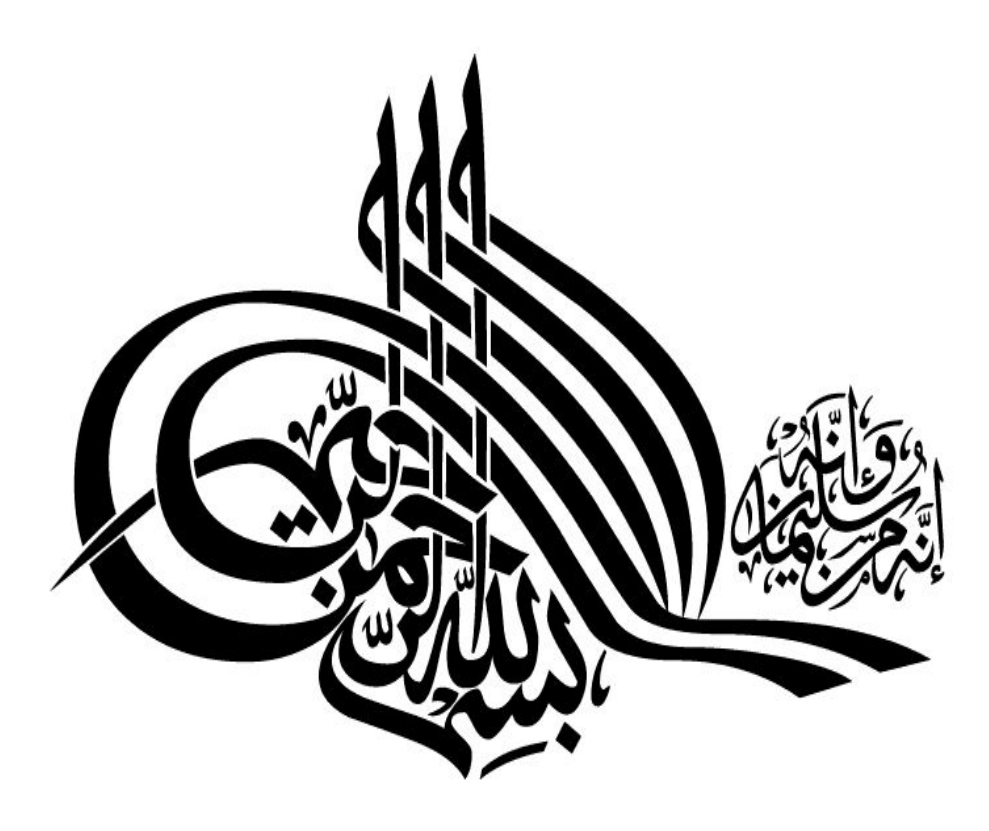

# **تقدیم به ساحت مقدس یوسف الزهرا عج االله**

**که چشم ها براي زیارت صبحش بیدارند**

**هزینه کتاب یک صلوات براي سلامتی و تعجیل در ظهور اقا امام زمان (ع)**

# **اموزش شبکه سطح متوسط مطابق با سرفصلهاي شبکه** تهیه و تنظیم کننده :

رضا بهرامی راد

## **فصل اول (اشنائی با** Directory Active**(**

**تفاوت Domain با Workgroup :**

**مراحل Login کـردن بـه س یـ ستم وتائیـ د صـحت پـسورد و نـام کـاربر ي در Domain و Workgroup متفاوت است .یک کاربر در دو حالت می تواند به صورت Local به سیستم Login کند. حالت اول به کامپیوتري که عضو Workgroup باشد و حالت دوم کامپیوتري که عضو Domain باشد ولی Control Domain نباشـد ز یـ را در Control Domain امکان Login وجود ندارد. جهت ورود به سیستم یا Login نمودن یک کـاربر بایـ د داراي پسورد و نام کاربر ي خاص باشد . همانطور که گفته شد مراحل تائ ید صحت پسورد یک کـاربر در Domain و Workgroup متفاوت است.**

**باهم به مراحل و تفاوت انها نگاه می کنیم: -1 نخست در حالت Workgroup در مر حله اول کاربر اطلاعات مورد ن یازجهـت ورود بـه سیستم شامل نام کاربر ي و پسورد را از طر یق باکس Login وارد میکند در مرحله ي بعد این** اطلاعات توسط سیستم عامل به قسمت امنیتی سیستم انتقال می یابد. در این قــسمت اطلاعــات **ورودي با اطلاعات موجود در Database مقایسه میشود. در صورتی کـه اطلاعـات ورود ي صحیح باشد و کاربر با نام کاربري وارد شده اجازه دسترسی داشته باشد ویندوز یک Access Toke یا اجازه دسترسی به کاربر قوق صادر خواهد کرد.**

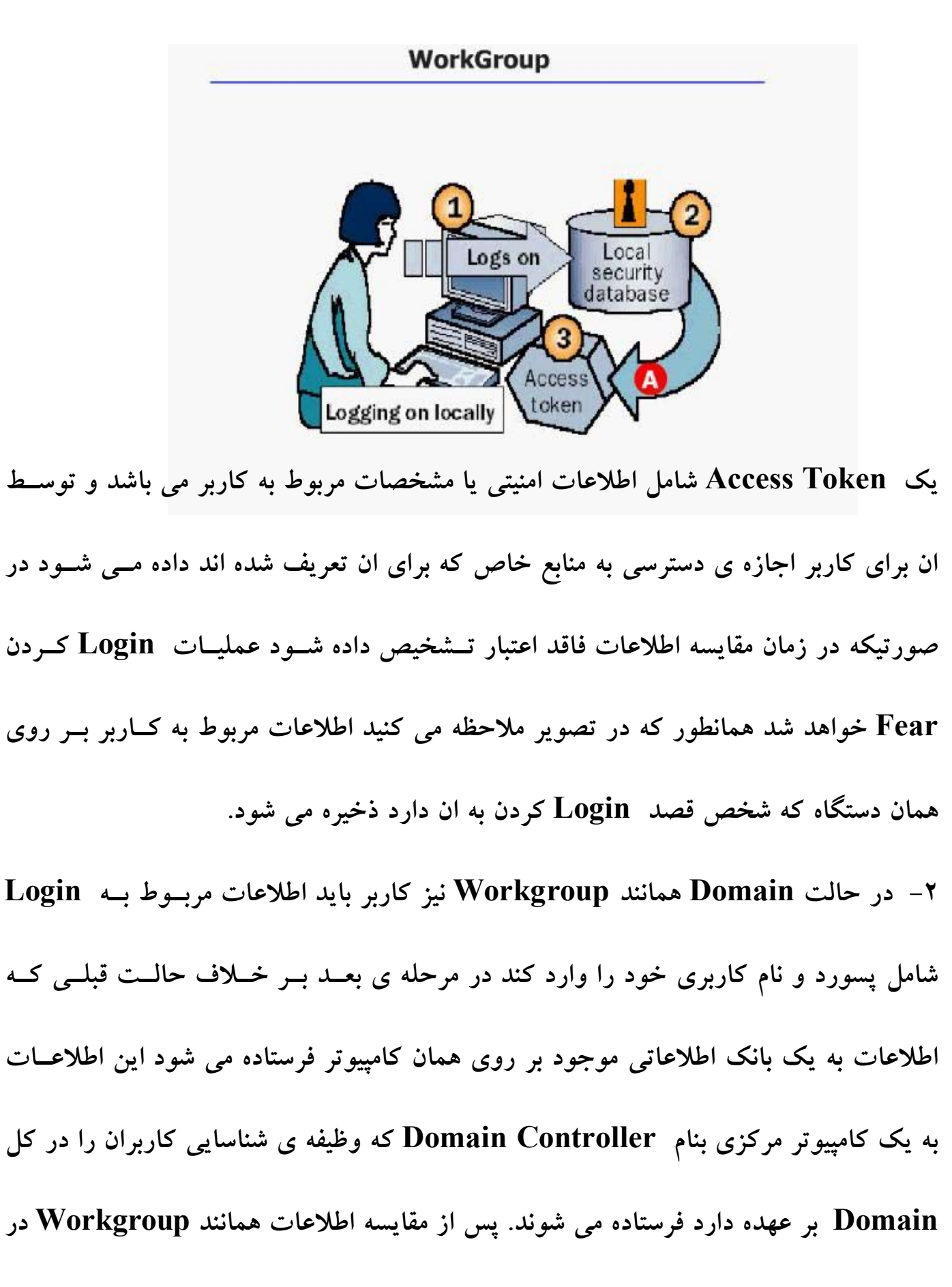

**صورتیکه صحت اطلاعات تائید شود یک Token Access متناسب با سطح دسترسی تعریف**

**شده براي کاربر برا ي او فرستاده می شود و بعد از ان اجـازه ي دسترسـ ی بـه س یـ ستم را پیـ دا**

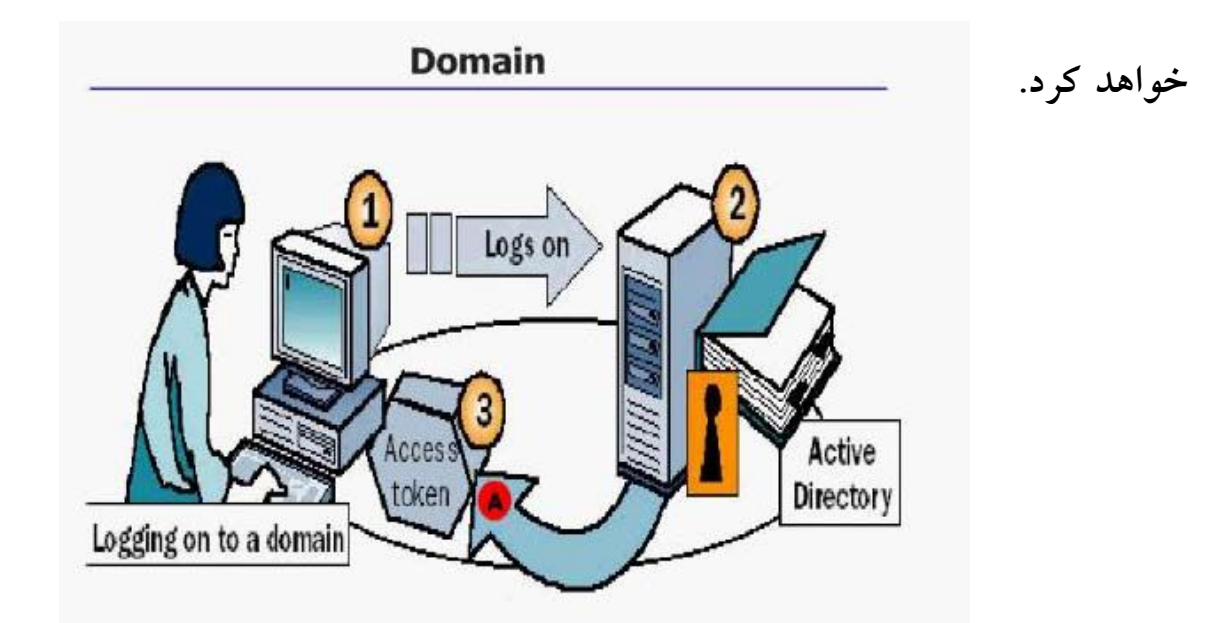

**همانطور که مشاهده م ی کن ید مراحل مربوط به شناسا یی کاربر و سا یر تنظ یمـات در Domain توسط یک کامپیوتر مرکزي بنـام Controler Domain کـه حـاو ي یـ ک بانـ ک اطلاعـات ی بنامDirectory Active می باشد انجام می شود که این عمل باعث مدیریت متمرکـزو بهتـر نسبت به Workgroup خواهد شد.**

**انواع ساختار در Directory Active :**

**یک سازمان و یا شرکت می بایست هر دو ساختار فیزیکی و منطقی را در طراحی شـبکه بـرا ي رسیدن به اهداف خود در نظر بگ یـ رد. بـرا ي مثـال در صـورت ی کـه شـرکت شـما تنهـا یـ ک Domain نیاز داشته باشد ولی شعبه ها یی در قسمت ها ي مختلف که فاصله ي ز یادي از هـم دارند داشته باشد شما با ید سا یت ها ي مختلف ی را تشک یل م ی ده یـ د تـاDc هـا در زمـان ی کـه ترافیک بر روي شبکه سبک تر است بتوانند باهم Replicate داشته باشند. در مثالی دیگـردر**  **صورتی که کارمندان شرکت شما درون یک ساختمان است قرار داشته باشند ولی از لحاظ امن یتی**

**لازم باشد که پالیسهاي متفاوتی برروي ان اعمال شود شما می توانیـ د چنـد ین Domain بـا** 

**توجه به نیازتان درون یک سایت ایجاد کنید.**

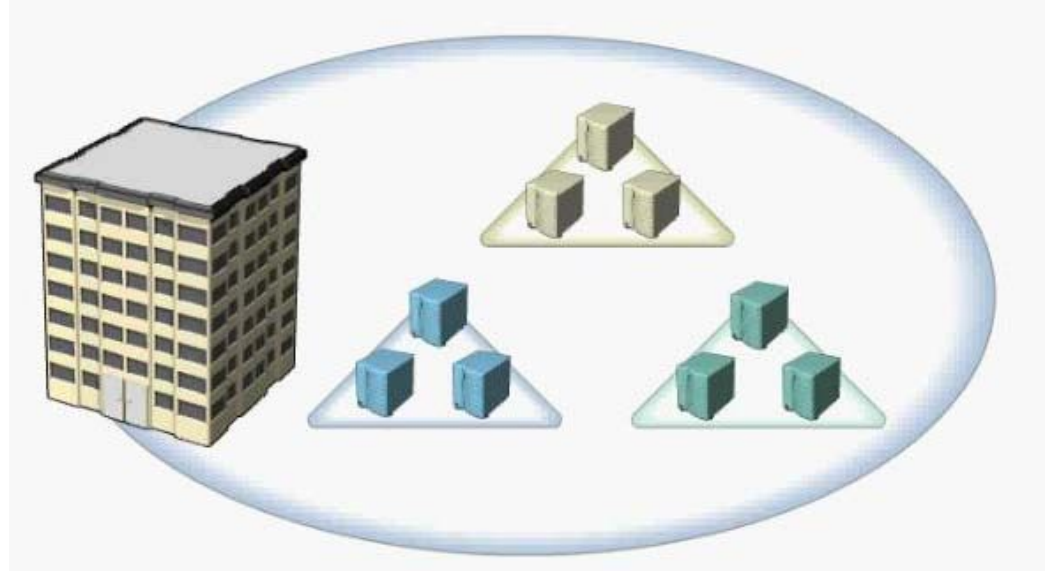

**و در حالت د یگر ن یزدر صورت یکه شرکت شما در مکانها ي مختلف قرار گرفتـه باشـد و در هـر** 

**قسمت ب یش از یک Domain وجود داشته باشد می توان ید چند ین سا یت بساز یدکه درون هـر** 

**یک از انها حداقل یک Controller Domain وجود داشته باشد.**

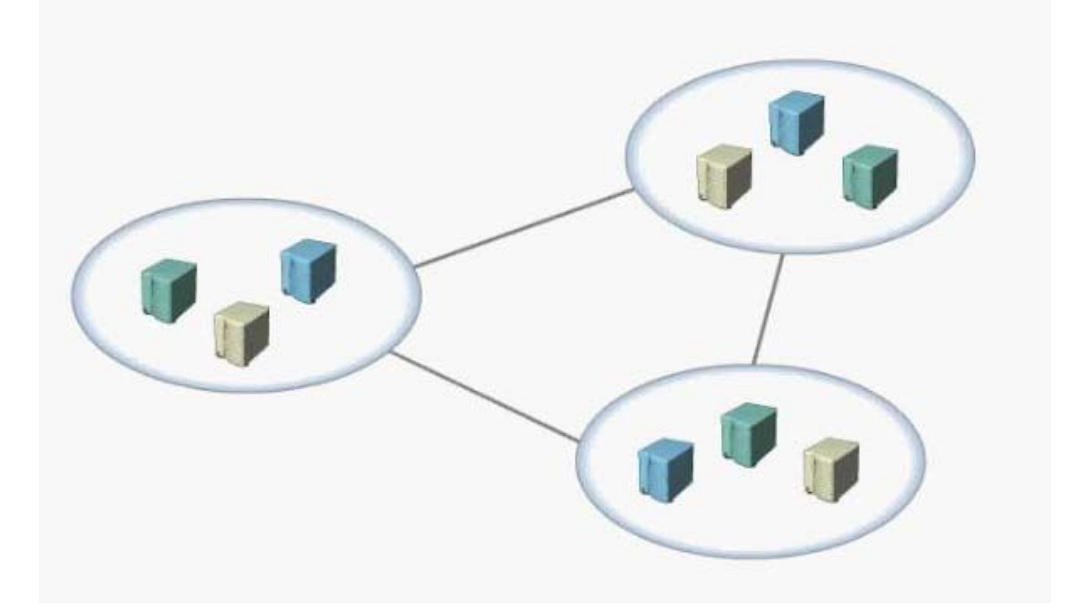

#### **ساختار منطقی درDirectory Active :**

**Directory Active اطلاعات مربوط به این ساختار منطقی را در خود ذخیره می کنـد ا یـ ن ساختار منطقی شامل:**

#### **Objects, Organization Units, Domains, Domain Trees, Forests**

**می باشد در ادامه تعریف هر یک از بخش ها ي اجزا را شرح خواهیم داد.**

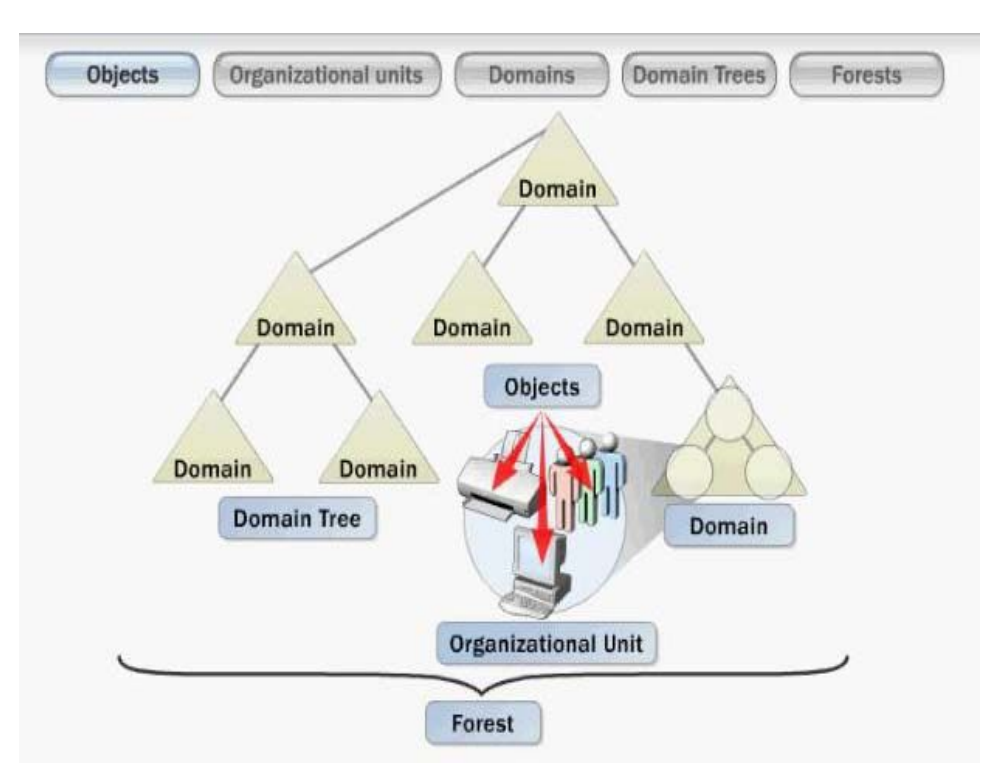

#### **: Object**

**Object اساسی ترین جزء ساختار منطقی Directory Active مـ ی باشـد و ارائـه کننـده User ها و منابع موجود در شبکه همچون کامپ یوترها و پر ینتر ها م ی باشد به عبارت ی دیگر هـر منبع و یا کاربر درون شبکه یک Object محـسوب مـ ی شـود . Classes Object الگـو یـ ا Template براي Object هاي موجود در شبکه هستند در واقع این قسمت مشخص کننده ي نوع Object هایی است که میتوا ند درون Directory Active ساخته شود. هر شئ یا**

**Object توسط مجموعه ا ي از صفات و مقادیر مشخص م ی شود . این صفات مقاد یري که م ی توان به یک Object اختصاص داد را مشخص می کند. براي مثال یک User می تواند داراي صفاتی همچون نام، نام خانوادگی، محل کار و میزان اعتبار حساب باشد و تنها این مقادیر براي هر کاربر قابل تعریف خواهد بود. هر Object براي مثال Object User بر اساس Object Classes هایی که براي ان تعریف شده ساخته می شود و براي سـاختن یـ ک object User حتما باید یک الگو یا Template براي ان درClass Object وجود داشته باشد. در Active Directory به Class Object و Attribute هـا ي موجـود در ان اصـطلاحا Active Skoma Directory گفته می شود. هر Object توسط مقادیر خاصی که به Attribute ها یا صفات ان اختصاص می یابد مشخص می شود از انجا که Directory Active اطلاعـ ات مربوط به Object ها را به همراه صفات انها ذخیره می کند کاربران و برنامه هاي کاربردي می توانند به سادگی Object هاي موجود را بر اساس صفات خاص مورد نظرشان جستجو و پیدا کنند برا ي مثال یک کاربر برا ي اینکه پرینتر نزد یک به خود را پ یدا کند م ی تواند دنبال پرینتـر ي بگردد که مقدار مکان ان با مکان شخص یکی باشد.**

#### **: Domain**

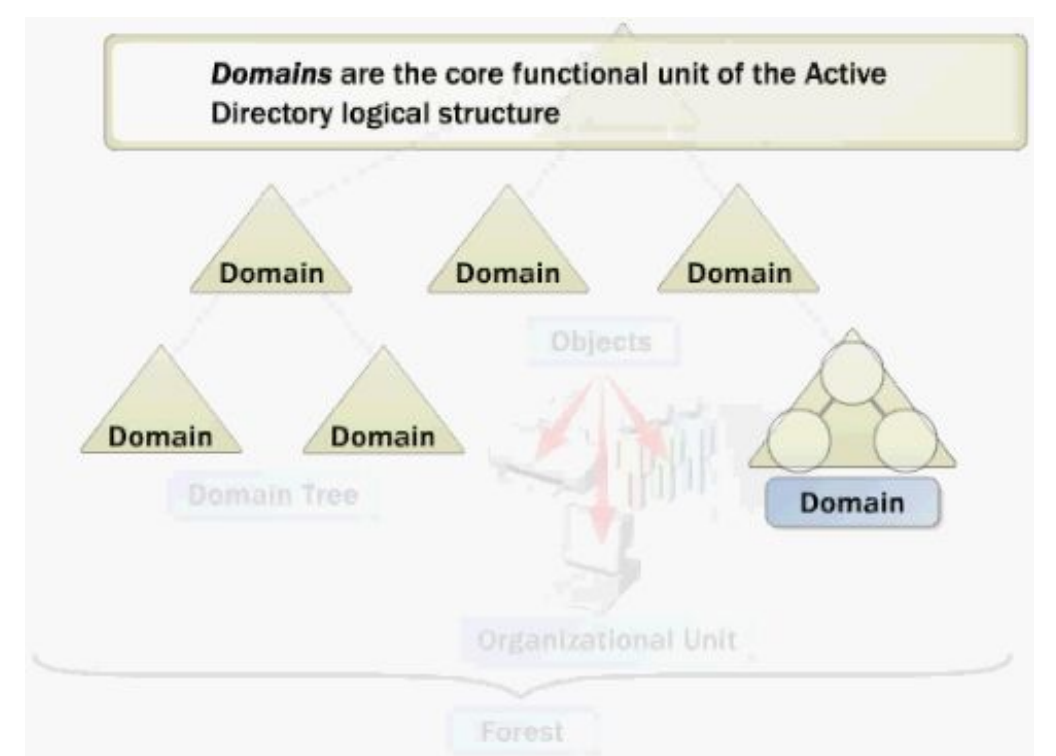

**Domain هسته اصلی و مرکزي این ساختار منطقی در Directory Active محسوب میشود. Domain سه و ظیفه اصلی را بر عهده دارد به عنـوان یـک محـدوده جهـت مـدیریت منـابع محسوب میشود به مدیریت منابع و Security هاي اعمال شده بر انها کمک میکند و در نهایت به عنوان یک واحد جهت انجام عملیات Replication مورد استفاده قرار میگیرد . حال با هـم نگاهی کوتاه به این سه وظیفه می اندازیم . همانطور که گفته شد Domain حاوي مجموعه اي از Object هاي تعریف شده میباشد که از یک Database و Policy مشترك استفاده میکند. همچنین یک Domain میتواند با Domain هاي دیگر رابطه Trust برقرار کند با توجـه بـه این نکات معمولا مدیر سیستم Object هائی را که از یک Policy و Security هاي مشترك** 

**استفاده میکنـد را درون یـک Domain قـرار میدهـد میتوانیـد از Domain جهـت اعمـال Security و Policy هاي مورد نظرتان بر روي منابع به اشتراك گذاشته در ان استفاده کنیـد . Security و Policy هاي در نظر گرفته شده در سطح یـک Domain بـه تمـامی Object هاي موجود در ان اعمال خواهد شد . Object هاي موجـود در هـر Domain درون بخـش Partition Domainمربوط به Directory Active ذخیره میشود. کامپیوترهائی که بعنوان Controller Domain در نظر گرفته شده اند یـک کپـی از Partition Domain را نـزد خود نگه میدارند در صورتی که تغ ییري در هر یک از DC ها رخ دهد تغییرات بـر روي سـایر DC ها کپی و یا اصطلاحا Replicate خواهد شد.**

 **: Organization Unit (OU) یکی دیگر از قسمتهاي Logical در Directory Active بخش Unit Organization یا به اختصار OU میباشد . با استفاده از OU میتوان Object ها را درون گ روههاي خاص تقسیم بندي نمود که این عمل مدیریت را بسیار اسانتر میکند براي مثال میتوان Object User هـا را براساس نوع شغل، مکان جغرافیائی و یا یک کلاس خاص تقسیم بندي نمود . به این ترتیب شما براحتی میتوانید انها را پیدا و مدیریت نمائید . یکی دیگر از مزایاي استفاده از OU ایـن اسـت میتوانید براي هر بخش یک مدیر مشخص کنید.**

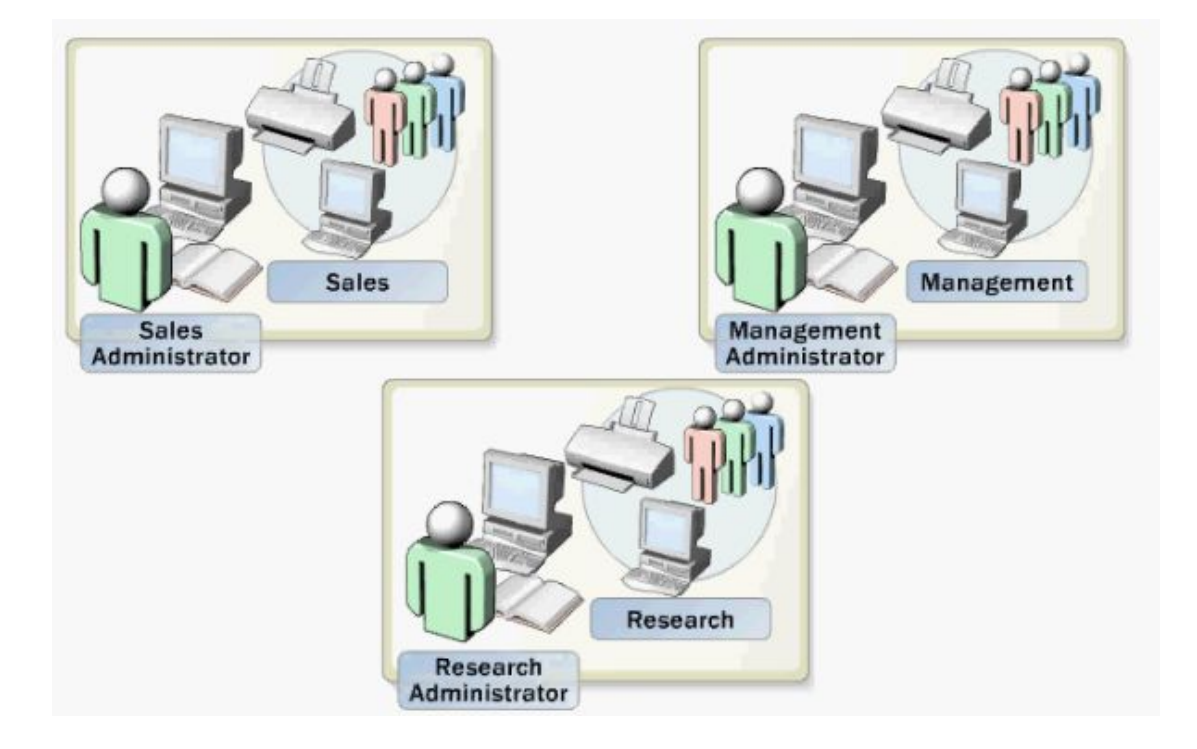

**براي مثال در شرکت بالا سه بخش فروش، مدیریت و تحقیق وجود دارد که هـر کـدام از انهـا درون یک OU قرار گرفته اند . همانطور که گفته شد میتوانیم براي هر یک از این OU ها یـک مدیر تعریف کنیم که تنها اجازه م دیریت و دسترسـی بـه Object هـاي درون همـان OU را خواهند داشت . یکی دیگر از روشهاي ساده مدیریت OU ها به این صورت است که میتوانیـد چند OU که به دلایل خاص خصوصیات مـشترك دارنـد را درون یـک Organizational Unit کلی و بزرگ قرار دهید . براي مثال فرض کنید شرکت شما داراي 6 و احد مالی بـا OU هاي مخصوص به خود میباشد جهت اجراي مدیریت ساده تر میتوانید ایـن 6 OU را در یـک OU بزرگ بنام Finance یا مالی قرار دهید حال در صورت اعمال یک Security یـا یـک قانون به این OU این قوانین به کلیـه بخـشهاي درون ان اعمـال خواهـد شـد و بطـور کلـی**  **Unit Organizational جهت سازماندهی Object هـاي موجـود درون یـک Domain**

**استفاده میشود.**

#### **: TREE**

**درصورتی که Domain هاي موجود در یک ساختار درختی در کنار هم قرار بگیرند اصطلاحا یک Tree یا درخت را تشکیل خواهند داد . در صـورتیکه Domain دوم بـه Domain اول متصل شود این Domain بعنوان Domain Child نامگذاري خواهد شد. Domain اي که Domain Child به ان متصل شده است اصطلاحا Parent یـا Domain والـد نـام دارد . Domain بچه خود میتواند Domain فرزند داشته باشد که به ان متصل است.**

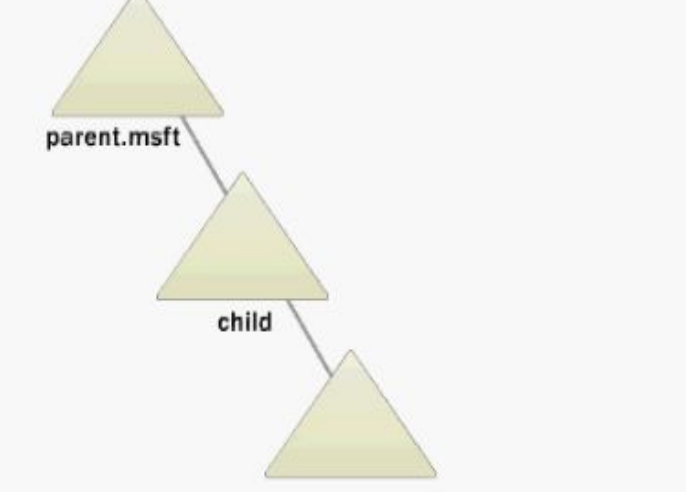

**براي تشکیل نام کامل Domain نام Domain Child با نام Domain والد ترکیب میشود و یک Name DNS) نام کامل) را تشکیل میدهد. براي مثـال یـک شـرکت یـک Domain را میسازد و نام ان را mstf.nwtraders میگذارد مدیر سیستم بعد ان تـصمیم میگیـرد کـه دو Doamin، Research , Sales را بصورت Child به ان اضافه کند.**

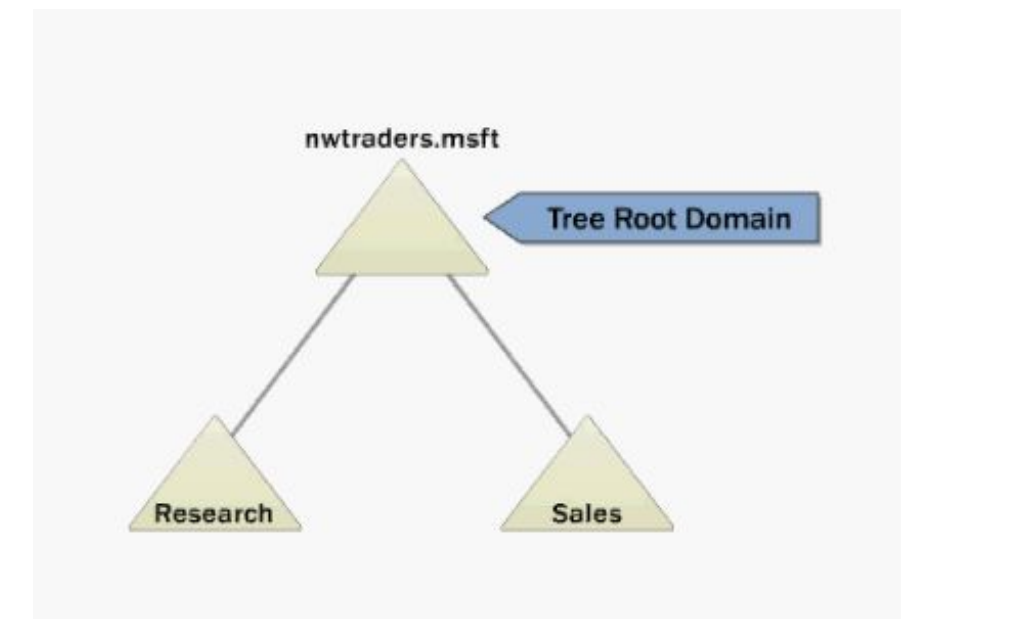

**بـــه ایـــن ترتیـــب نـــام Domain Child هـــا بـــه ترتیـــب mstf.nwtraders و** 

**.بود خواهد Sales.nwtraders.mstf و Research.nwtraders.mstd**

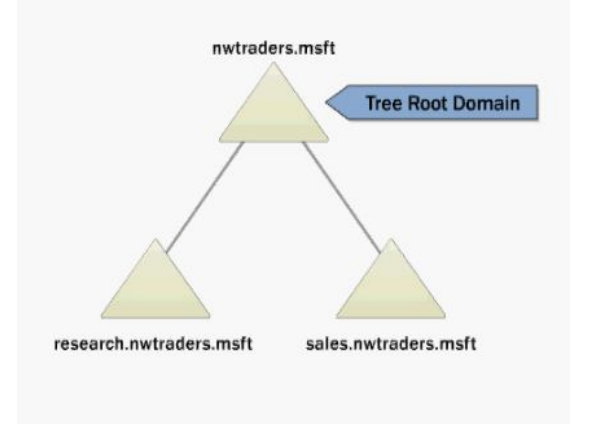

**: Forest**

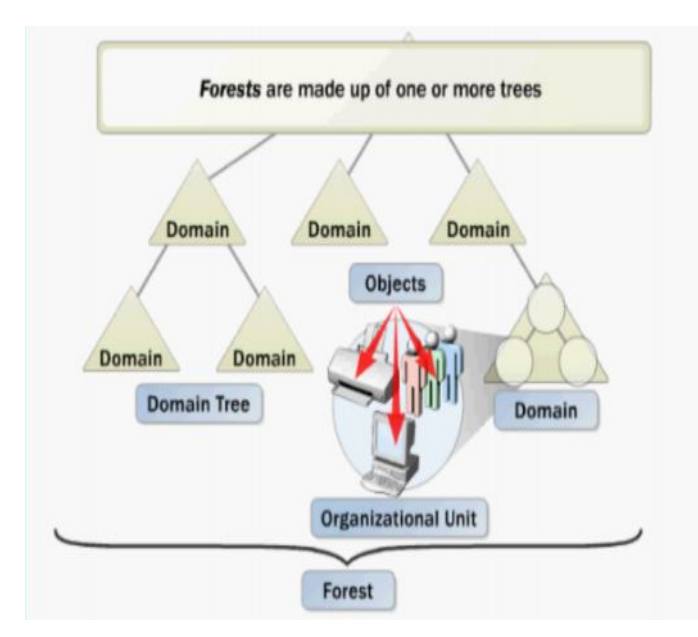

**هنگامیکه مجموعه اي از Tree ها در یک ساختار درختی کنار هم قرار میگیرند تـشکیل یـک forest یا جنگل را میدهند. اولین Domain که در forest ساخته میـشود Root Forest Domain نام دارد و نام ان بعنوان نام forest محسوب خواهد شد . در این مثال نـام forest عبارت اسـت از mstf.nwtraders کـه هماننـد Domain Root Forest میباشـد . یـک forest حاوي کلیه اجزاي Directory Active میباشد. بصورت پیش فرض اطلاعات تنهـا در محدوده forest تبادل میشود . و forest بعنوان یک محدوده امنیتی بـراي کلیـه اطلاعـات** 

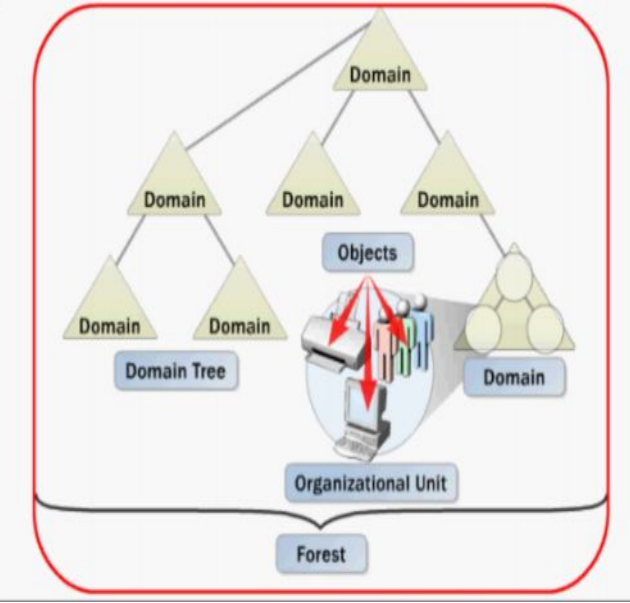

**محسوب خواهد شد.**

**ساختار فیزیکی در Directory Active :**

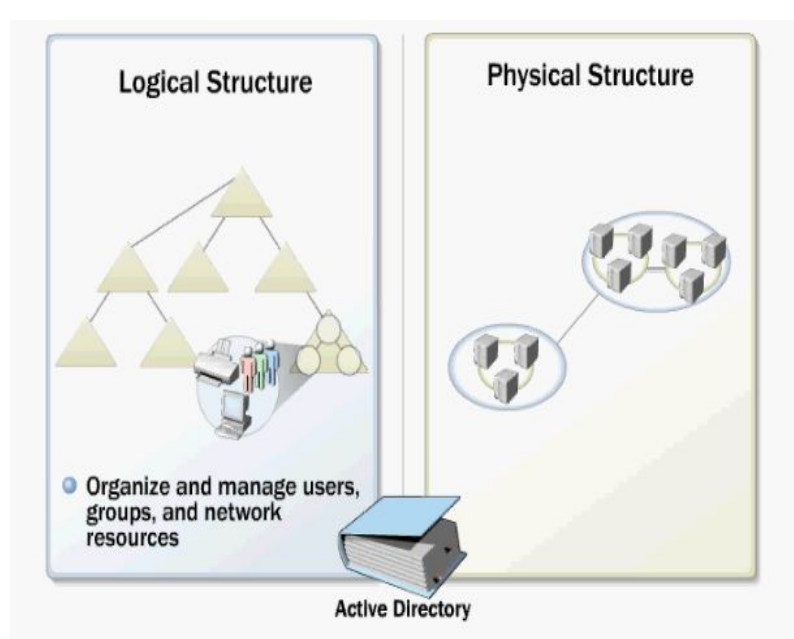

**در Directory Active ساختار فیزیکی از ساختار منطقی جدا شده است. ساختار منطقی بـه منظور سازماندهی و مدیریت کاربران و گروهها و منابع موجود در شبکه مـور د اسـتفاده قـرار میگیرد. ساختار فیزیکی امکان بهینه سازي و مدیریت ترافیک شبکه را براي شما ایجاد خواهـد کرد. ساختار فیزیکی مشخص میکند ترافیک شبکه و Replication بین انها در چـه زمـانی و کجا اتفاق بیفتد تا بهینه ترین حالت براي شما ایجاد شود.**

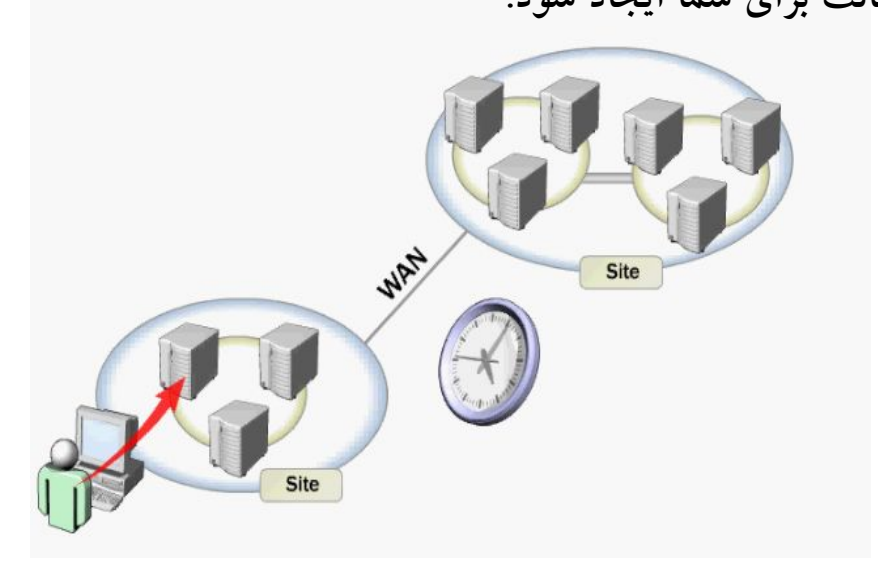

**ساختار فیزیکی از دو عنصر Controlers Domain و Site تشکیل شده است.**

#### **: Domain Controler**

**Controler Domain یا DC کامپیوتري در شبکه میباشد که Directory Active بر روي ان فعال است و از سیستم عامل ویندوز 2000 سرور یا 2003 سرور استفاده میکند. Domain Controler وظیفه ذخیره سازي اطلاعات و عملیات Replication را بر عهده دارد . اجزاي Directory Active Logical به عنوان واحـد هـاي Replicate محـسوب میـشود . هـر Controler Domain تنها میتواند درون یک Domain فعالیت کند. به منظور اطمینان از**  **همیشه در دسـترس بـودن Controler Domain معمـولا بـراي هـر Domain حـداقل 2 Controler Domain در نظر گرفته میشود. و در صورت متوقف شـدن هـر کـدام دیگـري بتواند به درخواست Client ها پاسخ دهد. هر Controler Domain از چند بخش تـشکیل** 

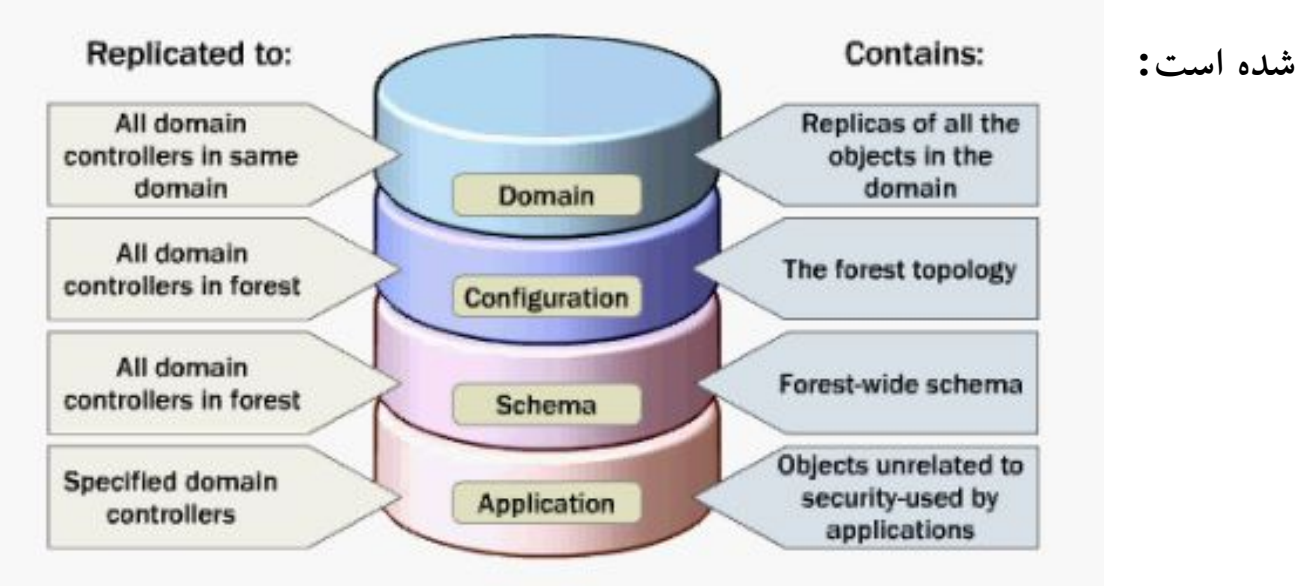

**Domain : که حاوي اطلاعات در مورد Object موجود در Domain میباشد اطلاعات این بخش** 

**بین DC هاي درون همان Domain، Replicate میشود.**

**Configuration : اطلاعات مربوط به کل forest ، Domain هاي موجود در ان و رابطه بین انها** 

**را در خود ذخیـره میکنـد اطلاعـات ایـن بخـش بـین تمـام DC هـاي موجـود در درون forest،** 

**Replicate میشود.**

**Schema : اطلاعات مربوط به Schema و ساختار Directory Active درون خود ذخیره میکند.** 

**اطلاعات این بخش نیز در درون کل forest, Replicate ذخیره میشود.**

**Application : حاوي اطلاعاتی غیر از اطلاعات Security می باشد و توسط یک یا چند برنامه** 

**کاربردي مورد استفاده قرار میگیرد . اطلاعات این بخش بـین DC هـاي درون forest، Replicate میشود. : SITE**

**یک سایت اصطلاحا به مجموعه اي از کامپیوترها گفته میشود که با سرعت بالا و بصورت بدون قطع شدن با هم در ارتباط هستند . بعد از ایجاد یک سایت PC هاي درون ان بطور مرتب با هم در اتبـاط خواهند بود و این عمل باعث خواهد شد که Latency به حداقل خو د برسد . Latency به مـدت زمانی اطلاق میشود که تغییرات ایجاد شده درون یک DC بر روي DC هاي دیگر نیـز کپـی شـود . یکی از مهمترین دلایل ایجاد site بهینه سازي استفاده از پهناي باند خط ضعیفی اسـت کـه بـین دو site قرار دارد . DC هائی که بین دو سایت مجزا قرار دارند و از طری ق یک خط ضعیف بـا هـم در ارتباط هستند میتوانند در زمانبندي هاي خاص و با توجه به حجم و ترافیک موجود بر روي لینک بـا یکدیگر ارتباط داشته باشند. و اطلاعات خود را Replicate نمایند.**

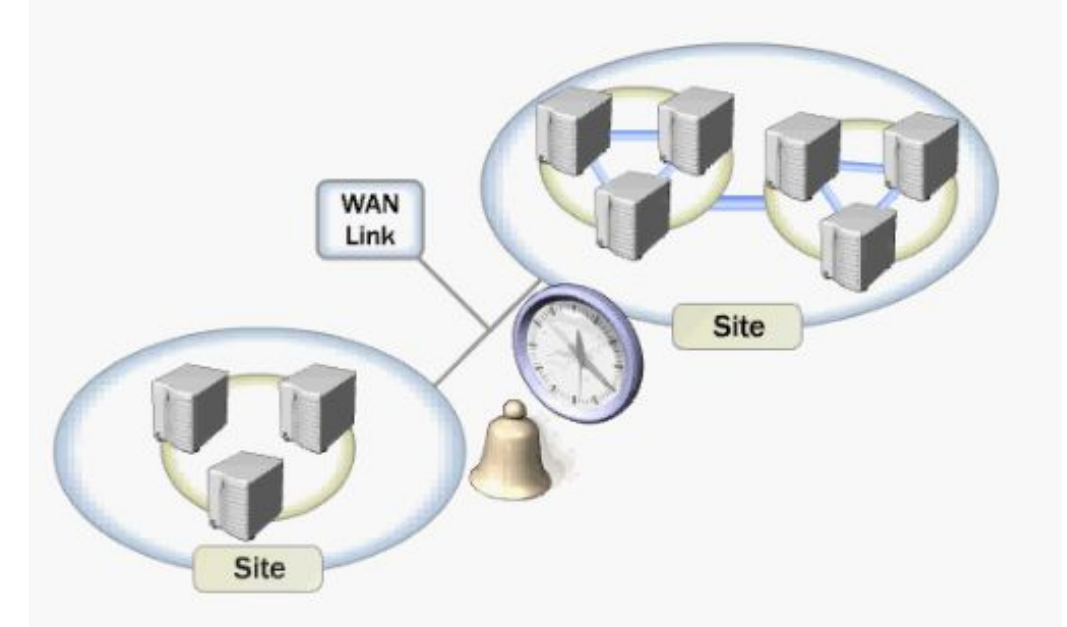

**شما می توانید براي بهره وري بالاتر از خط این عملیات را در زمانی انجام دهید که بار روي خط** 

**کمترین مقدار را دارد.**

**: Active Directory نصب**

**همانطور که گفته شد در یک Domain حداقل یک کامپیوتر بعنـوان Controler Domain وظیفه عملیات مربوط به Domain را بر عهده دارد . این کامپیوتر باید از خانواده سرور بـراي مثال ویندوز 2003 سرور یا 2000 سرور باشد ك سایر سیستم عاملهـا ماننـد XP قابلیـت DC شدن را دارا نیستند. مراحل نصب Directory Active بر روي ویندوز 2003 سرور را با هم دنبال میکنیم . جهت دسترسی به Wizard نصب از دو طریق میتوانید عمل کنید بر روي دکمـه Start کلیک کنید و گزینه Run را انتخاب کنید و در ان تایـپ ک نیـد dcpromo و OK را** 

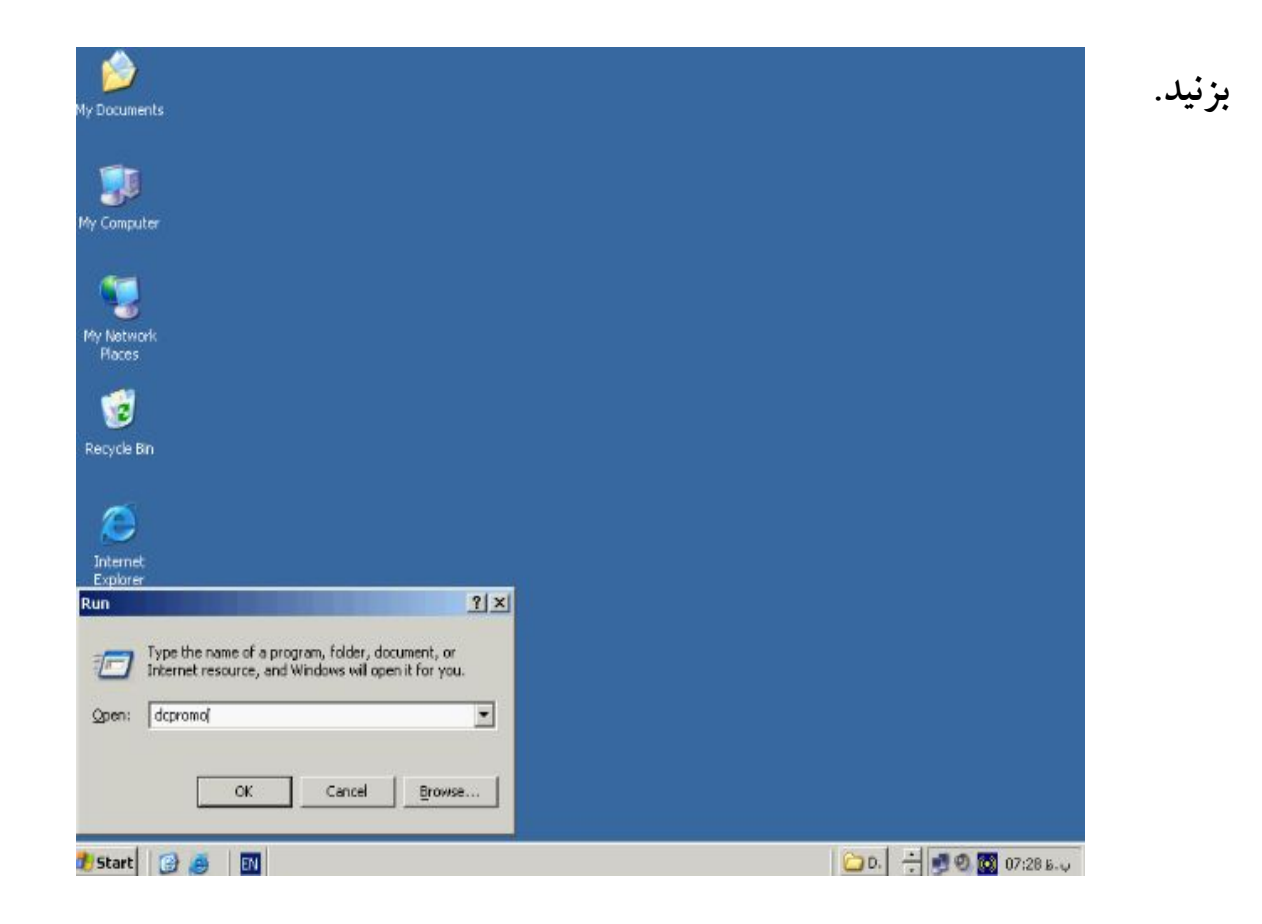

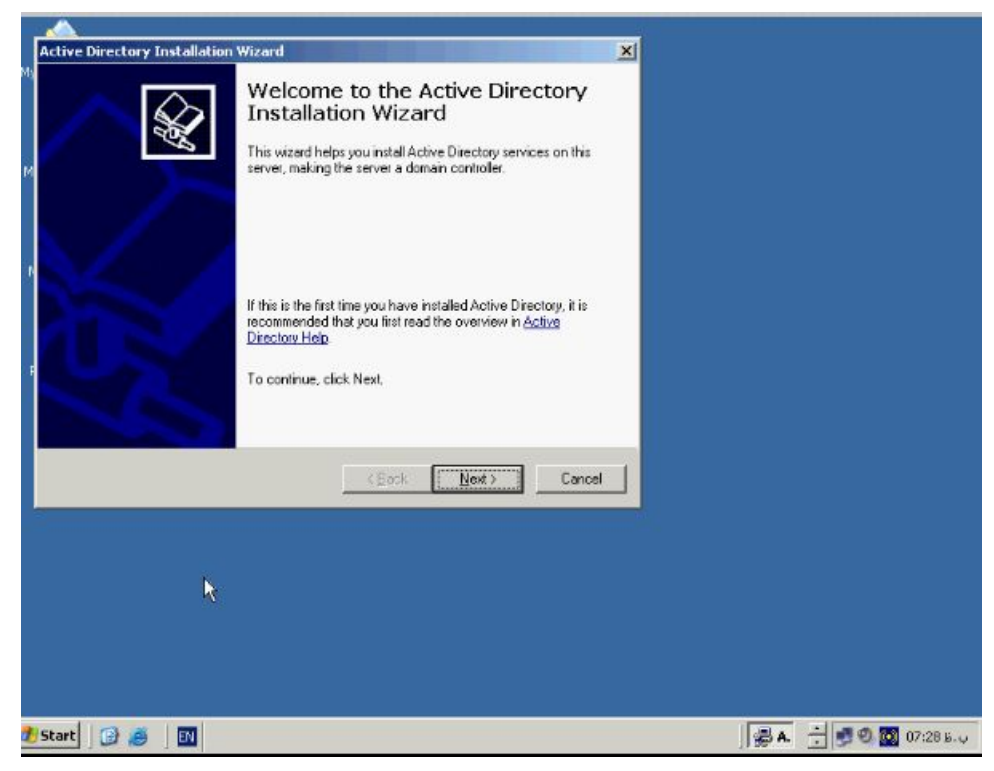

**همانطور که مشاهده میکنید Wizard مربوط به نصب Directory Active اجرا خواهد شد** 

**روش دیگر جهت دسترسی به این Wizard استفاده از ابـزار Server Your Configure**

**Wizard. جهت دسترسی بـه ایـن Wizard از منـوي Start گزینـه Administrative**

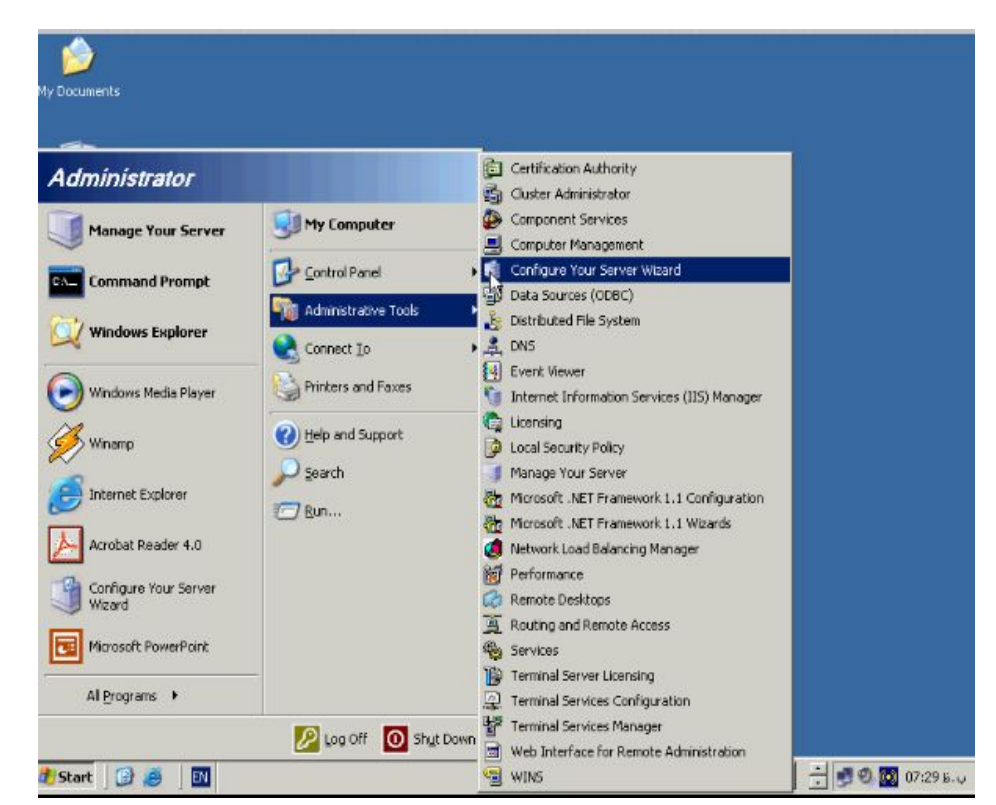

**.برگزینید را Configure Your Server Wizard گزینه و Tools**

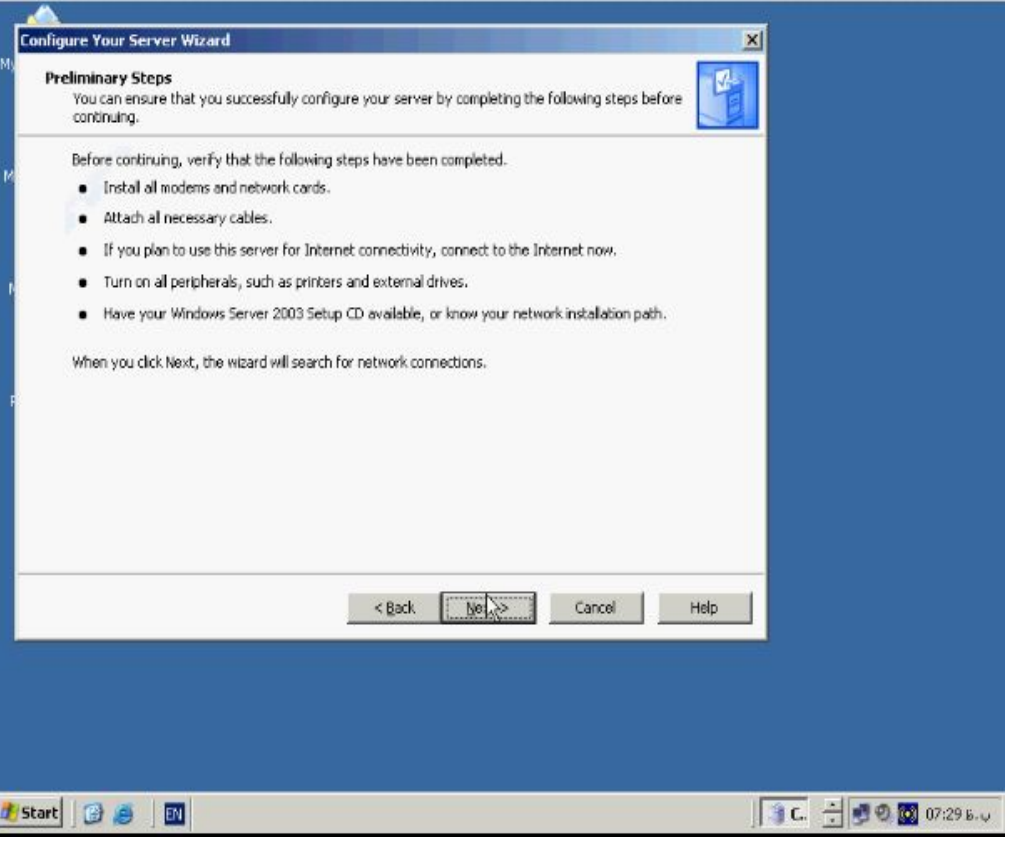

**بر روي دکمه Next کلیک کنید. در پنچره جدید باز شده هم Next را بزنید. تا پنچره مقابل باز** 

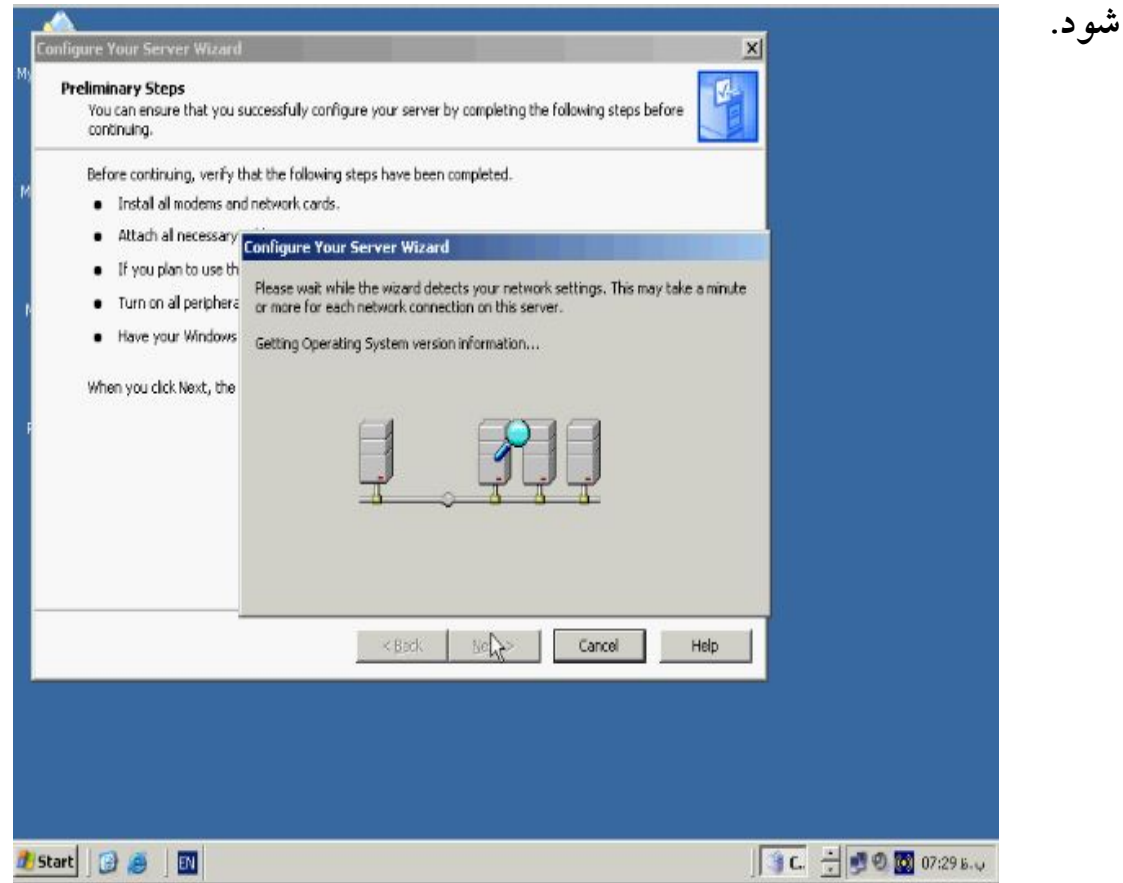

**در این پنچره هم بر روي Next کلیک کنید تا پنچره مقابل باز شود.**

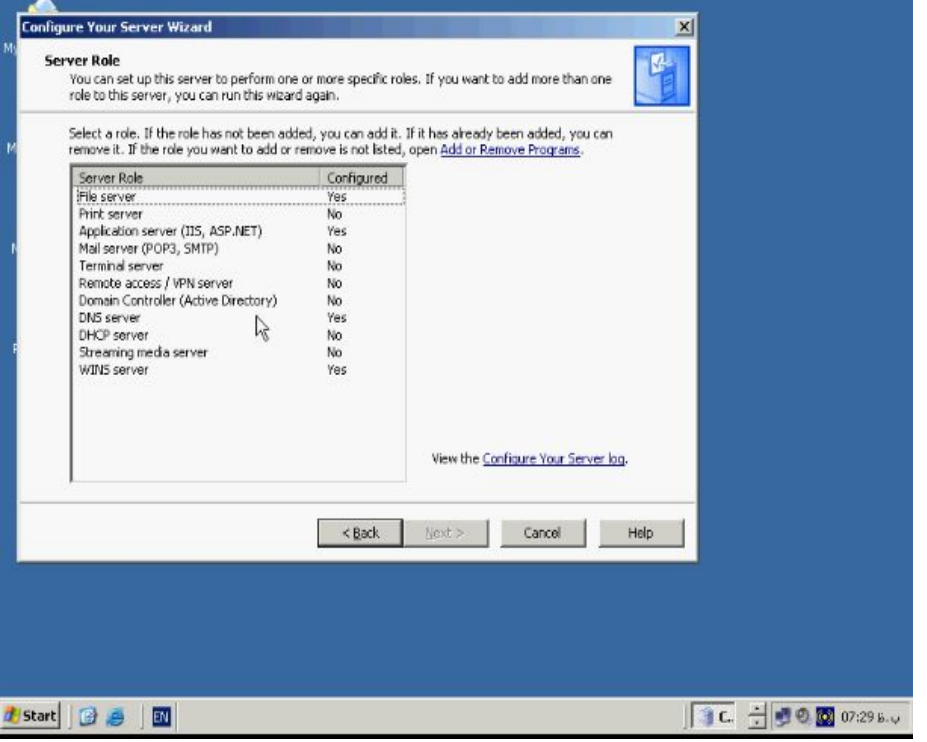

 **برگزینید را Domain Controler (Active Directory) گزینه Server Role پنچره از**

**و سپس Next را بزنید.**

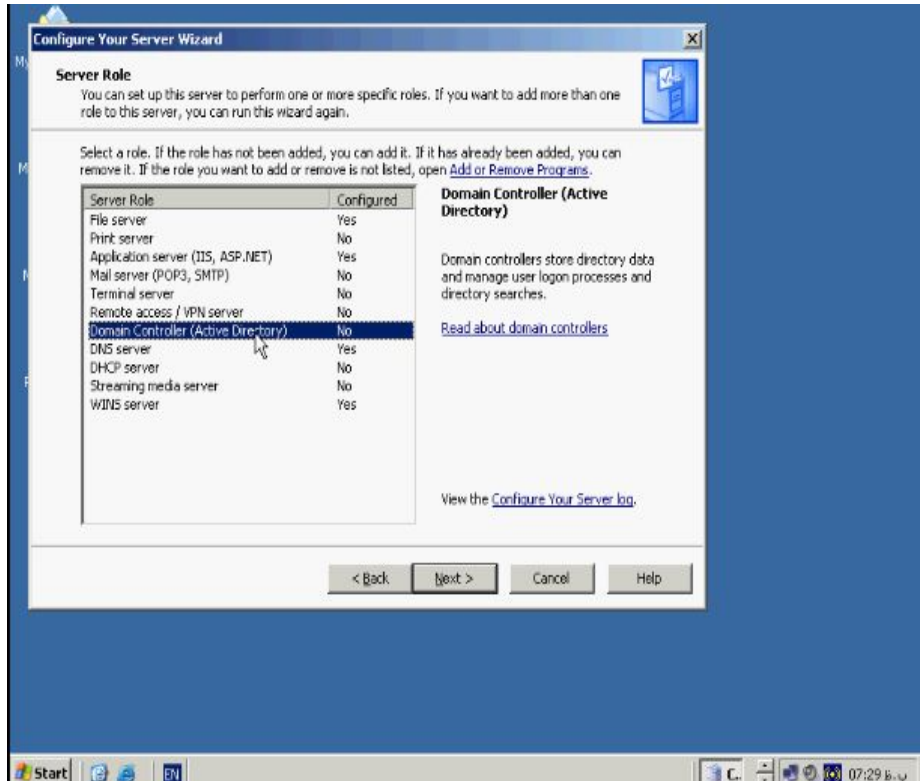

**در پنچره باز شـده جدیـد هـم بـر روي Next کلیـک کنیـد تـا Wizard نـصب Active**

**Directory فعال گردد.**

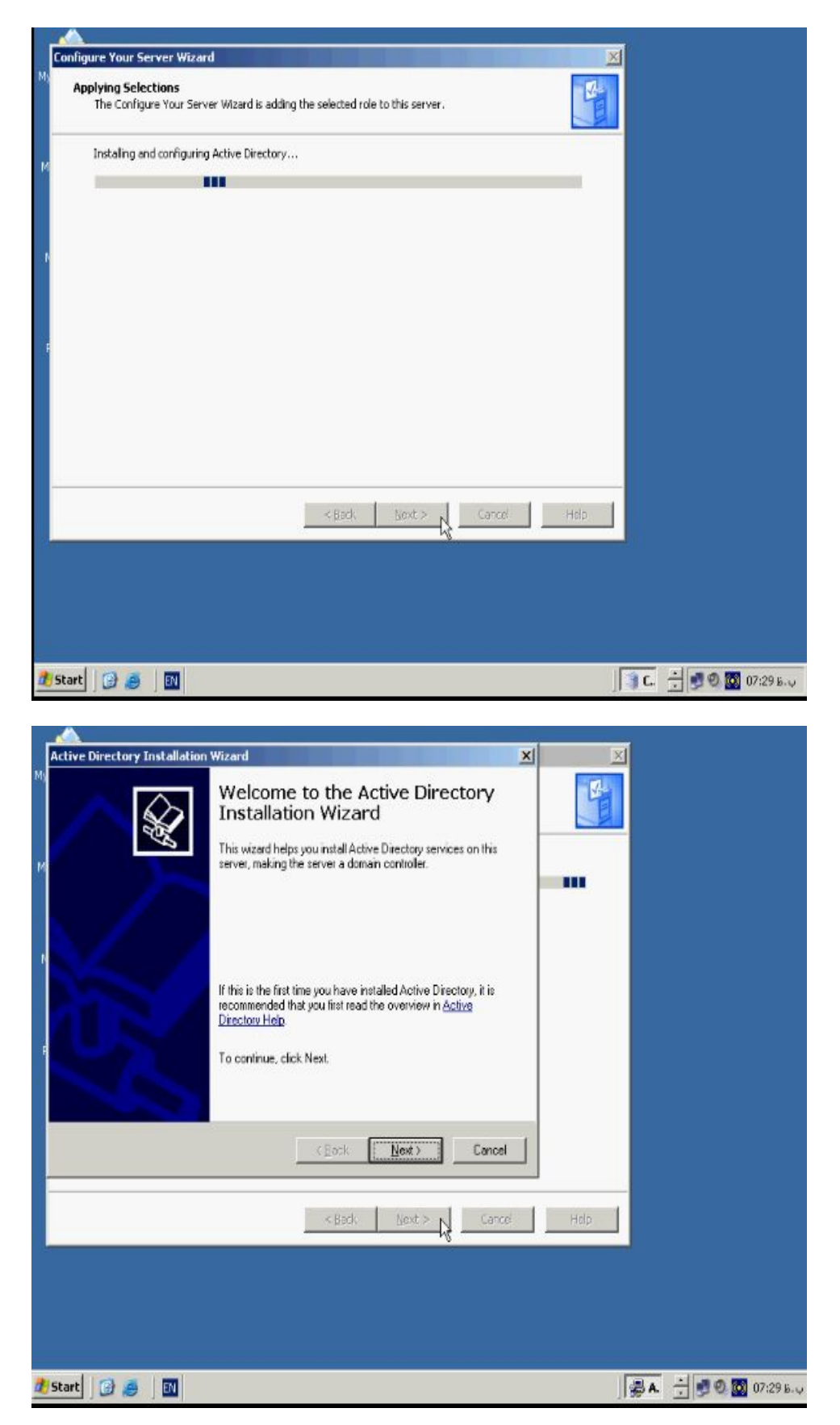

**با استفاده از این Wizard میتوانید Domain جدید، Tree و Forest هاي متعدد ایجاد کنیم** 

**براي ادامه روي دکمه Next کلیک کنید.**

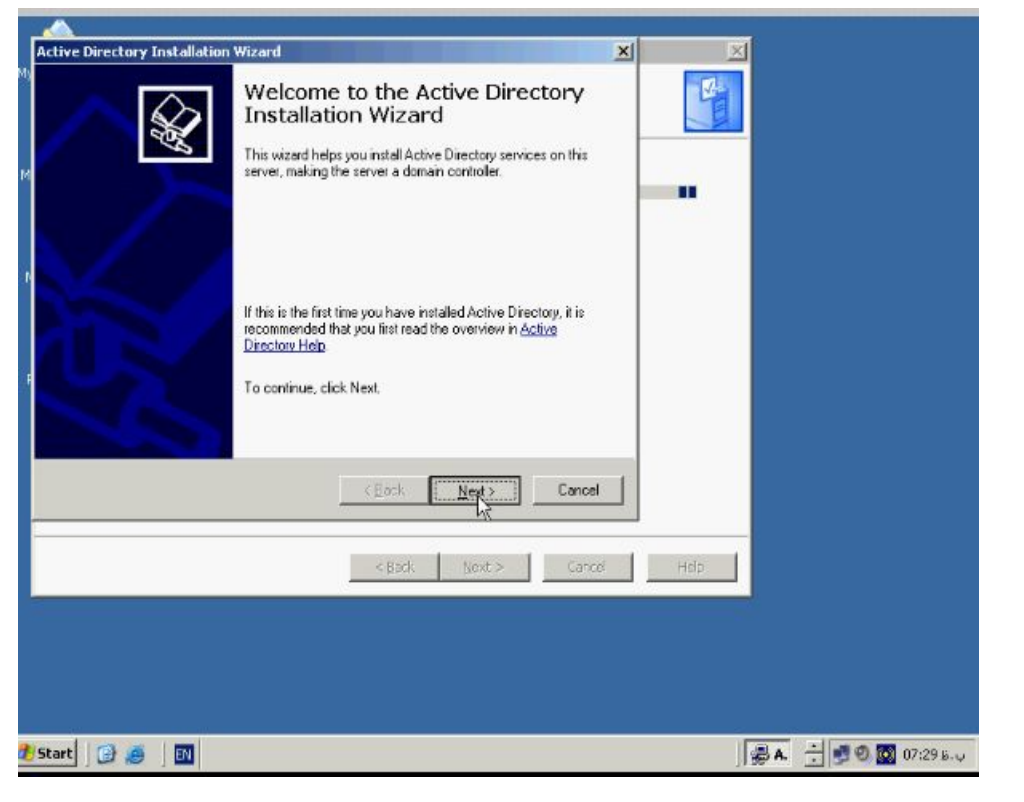

**پنچره روبرو باز میشود.**

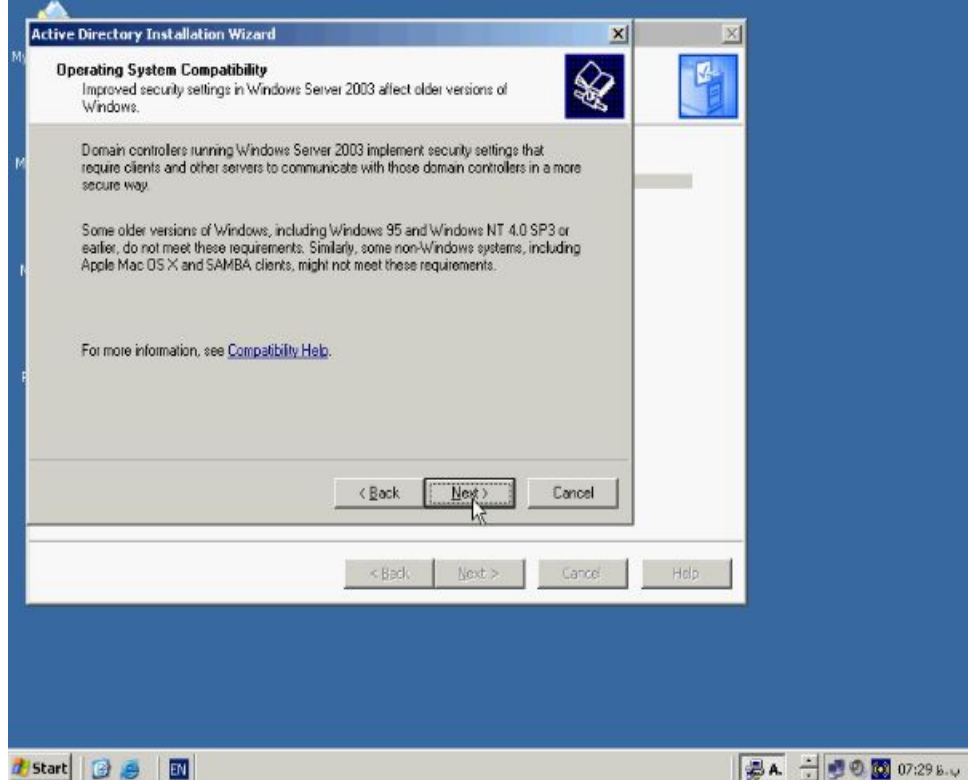

**در این پنچره هم بر روي Next کلیک کنید تا پنچره Controler Domain باز شود.**

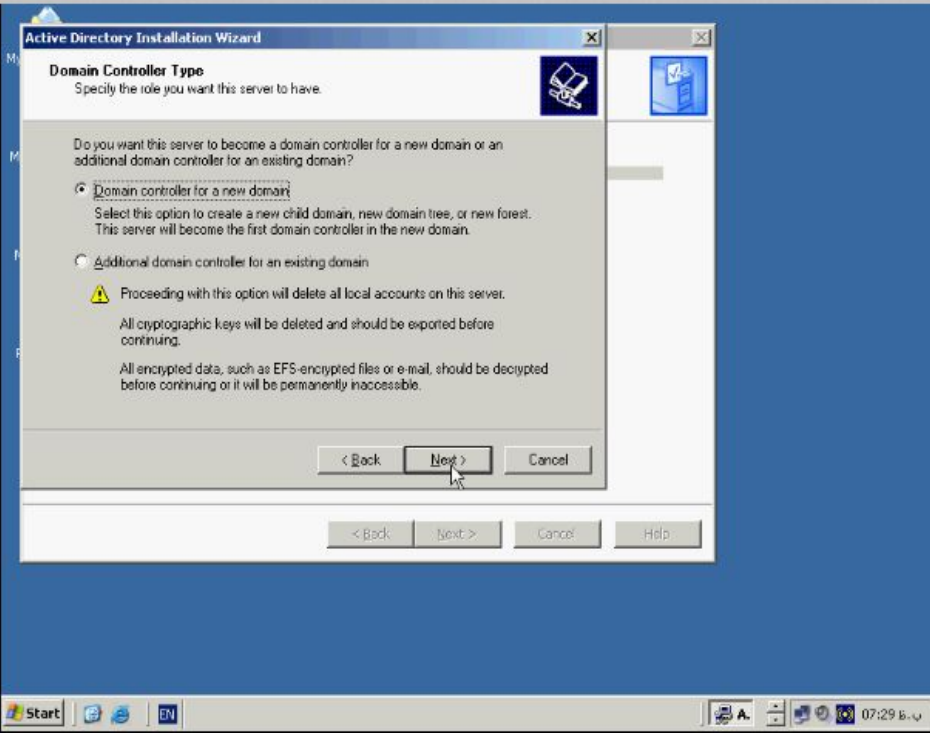

**در این پنچره اولین گزینه یعنی domain new a for controller Domain را برگزینیـد .** 

**با انتخاب این گزینه کامپیوتر بعنوان اولین DC در Domain جدید عمل خواهد کـرد . بـراي** 

**ادامه دکمه Next را فشار دهید تا پنچره روبرو باز شود.**

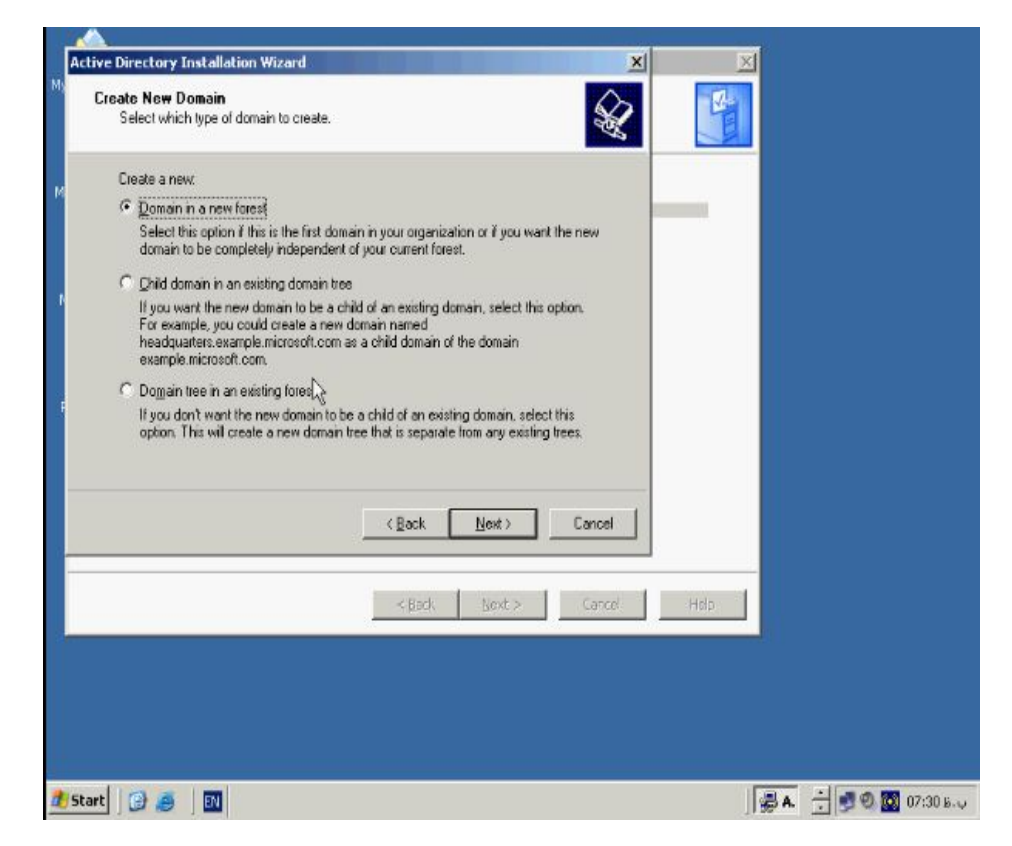

**در پنچره Domain New Create در صورتیکه میخواهید یـک Domain جدیـد بـسازید** 

**گزینه اول یعنی forest new a in Domain را انتخاب کنید و دکمه Next را بزنید تا پنچره** 

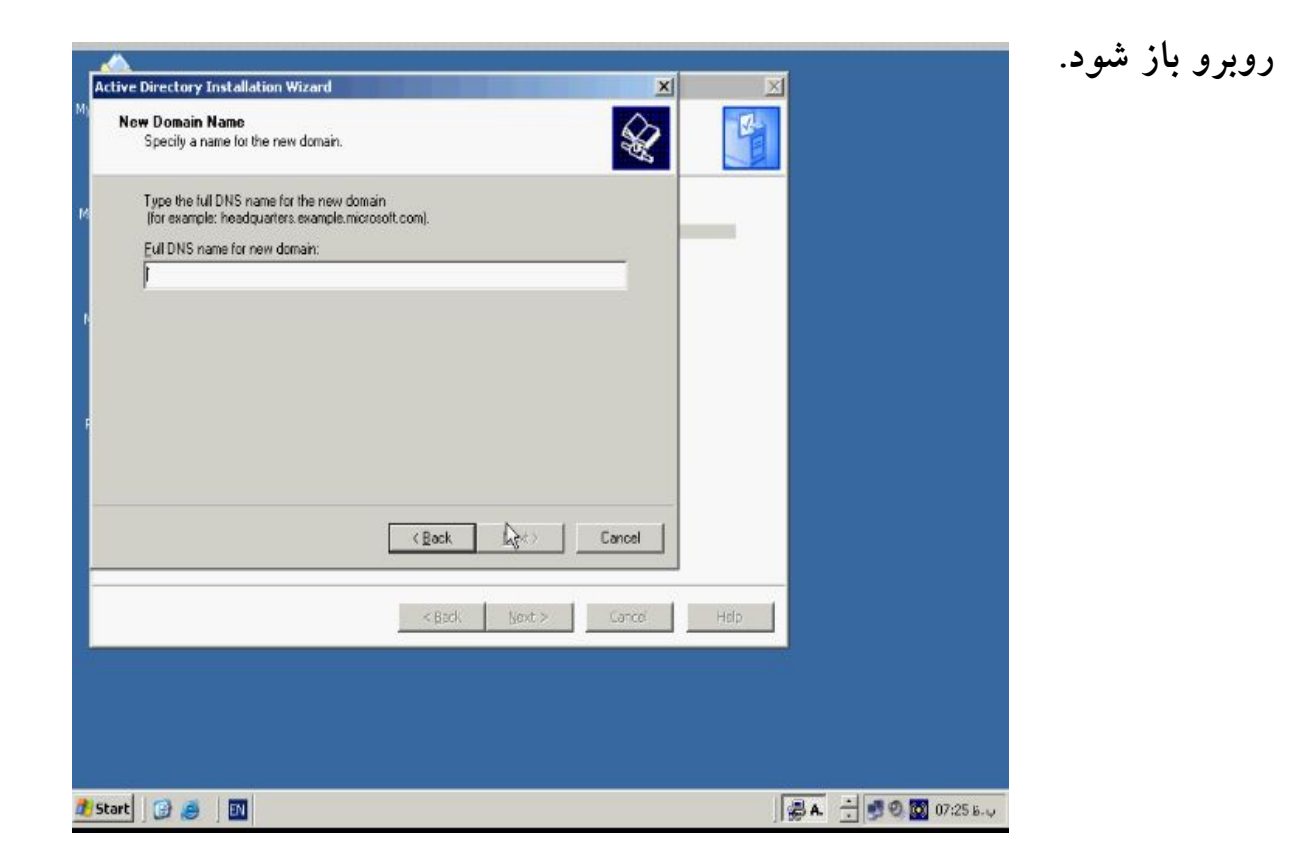

**در اینجا باید یک نام براي Domain خود انتخاب کنید کـه ایـن نـام بـصورت DNS Full name وارد شود . که یک مثال هم بصورت com.Microsoft وجود دارد . بـراي مثـال نـام Domain جدید را com.test انتخاب میکنیم حال دکمه Next را میزنیم تا Domain جدید ساخته شود . مدتی صبر کنید تا عملیات ساخت Domain انجام گردد . در پنچـره جدیـد نـام پیش فرض را قبول کرده و دکمه Next را میزنیم پنچره جدید باز میشود.**

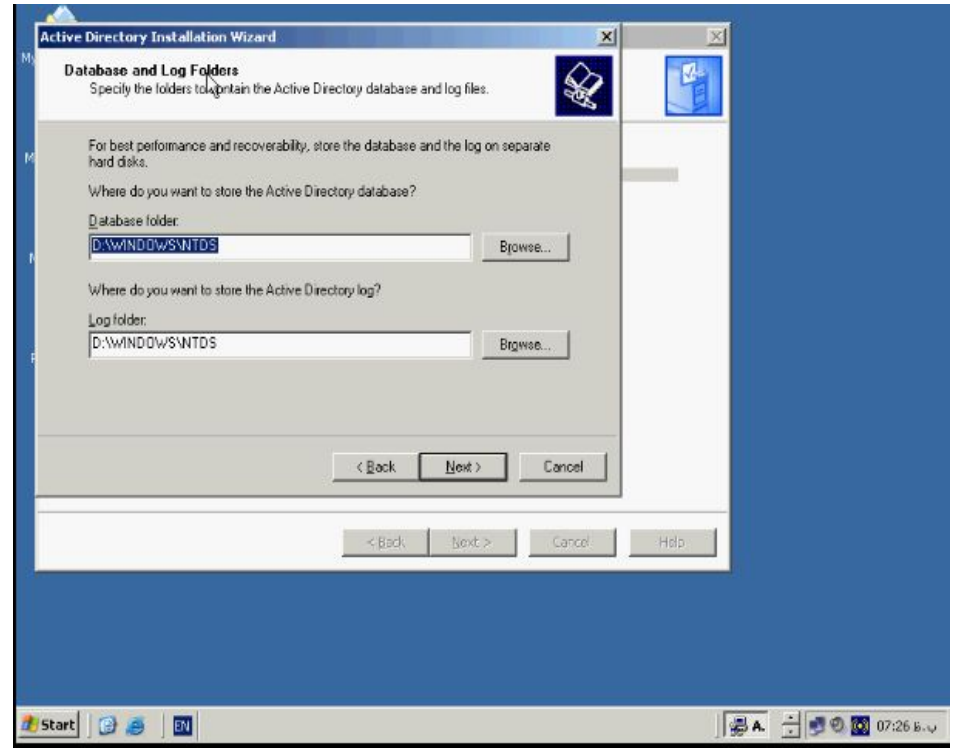

**Folders Log and Database محلی است که اطلاعات مربوط به بانک اطلاعاتی و Log فایلهاي Active) Actives File Log (در ان ذخیره میشود. بطور پـیش فـرض ایـن محـل دایرکتوري ویندوز و فولدر NTDS میباشد جهت انتخاب مکانی دیگـر میتوانیـد روي دکمـه Browse کلیک کنید . ولی بهتر است این بخش را به حالت پیش فرض رها کنیم . بـراي ادامـه** 

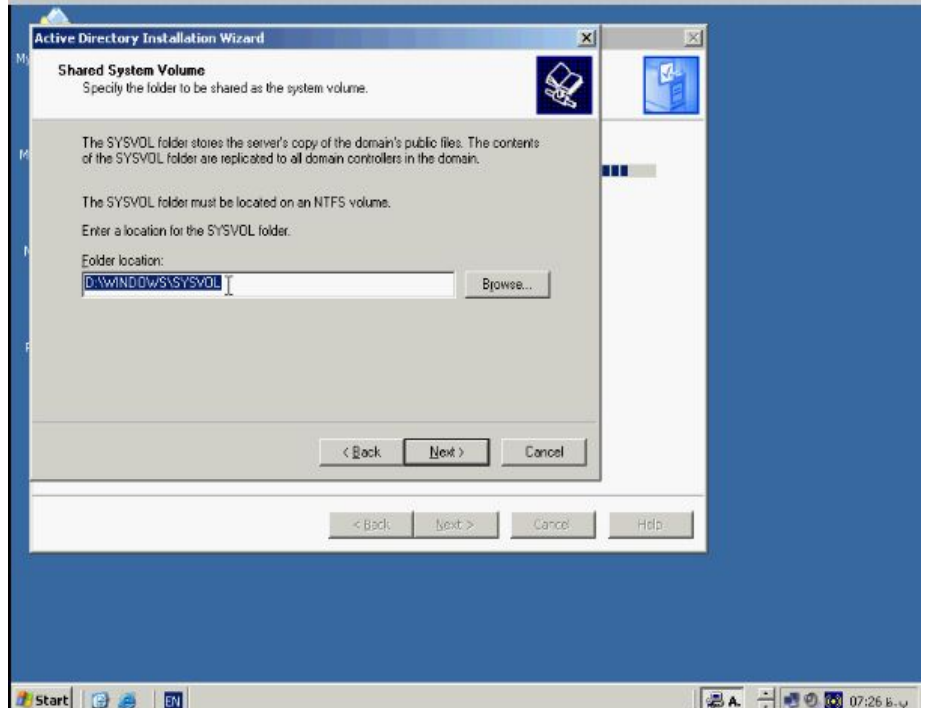

**روي دکمه Next کلیک کنید تا پنچره روبرو باز شود.**

**SYSVOL اطلاعات فایلهاي مشترك مربوط به Domain ها را در خود نگه میدارد و بطـور** 

**پیش فرض در دایرکتوري ویندوز و در فایل SYAVOL قرار دارد براي ادامه دکمه Next را** 

**بزنید تا پنچره جدید باز شود.**

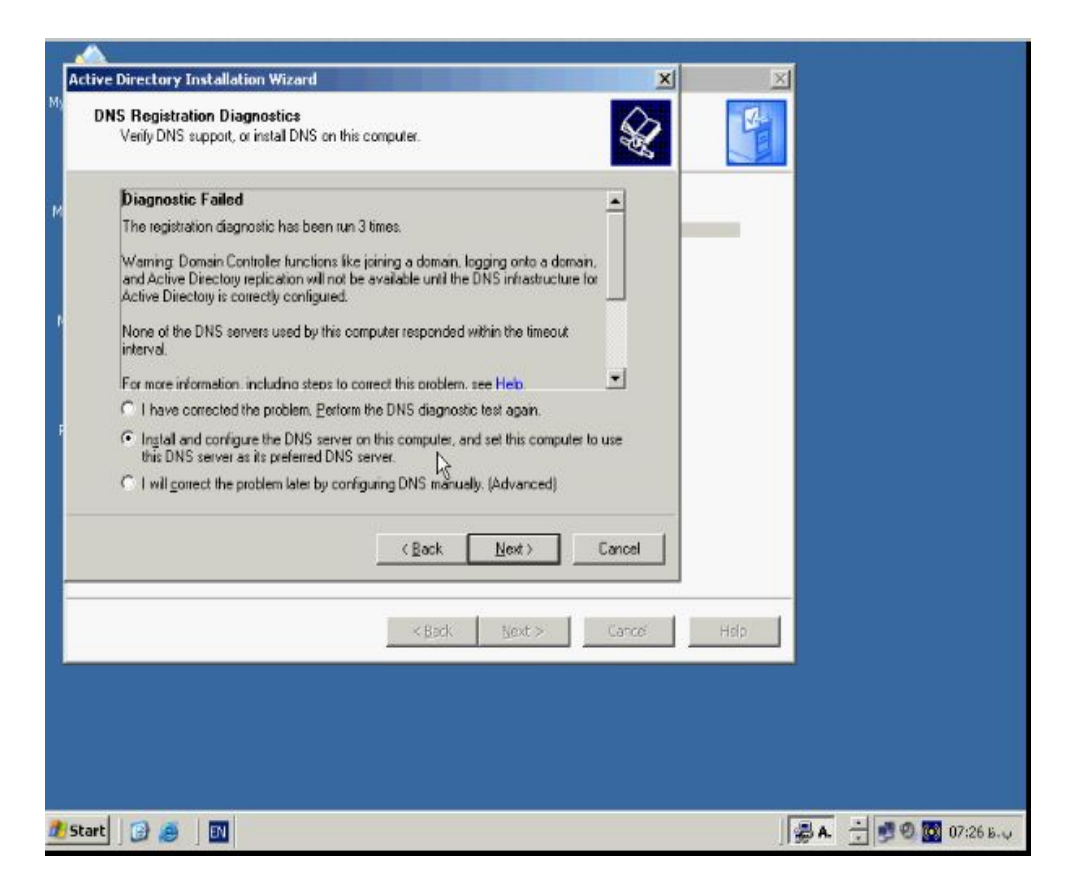

**همانطور که میدانید DNS جزوه لاینفک Directory Active میباشد و کلیه عملیـات درون** 

 **بدون Replecation ، Loggin To Domain ، Join To Domain جمله از Domain تنظیم و فعال نمودن DNS امکان پذیر نمیباشد . براي نصب DNS در صورتی که قـبلا نـصب نشده باشد گزینه دوم یعنی ....Configuration and Install را برگزینید و دکمه Next را فشار دهید تا پنچره جدید باز شود.**

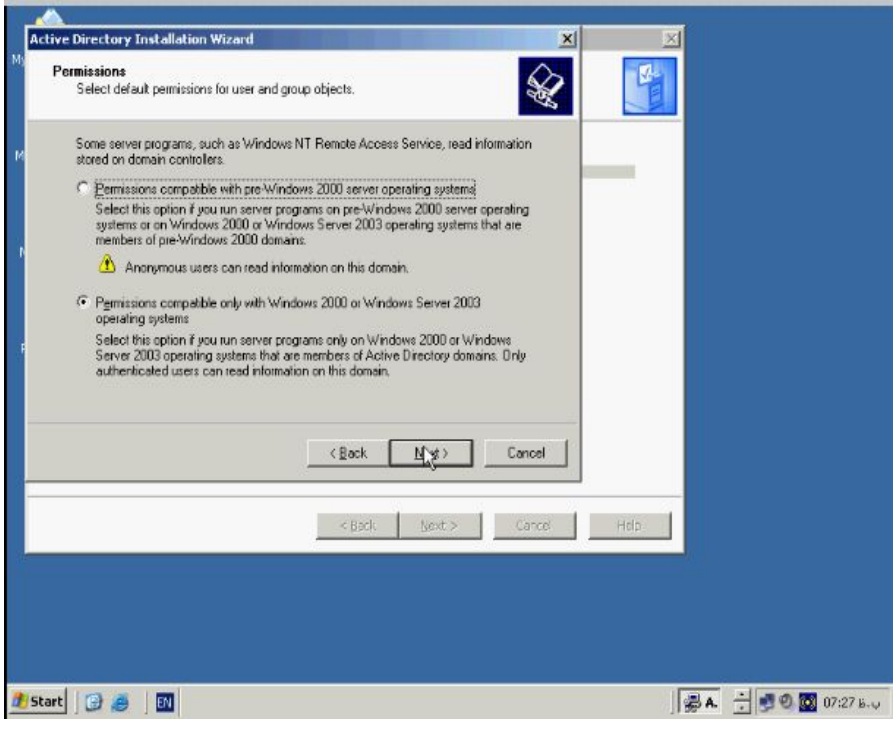

**در پنچره Permissions دومین گزینه که بصورت پیش فرض انتخاب شده را قبـول و دکمـه** 

**Next را بزنید تا پنچره جدید باز شود.**

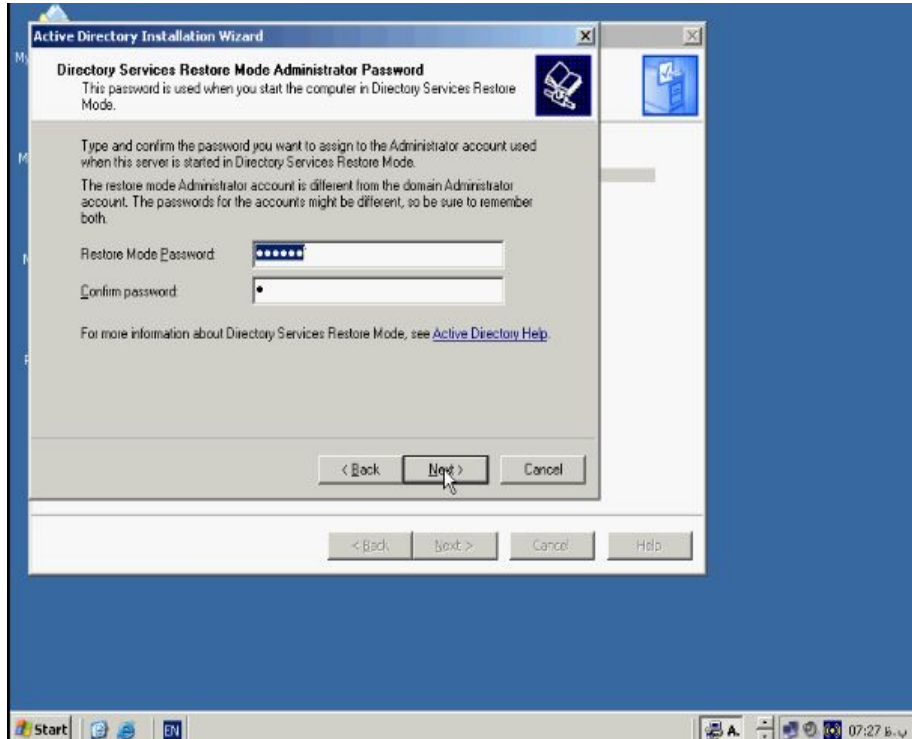

**در این قسمت باید پـسورد را وارد کنیـد کـه در زمـان اسـتفاده از Services Directory**

**Mode Restore از شما خواسته خواهد شد. این پسورد با پسورد Administrator موجود** 

**در Domain تفاوت دارد پسورد را وارد و دوباره تکرار کنید و سپس دکمـه Next را فـشار** 

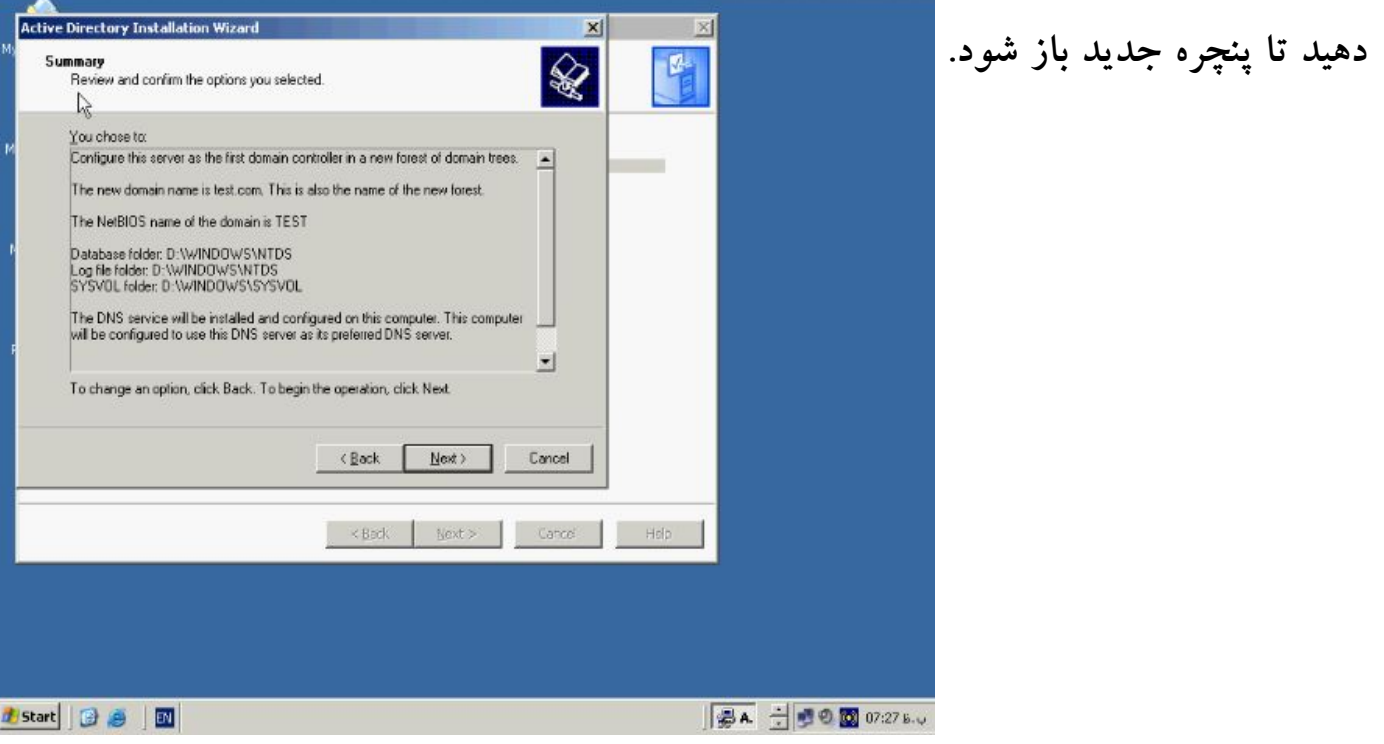

**پنچره Summary اخرین پنچره ظاهر شده در این Wizard میباشد و خلاصه اي از تنظیمات** 

**انجام شده را به شما نشان میدهد . در صورتی که دکمه Cancel را فشار دهید تمامی عملیات** 

**Cancel میشود . براي اعمال تنظیمات انجام شده بر روي دکمه Next کلیک کنید. کادر روبرو** 

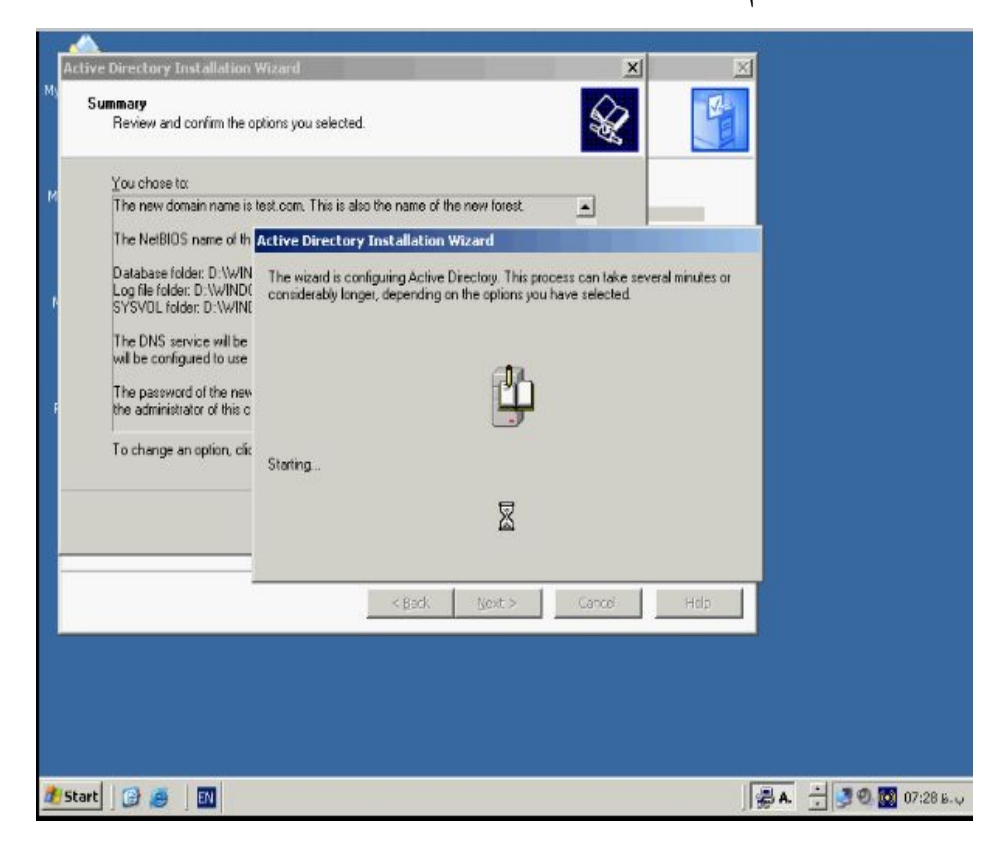

**ظاهر میشود.**

**همانطور که مشاهده میکنید این Wizard مشغول Config کردن تنظیمات انجام شده بوسـیله شما براي ساختن DC میباشد این عملیات ممکن است چندین دقیقه طول بکشد . و در طـی ان ممکن است از شما CD ویندوز 2003 سرور ساخته شود . بعد از انجام عملیات دکمه Finish را بزنید و دستگاه را Restart نمائید.**

**کنسول :**

**بعد از نصب Directory Active سه ابزار مربوط به ان نصب میشود براي دیدن انها بر روي دکمه دکمه Start کلیک کنید و به قسمت Tools Administrative سـه ابـزار Active و Active Directory Sites and Services و Directory Domains and Trusts**

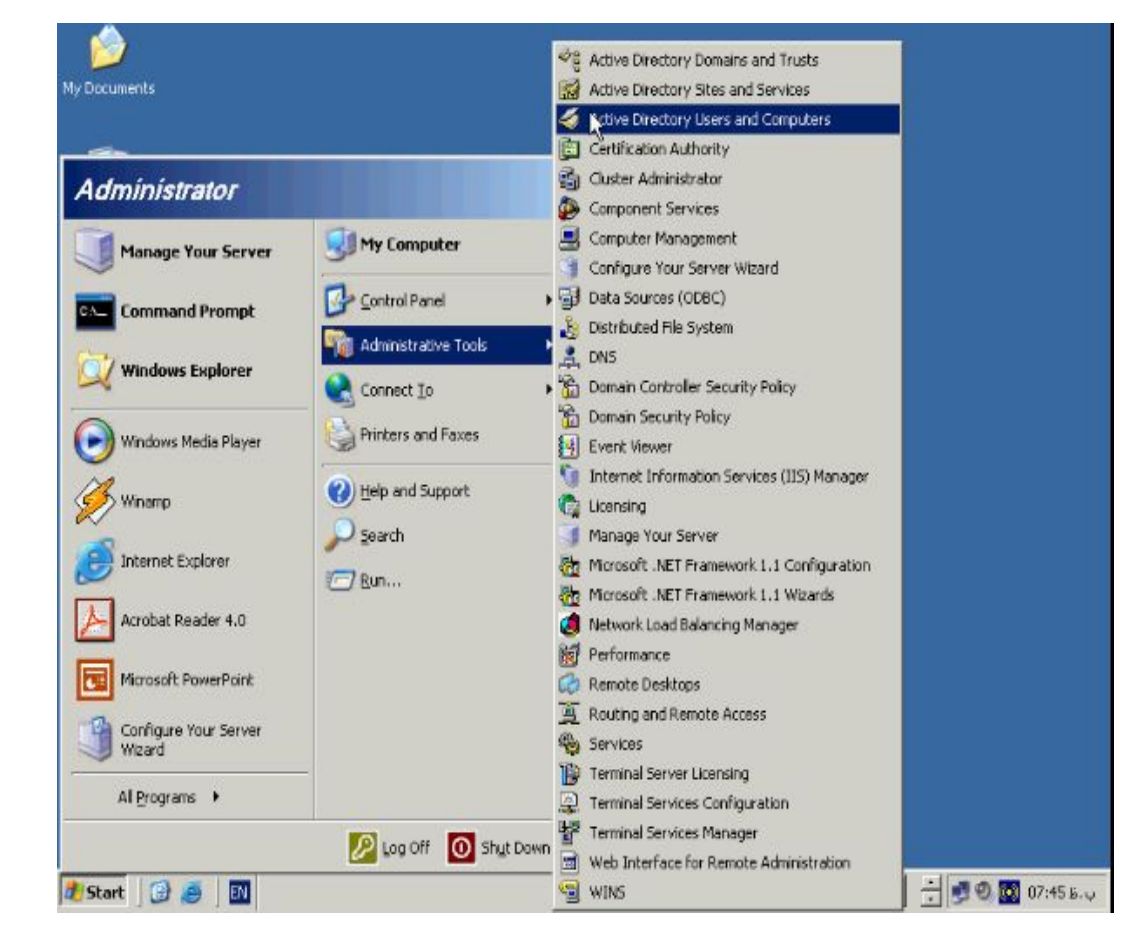

**.اند شده اضافه Active Directory Users and Computers**

**گزینه Computers and Users Directory Active را انتخاب کنید تا پنچره مربوط بـه** 

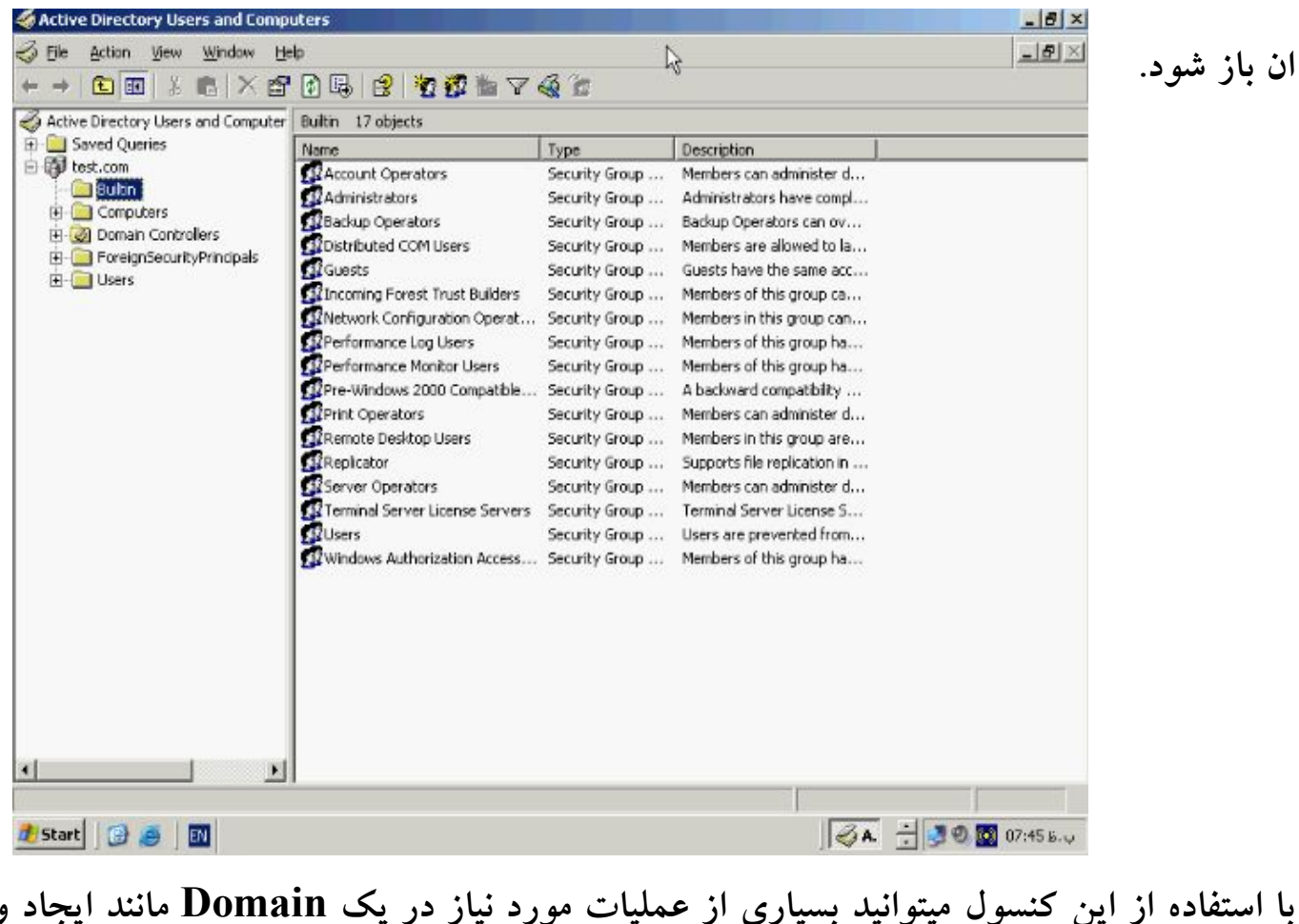

**با استفاده از این کنسول میتوانید بسیاري از عملیات مورد نیاز در یک Domain مانند ایجاد و** 

**حذف یک کاربر غیر فعال کردن ان و Backup گیري و اضافه و حذف نمودن سایر Object**

**ها را انجام دهید . در سمت چپ لیستی از Domain ها و Object هاي موجود در ان نـشان** 

**داده شده است و همانطور که در شکل زیر مشاهده میکنید Doamin مربوط به com.test که** 

**ساختیم در این بخش نشان داده شده است**

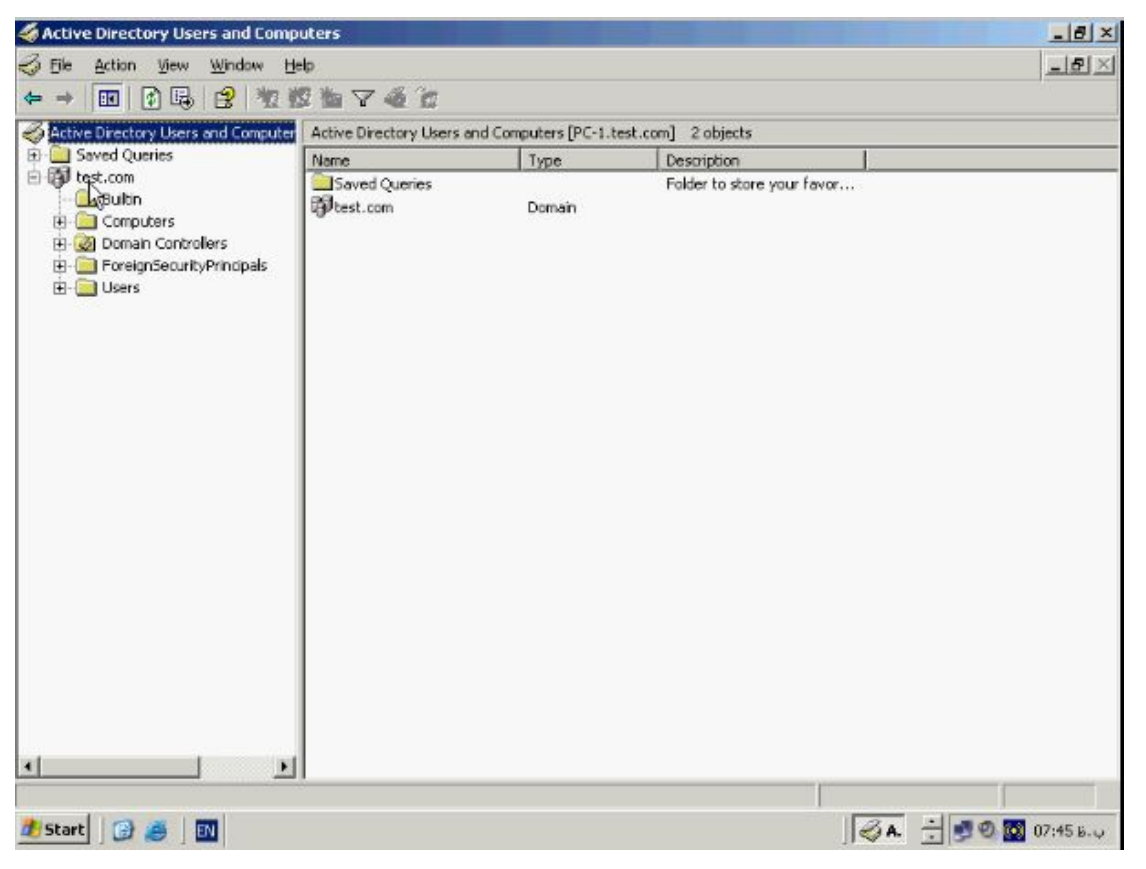

**. Directory Active بطور پیش فرض داراي یک سري گروهها و User هاي از پیش تعیین** 

**شده است که قابلیتهاي خاصی دارند این گروهها در Bultin قرار دارند.**

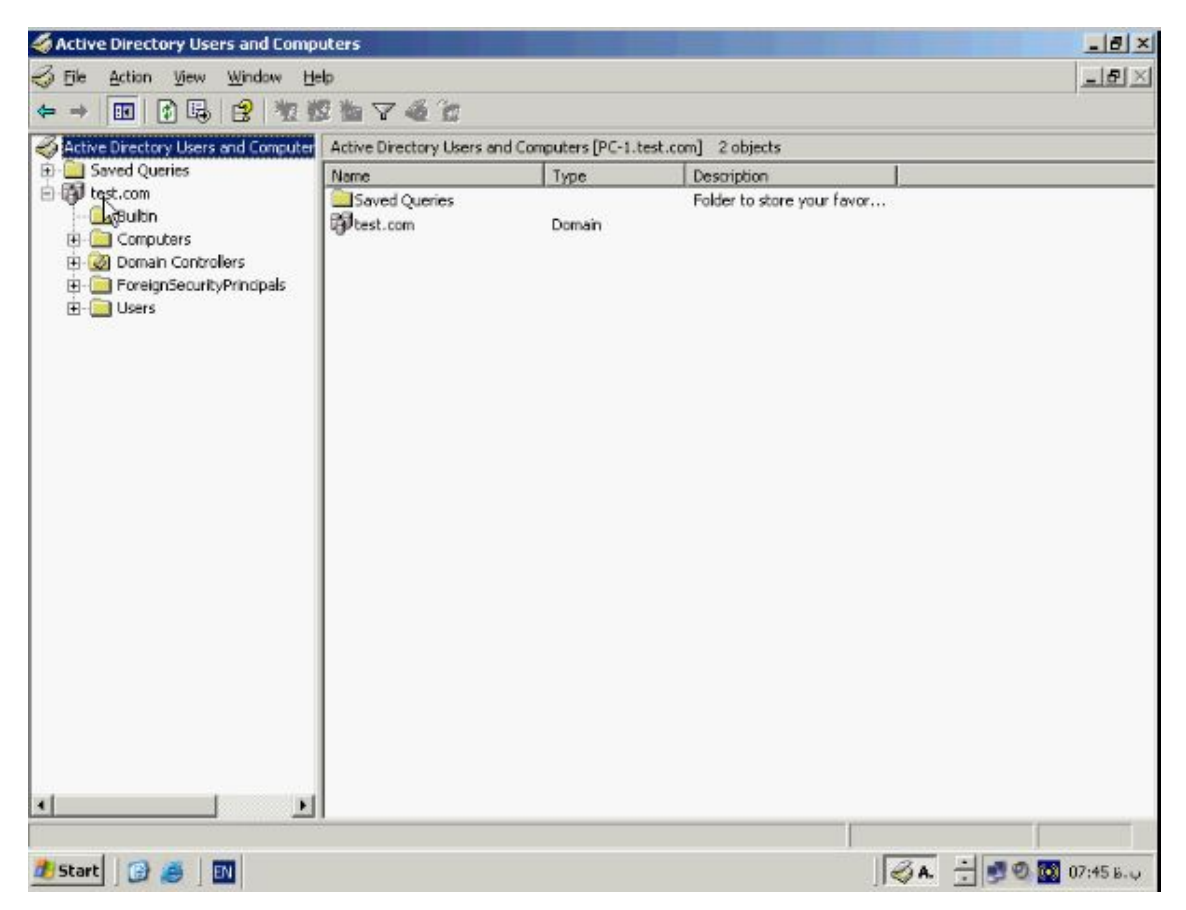

**. Directory Active بطور پیش فرض داراي یک سري گروهها و User هاي از پیش تعیین** 

### **شده است که قابلیتهاي خاصی دارند این گروهها در Bultin قرار دارند.**

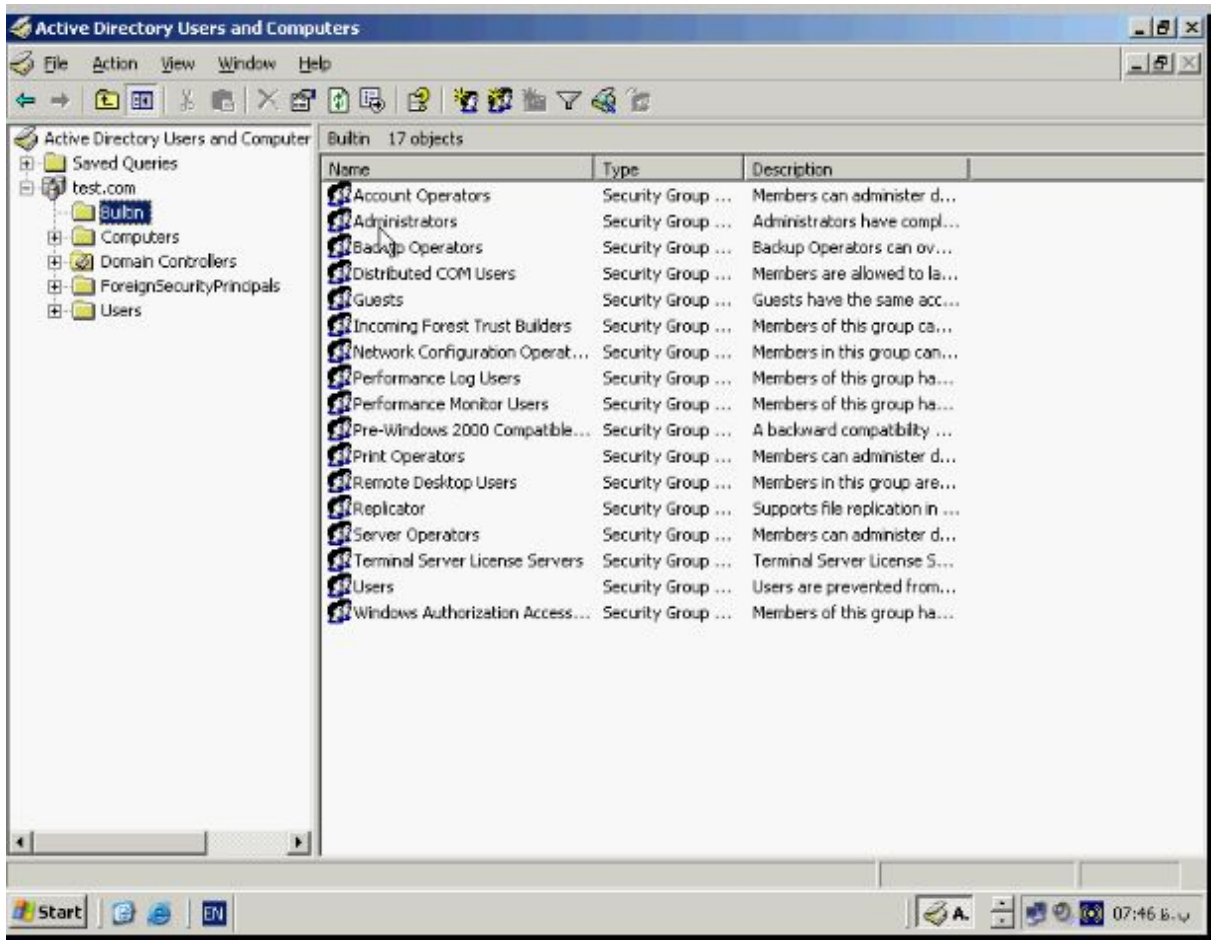

**Operators Account : اعضاي ان میتوانند عملیات حذف، و تغییـر حـسابهاي کـاربري را** 

**انجام دهند.**

**Administrators .: اعضاي ان توانائی انجام کلیه عملیات مدیریتی مورد نیاز را دارا هستند.**

**Operators Backup : که اعضاي ان توانائی انجام عملیات مربوط به Backup گیـري و** 

**Restore را دارا هستند.**

**Guest : توانائی محدودي به انها داده شده است. و سایر گروهها مانند Operators Print و** 

**Users را میتوان نام برد . براي مشاهده کامپیوترهائی که در حال حاضر بـه Domain متـصل** 

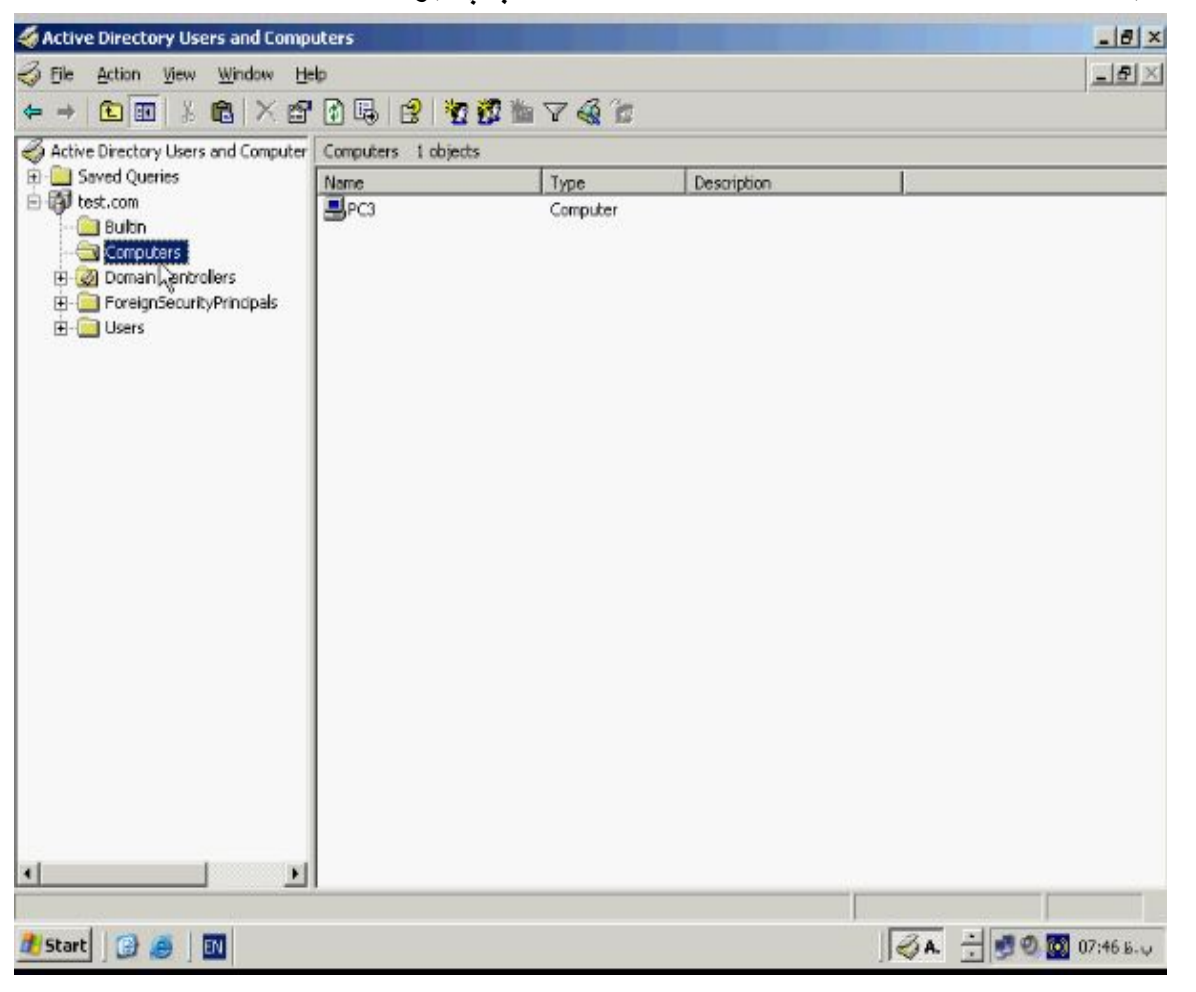

**شده اند به قسمت Computers در قسمت سمت چپ بروید.**

**در این قسمت میتوانید عملیات مدیریتی مختلفی را بر اي هر یک از Station هـا انجـام دهیـد** 

**براي این منظور بر روي کامپیوتر خاصی کلیک راست کنید.**

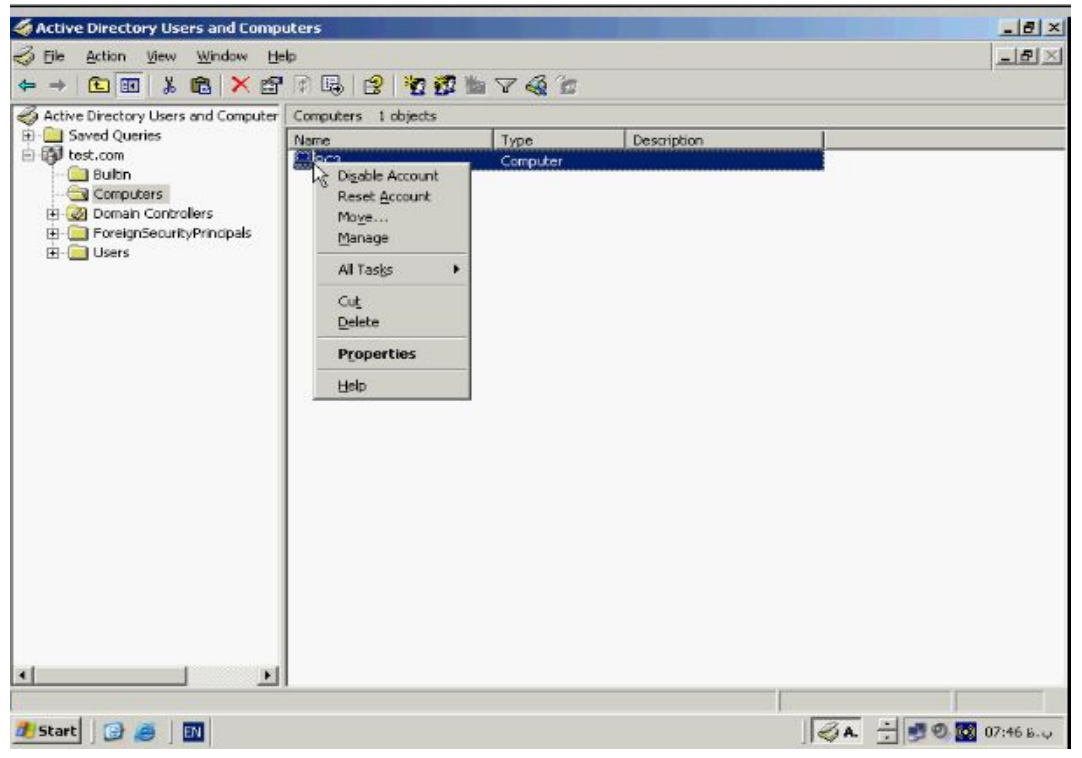

**در ایـن قـسمت عملیـاتی همچـون Account Disable ، Account Reset ، Move**

## **Manage و Delete وجود دارد . در صورتیکه گزینـه Manage را انتخـاب کنیـد . پنچـره**

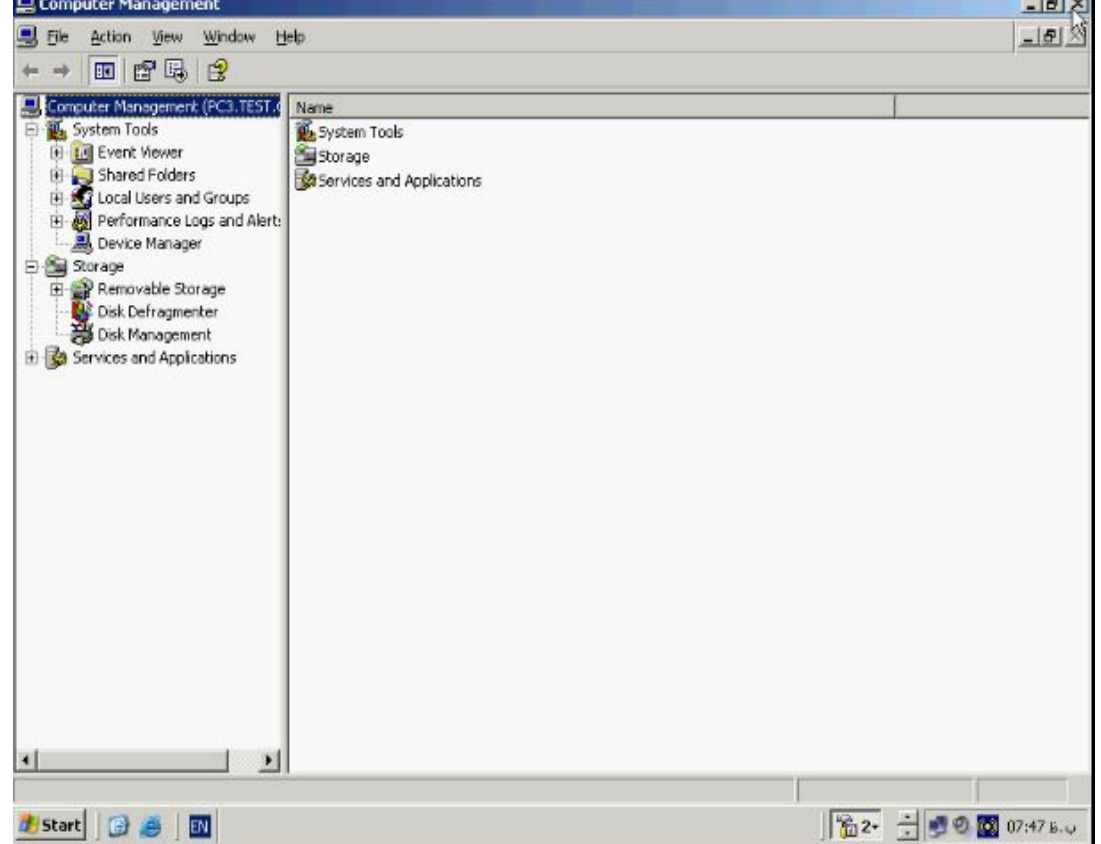

**Management Computer مربوط به ان کامپیوتر باز میشود.**
**براي مشاهده مشخصات و خصوصیات یک کامپیوتر بر روي ان راست کلیک کنید و از این منو** 

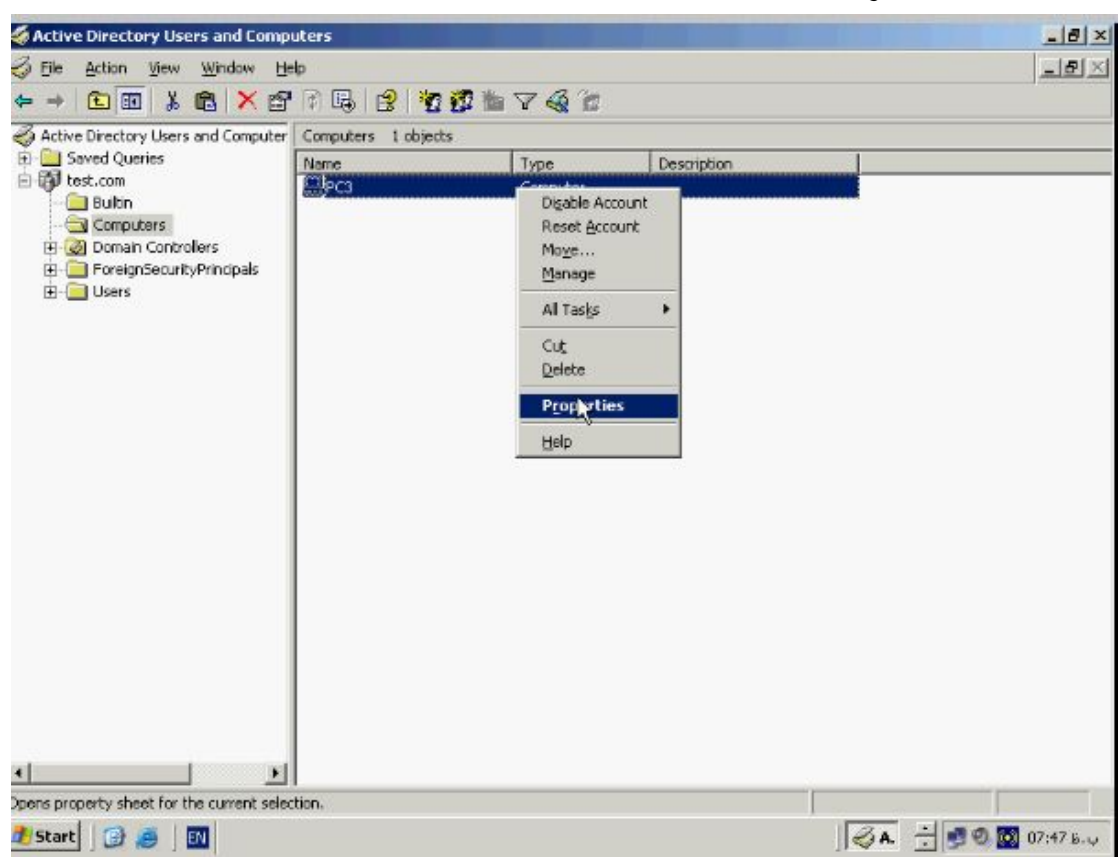

**گزینه Properties را بزنید.**

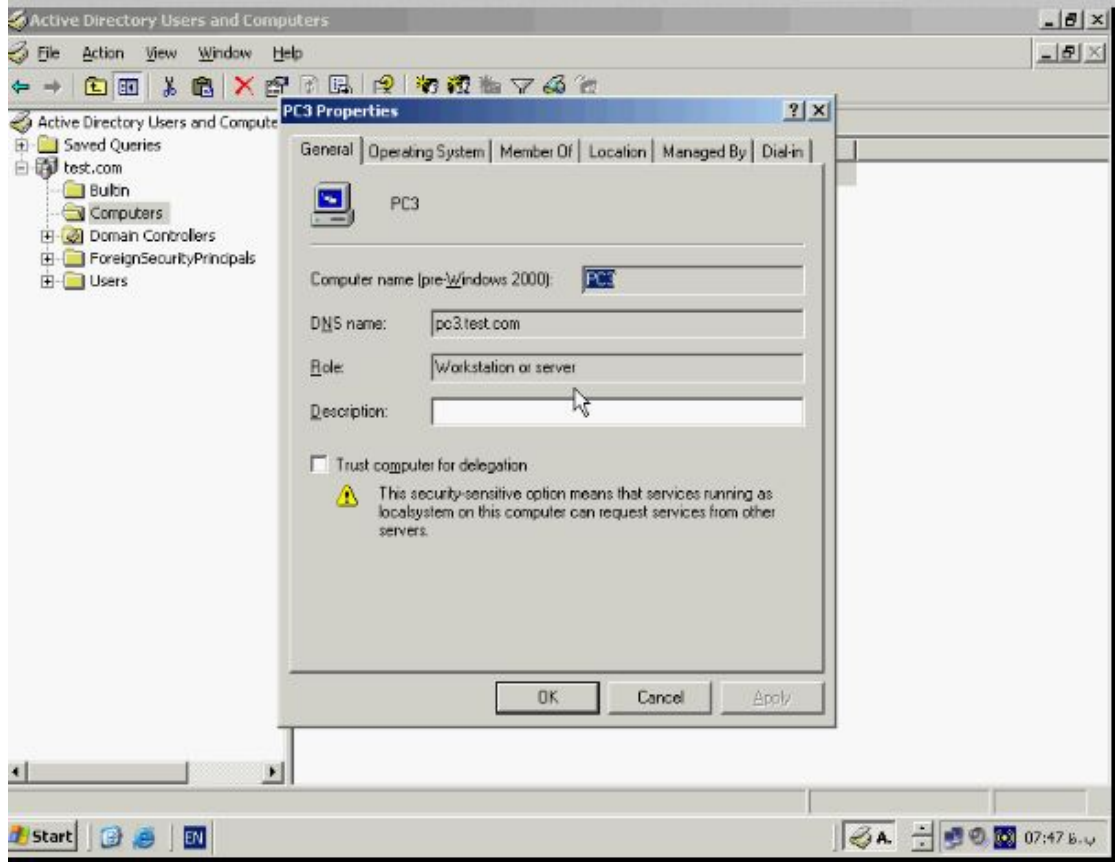

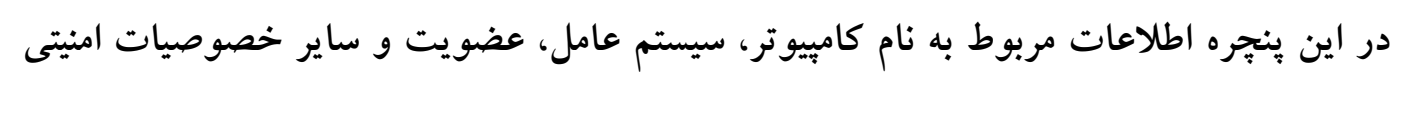

**قرار گرفته است. همانطور که گفته شد هر Domain حـداقل داراي یـک DC میباشـد بـراي** 

**مشاهده انها میتوانید در بخش سمت چپ به Controllers Domain بروید.**

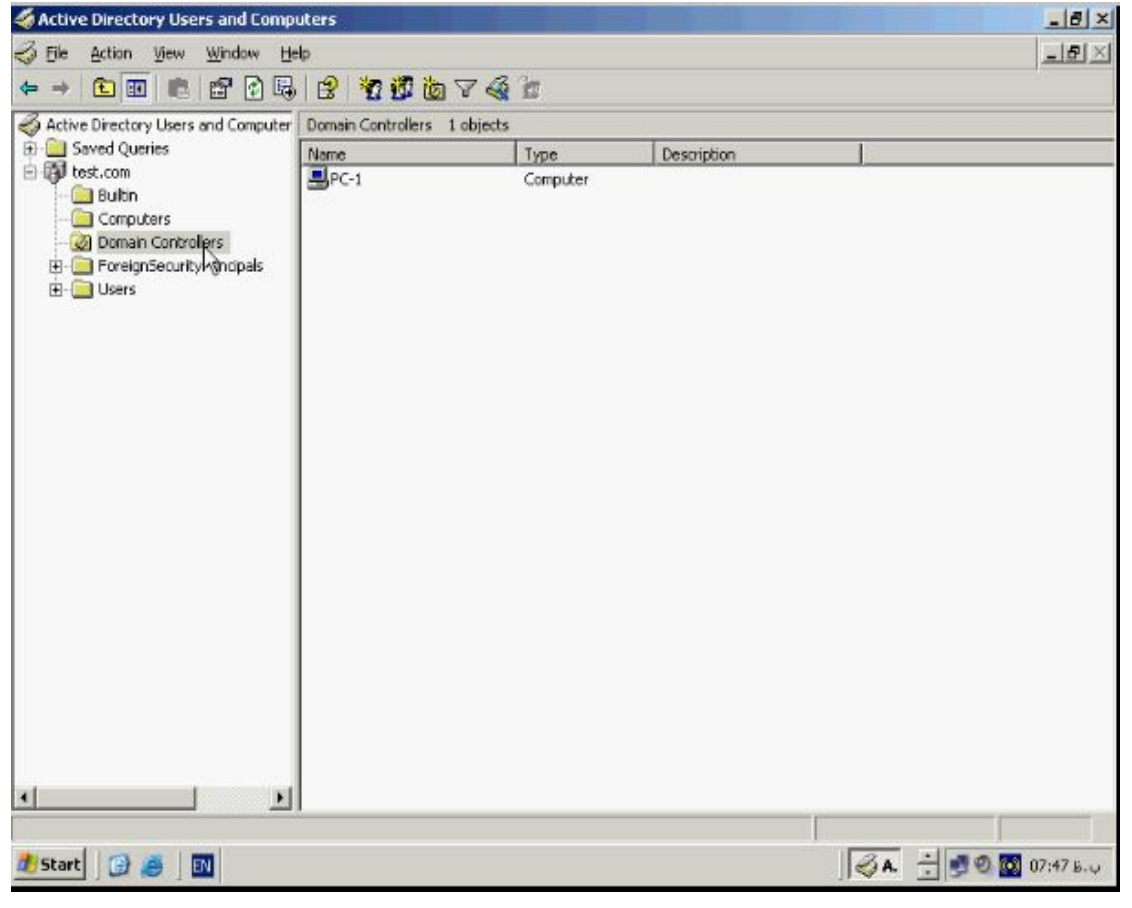

**براي اینکه یک کاربر از هر کجاي Domain بتواند Loggin کند باید در ایـن قـسمت یـک حساب کاربري براي ان ساخته شود . که با استفاده از ان کـاربر از تمـامی کامپیوترهـاي Join شده به Domain وارد شود. فرض کنید شرکت شما داراي چند قسمت مالی، اموزشی، و غیره میباشد حال میخواهیم یک حساب کاربري براي یک کارمند در واحد اموزشی ایجاد کنیم به این منظور بر روي Domain مربوط به com.test راست کلیک کنید و از این منو گزینه New و سپس گزینه Unit Organization را انتخاب کنید.**

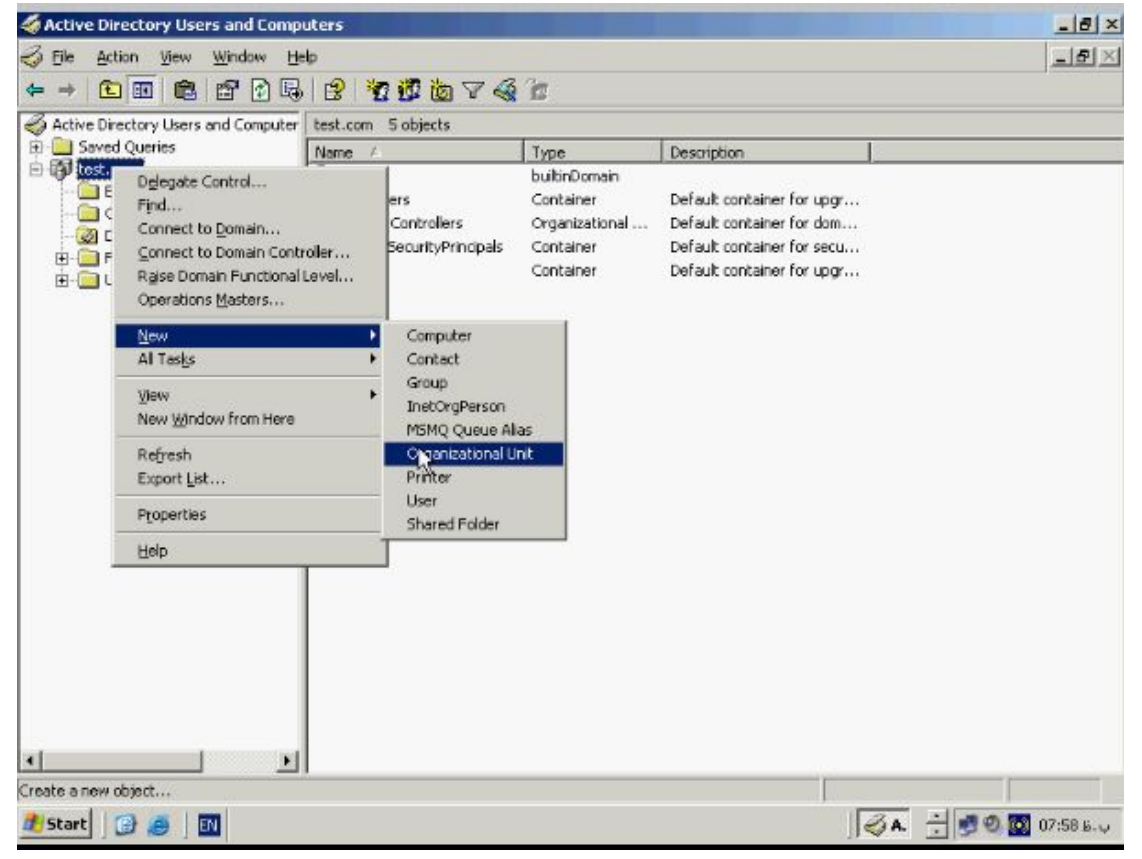

**تا پنچره Unit Organizational Object New باز شود. در این پنچره نام سازمانی مورد** 

**نظر یعنی اموزش را وارد کنید.**

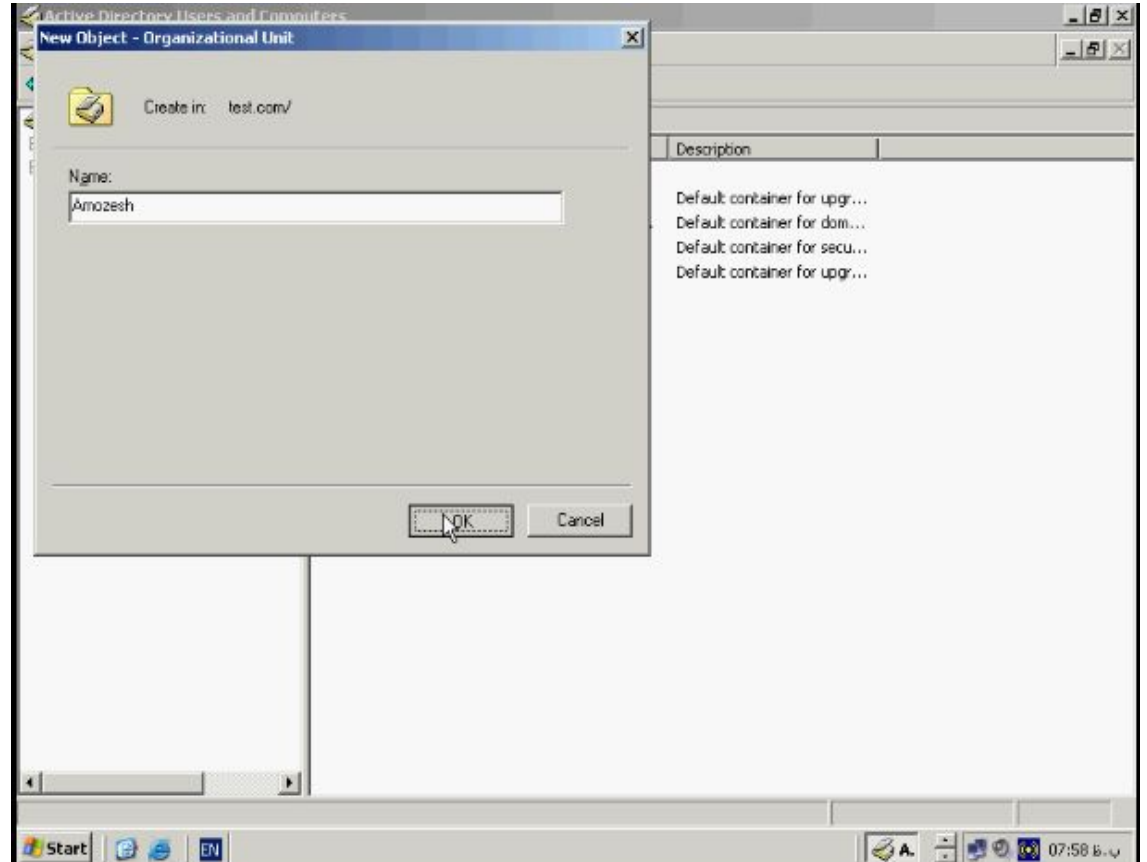

**حال روي OK کلیک کنید تا OU جدید ساخته شود . براي ساختن حساب کاربري در واحـد** 

**اموزش بر روي ان راست کلیک کنید و از این منو گزینه New و سپس User باز شود.**

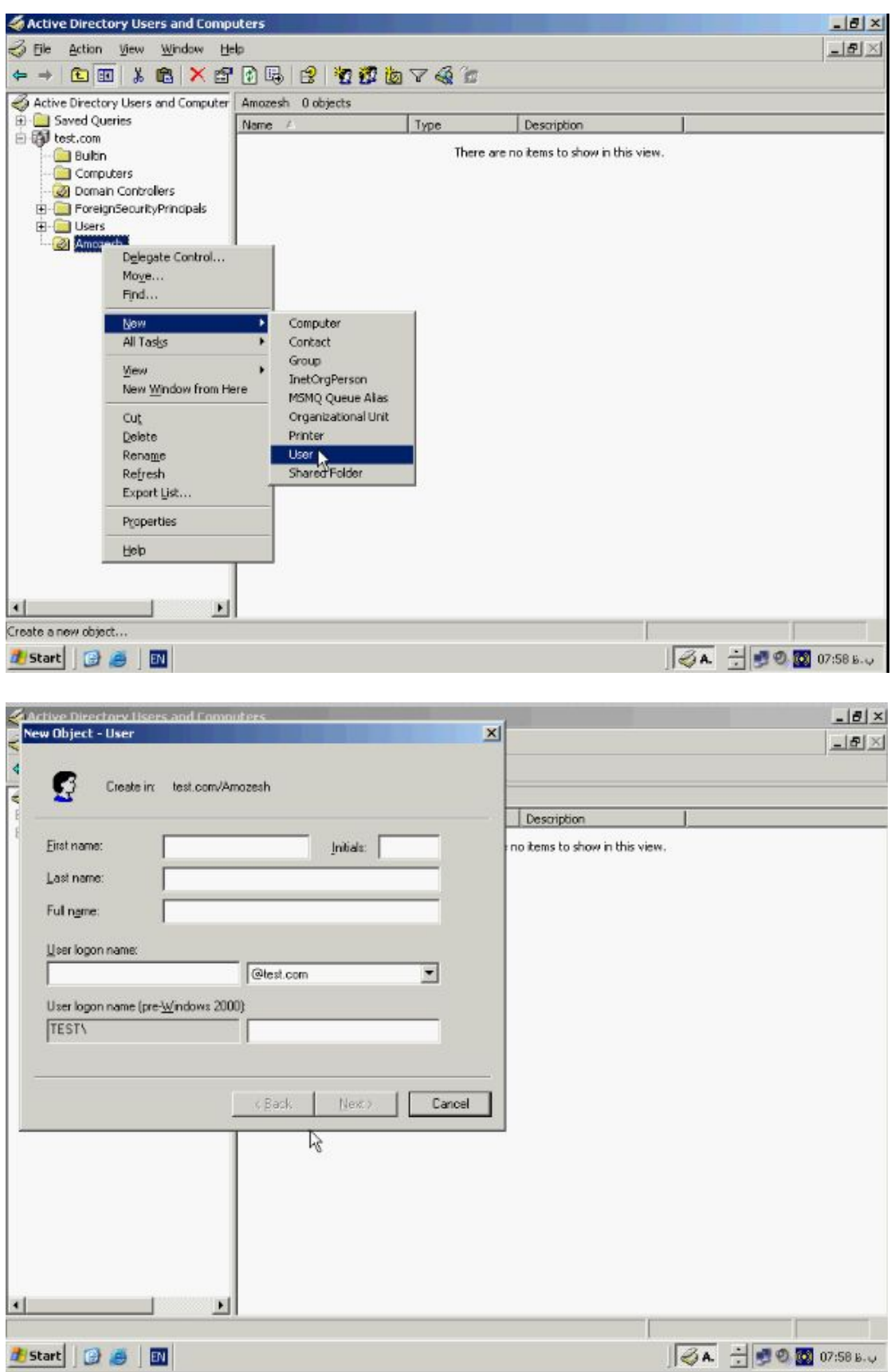

**در پنچره User گزینه هاي name First ، name Last ، name Full نـامی کـه کـاربر** 

**جهت وارد شدن به Domain استفاده میکند را وارد کنید حال دکمه Next را بزنید.**

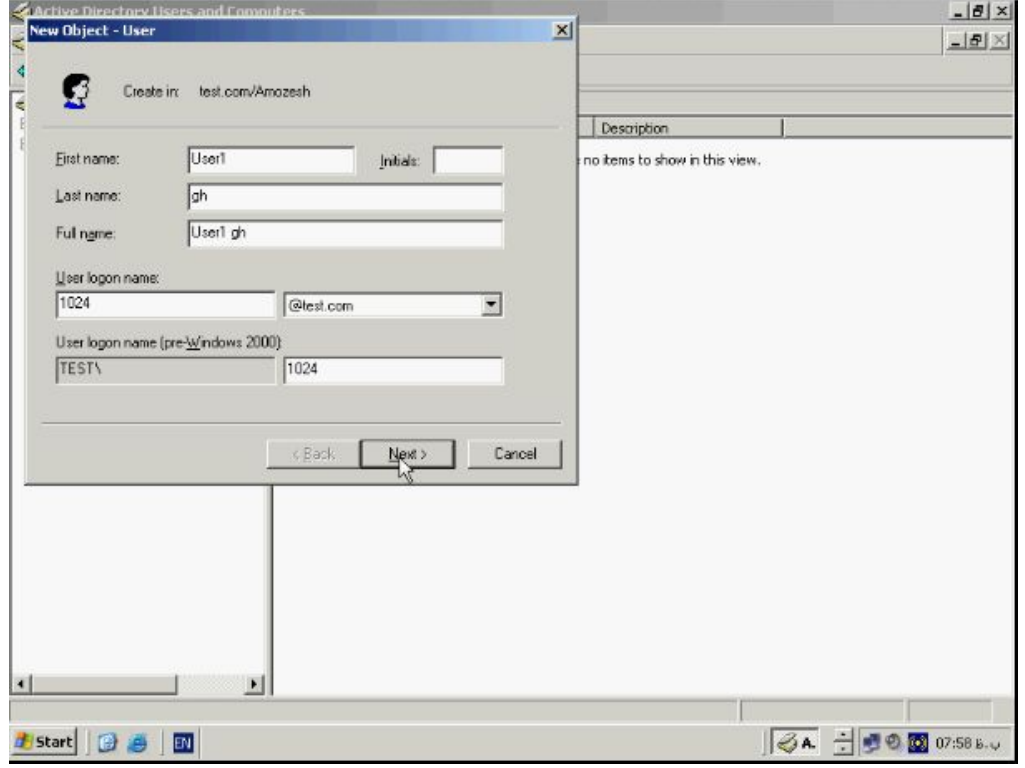

**پنچره بعدي باز میشود در این قسمت در جعبه Password پسورد مخـصوص کـاربر را وارد** 

**کنید. با سایر بخشهاي زیرین پنچره اشنا شدیم . براي ثبت User جدید بـر روي دکمـه Next**

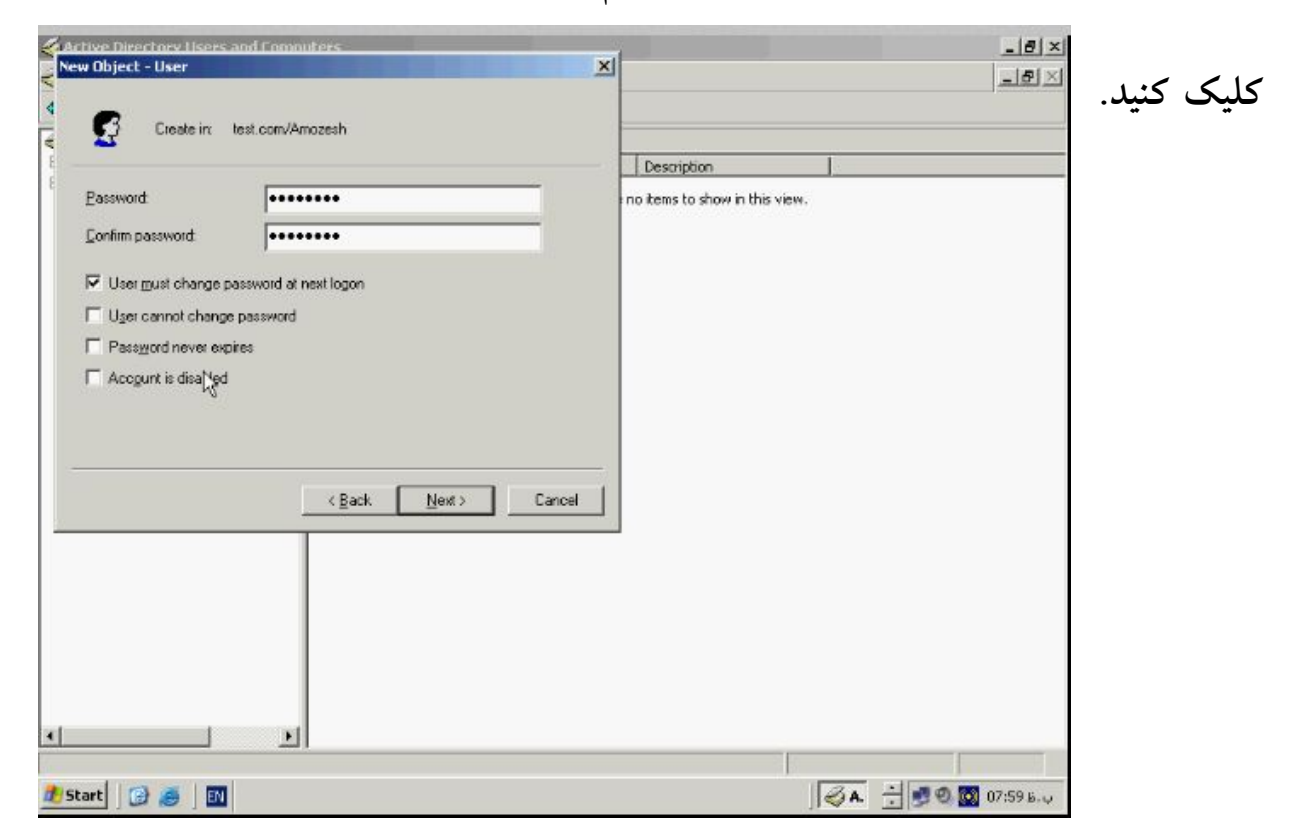

**و سپس در پنچره بعدي بر روي دکمه Finish کلیک کنید . همانطور که مشاهده میکنید User**

**جدید ساخته شده و اکنون میتوان با این حساب کاربري به Domain وارد شد.**

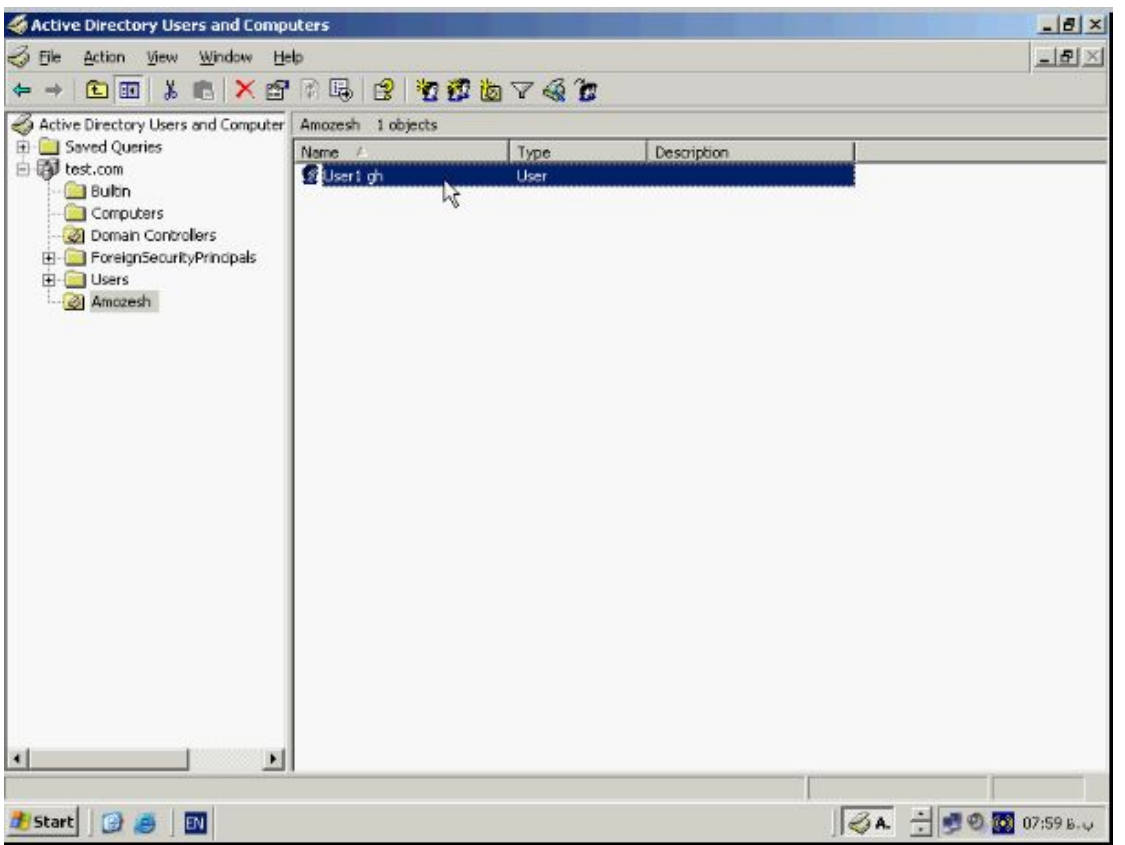

**ایجاد و ویرایش حسابهاي کاربري :** 

**جهت فعال یا غیر فعال نمودن یا تغییر پسورد و سایر تنظیمات بر روي نـام کـاربر مـورد نظـر** 

**راست کلیک کرده و به منظور غیر فعال نمودن حساب کاربري فـوق Account Disable را** 

**انتخاب کنید.**

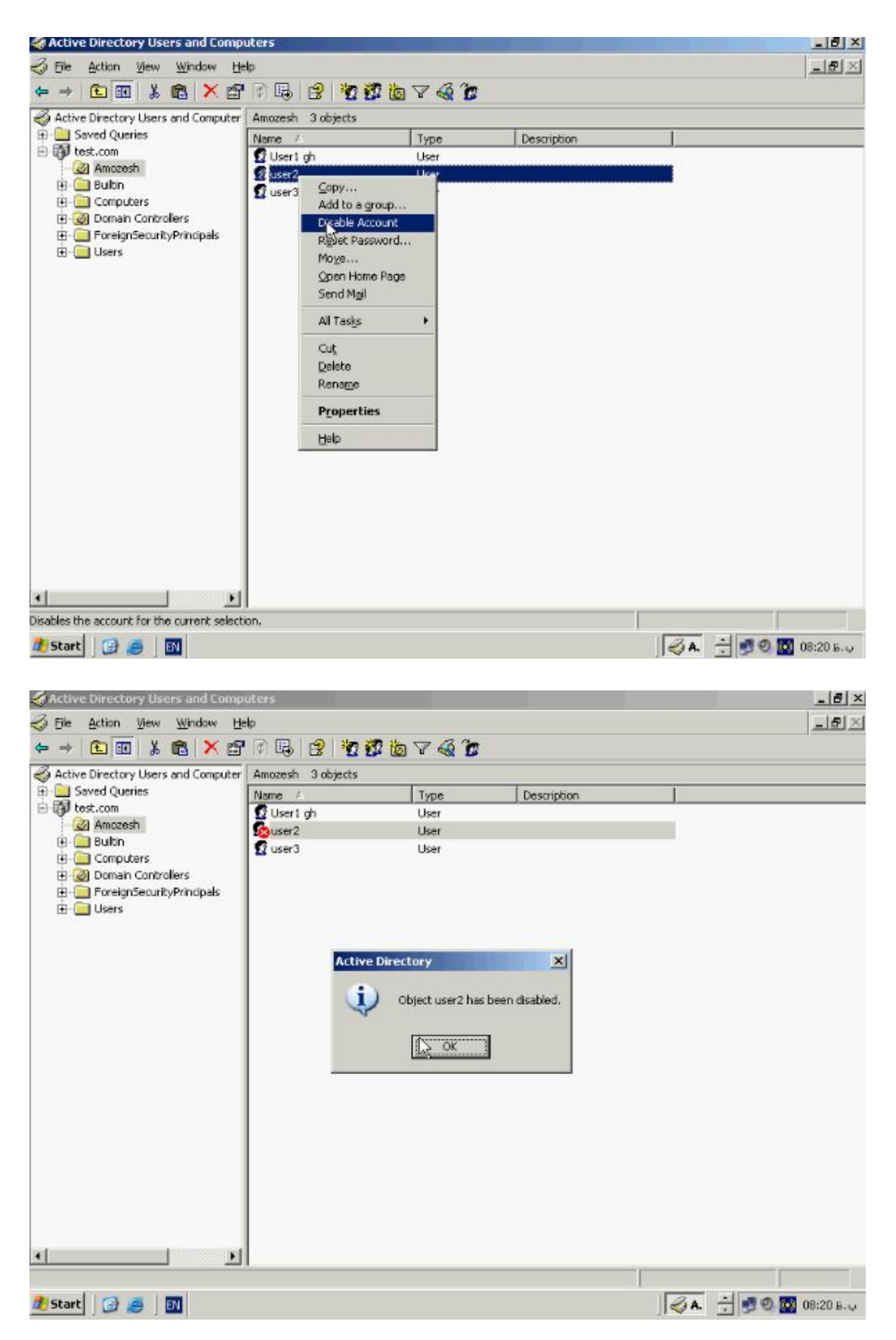

**همانطور که مشاهده میکنید یک ضربدر قرمز به معناي غیر فعال بودن این حساب بر روي نام ان** 

**ظاهر شده است.**

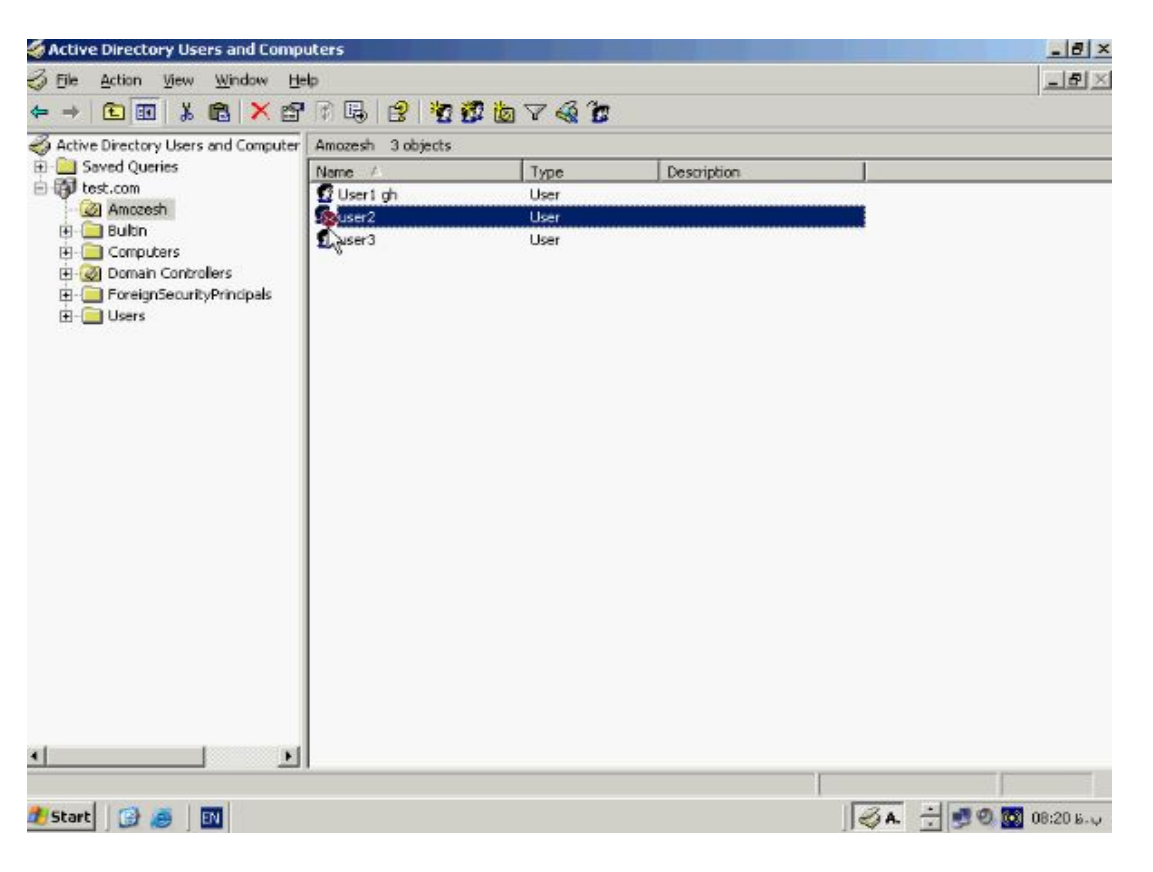

**جهت فعال کردن مجدد ان کـافی اسـت روي ان راسـت کلیـک کـرده و از انجـا Enable**

**Account را بزنید . در صورتی که نیاز به تغیی ر پسورد این حساب داشتید کافی است بر روي** 

**نام کاربري کلیک راست کرده و گزینه Password Reset را بزنید.**

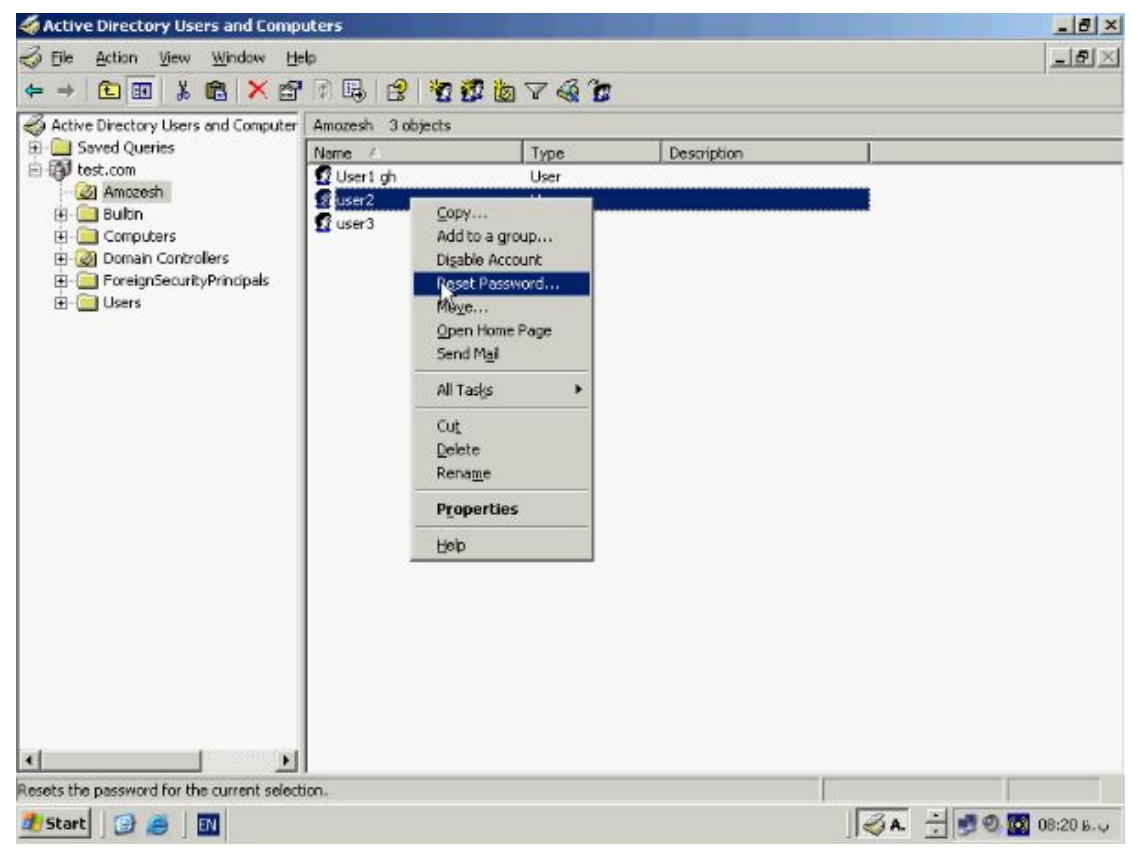

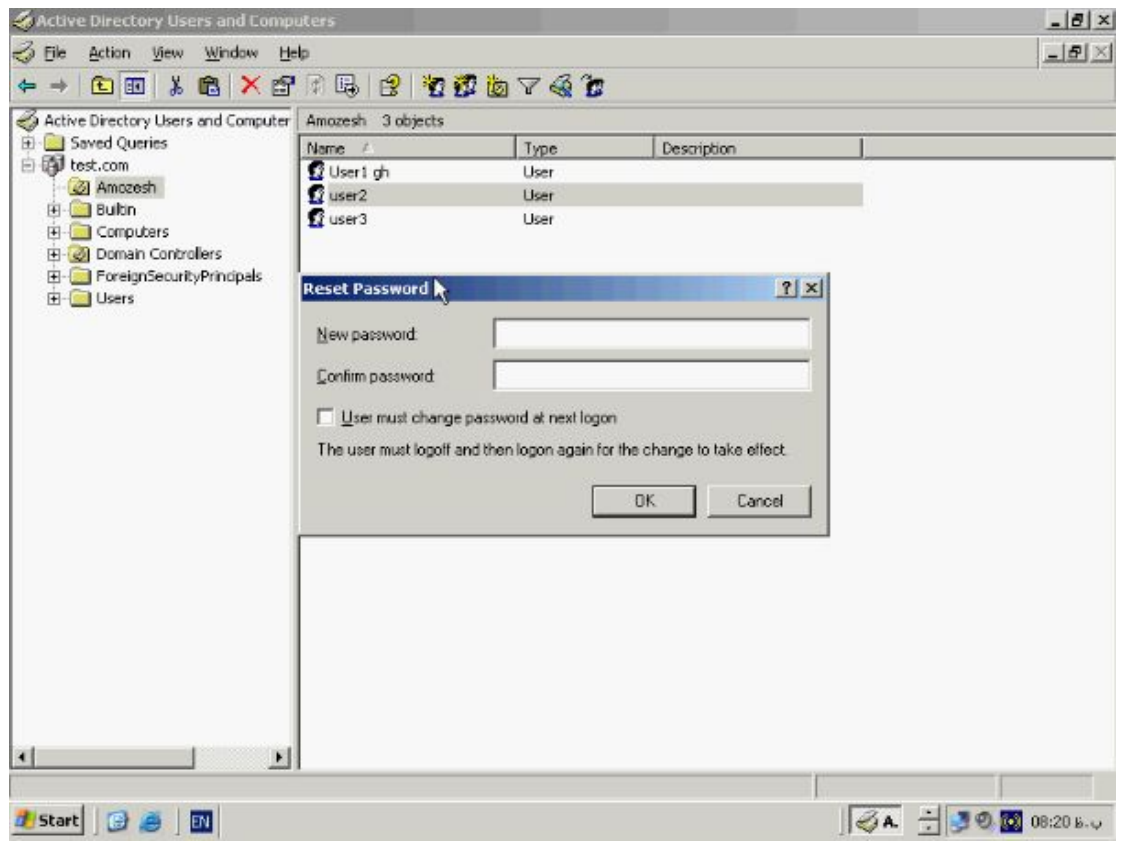

**در بخــش Password New پــسورد جدیــد را وارد میکنــیم و در قــسمت Confrim Password مجددا ان را تایپ کنید و سپس دکمه OK را بزنید. حال پسورد جدید به حساب کاربري اعمال شده است . و نیز اگر بخواهید یک حساب کاربري را بطور کامل پاك کنید روي ان راست کلیک کرده و گزینه Delete را بزنید در کادر سوال گزینه Yes را بزنید تا حـساب کاربري مورد نظر پاك شود و نیز میتوانید یک مدت زمان خاص براي اعتبار حـساب کـاربري تعیین نمائید . به این منظور بر روي نام کاربر کلیک راسـت کـرده و از انجـا Properties را بزنید.**

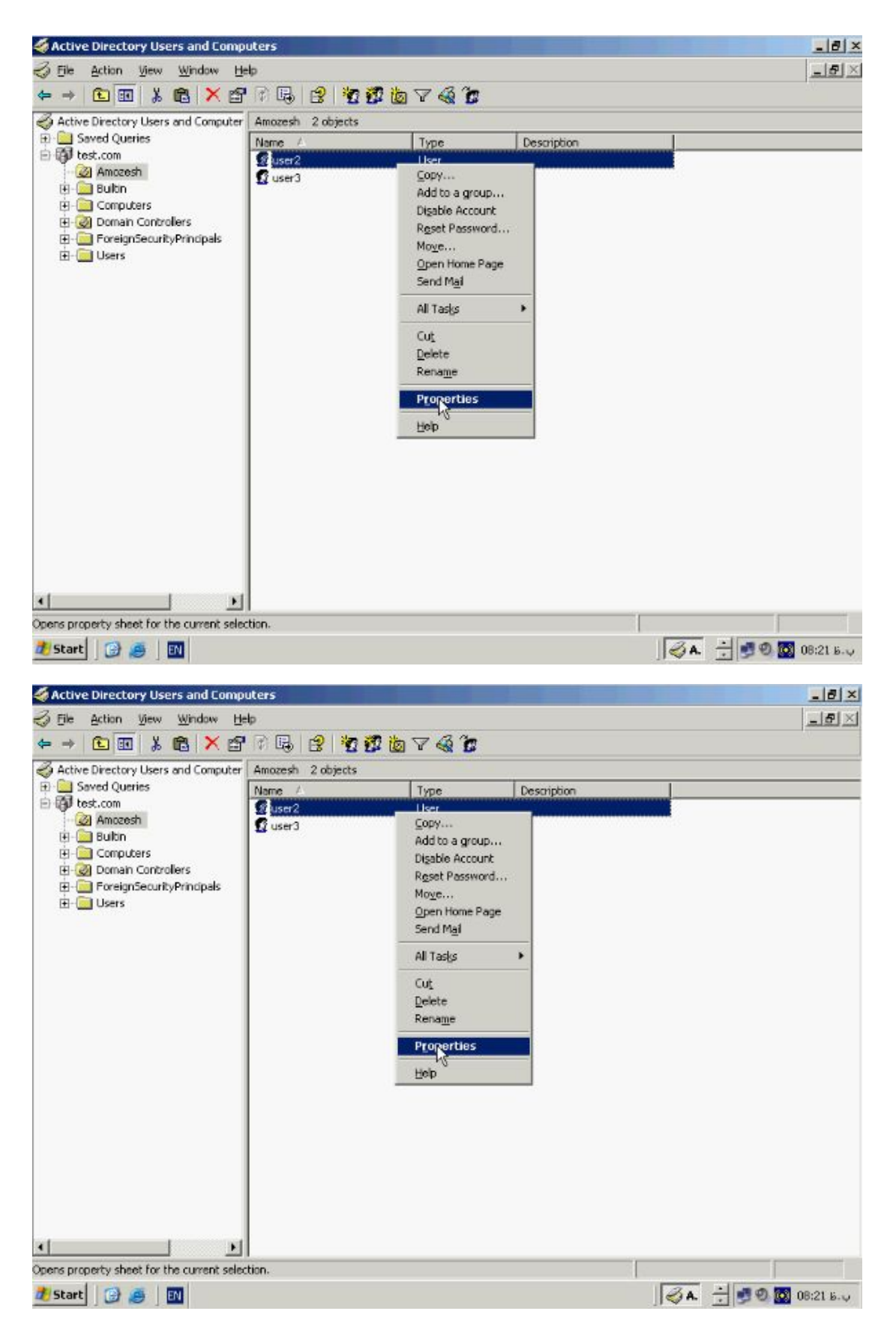

**در این پنچره تب Account را بزنید.**

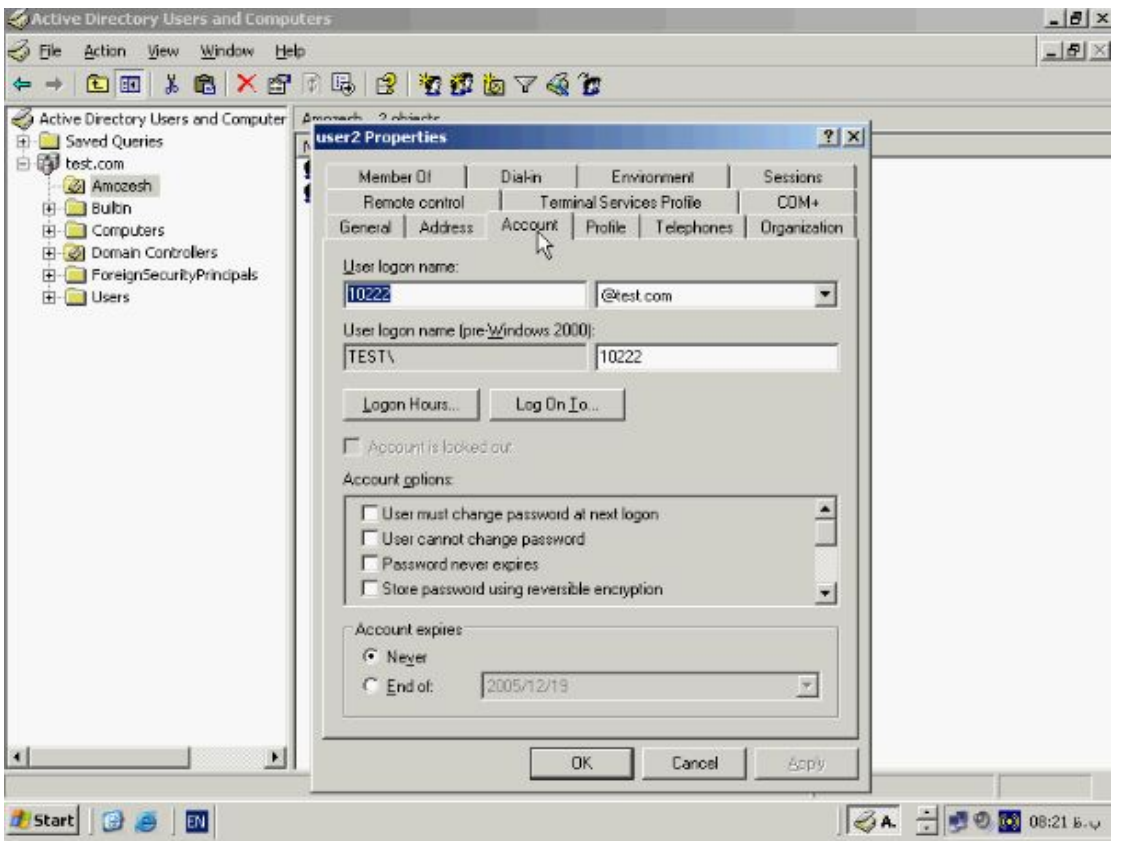

**در بخش پائین expires Account همانطور که مشاهده میکنید یک حـساب کـاربري بطـور** 

**پیش فرض هیچ وقت expires نمیشود. براي تعیین یک زمان خاص گزینه Of End را بزنیـد** 

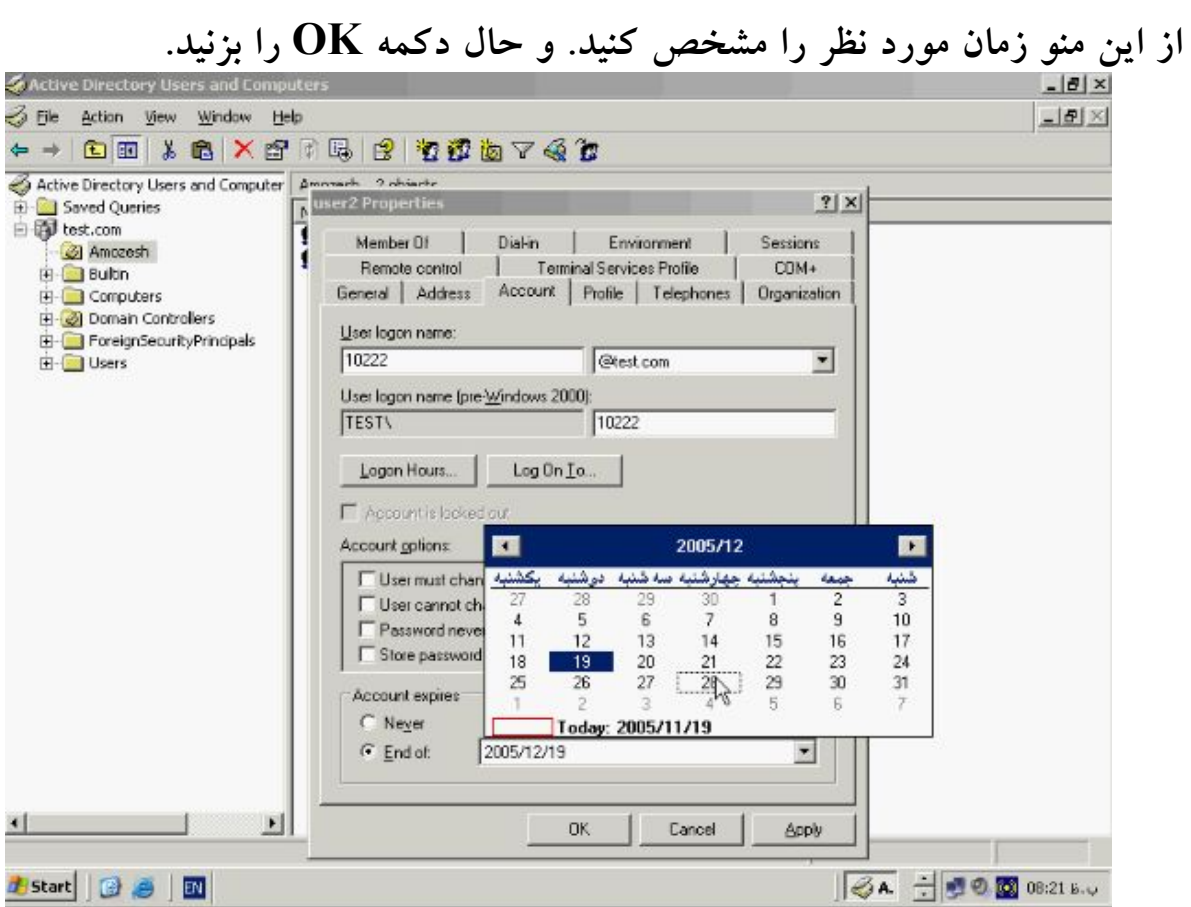

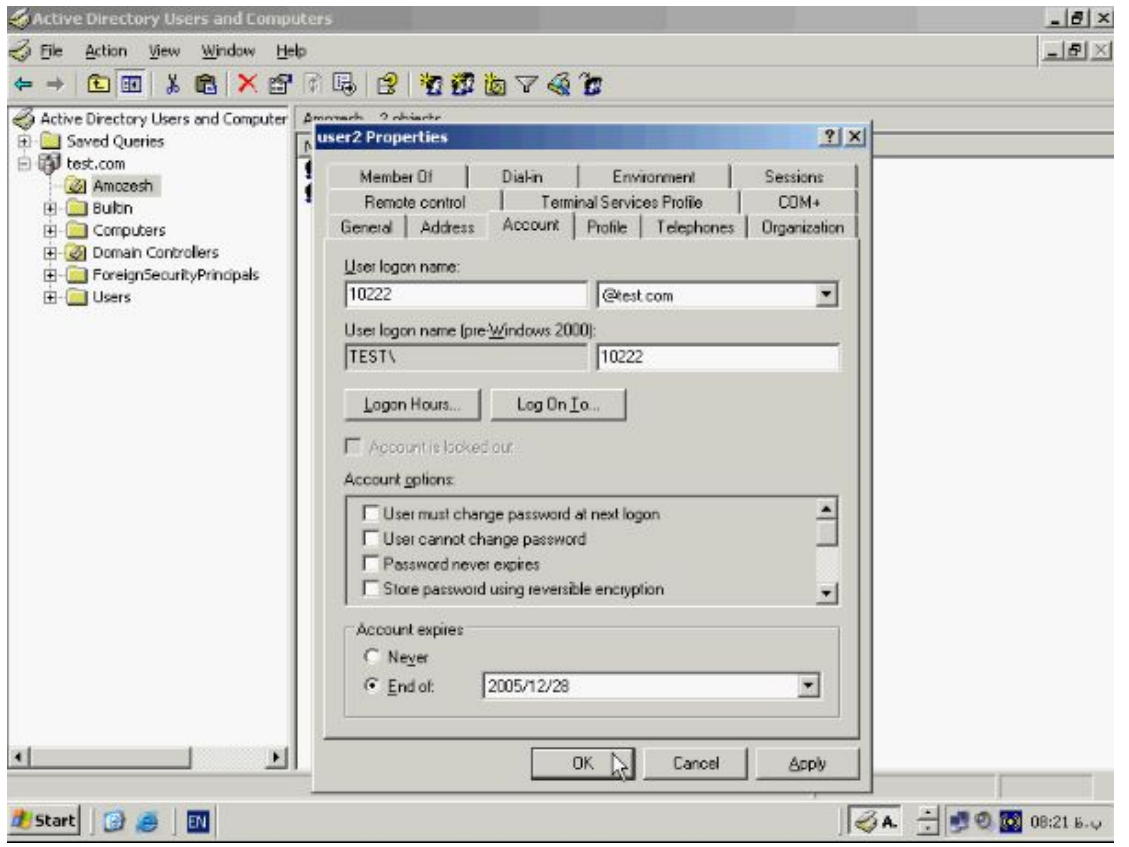

**جستجو و فیلتر در Directory Active :**

**Directory Active داراي ابزاري است جهت جستجو و پیدا نمودن Object ها براساس نام و سایر خصوصیات مشخص شده براي انها میباشد. این امکان در شرایطی که تعداد Object ها بسیار زیاد مثلا چند هزار Object باشد باشد بسیار مفید و حتی ضروري و حیاتی است. به این منظور بر روي دکمه Start کلیک کنید و از این بخـش گزینـه Tools Administrative و سپس Computers and Users Directory Active را برگزینید تا کنسول مربوط بـه ان باز شود جهت جستجو بر روي ایکن Search کلیک کنید.**

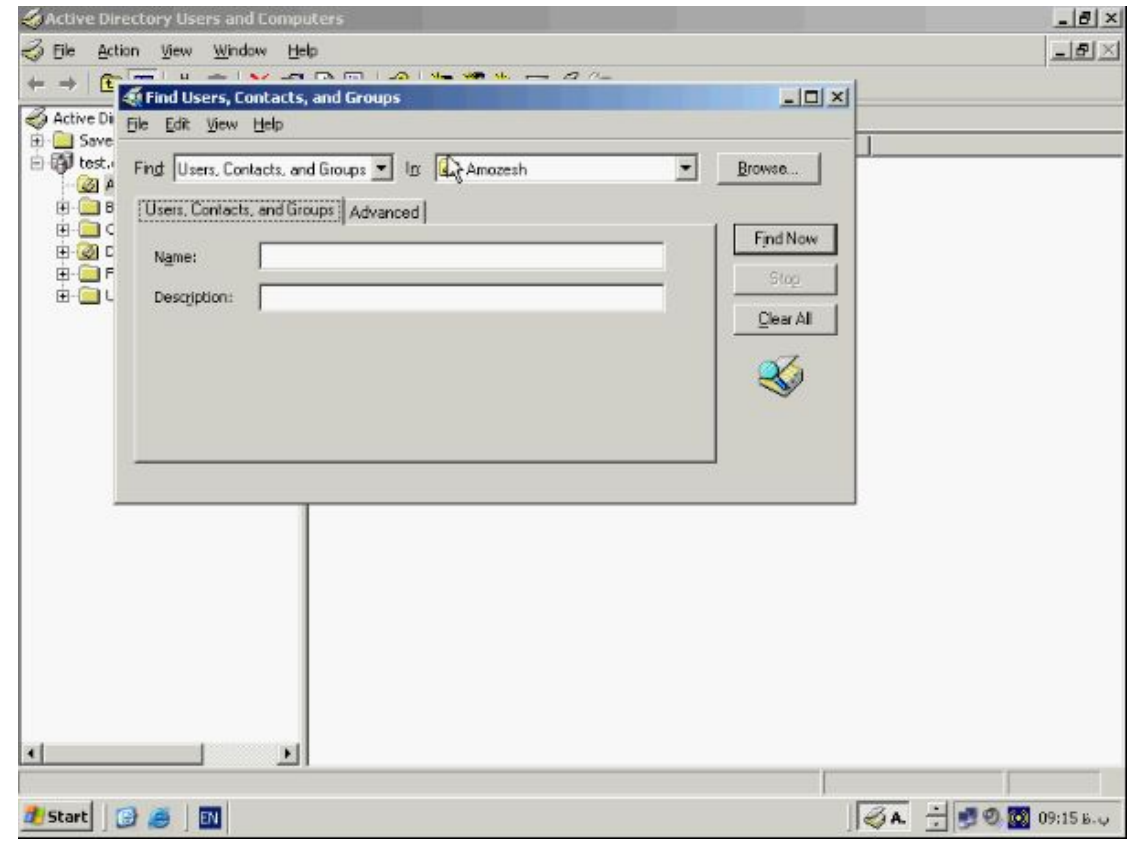

**Computers ، Users Contact and Groups شامل که Object نوع Find بخش در ، Printer ، Folder Share و ... است را مشخص کنید براي مثال جهت جـستجو بـدنبال User اي که قبلا ساخته ایم نوع Folders Contact User را انتخاب میکنیم و در منوي in محل جستجو را انتخاب میکنیم این محل میتواند کلیه Directory ها و یا محل خاصـی از ان باشد. با استفاده از دکمه Browse میتوانید به انها دسترسی پیدا کنید. جهت جستجو در قسمت عبارت 1User را وارد کنید و دکمه Now Find را بزنید تا عملیات جستجو انجام شود.**

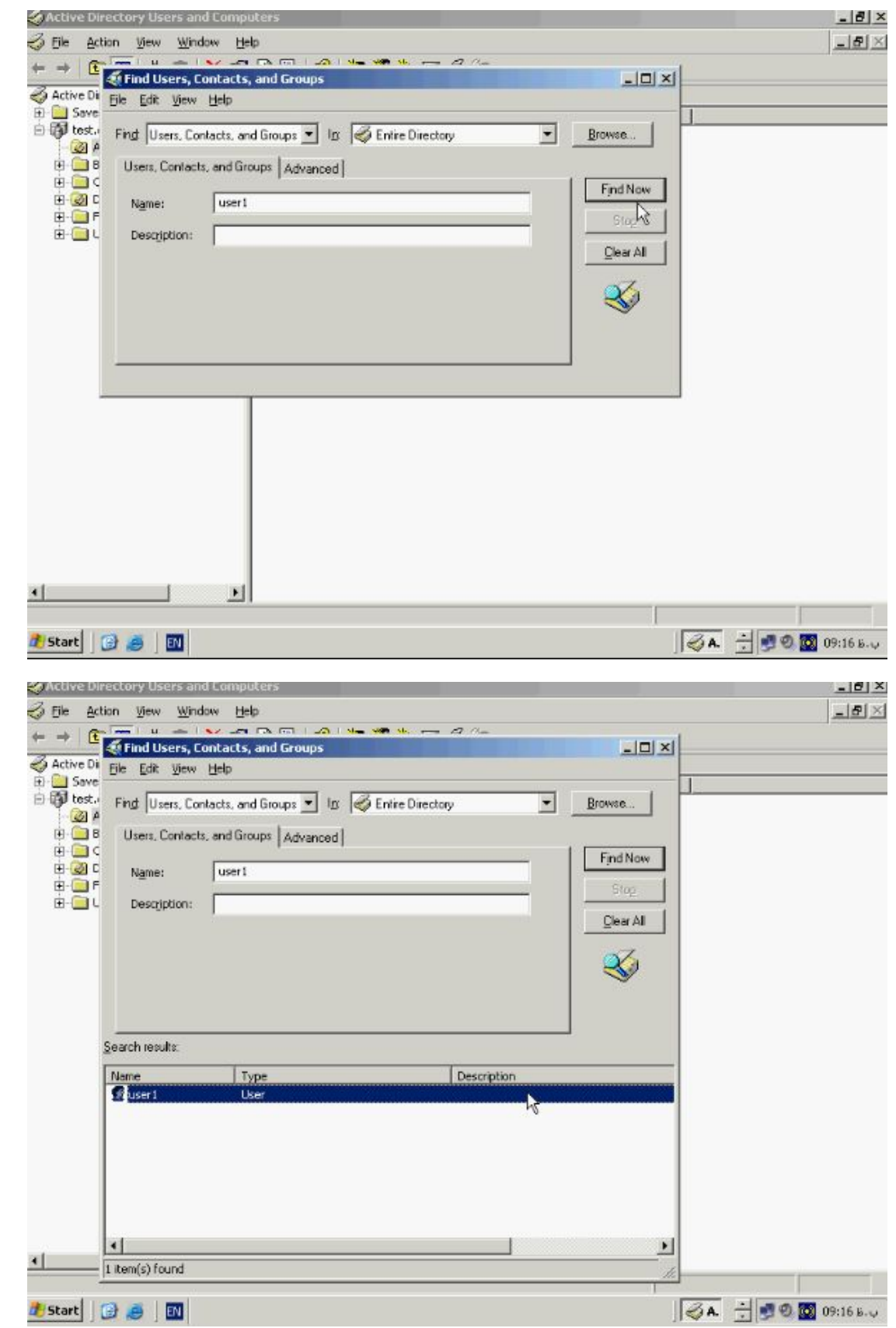

**با استفاده از دکمه All Clear میتوانید لیست موجود را پاك کنید. همانطور که گفتیم در ایـن** 

**محیط امکان جستجو براساس خصوصیات هر Object نیز وجود دارد. براي مثال براي کاربران**

**جستجو بر حسب شماره تلفن، ادرس و سایر موارد و یا براي پرینترها جستجو براساس نام و یا** 

**مدل نیز امکانپذیر است به این منظور مثلا براي جستجوي یک فرد با شماره تلفن 224341 گزینه** 

## **Number Telephone را بزنید.**

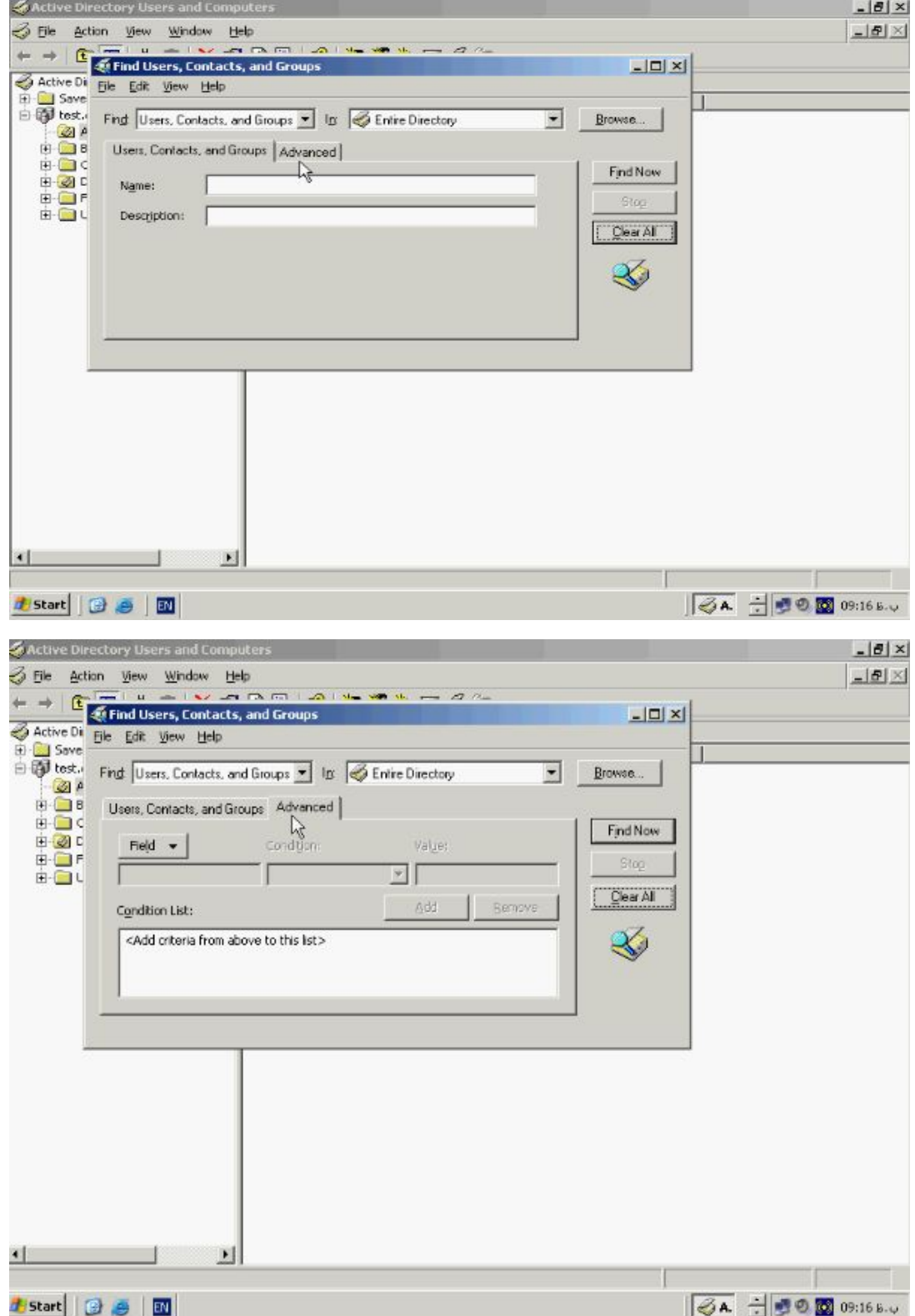

**از منوي Field گزینه User و Number Telephone را بزنید.**

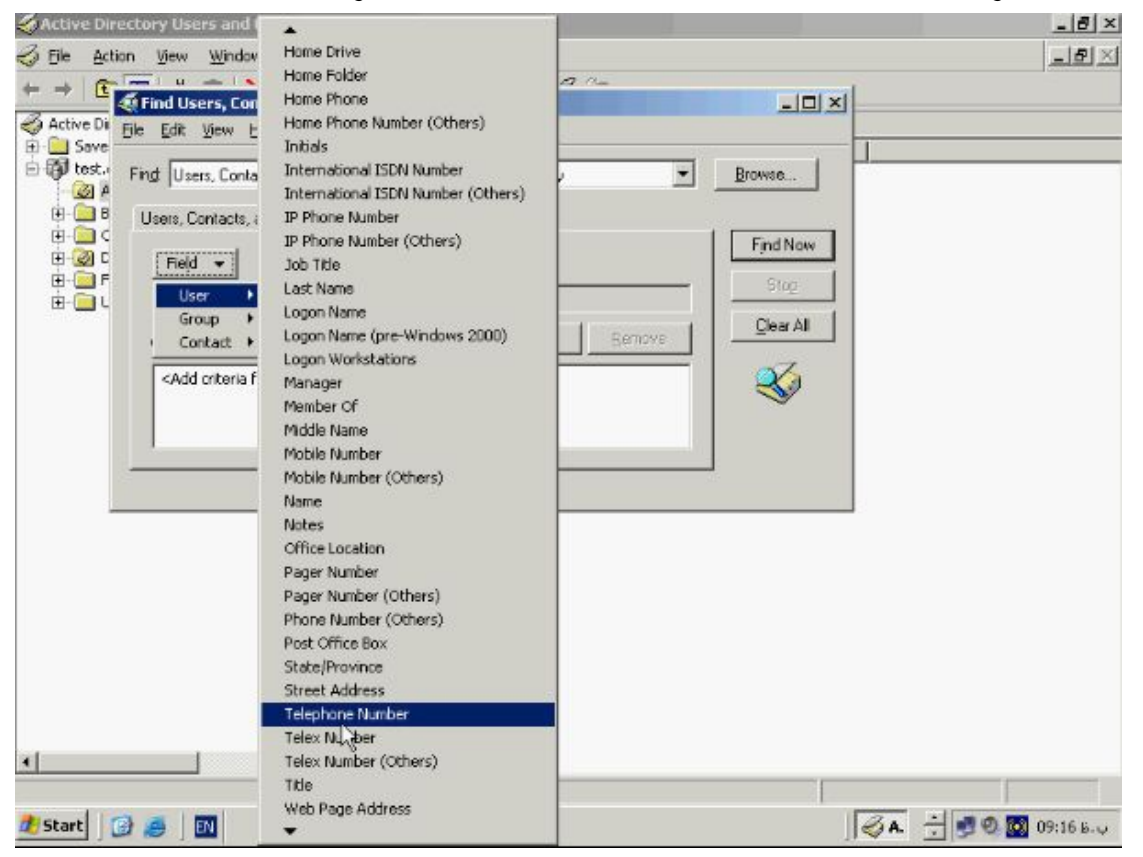

### **در قسمت Value شماره تلفن مورد نظر را انتخاب کنید و دکمه Add و سـپس Now Find**

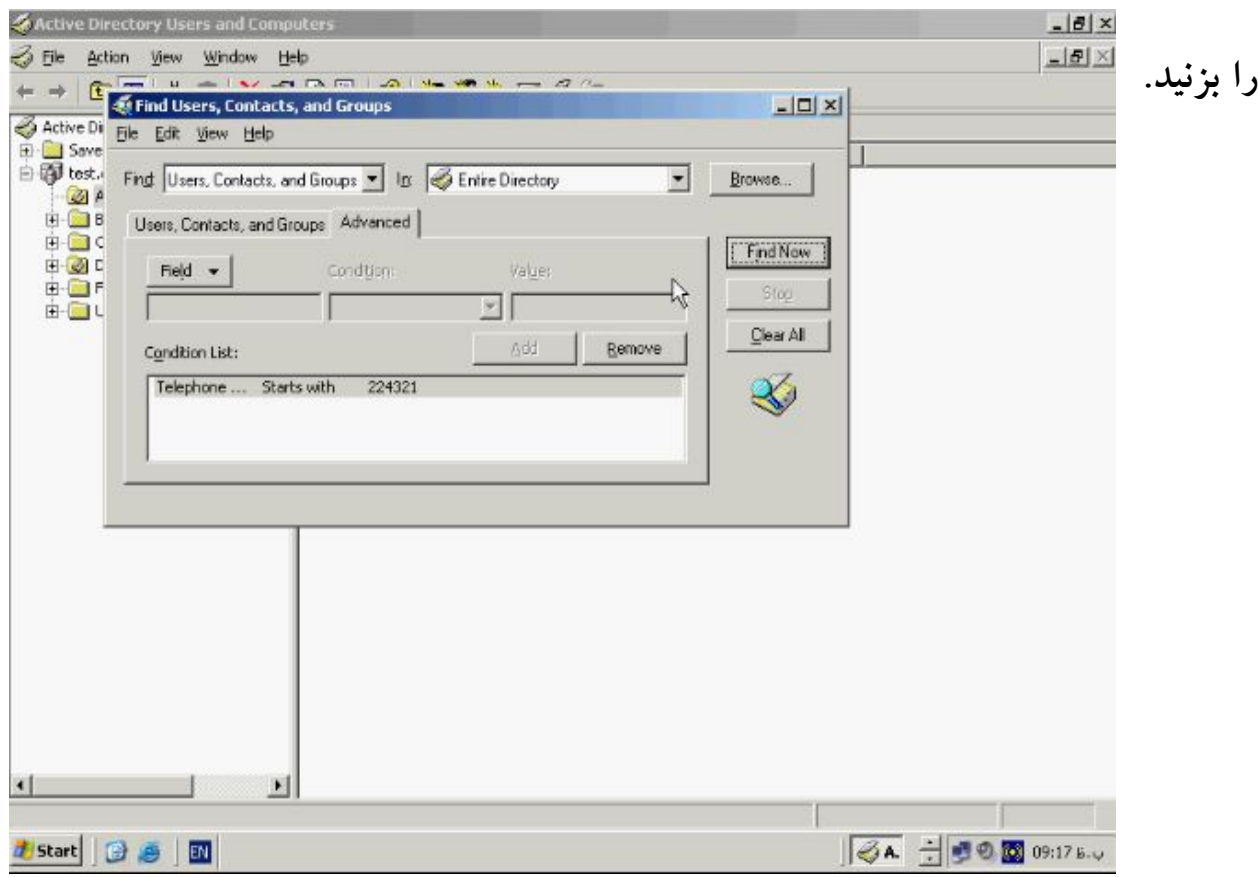

**تا نام User مورد نظرتان با این شماره تلفن خاص مشخص شود.**

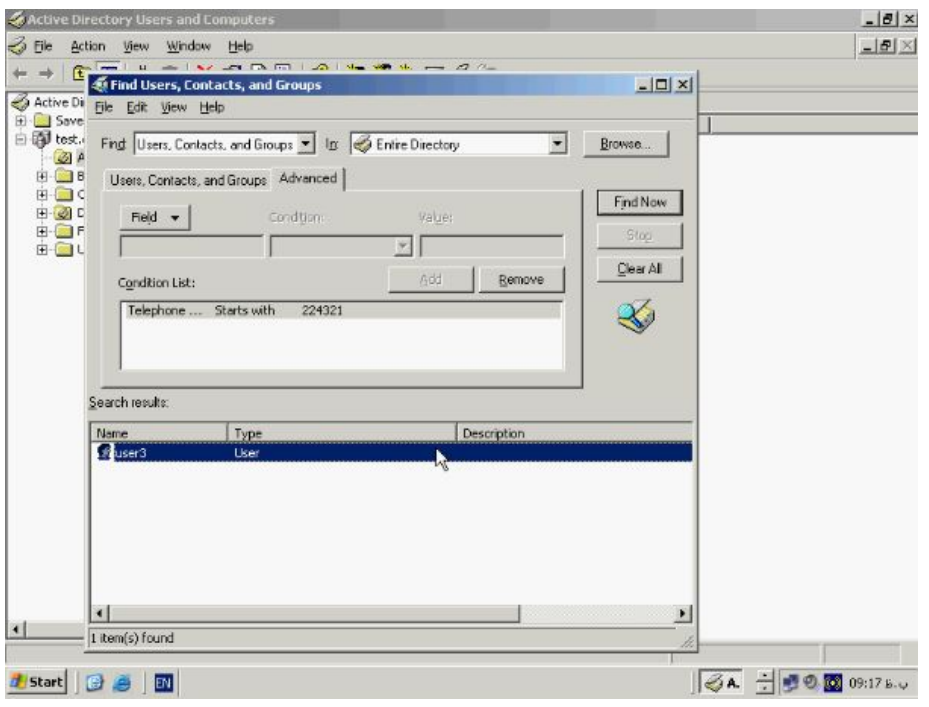

**همانطور که در منوي Field میبینید در این قسمت لیست گسترده اي از خصوصیات وجود دارد** 

**که از هر کدام از انها در صورتی که داراي مقدار باشند میتوانید جهت جستجو استفاده کنیـد و** 

**نیز میتوانید از جستجوي ترکیبی و با استفاده از چندین خصوصیت براي پیـدا کـردن Object**

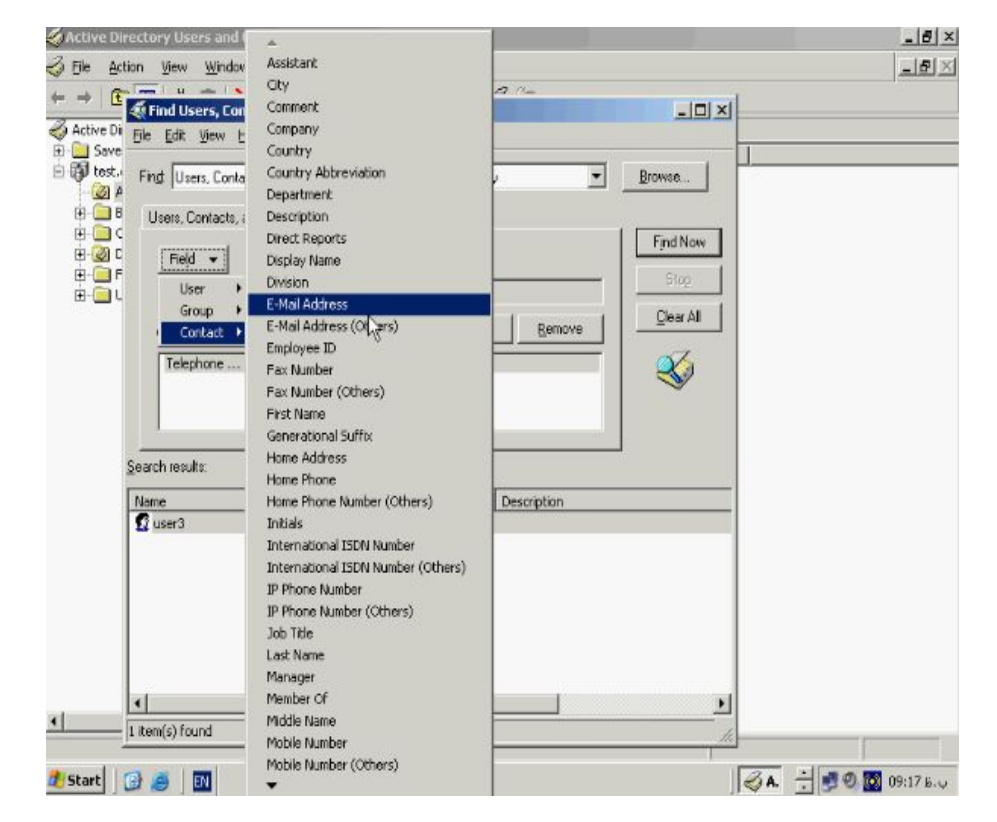

**مورد نظر استفاده کنید.**

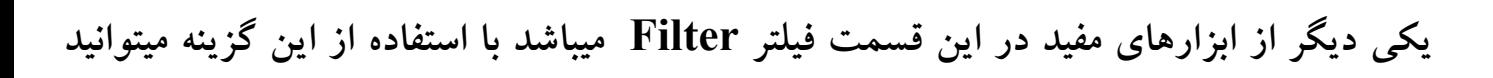

**نوع Object هائی که میخواهید در صفحه نمایش نشان داده شـود را مـشخص کنیـد کـه در** 

**مدیریت راحت تر انها به شما کمک خواهد کرد ایکن فیلتر را از Toolbars انتخاب کنید.**

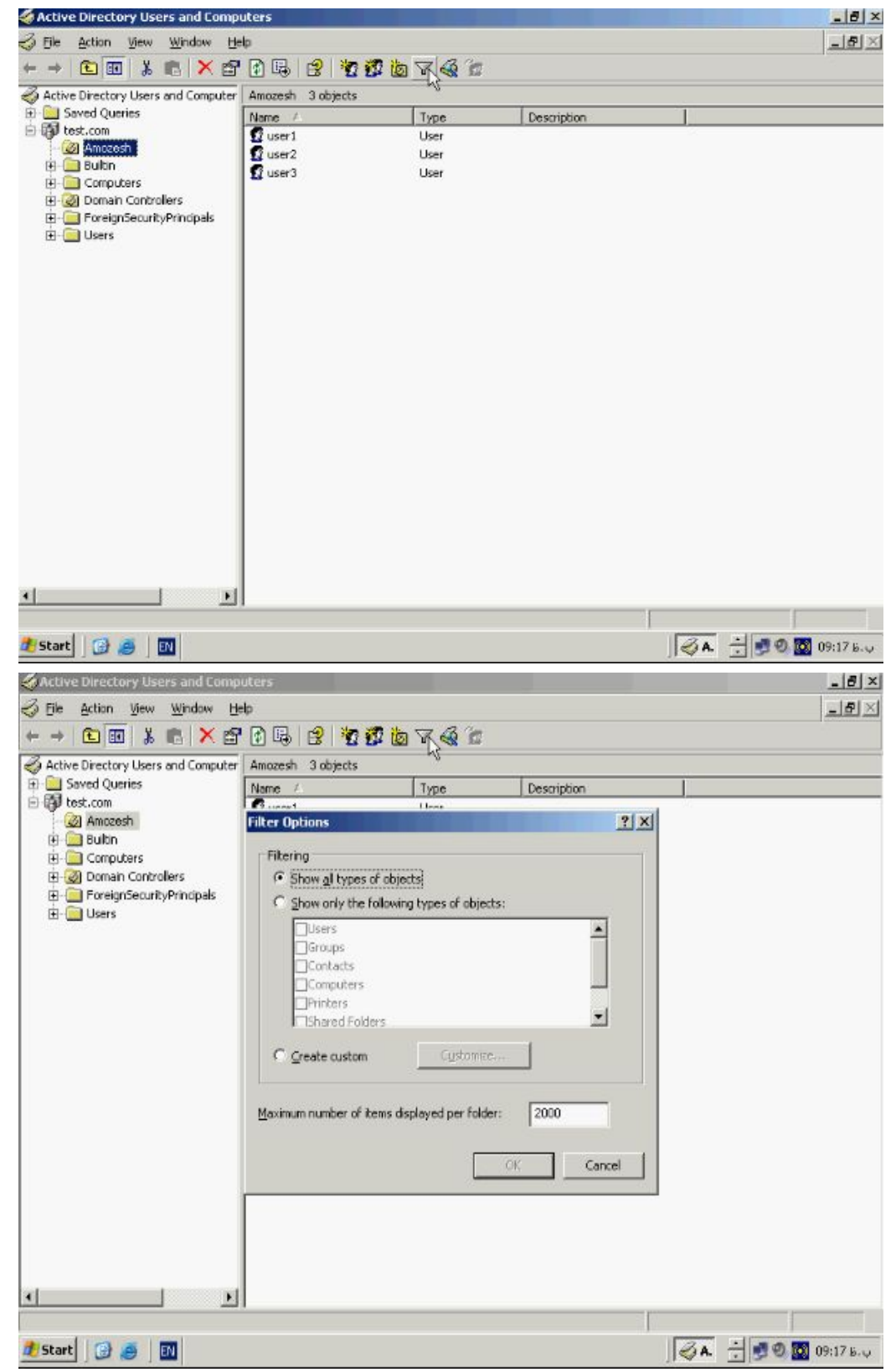

**همانطور که مشاهده میکنید بطور پیش فرض تمامی Object ها در صفحه نمـایش نـشان داده** 

**Show only the following types of object گزینـه خاص شیء انتخاب جهت .میشود**

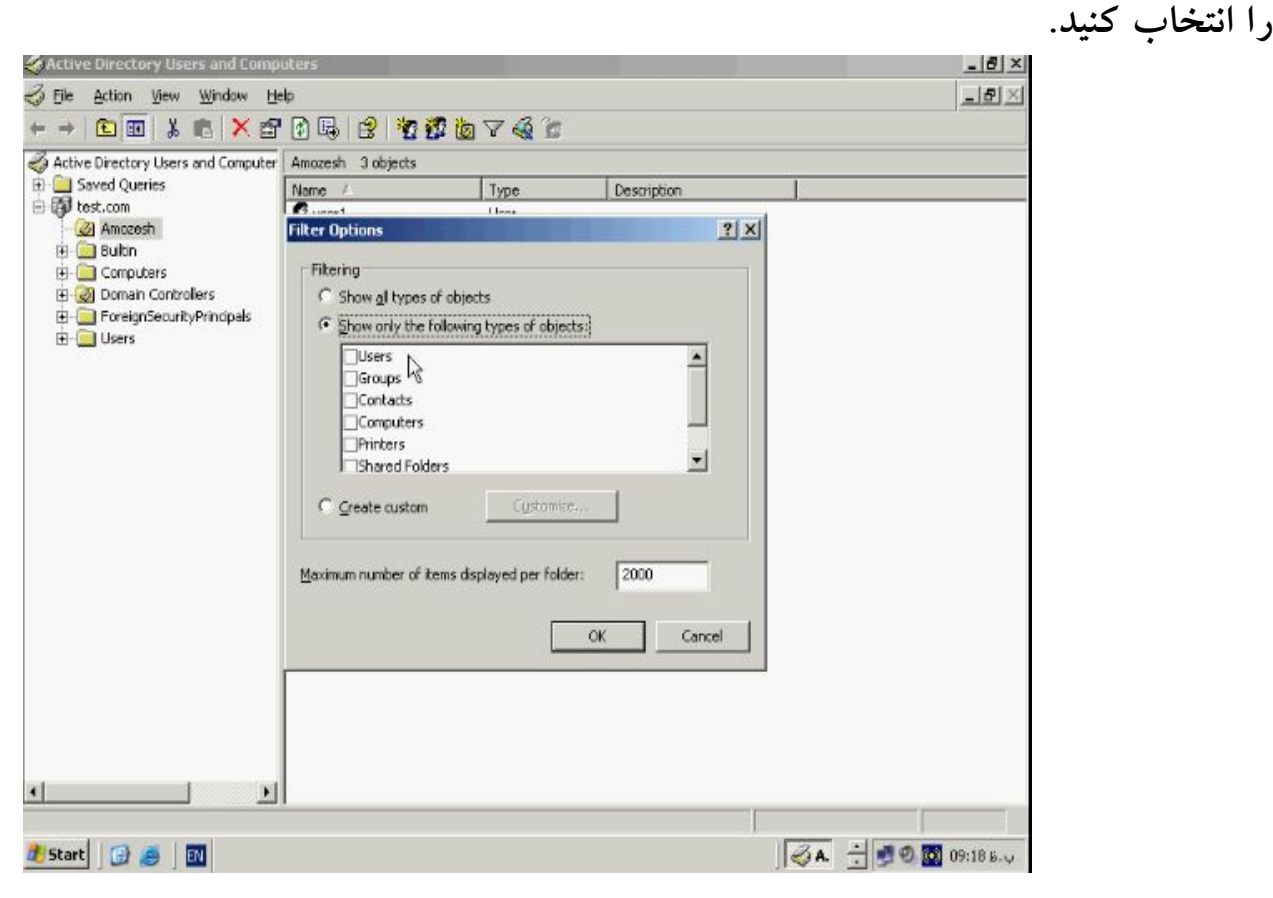

**در این منو Object هائی که میخواهید نمایش داده شوند براي مثال Users را انتخـاب کنیـد** 

**ودر بخش Custom Create یک فیلتر اختصاصی براساس مشخصات و خصوصیات خـاص** 

**ایجاد و اعمال کنید و در جعبه متن هم میتوانید تعداد Object هاي نشان داده شده در کنسول** 

**را مشخص کنید براي اعمال تغییرات دکمه OK را بزنید.**

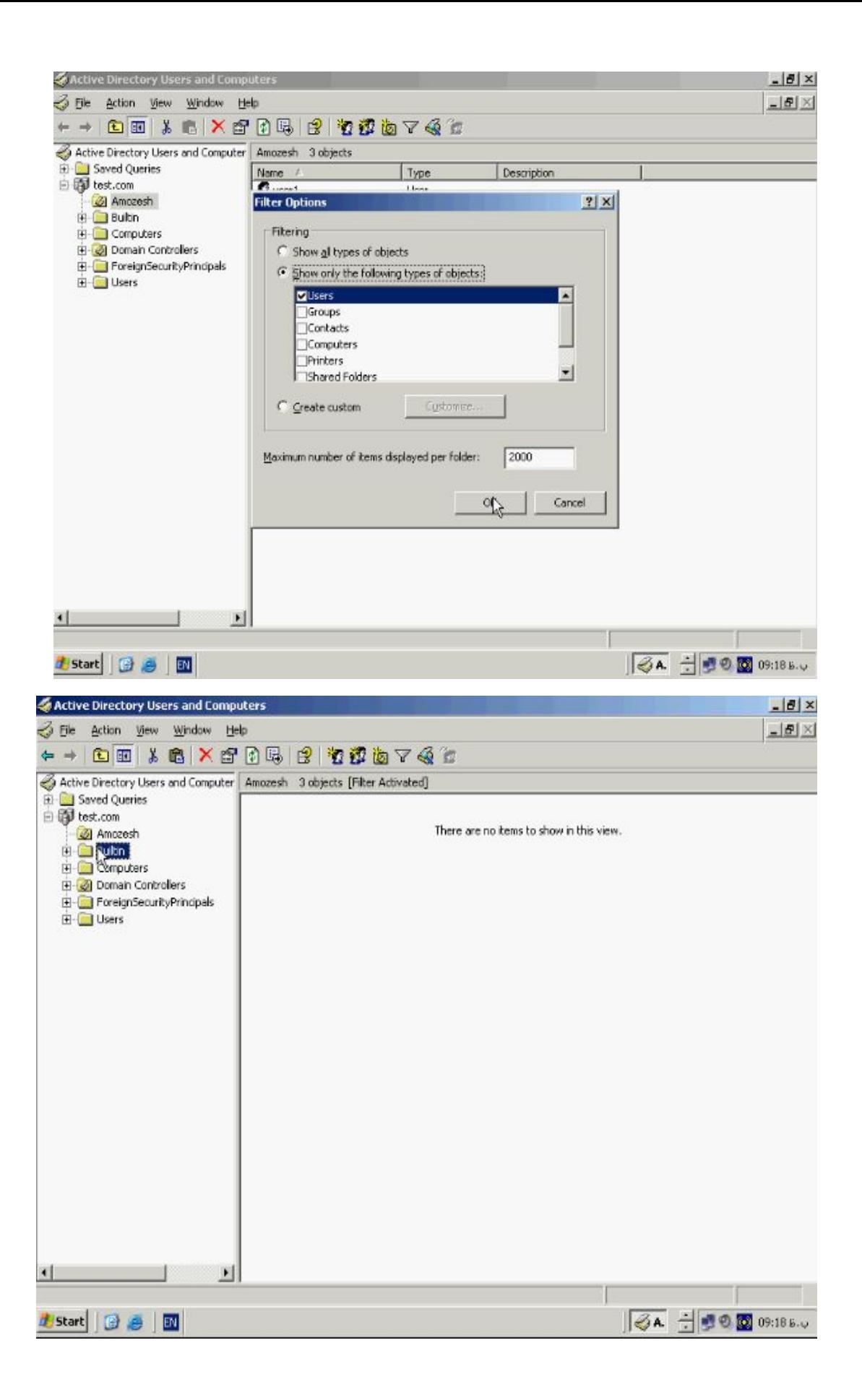

**همانطور که مشاهده میکنید فقط User Object در این صـفحه قابـل دیـدن میباشـد و سـایر Object ها فیلتر شده اند.**

#### **Join شدن به Domain :**

**مرحله بعدي پس از نصب کامل Domain وارد کردن سایر Client ها به Domain میباشـد که به اینکار اصطلاحا Join کردن بـه Domain میباشـد. قبـل از اینکـه یـک کـامپیوتر بـه Domain وارد شود تنها میتواند بصورت Local وارد شود ولی بعد از Join بـه Domain میتواند وارد Domain شود و از منابع ان با توجه به اجازه دسترسی داده شده بـه ان اسـتفاده کند. جهت Join نمودن یک کامپیوتر به Domain اي که قبلا ساخته ایم مثلا com.test این مراحل را دنبال کنید: بر روي Computer My کلیـک راسـت کـرده و از ایـن منـو گزینـه** 

**Properties را بزنید و به تب Name Computer بروید و سپس Change را بزنید.**

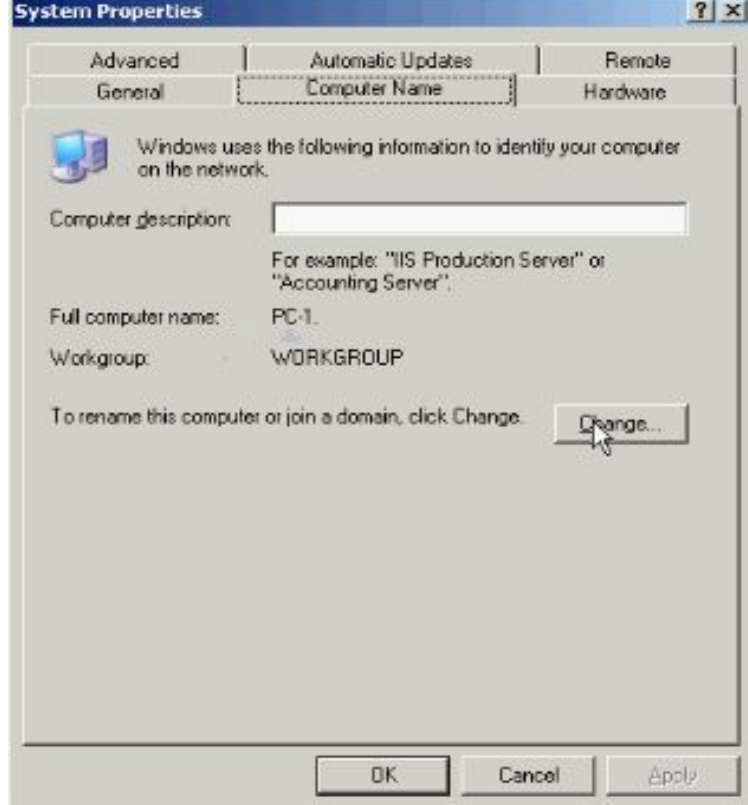

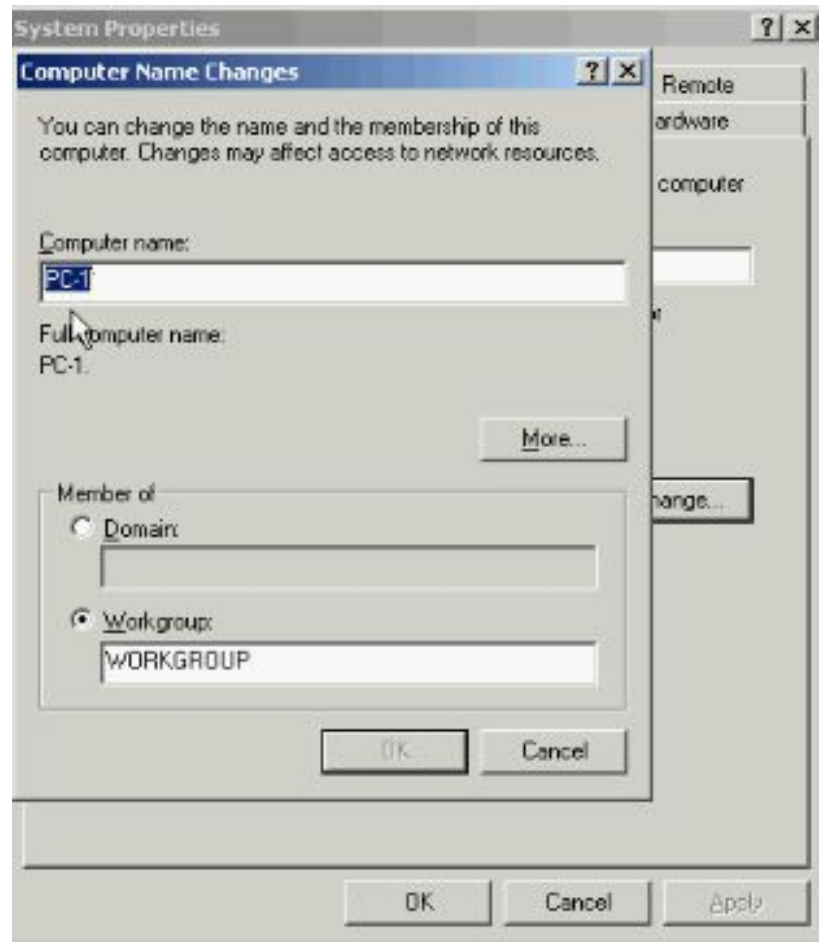

**همانطور که مشاهده میکنید نام کامپیوتر و نحوه قرار گیري ان در شـبکه کـه در حـال حاضـر بصورت WORKGROUP مشخص شده اسـت . بـراي انجـام عملیـات Join از قـسمت of Member گزینه Domain را بزنید در جعبه متن نام Domain را بطور کامل وارد کنید براي مثال تایپ کنید: com.test توجه داشته باشید نامی که در اینجا وارد میکنید حتما باید نام Domain اي باشد که قبلا ساخته شده و سیستم شما بصورت فیزیکی با ان ارتباط دارد حـال دکمه OK را بزنید.**

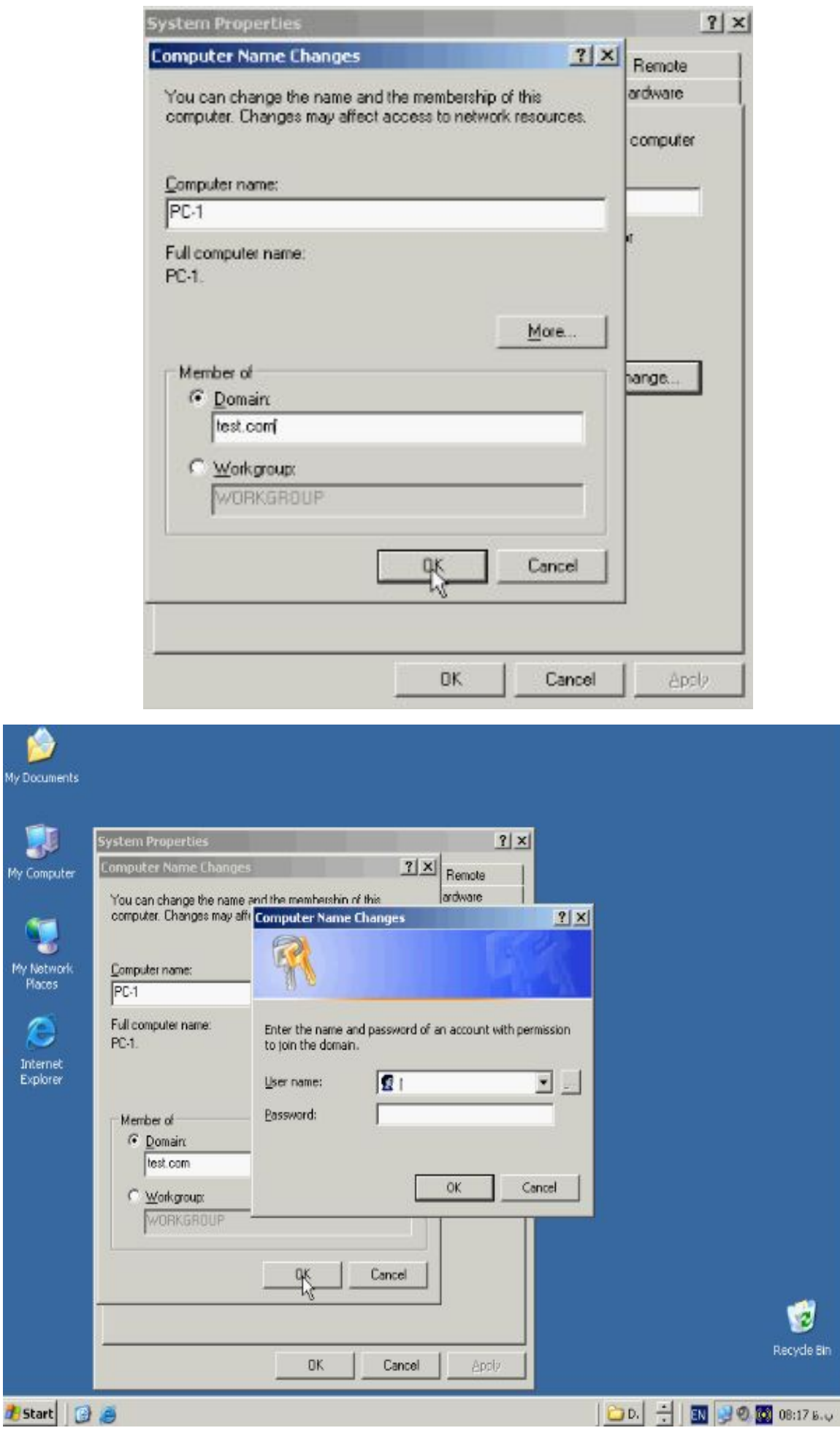

Į  $W_Y$  O

ŕ

My N<br>PN

 $rac{1}{100}$ 

**در این پنچره و در بخش Name User عبارت Administrator را وارد کنید و در بخـش** 

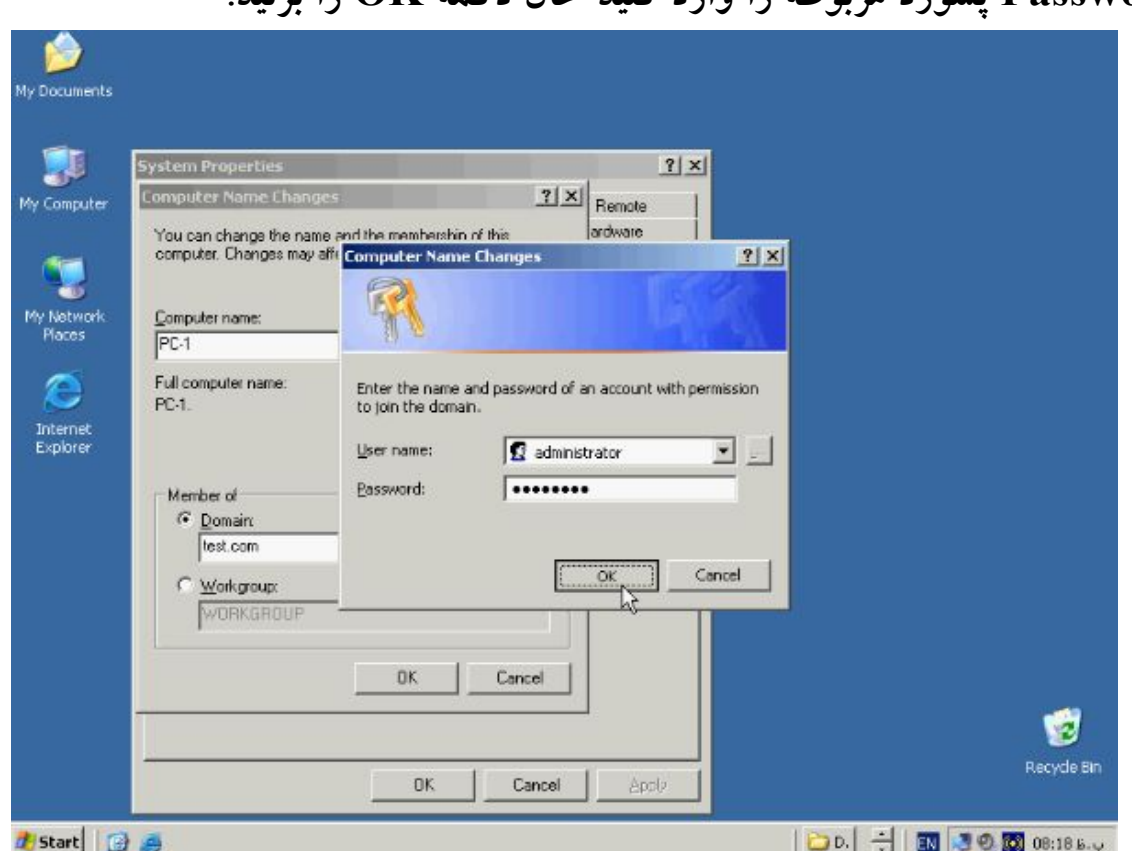

**Password پسورد مربوطه را وارد کنید حال دکمه OK را بزنید.**

**در صورتی که پسورد را درست وارد کرده باشید و اتصال کامپیوتر شما به درستی برقرار شـده** 

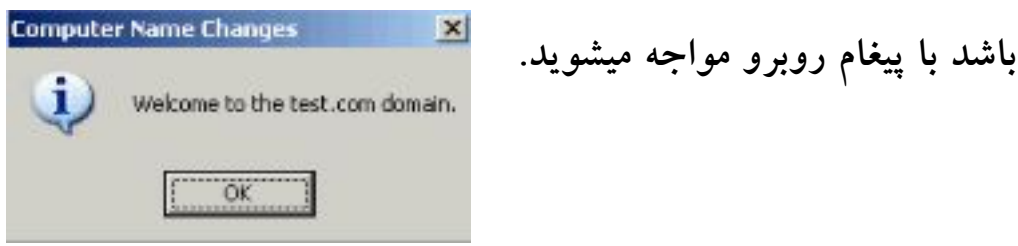

**و این بدین معنی است که کامپیوتر شما ب ه Domain مربوط به com.test ملحق شده است و** 

**از این به بعد علاوه بر Local میتواند به درون Domain نیز وارد شود . براي اعمال تغییـرات** 

**حتما باید دستگاه را مجددا راه اندازي کنید.**

**: Active Directory از گیري Backup**

**بانک اطلاعاتی مربوط به Object هاي ذخیره شده در دای رکتوري بسیار با اهمیت میباشد و در Domain با Object هاي بسیار زیاد مثلا در حد هزاران Object از بـین رفـتن اطلاعـات میتواند مشکلات فراوانی ایجاد کند که براحتی قابل حل نمیباشد به این منظور اسـتفاده از یـک سیستم Backup گیري از Object هاي موجود در Domain و اطلاعات مربوط به انها بسیار مفید و ضروري است. یکـی از سـریعترین و اسـانترین روشـها در Back گیـري از Active Directory استفاده از ابزار Ntbackup میباشد به این منظور از منوي Start گزینه Run را انتخاب کنید و تایپ کنید: Ntbackup و OK را بزنید در پنچـره Restore or Backup**

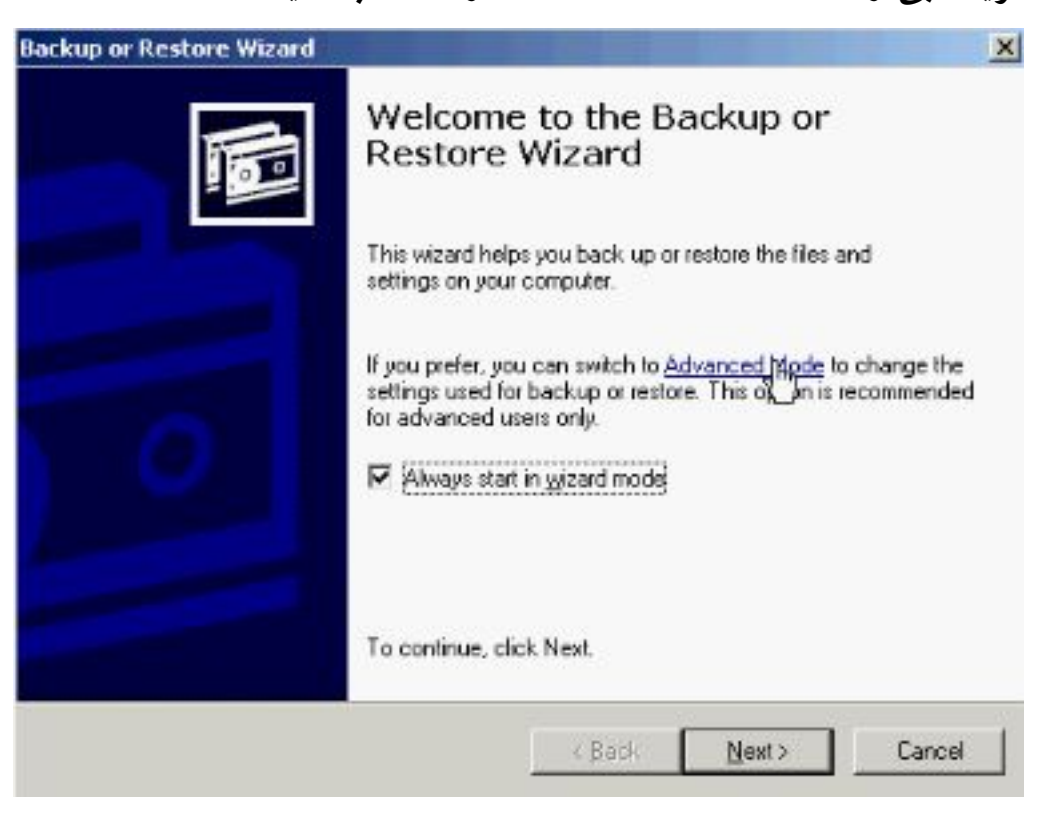

**Wizard گزینه ابی رنگ mode Advanced را انتخاب کنید.**

**همانطور که مشاهده میکنید در این بخش ابزارهاي مفیدي جهت Backup گیري، Restore،** 

#### **و Recovery System وجود دارد.**

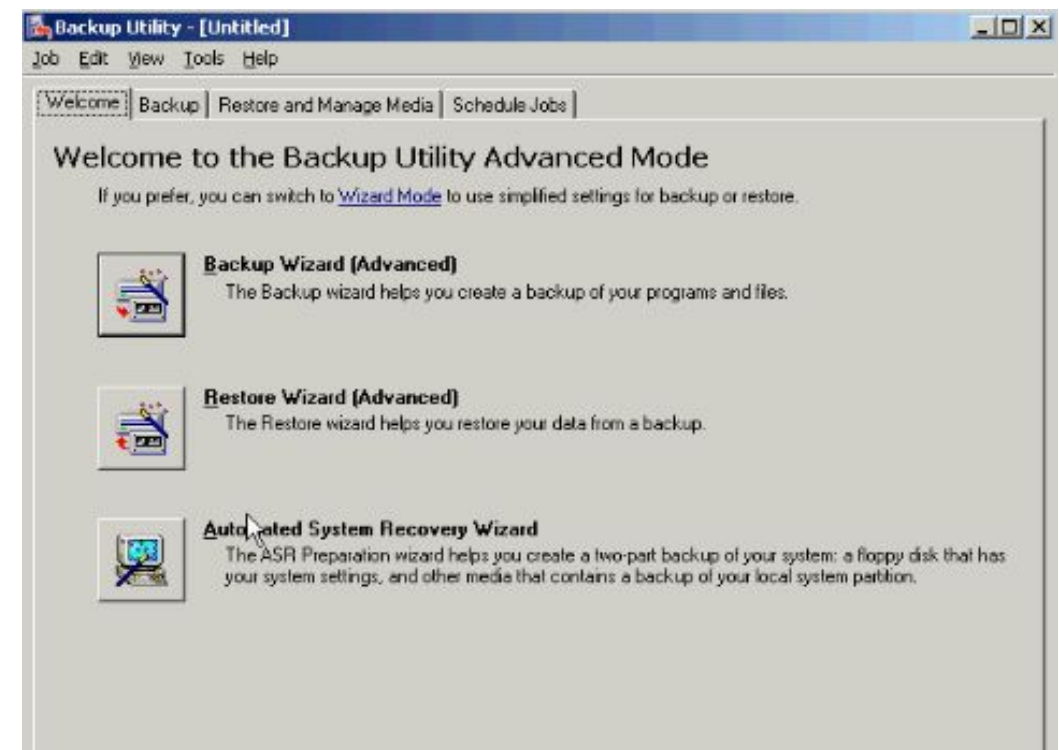

**بر روي تب Backup کلیک میکنـیم در ایـن قـسمت Box مربـوط بـه State System را** 

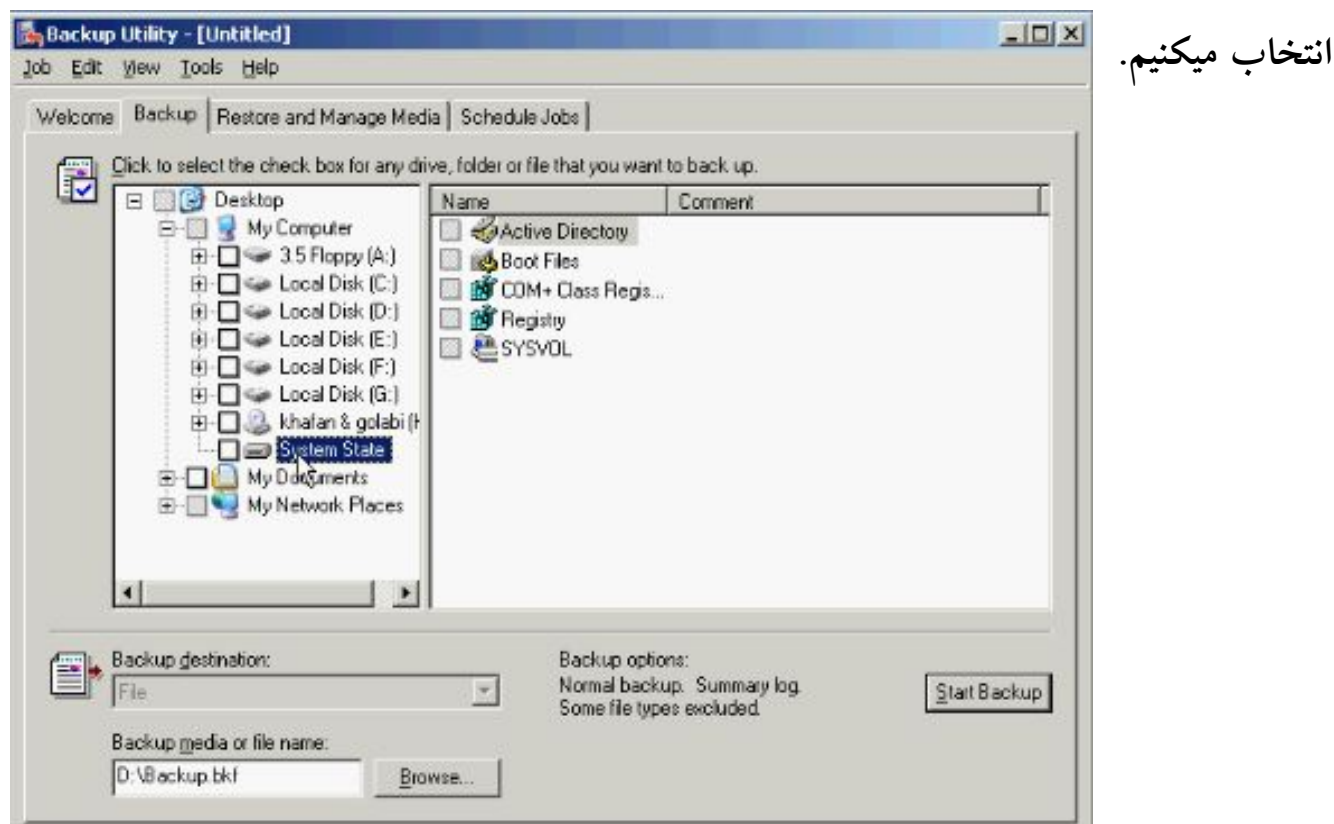

**همانطور که میدانید State System محتوي اطلاعات ضروري و بسیار مهم سیـستم عامـل از جمله رجیستري، فایلهاي بوت سیستم، +COM و در زمانی که این سیستم بعنوان Domain Controler ایفــاي نقــش میکنــد حــاوي اطلاعــات Directory Active و دایرکتــوري SYSVOL میباشد . محل ذخیره سازي Backup با پسوند bkf ذخیره میشود را بـراي هـارد دیسک و یا مدیا هاي دیگر مثل فلاپی مشخص کنـیم از طریـق دکمـه Browse ان را انجـام میدهیم. پس از باز شدن کادر As Save و تعیین محل ذخیره سازي روي Save کلیک کنیـد . بـراي ادامـه بـر روي دکمـه Backup Start کلیـک کنیـد. در پنچـره Job Backup Information اطلاعاتی در مورد فایل Backup مورد نظر و امکانـاتی جهـت زمانبنـدي و انجام نوع Backup گیري وجود دارد. به منظور شروع عملیات Backup گیري بر روي دکمه Backup Start کلیک کنید انجام این عملیات ممکن است مدتی طول بکشد که البته بستگی مستقیم به میزان اطلاعات مورد Backup گیري خواهد داشت. کنترل ساعت ورود کاربران به Domain :**

**یکـی از امکانـات مفیـد در ایـن کنـسول Computers and User Directory Active عبارت است از Hourse Logon یا ساعت ورود میباشد که مشخص میکند یک کـاربر چـه روزي و چه ساعتی از روز توانائی on Log نمودن به Domain را دارا خواهد بود. بـه ایـن منظور بر روي کاربر User مورد نظر راست کلیک کرده و از این منو گزینه Properties را** 

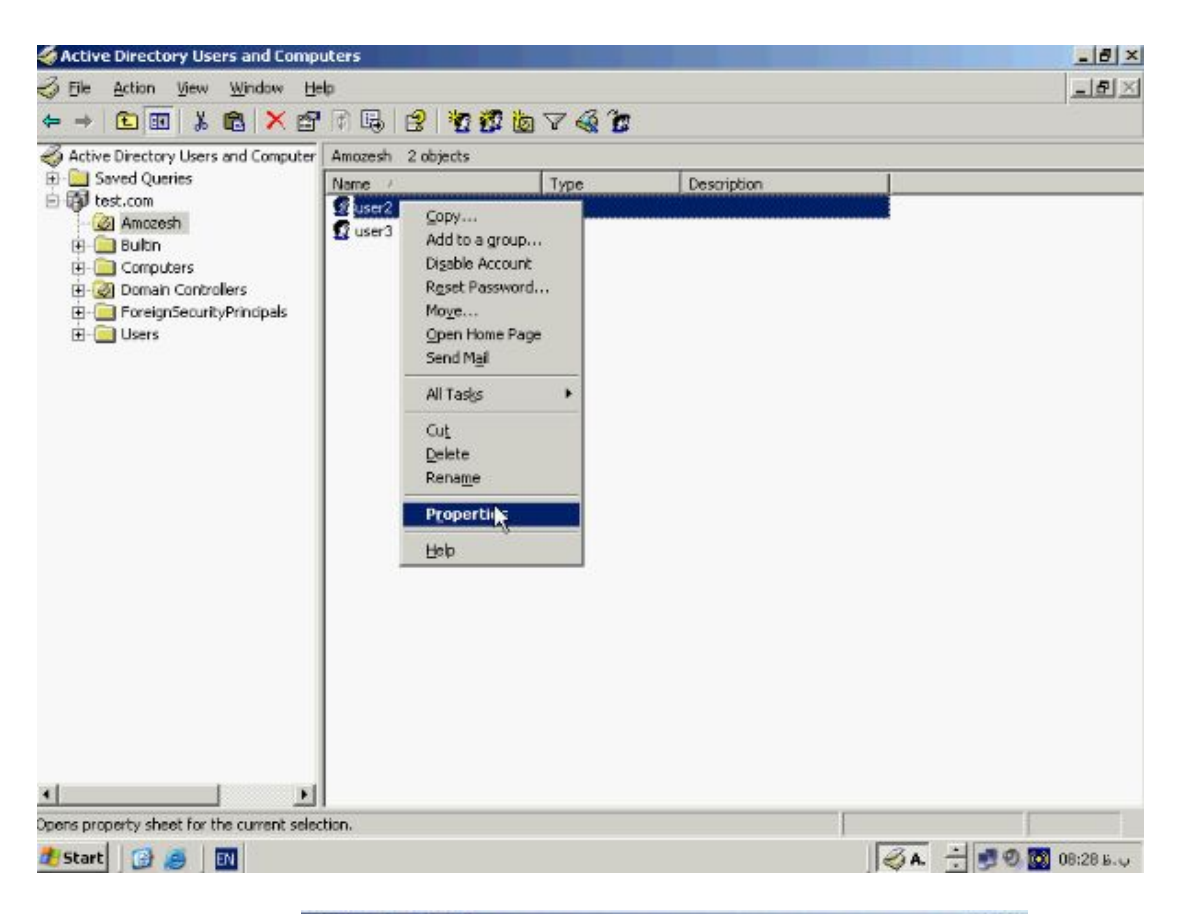

**برگزینید.** 

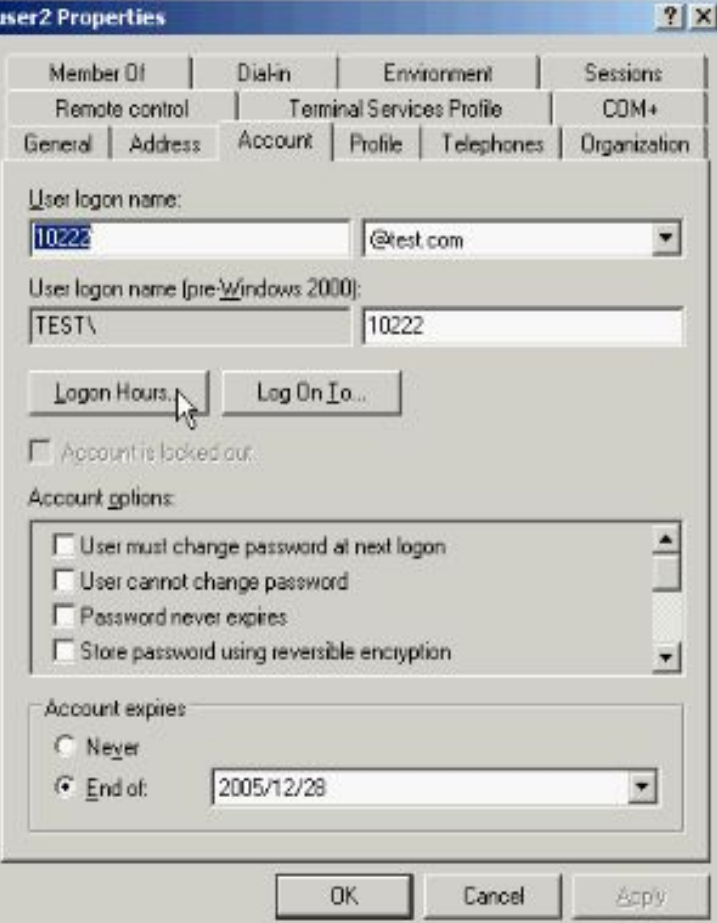

**در پنچره باز شده تب Account و سپس در این تـب دکمـه Hourse Logon را انتخـاب کنید. همانطور که می بینید یک جدول از روزهاي هفته وجود دارد که در بالاي ان ساعت از 12 امشب تا 12 فردا شب مشخص شده است تقسیم بندي ها بصورت 2 ساعت، 2 ساعت میباشد . بطور پیش فرض یک حساب کاربري پس از ساخته شدن تمامی روزهاي هفته و در تمام طـول روز اجازه on Log نمودن به Domain را داراست. روزهائی را که کاربر اجـازه اسـتفاده را داراست با رنگ ابی مشخص شده است . براي محدود کردن کاربر در استفاده از Domain در روز و ساعتی خاص بخشهائی را که نمیخواهید حساب کاربري اجازه on Log را داشته باشـد انتخاب کنید . براي مثال روز یکشنبه و دوشنبه و ساعت 2 تا 8 کاربر نباید ا جـازه ورود داشـته باشد پس از درگ و کشیدن در کادر ابی رنگ با توجه به ساعات مشخص شده گزینه logon Denied را بزنید همانطور که مشاهده میکنید قسمت انتخاب شده به رنگ سفید در امده است . این مشخص کننده زمانی است که کاربر اجازه ورود به سیستم را ندارد روي دکمه OK کلیک** 

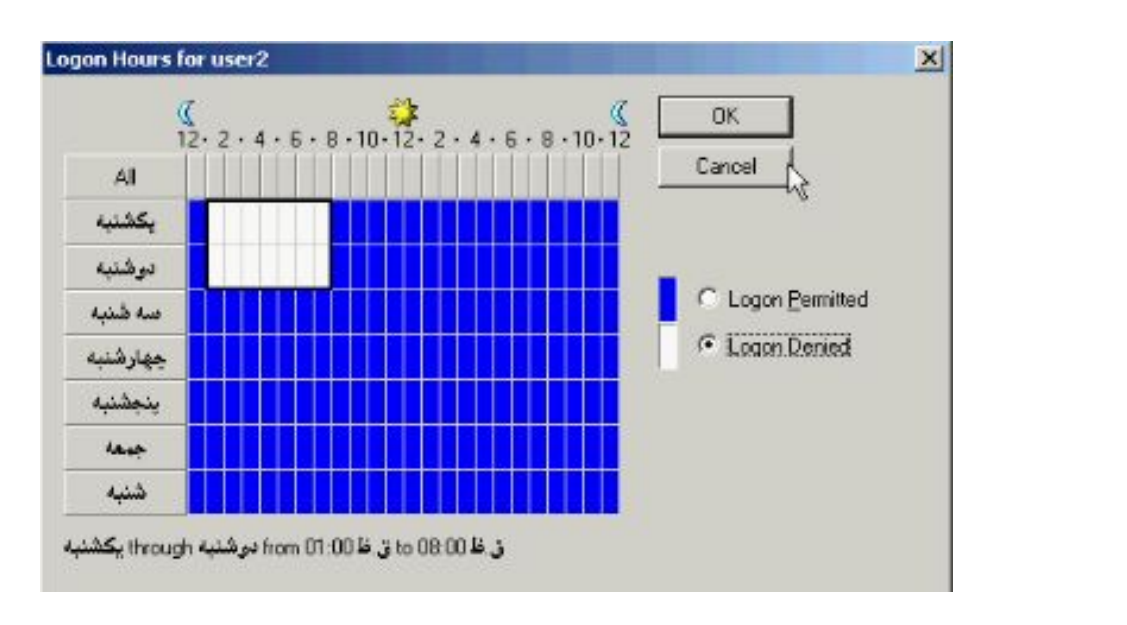

**کنید.**

# **کنترل محل ورود کاربران به Domain :**

**با استفاده از ابزار To Logon میتوانیـد مـشخص کنیـد کـه یـک حـساب کـاربري از چـه** 

**کامپیوترهائی درون Domain اجازه on Log نمودن به ان را داشته باشد به این منظور بر روي** 

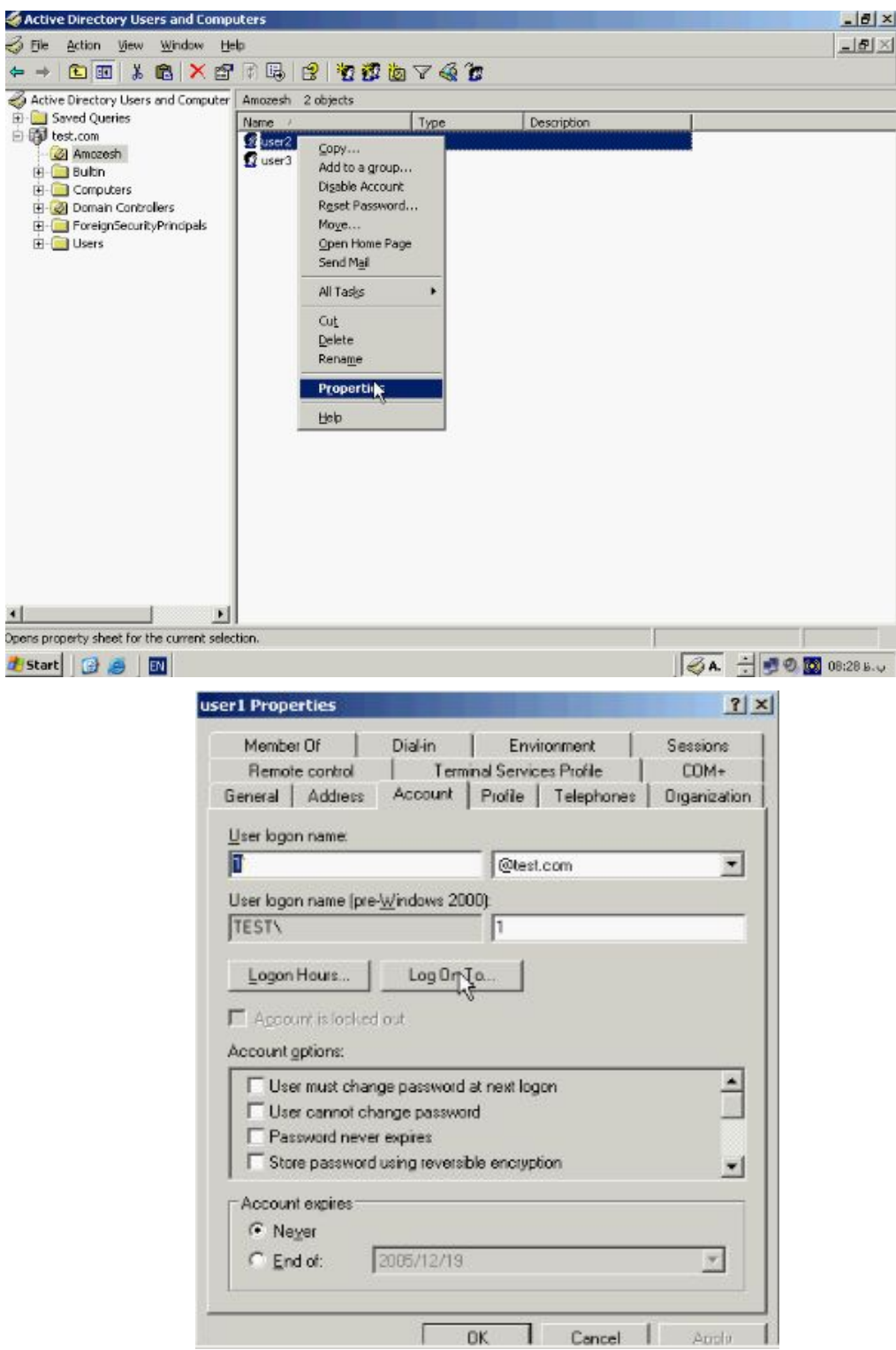

**نام کاربر دابل کلیک کنید تا پنچره Properties باز شود.**

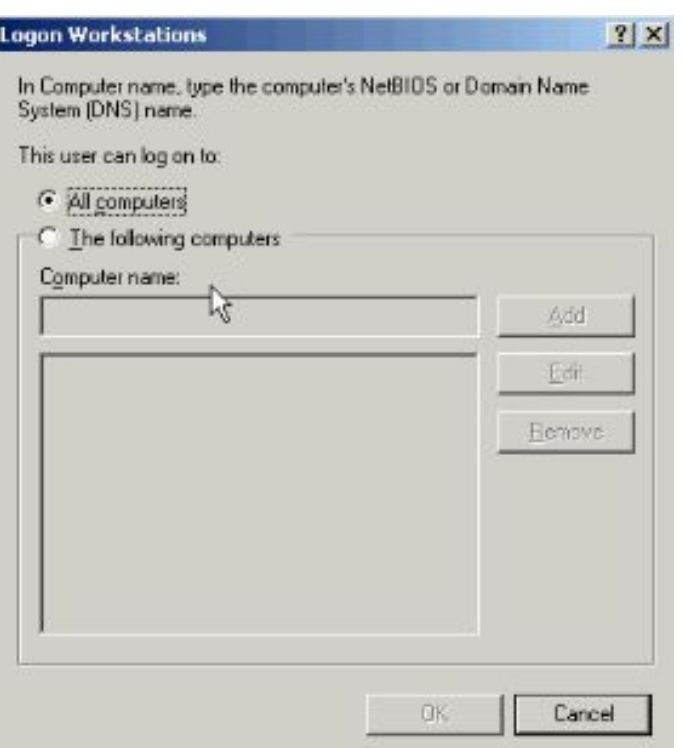

**بطور پیش فرض کاربران از تمامی کامپیوترهاي Join شده بـه Domain اجـازه ورود را دارا میباشد جهت ایجاد محدودیت براي کاربر به ورود از کامپیوتر به کامپیوتر هاي خـاص گزینـه computers following The را انتخـاب کنیـد در ایـن قـسمت Name Computer، NetBios مربوط به کامپیوتر هاي مورد نظرتان را وارد کنید حال دکمه Add را بزنید. البته در** 

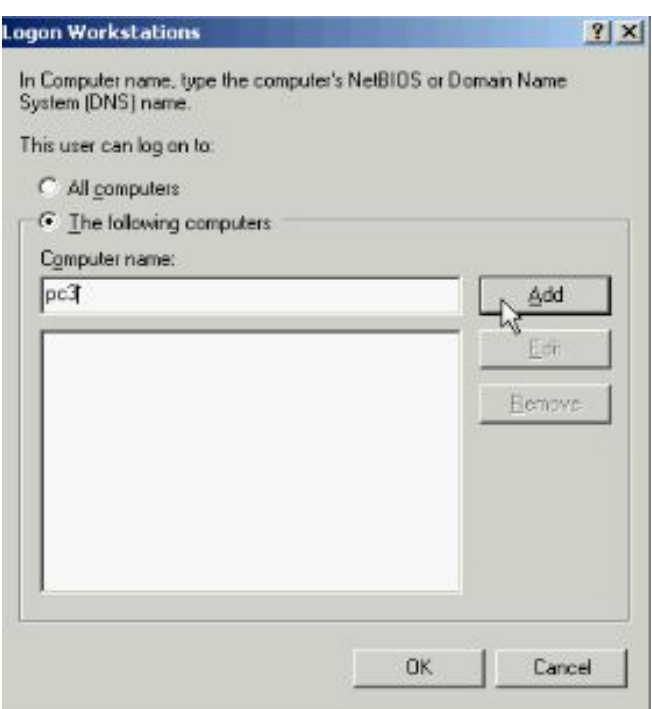

**این قسمت میتوانید اي پی ادرس کامپیوتر مورد نظرتان را نیز وارد کنید.**

**حال دکمه OK را فشار دهید براي اعمال تغییرات مجددا دکمه OK را بزنید حال User مورد نظر مثلا 1User تنها از طریق کامپیوتري با نـام 3PC اجـازه دسترسـی بـه Domain را دارا خواهد بود و دیگر اجازه دسترسی به اطلاعاتی را که ممکن است بر روي سایر سیستم ها وجود داشته باشد را ندارد.**

**پروفایل کاربران :**

**همانطور که میدانید پروفایل هر کاربر محل ذخیره اطلاعات و تنظیمات شخصی کارب ر از جمله تنظیمات صفحه نمایش، Document، Maping و سایر تنظیمات مخصوص بـه هـر کـاربر میباشد. براي اینکه هر کاربر از طریق هر یک از کامپیوترهاي موجود در Domain بتوانـد بـه پروفایل خود دسترسی داشته باشد میتوانیم یک پروفایل از نوع Rouming بـراي ان تعریـف کنیم. براي این منظور از منوي Start گزینـه Tools Administrative و سـپس Active Computers and Users Directory را انتخاب کنیـد . حـساب کـاربري مـورد نظـر را انتخاب و بر روي ان راست کلیک کنید و از این منو گزینه Properties را انتخـاب کنیـد در پنچره Properties تب Profile را انتخاب کنید.**

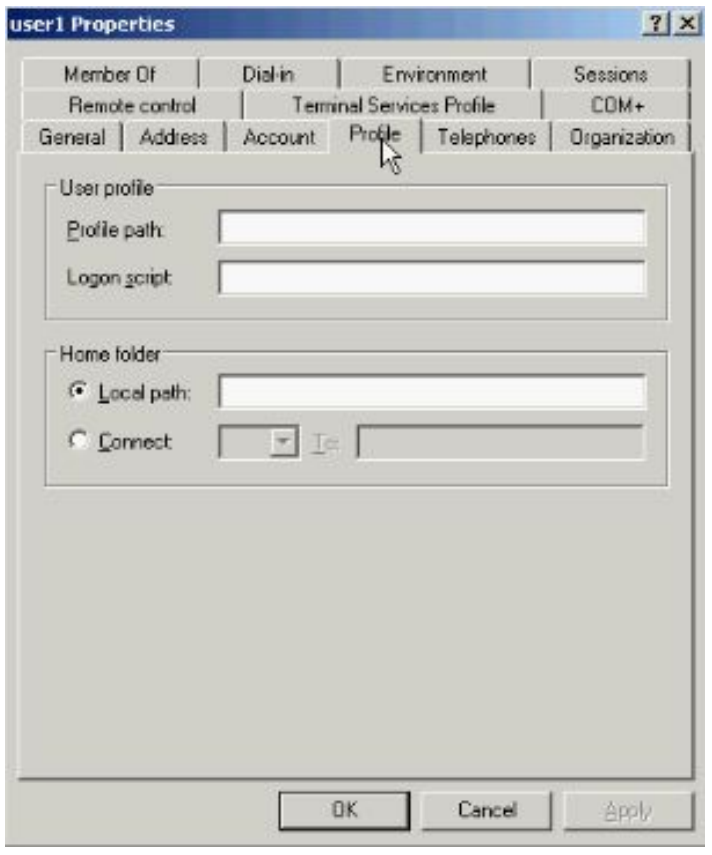

**در باکس مربوط به Profile ادرس کامل Share Profile شده را وارد کنید.**

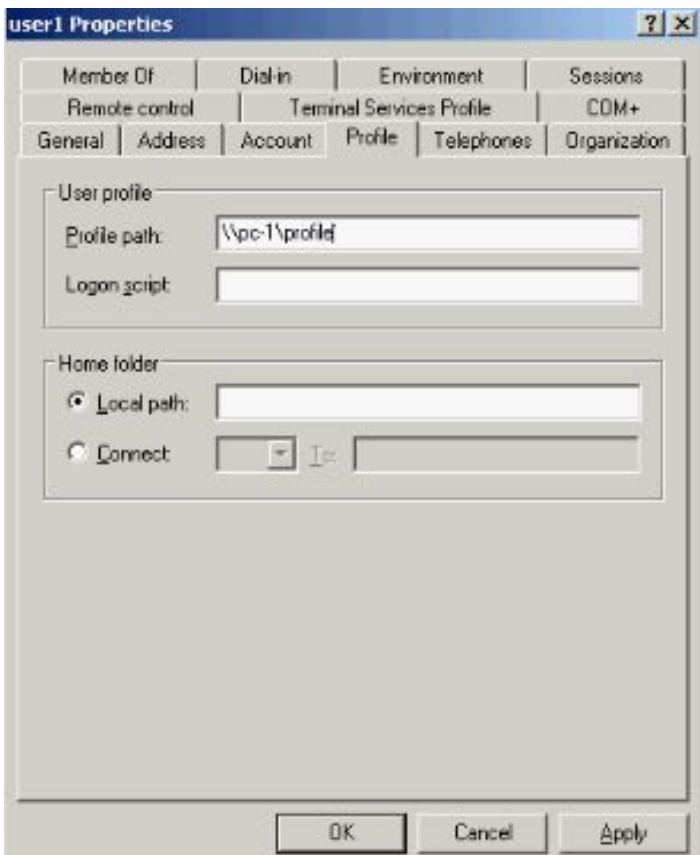

**این پروفایل قبلا ایجاد و در یک فولدر Share شده قرار گرفته است حال دکمه OK را فشار دهید. از این پس User اي با حساب کاربري 1User از هر کجاي Domain به سیستم وارد شود دسکتاپ و تنظیمات خود را دارا خواهد بود. دایرکتوري خانگی کاربران :**

**یکی از روشهاي مفیـد در مـدیریت کـاربران اسـتفاده از Folder Home میباشـد Home Folder یک درایو map شده مخصوص هر کاربر میباشد کـه تنهـا او بـه ان دسترسـی دارد اطلاعات این فولدر بر روي کامپیوتر خاصی که م عمولا DC میباشد ذخیره میگردد و کـاربر از هر یک از کامپیوترهاي Join شده به Domain وارد شود میتواند محتویات این فولدر را ببیند و اطلاعات خود را در ان کپی و یا از ان بخواند. براي ایجاد یک Folder Home این مراحل را دنبال کنید در اولین گام باید یک فولدر بر روي سر ور خود ایجاد نمائید بـراي مثـال فولـدر Home را در درایو E که فضاي کافی دارد ایجاد میکنـیم . همـانطور کـه گفتـه شـد تمـامی اطلاعات کپی شده توسط کاربران درون این فولدر نگهداري میشوند . بنابراین باید فضاي کافی براي ان در نظر گرفته شود حال این فولدر را Share کنید به این منظـور بـر روي ان راسـت کلیک کرده و از این منو گزینه Security and Sharing را انتخاب کنید و در ایـن پنجـره گزینه folder this Share را انتخاب کنید و یک نام براي ان وارد کنید.**

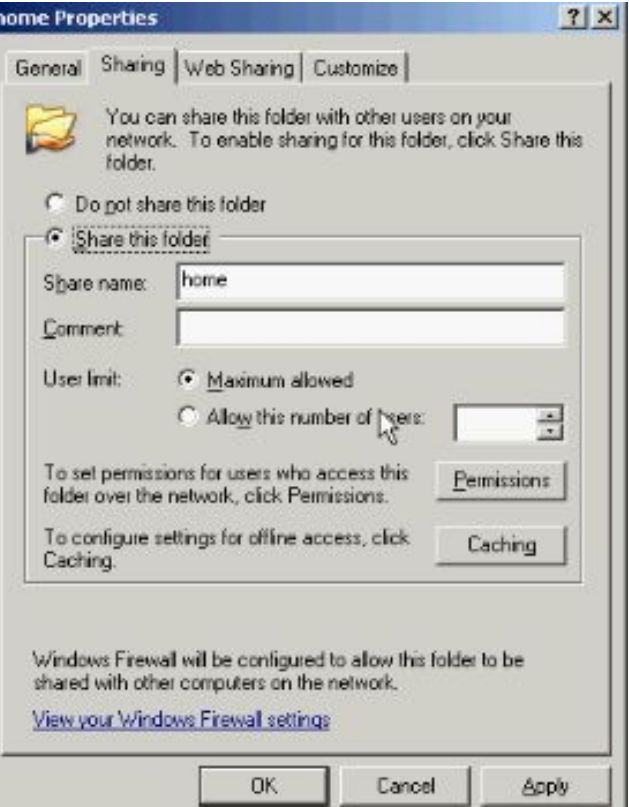

**دکمه permissions را فشار دهید در این پنچره به گروه Everyone اجازه Control Full**

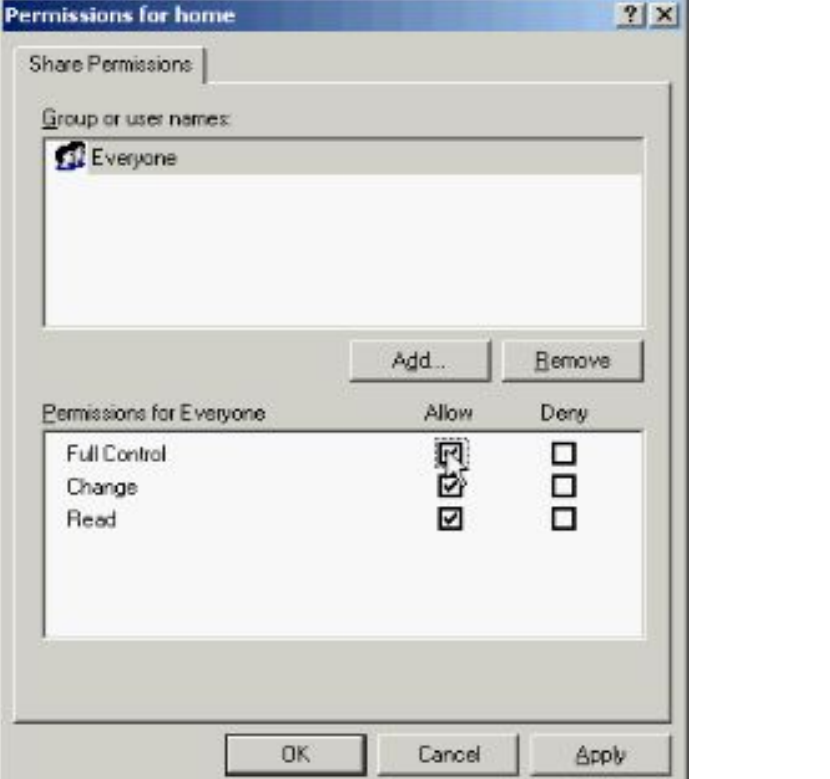

**را دهید.**

**حال روي دکمه OK کلیک کنید و مجددا OK را بزنید تا این فولدر Share شود.**

**Active Directory Users سـپس و Administrative Tools گزینـه Start منوي از Computers and را انتخاب کنید. در این کنسول بر روي نام کاربر مورد نظر مـثلا 2User راست کلیک کنید و گزینه Properties را انتخاب نمائید در تب Profile از قسمت Home Folder گزینه Connect را انتخاب کنید حال از این منو نام درایو را انتخاب کنید براي مثال Z. این نام عنوانی است که کاربر پس از وارد شدن در قسمت Computer My ان را بعنوان یک درایو Map شده مشاهده خواهد کرد. ودر بـاکس To ادرس کامـل Folder Home را** 

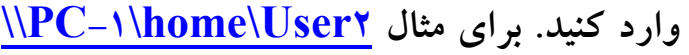

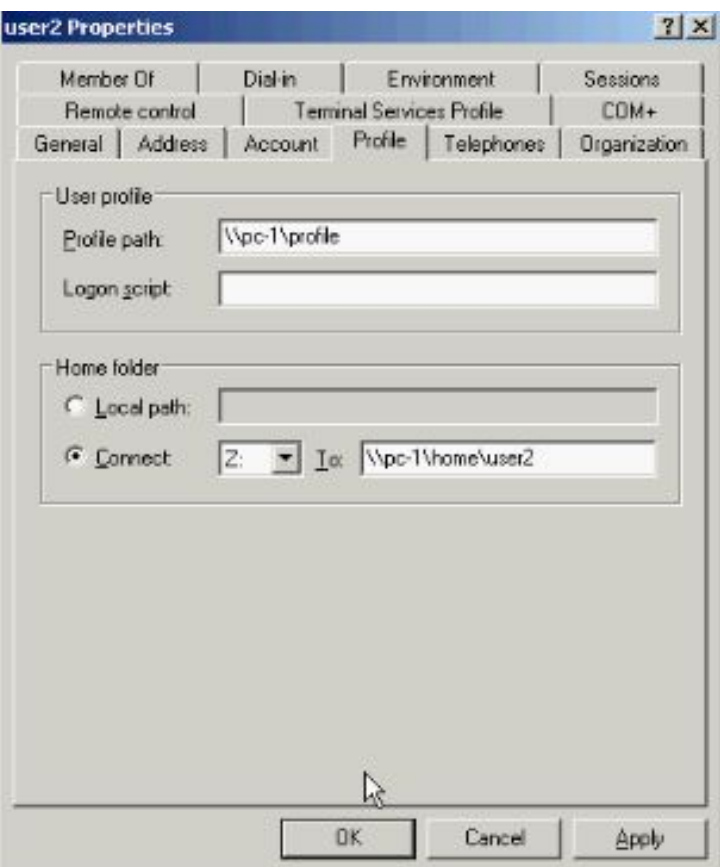

**بعد از وارد نمودن اطلاعات دکمه OK را فشار دهید . به این نکته توجه داشته باشید که تنهـا** 

**2User به این فولدر دسترسی دارد و کس دیگري نمیتواند اطلاعات ان را مشاهده کند.**
### (DNS , DHCP , Event Viewer) **دوم فصل**

**DNS چیست؟**

**DNS ابزاري جهت تبدیل Name Host به اي پی ادرس مربوطه میباشد. همانطور کـه گفتـه شد IP/TCP تنها اي پی ادرس را میشناسد در حالیکه استفاده از نام جهت دسترسی بـه یـک Host براي کاربران بسیا ر اسانتر میباشد . براي مثـال اسـتفاده از نـامcom.network.www براي کاربر بسیار ساده تر از استفاده از اي پی ادرس 172,16,64,11 میباشد. بنـابراین بایـد بـا استفاده از روشی name Host را به اي پی ادرس تبدیل کرد همانطور که در تصاویر مقابـل** 

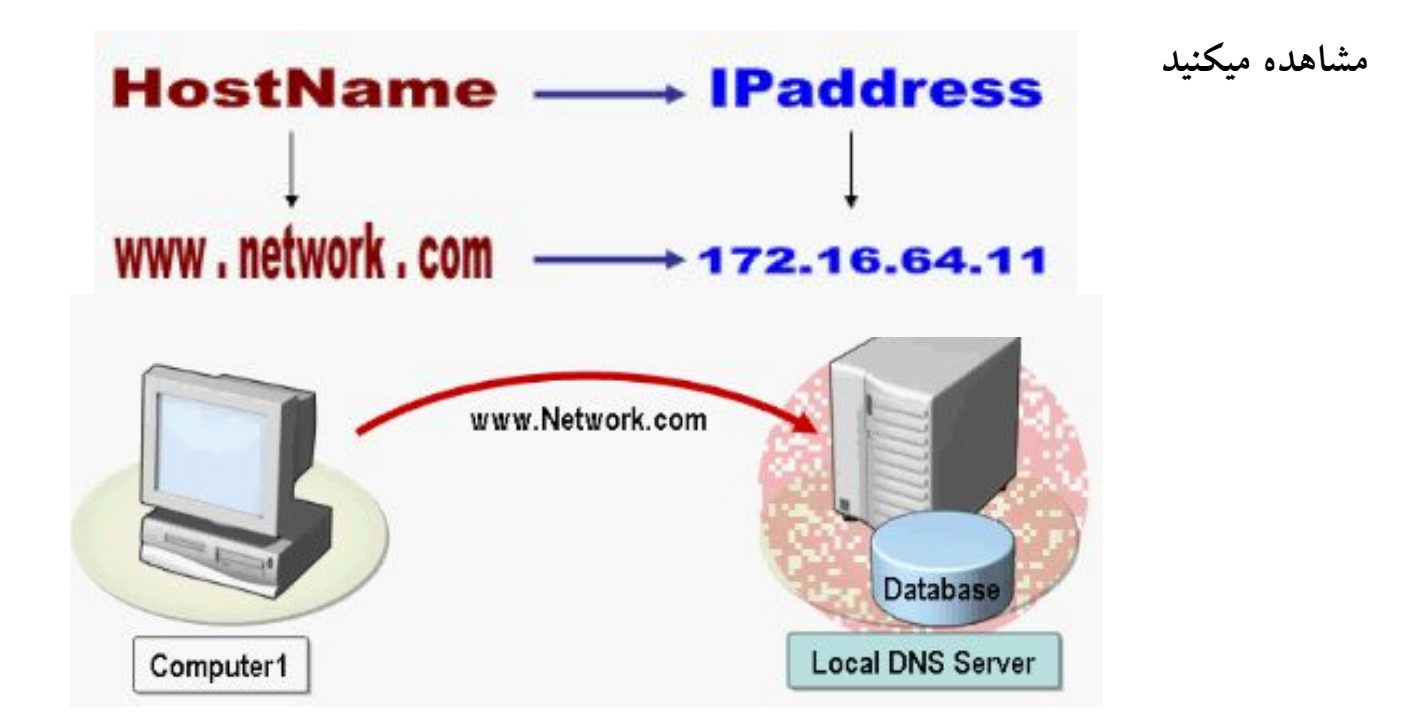

**کامپیوتر 1 براي بدست اوردن اي پی ادرس متناظر بـا com.network از یـک کـامپیوتر در شبکه با نام Server DNS کمک میگیرد. Server DNS کـه حـاوي نـام و اي پـی ادرس کامپیوتر مورد نظر میباشد پس از مقایسه درخواست با اطلاعات موجود در Database خـود**  **اي پی ادرس مورد نظر را بر میگرداند . بطور کلی جهت استفاده از DNS به این اجزا نیازمنـد** 

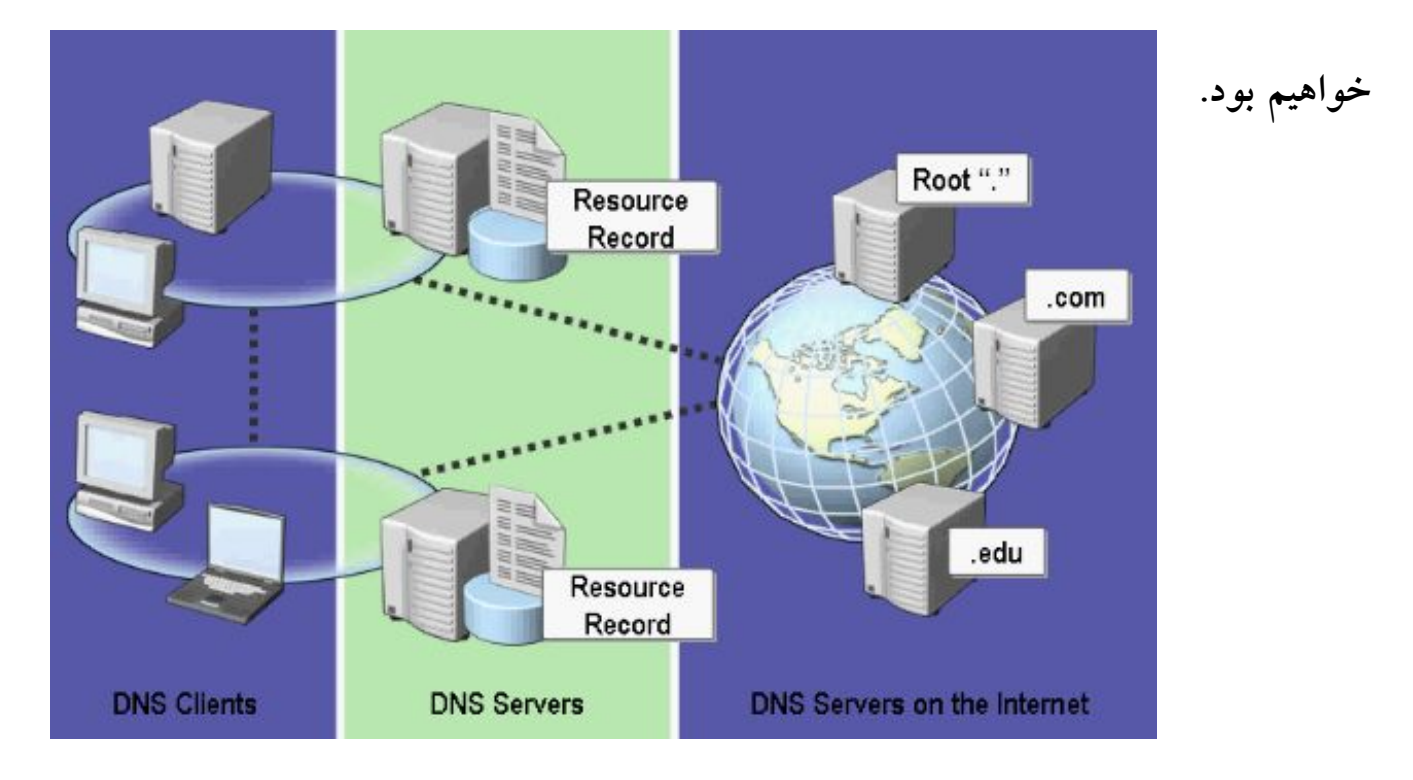

#### **Host Name & FQDN**

**هر کامپیوتر در شبکه یک Host نامیده میشود و عـلاوه بـر اي پـی ادرس داراي یـک عنـوان مشخص کننده دیگر بنام Name Host میباشد. کاربران تمایل دارند به جاي اسـتفاده از ایـن عدد 32 بیتی یعنی اي پی ادرس از یک نام مشخص جهت دسترسی به مقصد استفاده کند . براي مثال استفاده از com.microsoft.www به جاي وارد کردن اي پـی 172,16,24,11 بـسیار اسانتر و به خاطر سپردن ان راحت تر میباشد. همانطور که گفتـه شـد پرتکـل IP/TCP تنهـا میتوان اي پی ادرس را تجزیه و تحلیل کند پس بنابراین باید توسط ابزار Name Host به اي پی ادرس و بالعکس تبدیل شود.** **(Name Domain Quality Full (FQDN مشخص کننده نام و ادرس کامل یـک Host**

**میباشد که ترکیبی از دو بخش Name Host و یک پسوند بنام Suffix DNS میباشـد بـراي** 

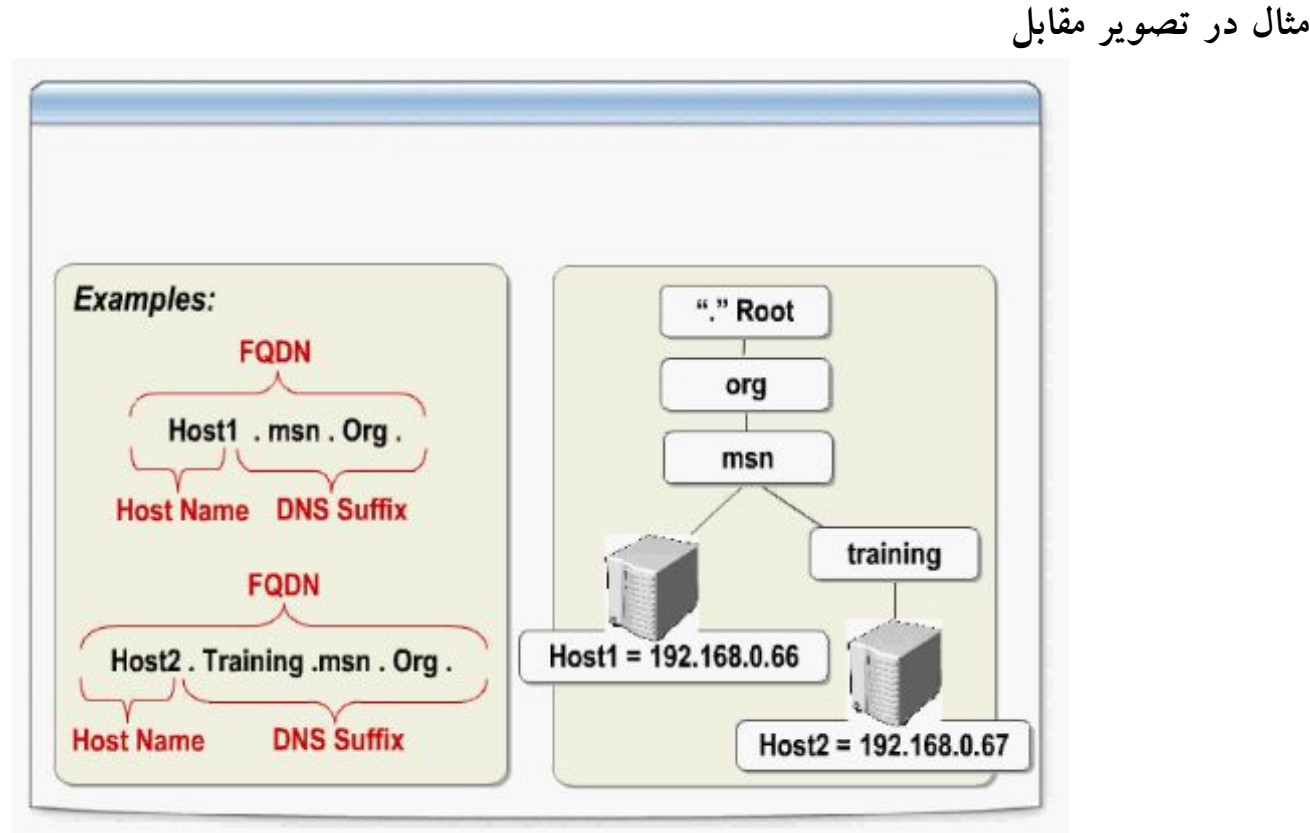

**دو Host با نام هاي 1Host و 2Host وجود دارد که بـه ترتیـب داراي FQDN هـاي زیـر هستند: org.msn1.Host و org.msn.Training2.Host میباشد . به این ساختار درختـی Space Name یا فضاي نام میگویند. همانطور که گفته شد فضاي نام یـک سـاختار درختـی .میباشد Root Domain تا Host Name شامل**

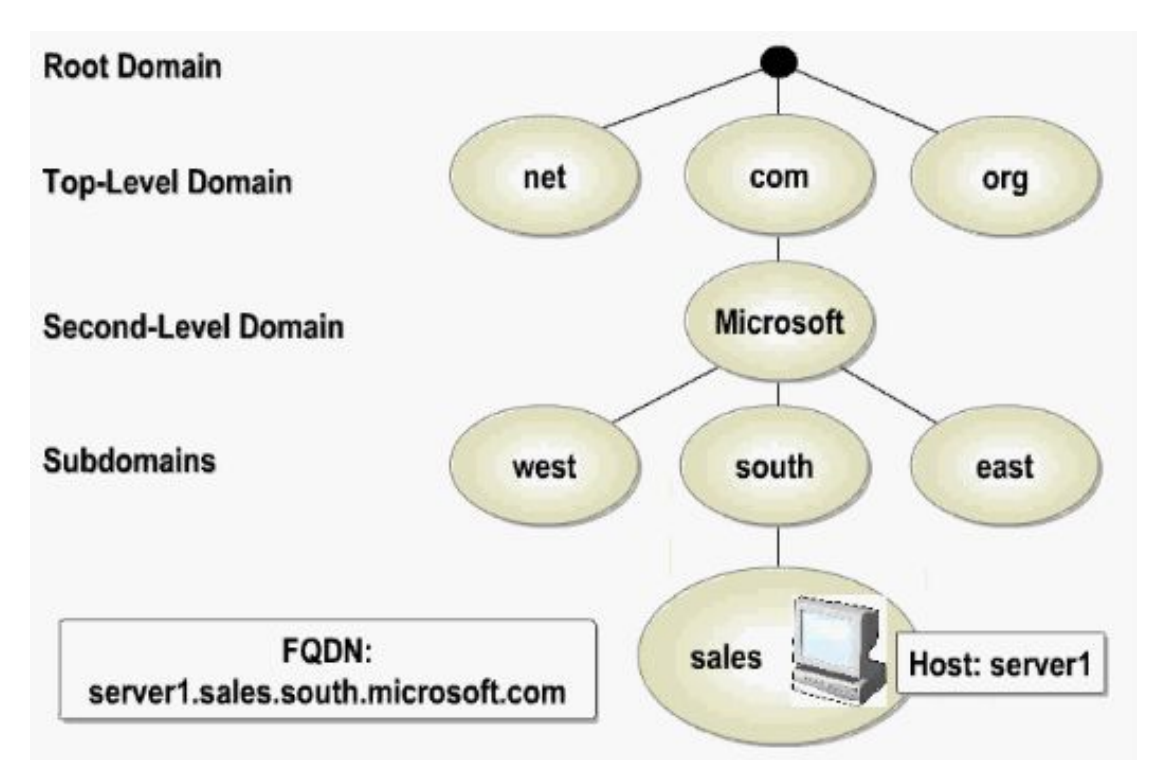

**در تصویر بالا FQDN مربوط به یک Host با نـام 1Server در دامـین Microsoft نـشان** 

**داده شده است که عبارت است از:** 

**Server1.sales.south.microsoft.com**

**مفاهیم Record و Zone در DNS یک Zone بخش خاصی از فضاي نام است که داراي Record Resource منحصر بفـردي میباشد. بطور کلی سه نوع Zone وجود دارد: -1 Zone Primary : که Zone اصلی میباشد.**

**-2 Zone Secondary : که یک کپی از Zone Primary است و در واقع جهت اطمینـان** 

**از ان استفاده میشود.**

**-3 Zone Stub : که حاوي بخشهاي خاصی از Record ها میباشد. همانطور که گفتـه شـد Record Resource محل ذخیره اطلاعات Server DNS شامل نام Host ، اي پی ادرس متناظر و نوع ان میباشد. که Server DNS از این اطلاعات جهت پاسخگوئی به درخواستهاي** 

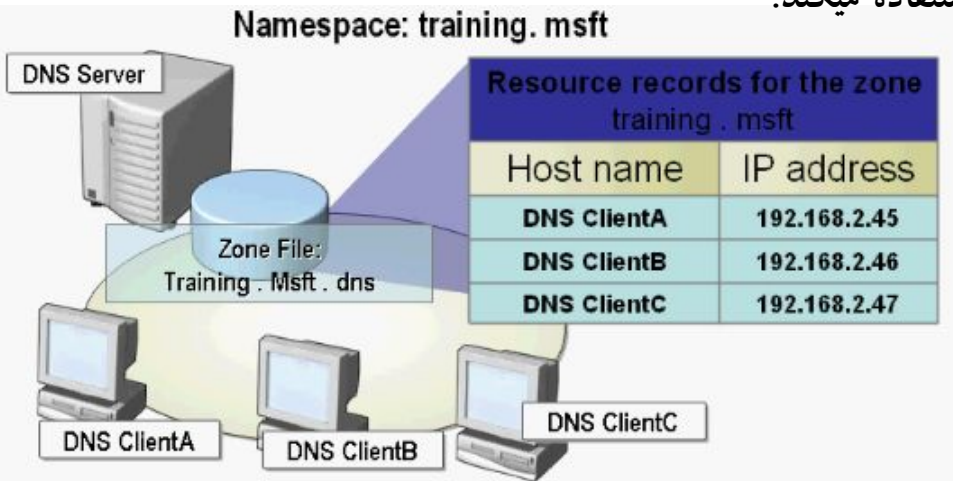

**همانطور که در تصویر بالا مشاهده میکنید mstf.training Zone که داراي Client هاي A**

**، B ، C میباشد اطلاعات مربوط به انهـا را در جـدول Record Resource ذخیـره نمـوده** 

**است. این جدول شامل نام ، اي پی ادرس متناظر با هر Client میباشد.**

**هر رکورد با توجه به نوع ان در گروه خاصی قرار میگیرد انواع رکورد هاي موجـود در DNS**

| Record<br>type | Description                              |
|----------------|------------------------------------------|
| А              | تبدیل نام به IpAddress                   |
| <b>PTR</b>     | تبدیل IpAddress به نام                   |
| <b>SOA</b>     | اولین رکورد ساخته شده درون Zone          |
| SRV            | حاوی نام سرور های فر اهم کننده سرویس خاص |
| <b>NS</b>      | سشخص كننده نام DNS Server                |
| <b>MX</b>      | انام Mail Server                         |
| CNAME          | جهت سَدسُ نام به نام نیگر                |

**Client DNS ها استفاده میکند.**

**عبارتند از :**

**نکته! CNAME جهت تبدیل نام یک Host به نام دیگر مورد اسـتفاده قـرار میگیـرد و ایـن خصوصیت زمانی مورد استفاده قرار میگیرد که بخواهیم به یک اي پی ادرس بیش از یک Host Name اختصاص دهیم. کاربرد DNS در اینترنت :**

**فرایند تبدیل نام به اي پی ادرس اصطلاحا Resolution Neme نامیـده میـشود در اینترنـت زمانی استفاده میشود که یک شخص بخواهد بـا اسـتفاده از یـک نـام بـه یـک هاسـت مـثلا com.microsoft.www دسترسی پیدا کند. کامپیوتر مبدا که Client DNS نامیده میـشود یک بسته اطلاعاتی شامل نام Host مورد نظر به DNS سروري که در تنظیمـات IP/TCP ان مشخص شده است می فرسـتد . ایـن سـرور وظیفـه بدسـت اوردن اي پـی ادرس متنـاظر بـا com.microsoft.www را بر عهده خواهد داشت ب ه این منظور از سمت راست به چپ بـر روي نام co[m](http://www.microsoft.com/).microsoft.www عملیاتی را انجام میدهد. ابتدا از com. که یک Domain سطح بالا میباشد شروع میکنـد Server DNS ادرس سـرور مربـوط بـه com. را در بانـک اطلاعاتی خود دارد بنابراین یک بسته اطلاعاتی حاوي نام com.Microsoft براي ان میفرستد و این سرور ادرس مربوط به دامین Microsoft را بر میگرداند . حال سـرور اول درخواسـت دیگر براي سرور com.Microsoft میفرستد که درخواست هاست www را در ایـن دامـین میکند. سرور سوم از بانک اطلاعاتی خود هاست www را جستجو و ادرس ان را بر میگرداند .**  **به این ترتیب اي پی ادرس مربوط به co[m](http://www.microsoft.com/).microsoft.www بدسـت امـده و درون DNS سرور اول ذخیره و نیز یک نسخه از ان براي Client DNS فرستاده میشود. حال کامپیوتر مبدا میتواند تنها با تایپ نام com.microsoft.www وارد این سایت شود.**

**: چیست Chash Server**

**یکی دیگر از اجزاي مورد استفاده در DNS کش سرور میباشد که نقـش بـسیاري در افـزایش سرعت و کاهش ترافیک شبکه خواهد داشت . کش سر ور پاسخ درخواستهائی را که قبلا توسط Client DNS ها از ان پرسیده شده را در حافظه خود نگه میدارد به این ترتیب در صـورتیکه مجددا به ان نیاز داشته باشید لازم به انجام مراحل ترجمه نمیباشد و میتوانـد بلافاصـله اي پـی ادرس متناظر را برگرداند. براي مثال به تصویر زیر نگاه کنید:**

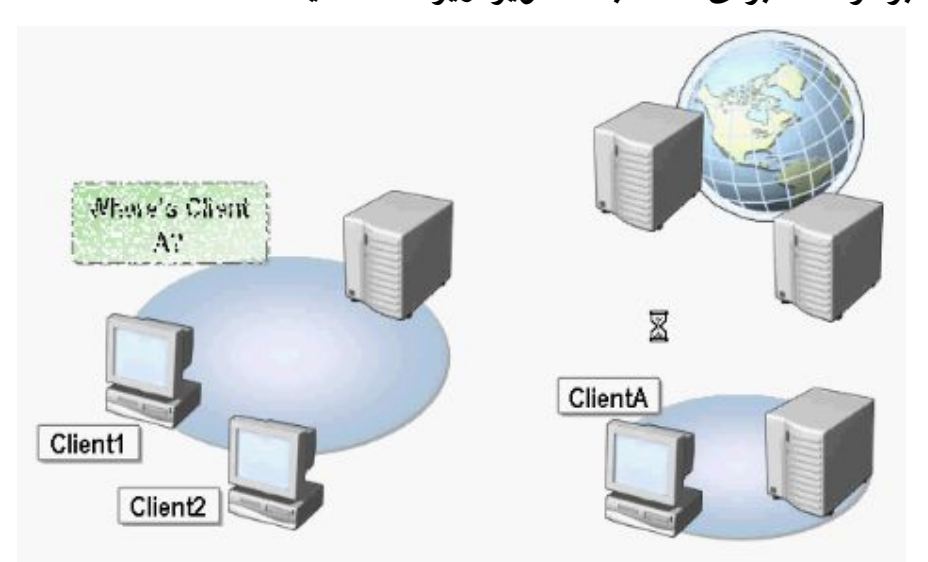

**1Client درخواست اي پی ادرس مربوط بـه ClientA را از Server DNS داشـته باشـد . Server DNS پس از دریافت درخواست اي پی ادرس مربوط به ClientA را بدست میاورد و نتیجه را به 1Client میدهد. علاوه بر این عملیات Server DNS نام و ادرس ClientA**

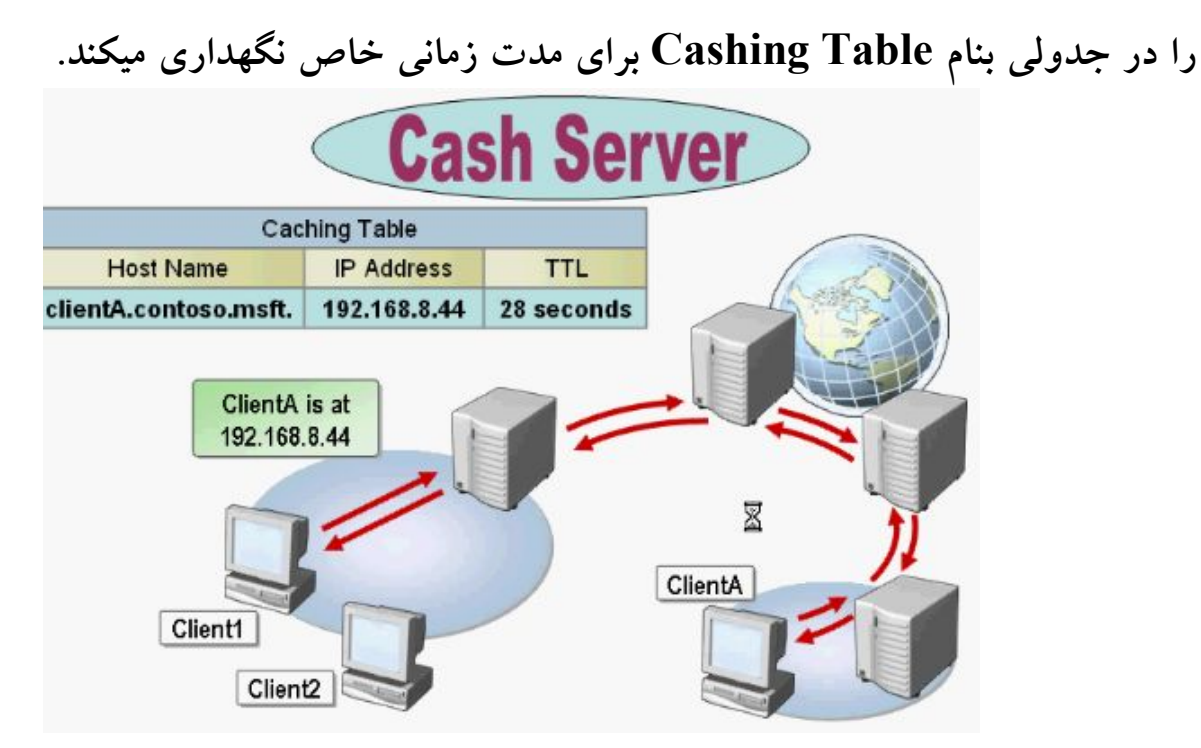

**حال در نظر بگیرید 2Client نیز نیاز به ادرس ClientA داشته باشد در اینصورت کش سرور** 

**از درون جدول خود این ادرس را به 2Client میفرستد که این روش باعث افـزایش سـرعت** 

**دستیابی به اطلاعات در شبکه خواهد شد.**

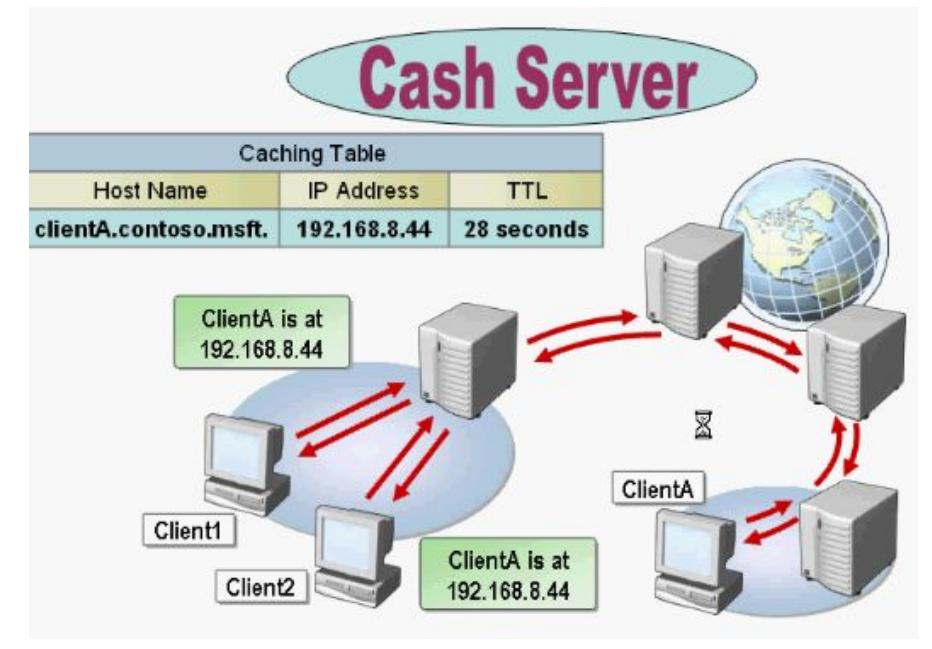

#### **: DNS Server نصب**

**به منظور نصب Server DNS مراحل زیر را دنبال کنید ابتدا از تنظیمات درسـت IP/TCP مطمئن شوید بر روي ایکن شبکه دابل کلیک کنید و گزینه Properties را انتخـاب کنیـد در** 

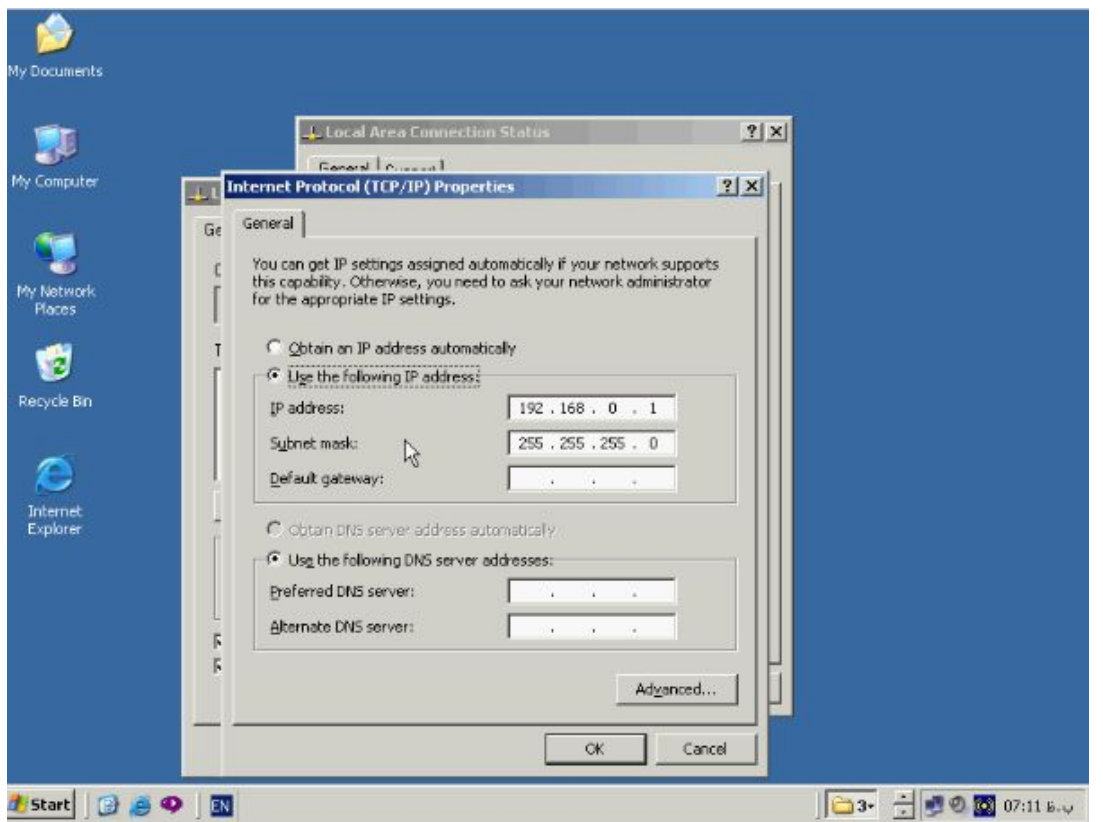

**این پنچره وارد تنظیمات (IP/TCP (Protocol Internet شوید.**

**توجه داشته باشید که Server DNS حتما باید بصورت استاتیک داراي اي پـی باشـد دکمـه** 

**OK و OK را میزنیم تا پنچره ها بسته شود.**

**جهت نصب Server DNS بر روي Start کلیک کنید و از این منو گزینه** 

 **را Configure Your Server Wizard گزینه سپس و Administrative Tools**

**انتخاب کنید پنچره مقابل باز میشود.**

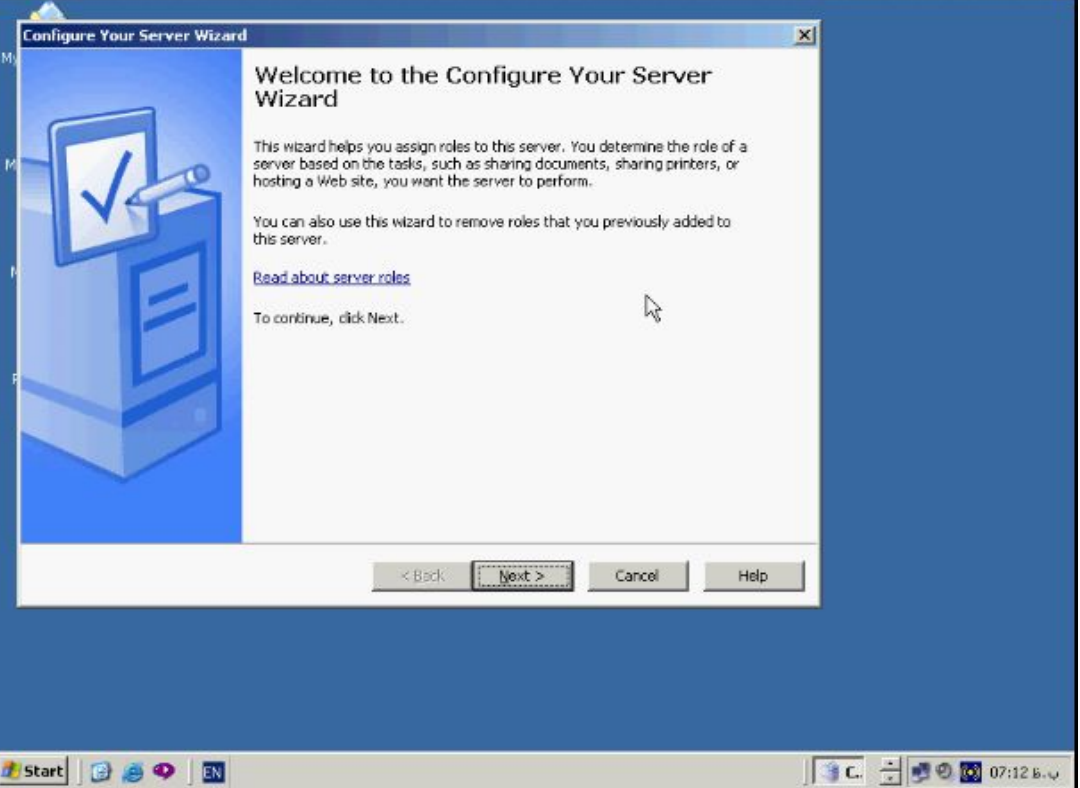

# **بر روي Next کلیک کنید تا پنچره مقابل باز شود.**

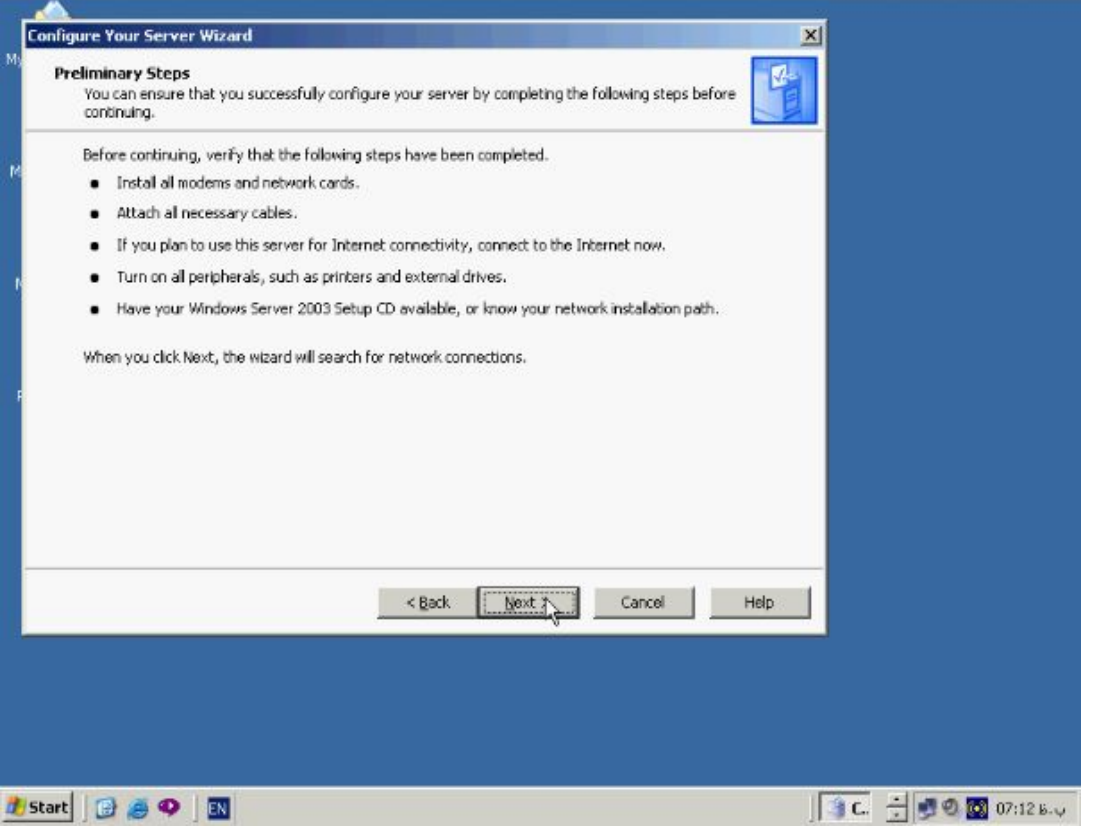

# **بر روي Next کلیک کنید تا پنچره مقابل باز شود.**

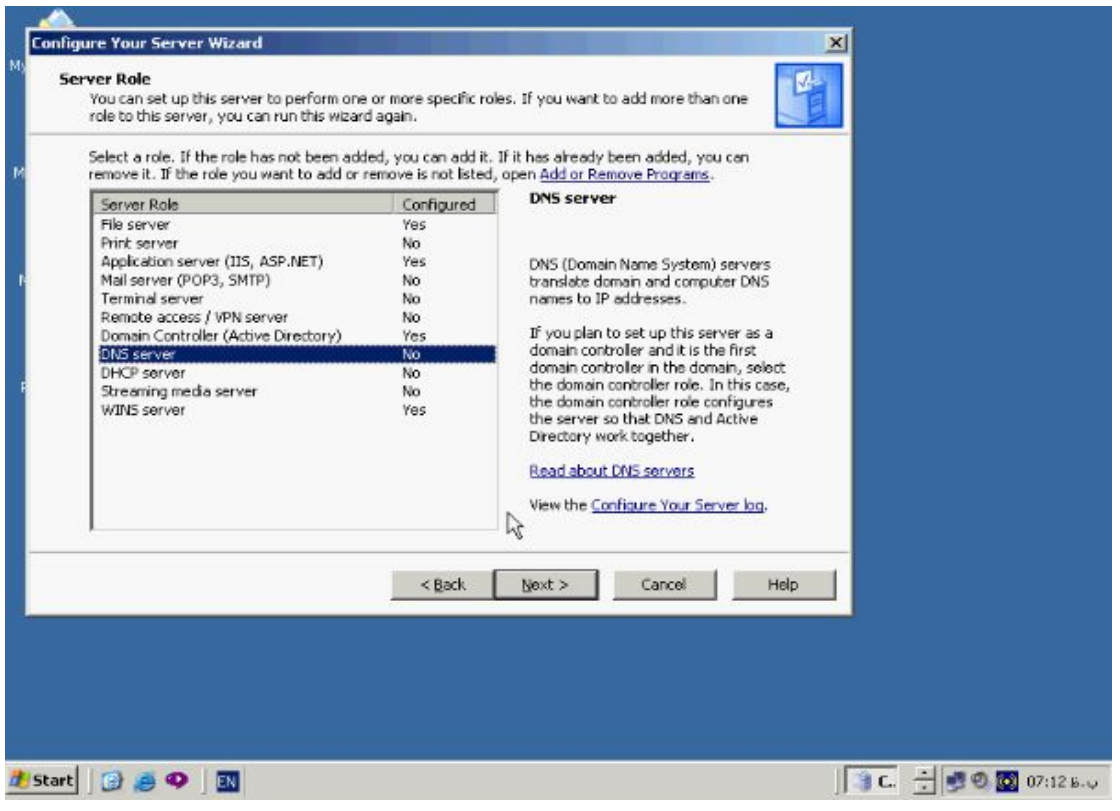

**در پنچره Role Server گزینه Server DNS را انتخاب و روي Next کلیک کنید در پنچره** 

**باز شده جدید هم بر روي Next کلیک کنید.**

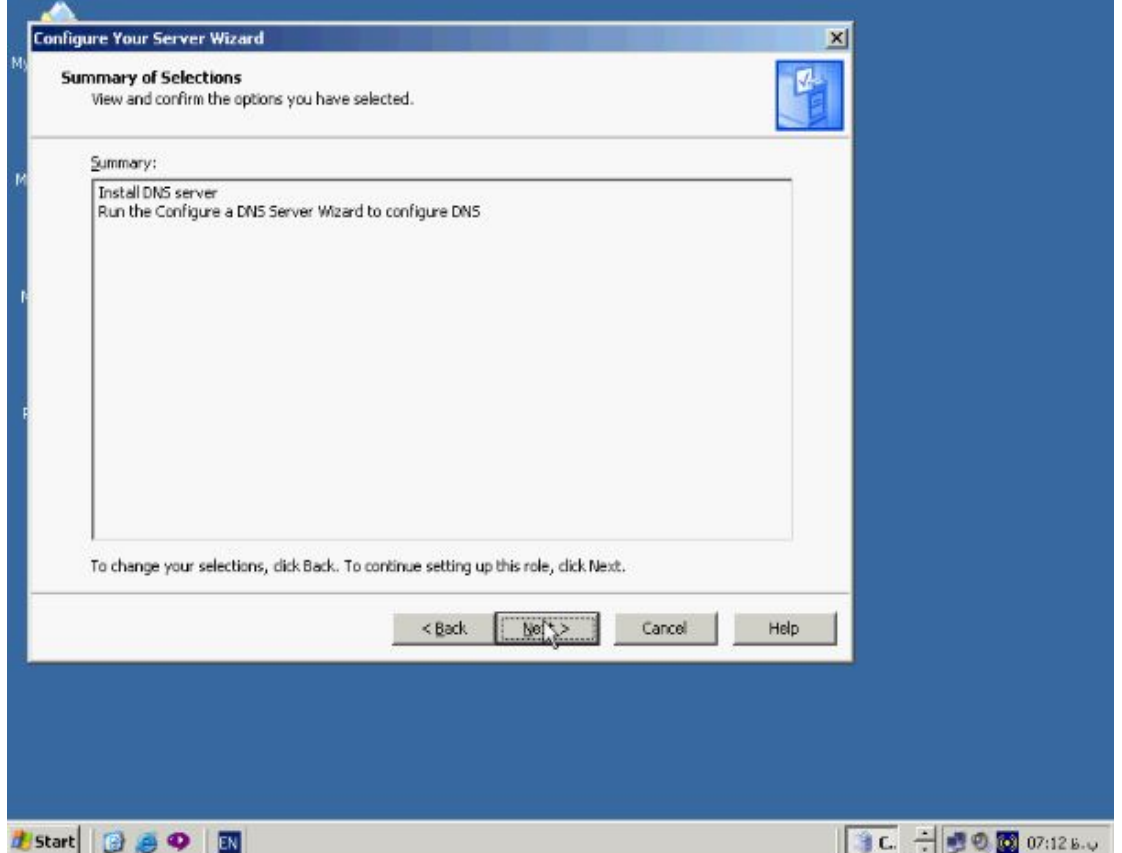

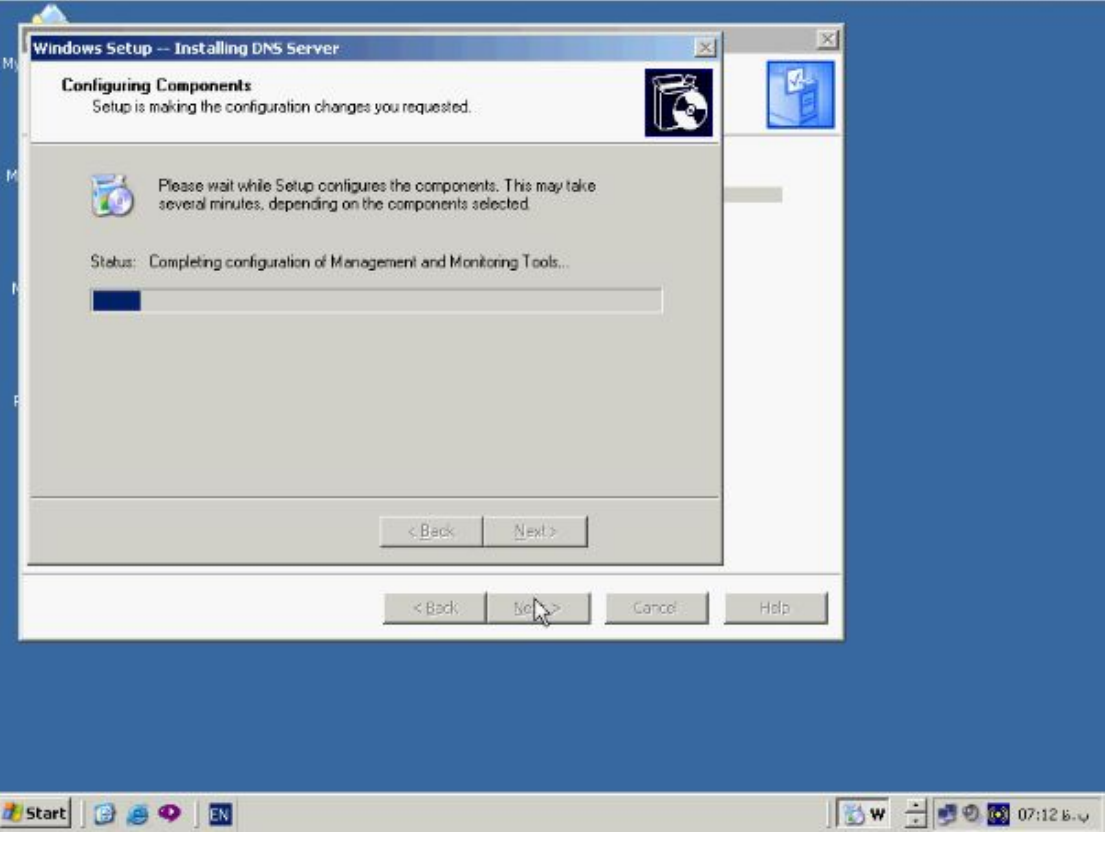

**CD ویندوز 2003 را درون ROM – CD قرار دهید تا Component هـاي مـورد نیـاز از** 

**روي ان کپی شود. بعد از نصب DNS نوبت به Configure کردن ان میرسد.**

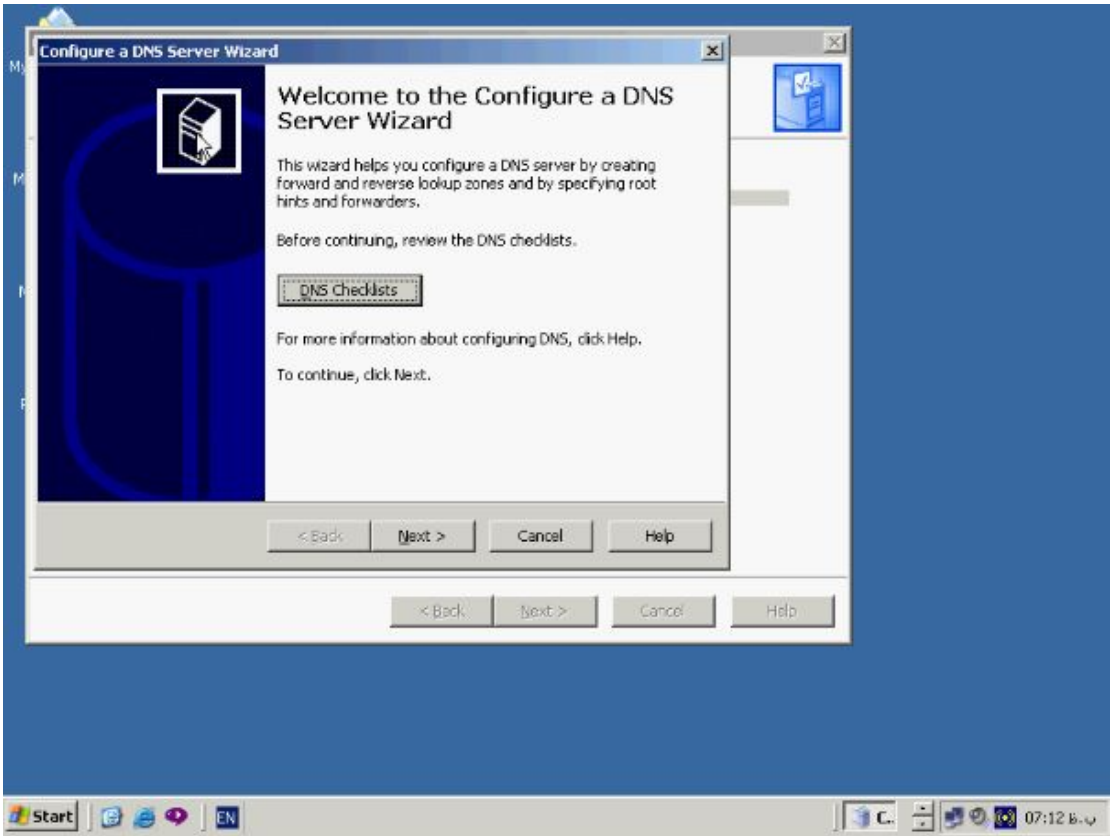

**در پنچره Wizard Server DNS a Configure دکمه Next را بزنید تا پنچره مقابل بـاز** 

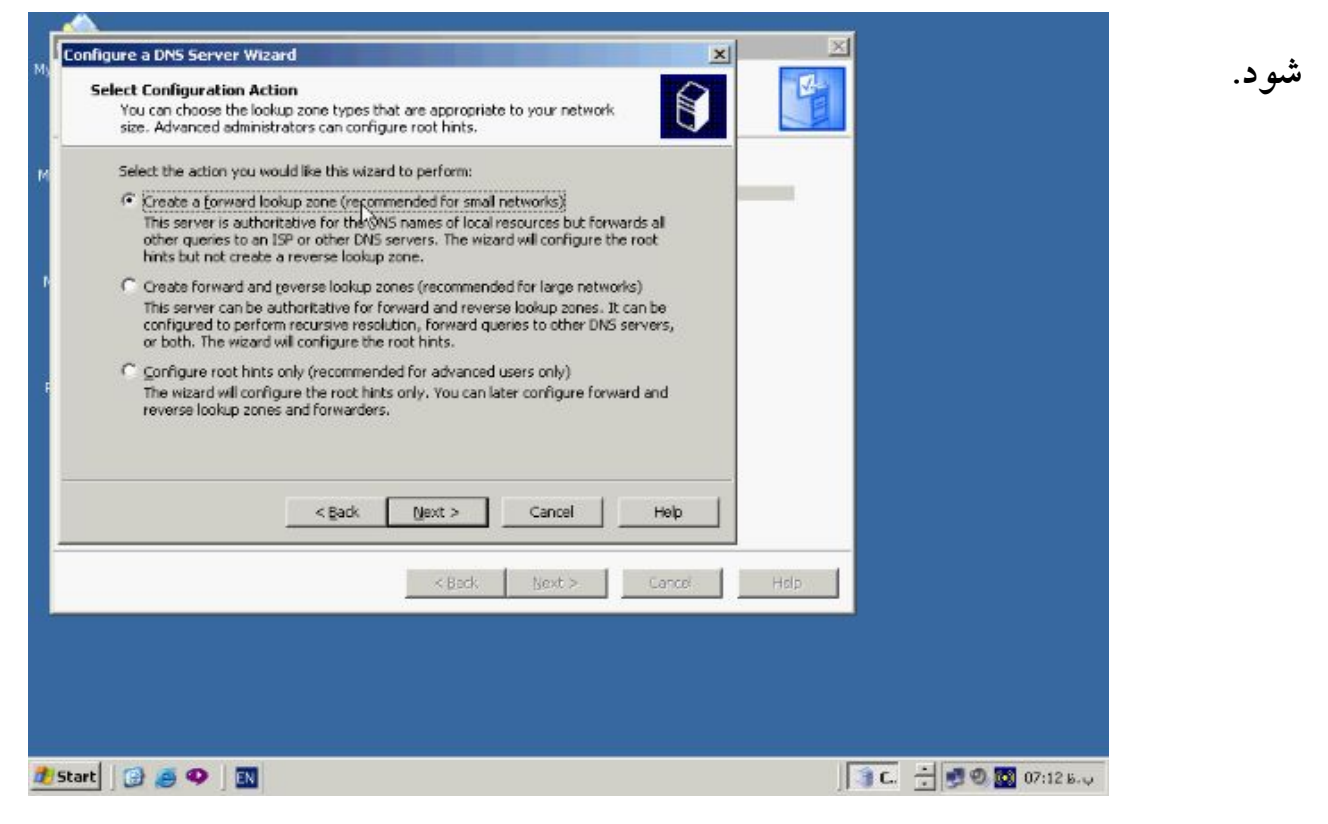

**در این پنچره گزینه zone lookup forward a Create را انتخاب و گزینه Next را بزنید.** 

**پنچره Location Server Primary جهـت مـشخص کـردن محـل Server Primary**

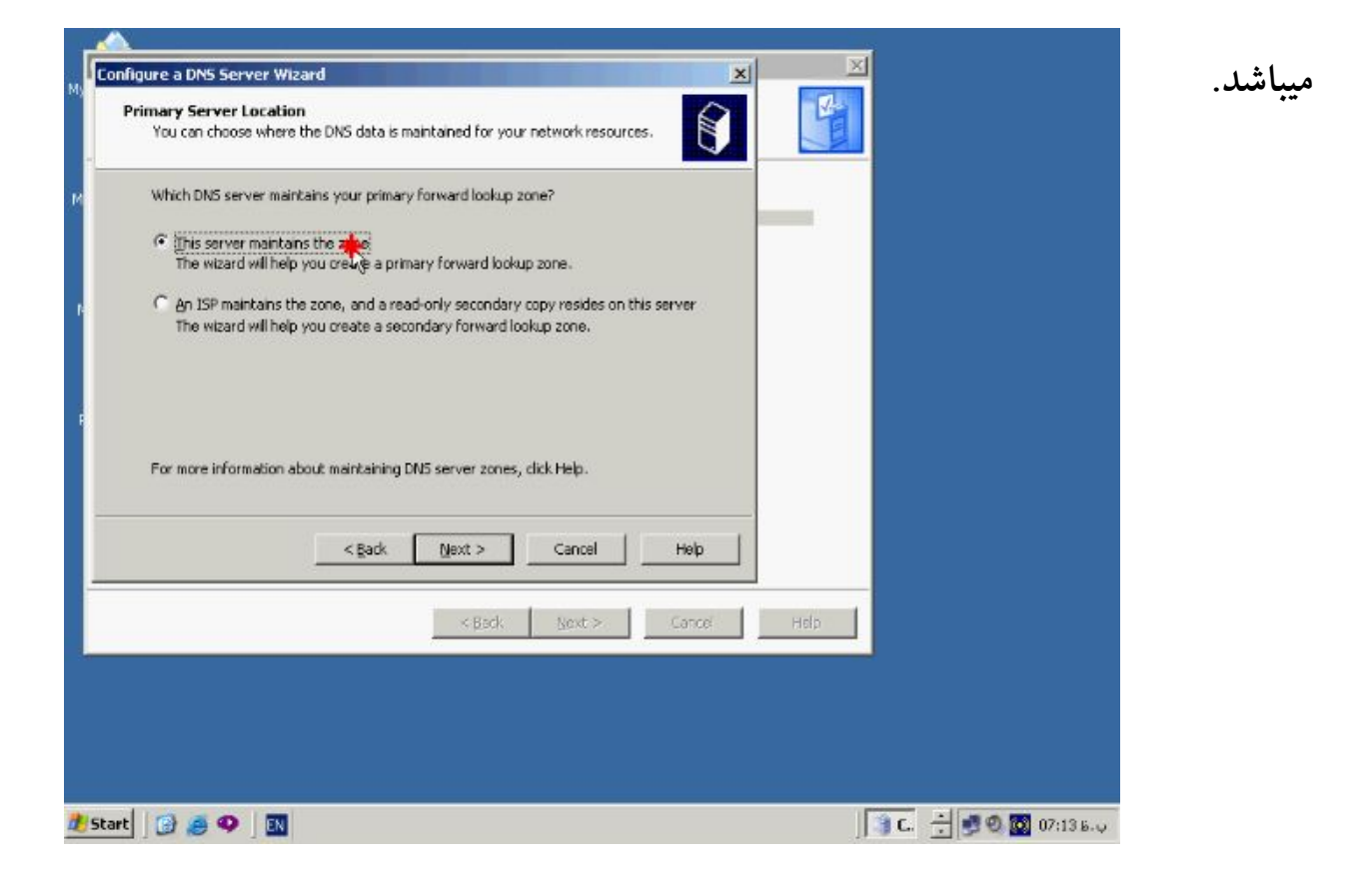

**در صورتیکه همین PC بعنوان Primary در نظر گرفته شده اسـت گزینـه اول را انتخـاب و** 

**دکمه Next را بزنید تا پنچره Name Zone باز شود.**

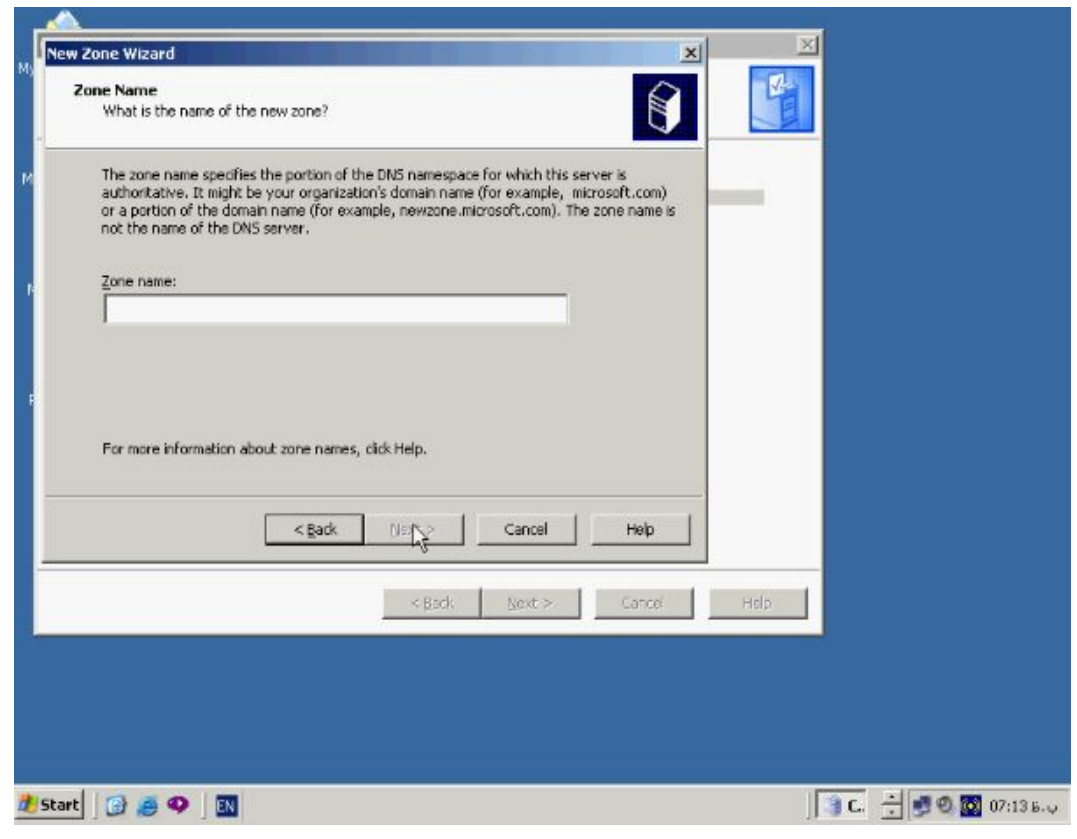

**در این پنچره نام Zone اي که میخواهید اطلاعات ان در درون DNS ذخیره گردد وارد میکنیم**

**مانند com.test حال براي ادامه کار بر روي دکمه Next کلیک میکنیم.**

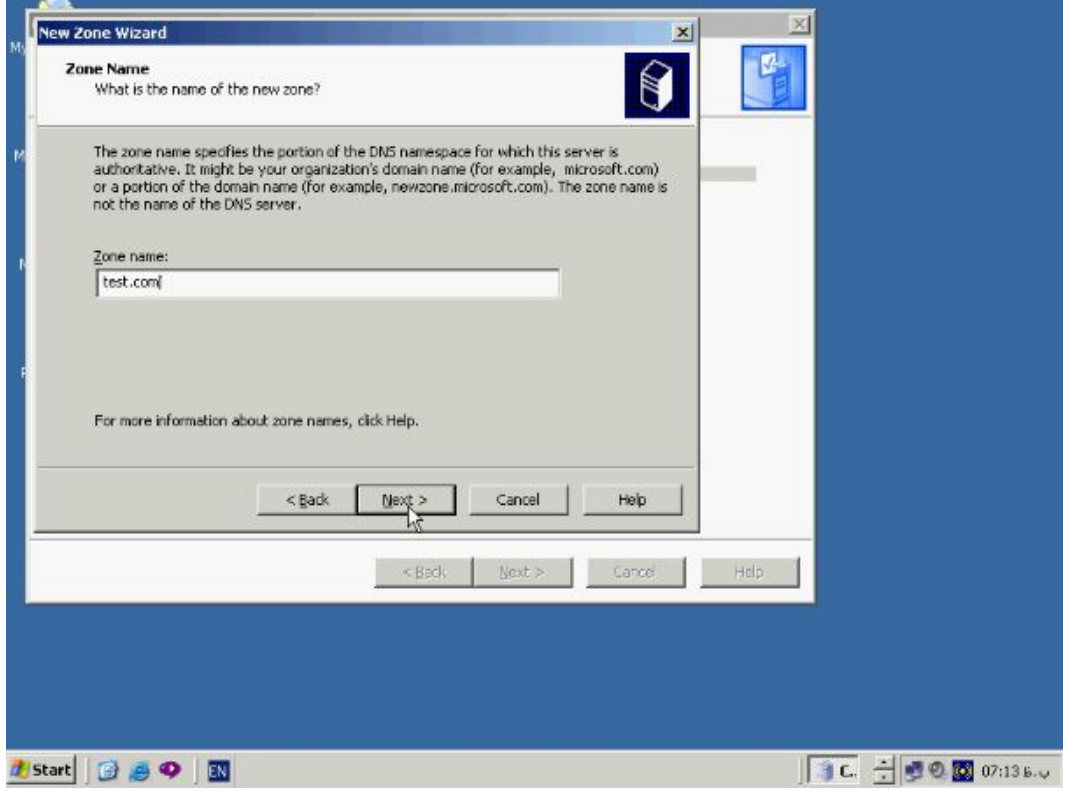

## **پنچره Update Dynamic باز میشود.**

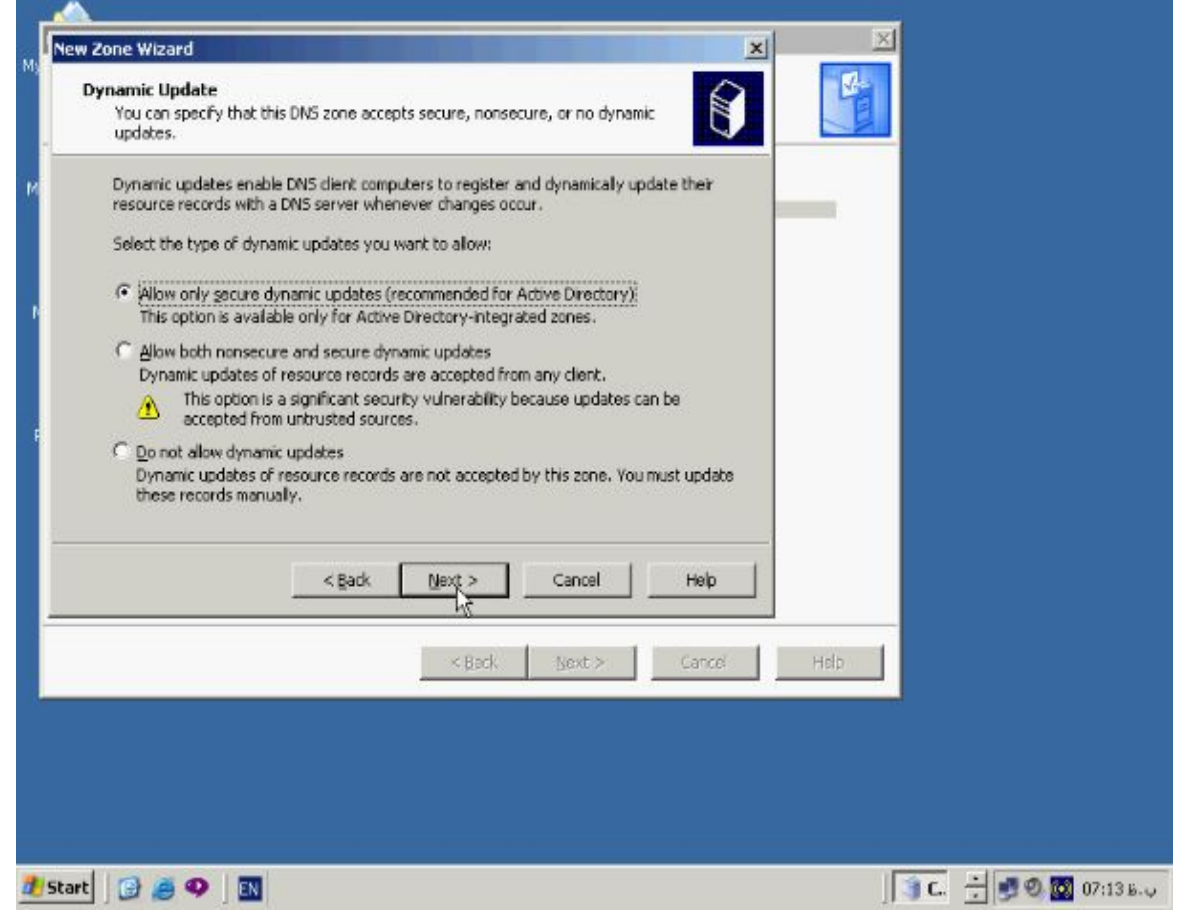

**Update Dynamic به فرایندي گفته میشود که براساس ان Client ها اطلاعات خود را** 

**بصورت اتوماتیک درون DNS ثبت میکند در صورتیکه Server DNS شما Domain Allow only secure dynamic updates یعنی اول گزینه باشد هم Controler بصورت فعال خواهد بود. گزینه دوم یعنی secure and nonsecure both Allow**

**updates dynamic را برگزیده و Next را بزنید.**

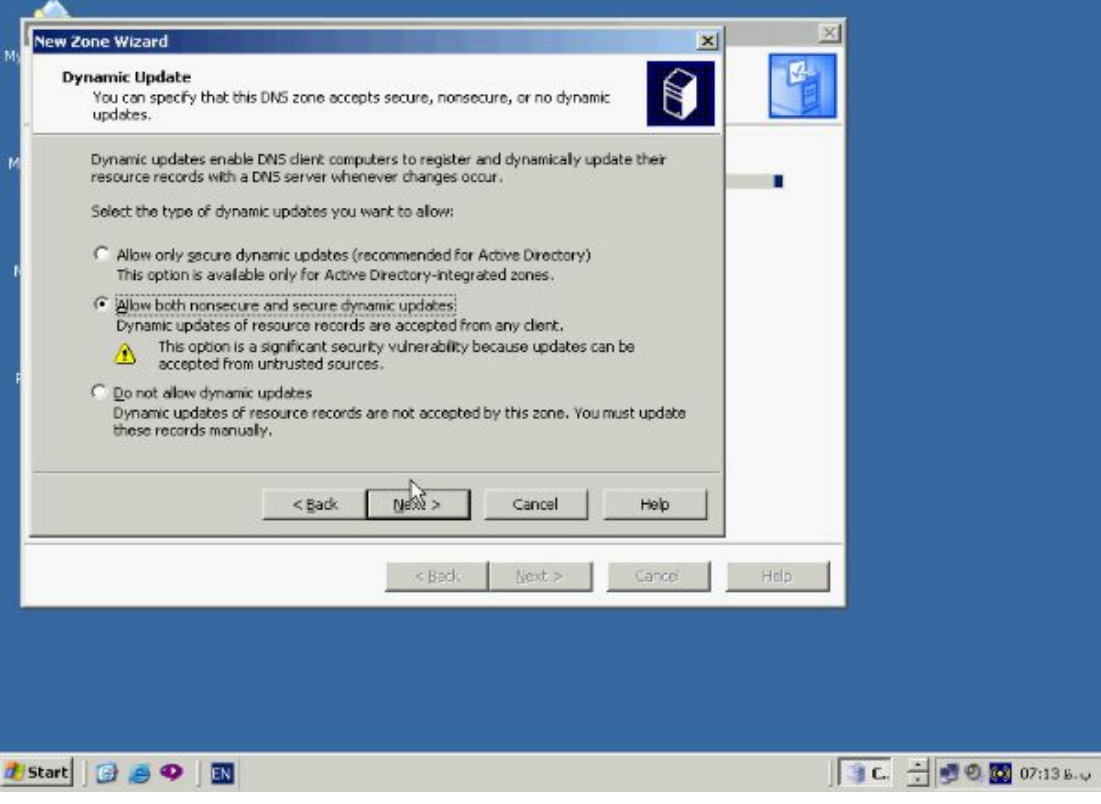

# **پنچره Forwarders باز میشود.**

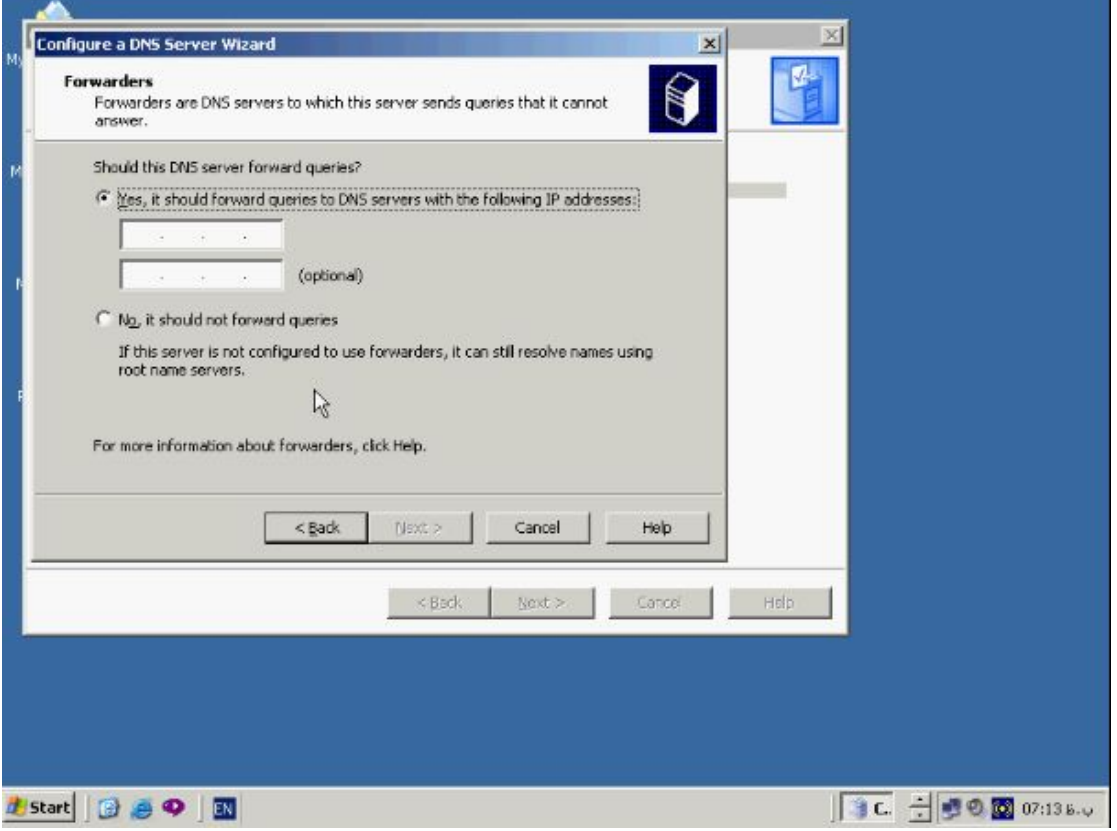

**در صورتیکه Server DNS موفق به پاسخگوئی به درخواست Client ها نشود میتواند ایـن درخواست را به یک DNS دیگر که Forwarder نام دارد بفرستد درصـورتیکه نمیخواهیـد اطلاعات را Forward کنید گزینه دوم را انتخاب کنید با انتخاب این گزینـه Server DNS**

**جهت عملیات Resolvation به Server Root ها مراجعه میکند براي ادامه دکمه Next را** 

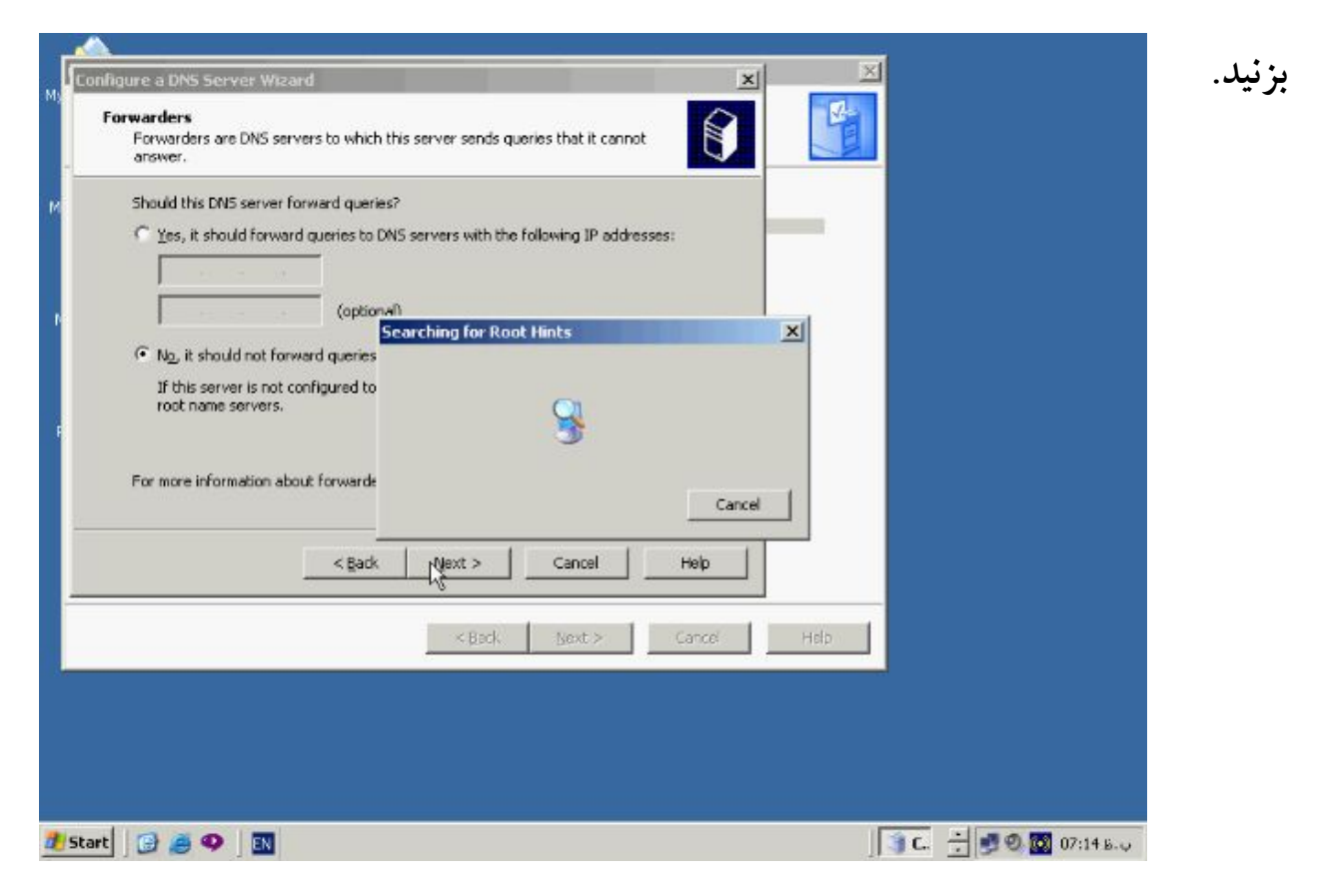

**با زدن دکمه Next، DNS به دنبال Hints Root هـاي تعریـف شـده کـه در واقـع ادرس** 

**سرورهاي Root میباشد خواهد گشت در نهایت دکمه Finish را بزنید تا مراحل تکمیل گردد.**

### **کنسول DNS :**

### **پس از نصب کنسول DNS جهت مدیریت این ابزار درون کامپیوتر شما نصب میـشود . جهـت**

**دسترسی به این ابزار از منـوي Start گزینـه Tools Administrative و سـپس DNS را** 

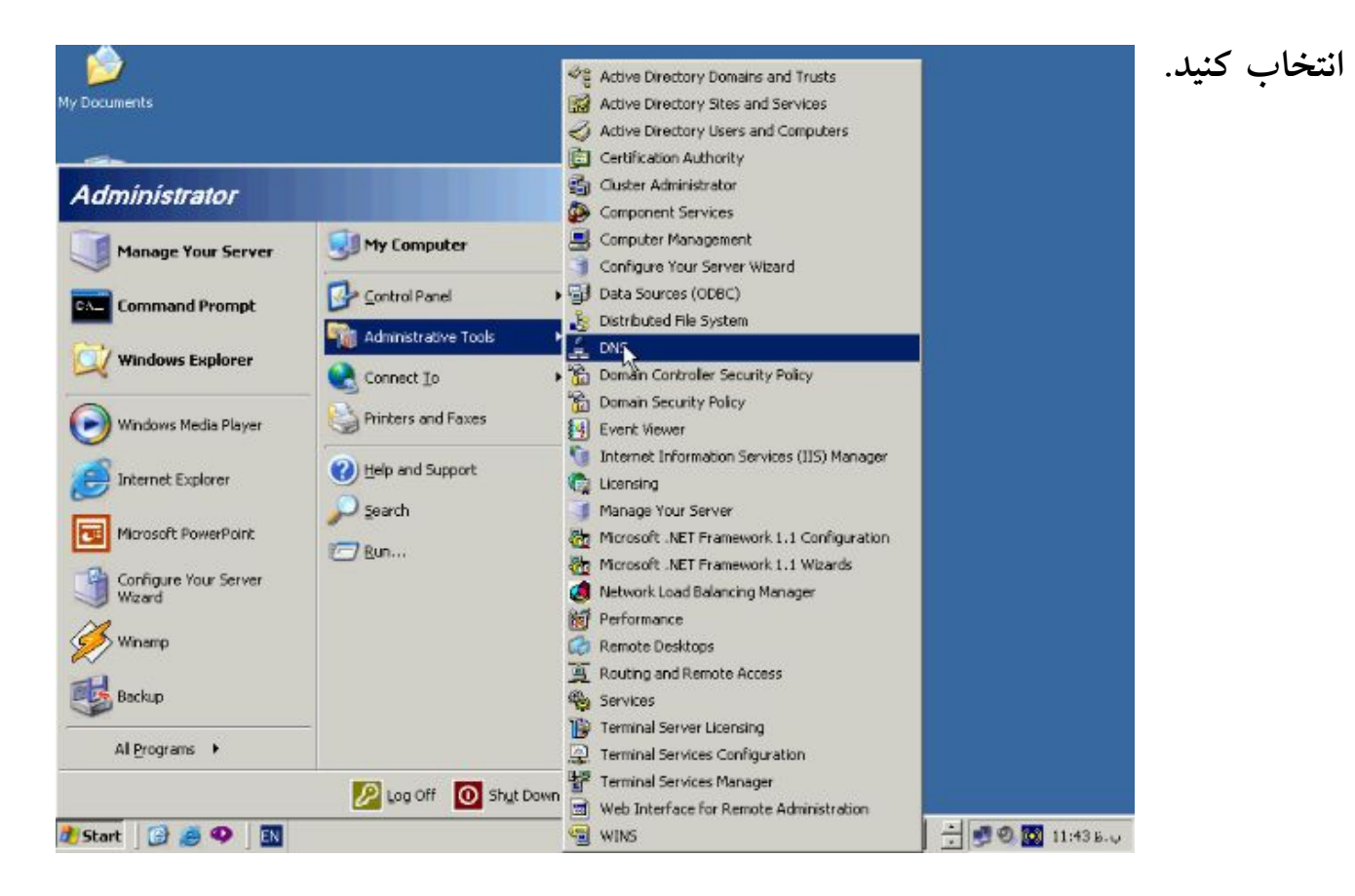

**روش دیگري نیز جهت دسترسی به این کنسول وجود دارد از منوي Start گزینـه Run**

**در این پنچره تایپ کنید: msc.dnsmgmt و دکمه OK را بزنید.**

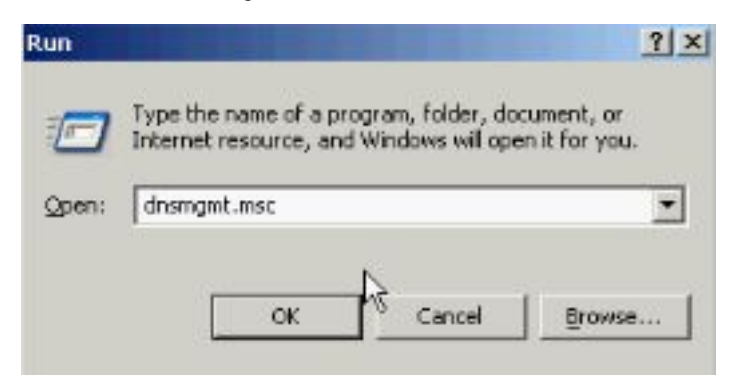

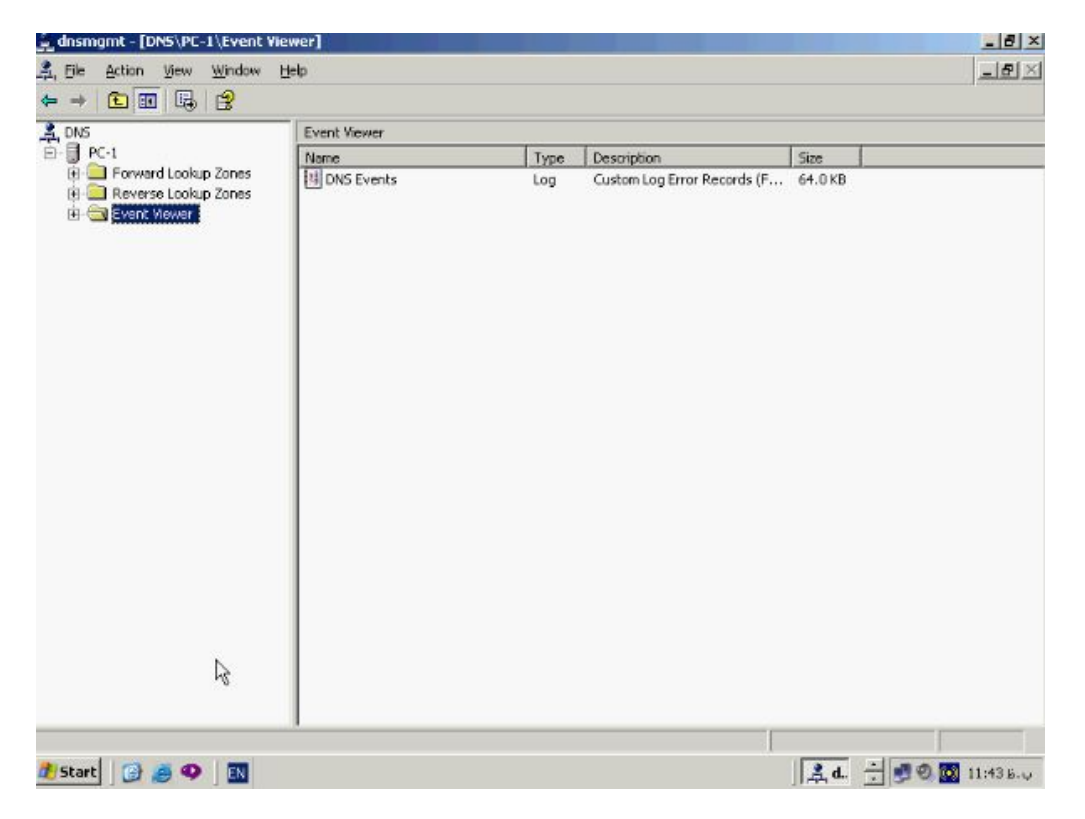

**همانطور که در پنچره بالا مشاهده میکنید در سمت چپ یک ساختار درختی شامل نـام DNS**

**Server و زیر مجموعه هاي ان یعنی Zone Lookup Forward و Lookup Reverse**

**Zones و Viewer Event قرار دارند بر روي نام سرور راست کلیک کـرده و از ایـن منـو** 

**گزینه Properties را برگزینید.**

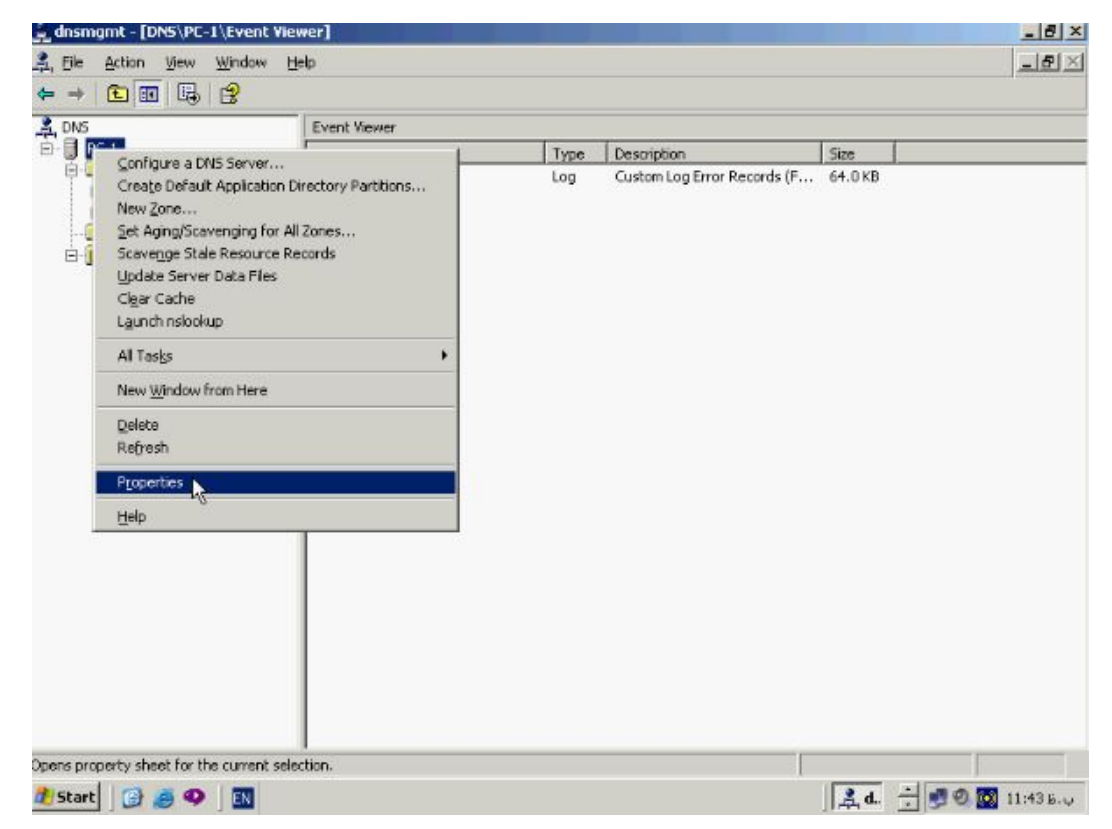

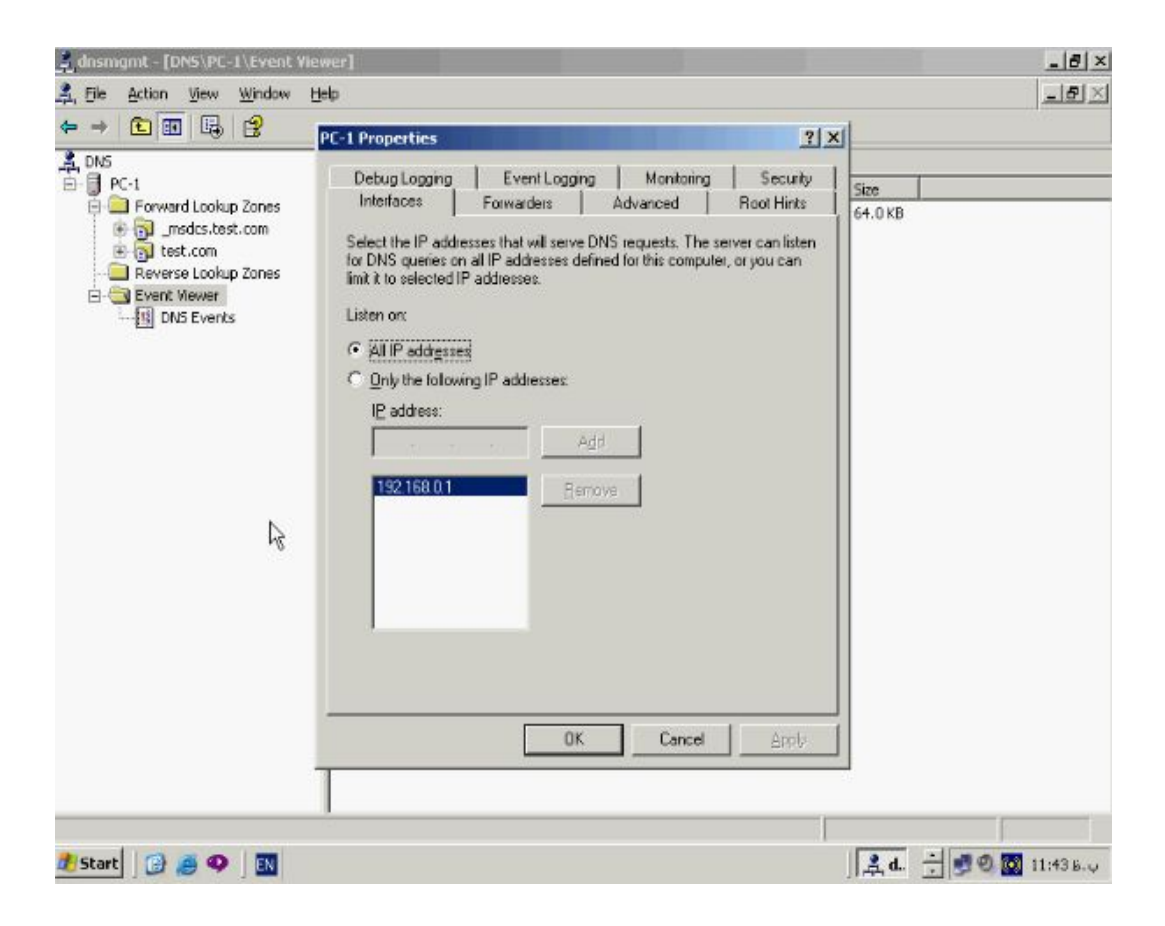

**پنچره بالا مربوط به تنظیمات Server DNS میباشد با هم مروري کوتاه بر انها میکنیم. تب Interfaces : نشان دهنده ادرس اي پی کارت شـبکه اي اسـت کـه Server DNS از طریق ان درخواستهاي Client DNS ها را دریافت میکند. بطور پیش فـرض ایـن سـرور بـه تمامی ادرسهاي اي پی تعریف شده بر روي ان پاسخ میدهد . به منظور مشخص کـردن اي پـی ادرس خاص گزینه Addresses IP following the Only را انتخاب کنید در باکس پائین ان ادرس اي پی مورد نظر را وارد کرده و Add را میزنیم در صورت نیاز میتوانید اي پی ادرس هاي بیشتري را وارد کنید.**

**تب Forwarders : مشخص کننده ادرس Server DNS هائی است که در صورتیکه ایـن سرور موفق به IP name Resolve نشود از انها به منظور عملیات Resolvation کمک**  **تب Advanced : حاوي Option هاي خاص در مورد Server میباشد . این تنظیمات را به حالت پیش فرض بگذارید.**

**تب Hints Root : ادرس سرورهاي Root میباشد که بصورت پیش فـرض در ایـن قـسمت وجود دارد ولی میتوانید ادرسهاي جدیدي را نیز به انها اضافه کنید.**

**تب Logging Debug : میتوانند نوع Packet هائی را که میخواهید اطلاعـات انهـا ذخیـره شود مشخص کنید. این اطلاعات درون یک file Log ذخیره میشود و بطور پیش فـرض ایـن ابزار غیر فعال میباشد.**

**تب Loggings Event : نوع Event هائی را که میخواهید درون Viewer Event ذخیـره گردد مشخص کنید.**

**تب Monitoring : در جهت تست صحت کارکرد DNS را براي شما فراهم میکند . در ایـن A recursive query و A sample query against the DNS server گزینه دو تب server DNS other to وجود دارد هر کدام از انها را که میخواهید انتخاب کنیـد و گزینـه Now Test را بزنید در صورتیکه این Query بدرستی عمل کند در زیر ان Pass و در غیـر این صورت Fale قرار خواهد گرفت.**

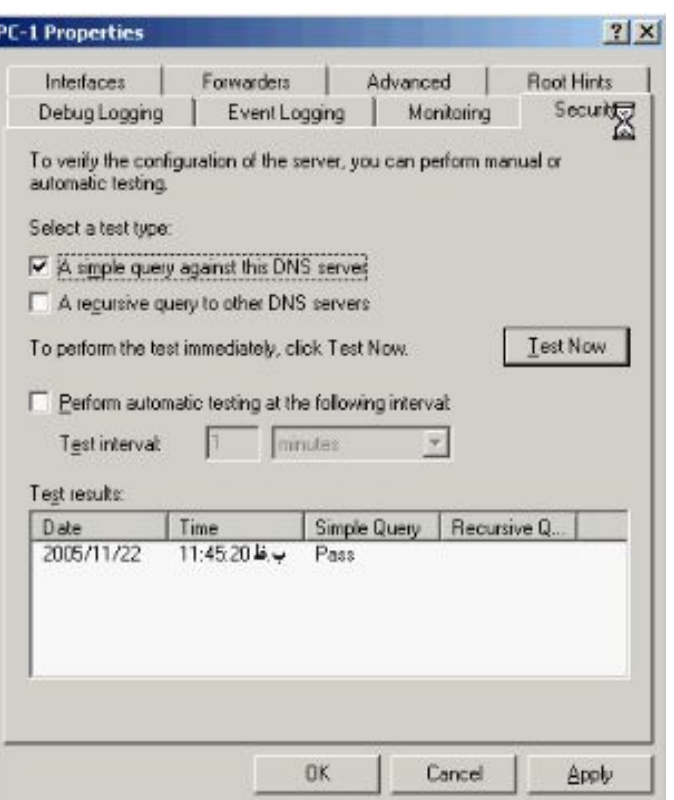

**تب Security : مشخص کننده گروهها و اعضاي انها از جمله Admin DNS کـه توانـائی** 

**ایجاد تغییر در DNS را داراست میباشد.**

**ایجاد Zone :**

**جهـت ایجـاد zone از منـوي start گزینـه Tools Administrative و سـپس DNS را** 

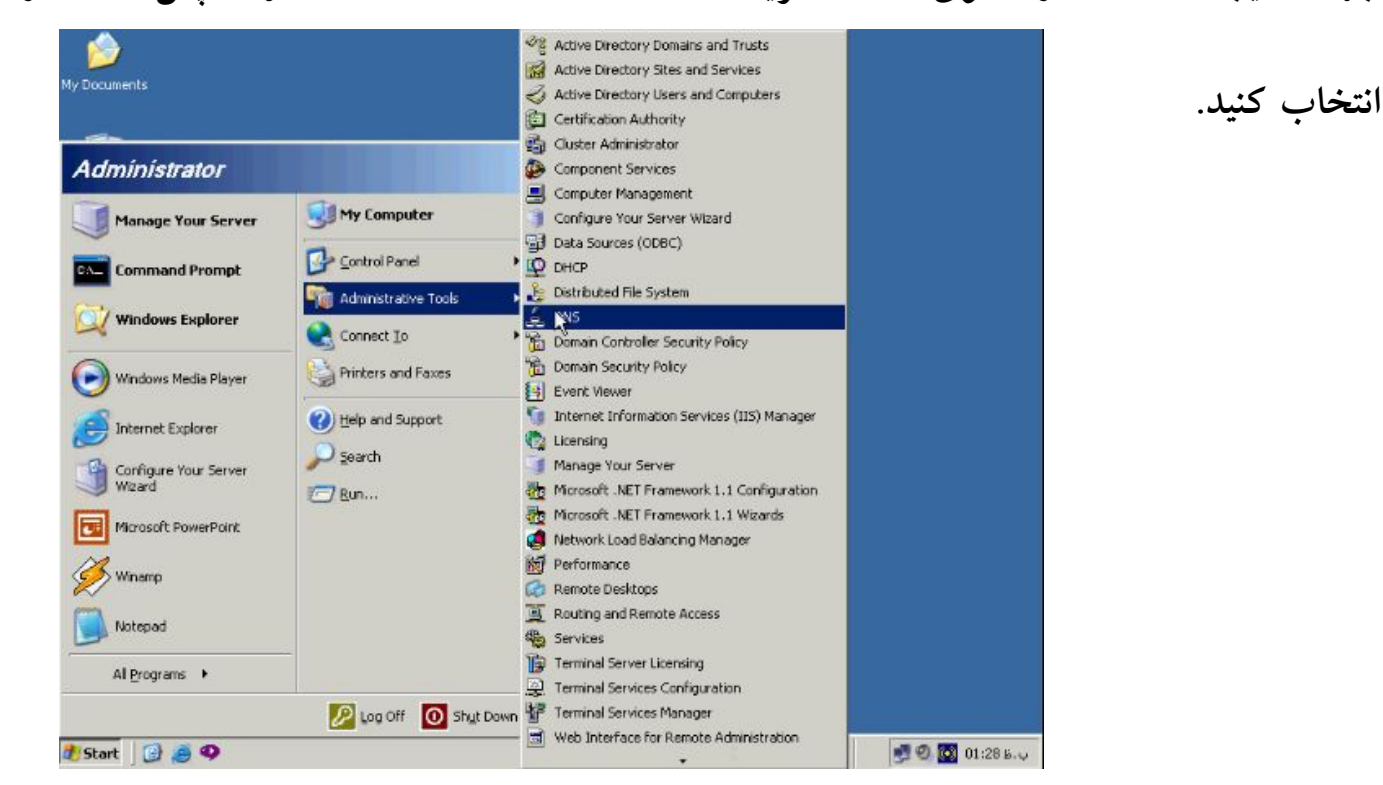

 $9\xi$ 

**به منظور ساختن یک zone جدید بر روي zone lookup Forward راست کلیک کـرده و** 

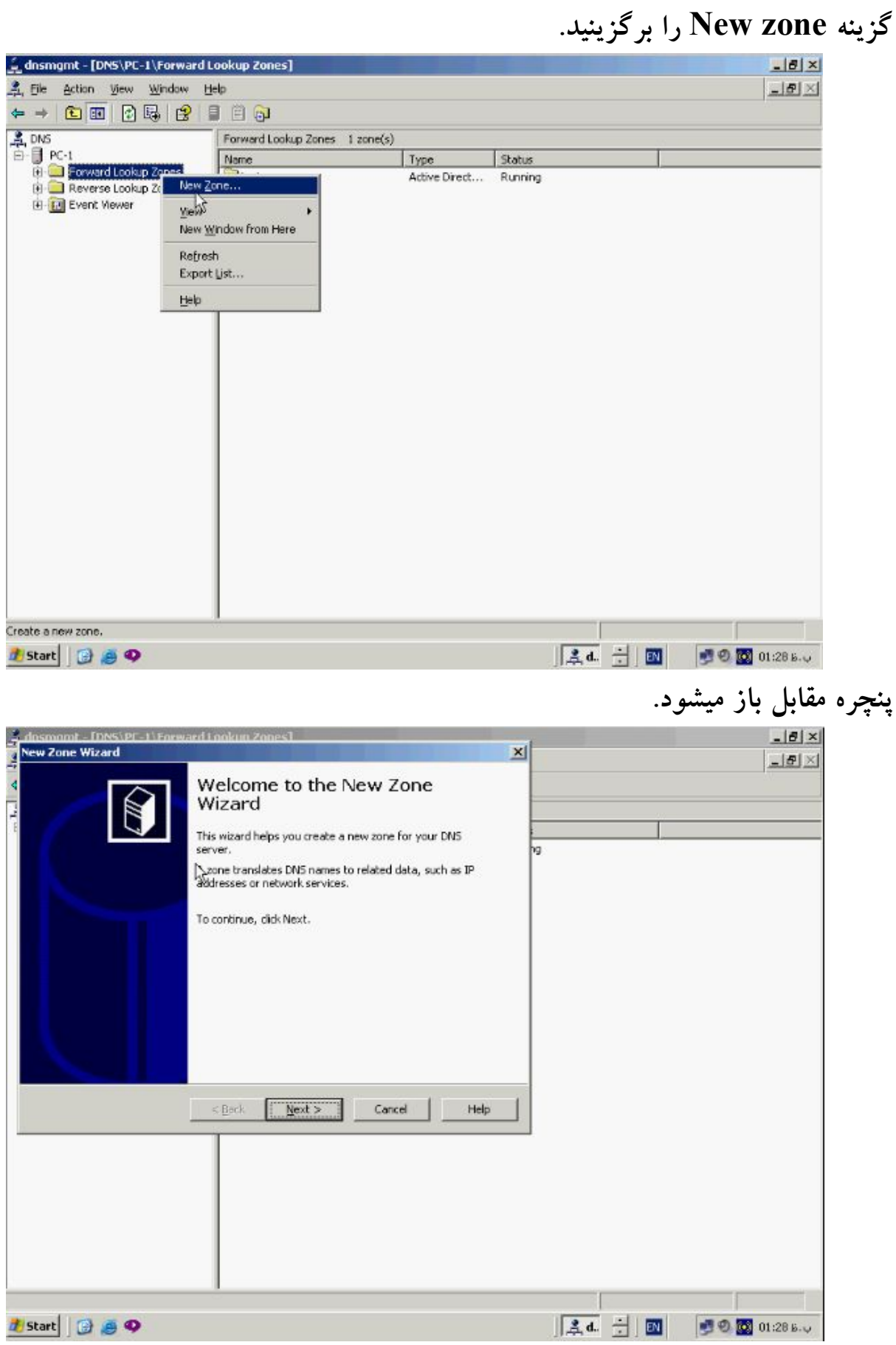

**در این پنچره روي دکمه Next کلیک کنید تا پنچره مقابل باز شود.**

![](_page_95_Picture_1.jpeg)

**در این پنچره نوع zone مورد نظرتان را انتخاب کنید در صـورتیکه ایـن zone اولـین zone**

**ساخته شده باشد گزینه zone Primary و در صورتی که قرار است به عنوان یک Backup**

**از یک zone دیگر مورد استفاده قرار گیرد zone Secondary را انتخاب کنید دکمـه Next**

![](_page_95_Picture_78.jpeg)

**را بزنید تا پنچره مقابل باز شود.**

**در پنچره Scope Replication Zone Directory Active گزینه سوم را انتخاب نمائید و** 

![](_page_96_Picture_35.jpeg)

**روي دکمه Next کلیک کنید تا پنچره مقابل باز شود.**

**نام Zone مورد نظرتان را وارد کنید مانند com2.test**

![](_page_96_Picture_36.jpeg)

**و دکمه Next را بزنید تا پنچره مقابل باز شود.**

![](_page_97_Picture_1.jpeg)

**همانطور که گفته شد Update Dynamic فرایندي است که براساس ان Client ها بصورت** 

**اتوماتیک اطلاعات خود را درون سرور ثبت میکند این پنچره را نیز به حالت پیش فـرض رهـا** 

**کنید و دکمه Next را بزنید تا پنچره مقابل باز شود.**

![](_page_97_Picture_60.jpeg)

![](_page_98_Picture_0.jpeg)

**zone ساخته شده است بر روي دکمه Finish کلیک کنید تا مراحـل تکمیـل گـردد و zone**

![](_page_98_Picture_53.jpeg)

**همانطور که مشاهده میکنید zone مورد نظر ساخته شده و بـصورت پـیش فـرض حـاوي دو** 

**رکورد از نوع SOA و NS میباشد.**

![](_page_98_Picture_54.jpeg)

**به منظور ساختن یک Host جدید بر روي نام zone راست کلیک کرده و گزینه Host New**

**را انتخاب کنید.**dnsmgmt - [DNS\PC-1\Forward Lookup Zones\test2.com]  $-|B|$   $\times$ 真 Ele Action View Window Help  $-15$  $\leftarrow$  + 6 0  $\times$  6 0 5 6 2 8 9 0 **A** DNS test2.com 2 record(s) B B PC-1 Name Type Data Forward Lookup Zones  $\begin{tabular}{|c|c|} \hline \hline \multicolumn{3}{|c|}{\hline \multicolumn{3}{|c|}{\hline \multicolumn{3}{|c|}{\hline \multicolumn{3}{|c|}{\hline \multicolumn{3}{|c|}{\hline \multicolumn{3}{|c|}{\hline \multicolumn{3}{|c|}{\hline \multicolumn{3}{|c|}{\hline \multicolumn{3}{|c|}{\hline \multicolumn{3}{|c|}{\hline \multicolumn{3}{|c|}{\hline \multicolumn{3}{|c|}{\hline \multicolumn{3}{|c|}{\hline \multicolumn{3}{|c|}{\hline \multicolumn{3$ Start of Authority (SOA) [1], pc-1.test.com., hostma... **B** cot.com Name Server (NS) pc-1.test.com. test2.com Reverse Loc er Data Fik Lin Reload El-**[ii]** Event Views New Host (A). New Alias (CNAME).. New Mail Exchanger (MX)... New Domain... New Delegation... Other New Records... All Tasks Меи New Window from Here **Delete** Refresh Export List... Properties Help Create a new host resource record. **LA. - 图** ● ● ■ 01:29 B. U *I* Start **@** @ 9 dnsmamt - [DNS\PC-1\Forward Lookup Zones\test2.com]  $-|B|$   $\times$ 五 Ele Action View Window Help  $-15$  $\leftarrow$  + 6 m  $\times$  6 6 5 6 2 1 3 6  $\frac{2}{10}$ , DNS test2.com 2 record(s) 日 R-1 Data **Name** Туре Forward Lookup Zones  $\Xi$  (same as parent folder)<br> $\Xi$  New Host Start of Authority (SOA) [1], pc-1.test.com., hostma... **B** al test.com  $?$   $\times$  est.com. di test2.com Reverse Lookup Zones Name (uses parent domain name if blank): El-**In** Event Mewer  $\sqrt{1}$ r, Fully qualified domain name (FQDN): test2.com. IP address:  $0.0$  0.0 Create associated pointer (PTR) record F Allow any authenticated user to update DNS records with the same owner name Add Host Cancel **A.d.** 一 四 *I* Start **B** a  $\bullet$ ● ● ■ 01:29 b. v

**در پنچره Host New نام ان را وارد کنید و نیز در قسمت Address IP ادرس اي پی کارت** 

![](_page_100_Picture_64.jpeg)

**شبکه اختصاص داده شده به ان را نیز مشخص کنید.**

#### **حال دکمه Host Add را بزنید تا Host مورد نظر ساخته شود.**

![](_page_100_Picture_4.jpeg)

![](_page_101_Picture_75.jpeg)

**پس از ساخته شدن Host مورد نظر دکمه OK و سپس Done را بزنید تا از این پنچره خارج** 

**شوید.**

### **اماده نمودن Client جهت استفاده DNS :**

**بعد از نصب DNS سرور باید Client ها را نیز جهت استفاده از ان تنظیم نمائید. به این منظور بر روي ایکن شبکه در نوار وظیفه دابل کلیک کنید . در پنچره باز شده گزینـه Properties را انتخاب کنید . در پنچره باز شده تنظیمات IP/TCP را انتخـاب کنیـد و کلیـک کنیـد پنچـره تنظیمات ان باز میشود.**

![](_page_102_Picture_0.jpeg)

**در بخـش addresses server DNS following the Use دو انتخـاب وجـود دارد . در** 

**حالت اول Client ها ادرس DNS را از DHCP سروي که در شبکه وجود دارد و بـه ایـن منظور تنظیم شده است دریافت میکند . در حالت بعدي میتوانیم بـصورت دسـتی ادرس DNS**

**سرور را وارد نمائیم ادرس DNS مـورد نظـر را در بخـش Srver DNS Preferred وارد** 

![](_page_102_Picture_4.jpeg)

**کنید و دکمه OK را بزنید.**

**DHCP چیست :**

**DHCP یکی از پرتک لهاي IP/TCP میباشد که روشی جهـت اختـصاص اي پـی ادرس بـه کامپیوترها به صورت اتوماتیک را بـراي مـا فـراهم میکنـد . تمـامی Host هـاي موجـود در IP/TCP مانند کامپیوتر و سایر ابزارهاي شبکه نیاز به اي پی ادرس مختص خـود دارنـد تـا بتوانند درون شبکه به درستی عمل کنند . مدیر سیستم میتواند بصورت دسـتی اي پـی ادرس و تنظیمات مربوط به هر کامپیوتر را بر روي ان اعمال کند و یا اینکه میتوانـد از DHCP جهـت اختصاص اي پی ادرس بصورت اتوماتیک استفاده کند . از انجائیکه DHCP بصورت متمرکـز اختصاص اي پی ادرس را مدیریت و کنترل میکند میتواند از ایجاد Conflict در اي پی ادرس یعنی اختصاص دو اي پی ادرس مشابه بصورت اشتباه جلوگیري کند کـه ایـن عمـل موجـب کاهش کار Admin و کاهش نیاز به تعدد مدیر سیستم خواهد بود . DHCP بـراي یـک دوره زمانی خاص که Period List نام دارد اي پی ادرس مربـوط بـه هـر Device را حفـظ و نگهداري میکند و از طریق DHCP میتوان سایر تنظیمات مورد نیاز سیستم از جمله Router ، Gateway Default ، DNS و Wins را بصورت اتوماتیک همراه اي پی ادرس به Client ها اختصاص داد.**

**اجزاء مورد نیاز در DHCP :**

**هنگامی که یک کامپیوتر به شبکه اضافه شود نیاز بـه اعمـال تنظیمـات IP/TCP مربـو ط بـه Subnet مورد نظر دارد . Client یک بـسته DHCP بـصورت Broadcast را بـه منظـور جستجو به دنبال DHCP سرور موجود در Subnet مربوطه که بتواند تنظیمات شـبکه را بـر رایانه اعمال کند میفرستد . هنگامی که DHCP سرور درخواست را دریافت کرد تنظیمات لازم را براي Client مورد نظر میفرستد در صورتی که DHCP سرور در همـان Subnet نباشـد نیاز به استفاده و تنظیم یک Router به منظور عبور بسته هاي Broadcast به Subnet دیگر میباشد در صورتی که DHCP سرور موجود در Subnet دیگر به گونه اي تنظیم شده باشـد که بتواند تنظیمات درست را انجام دهد بسته حاوي اطلاعات مورد نظر براي Client خواهـد فرستاد.** 

![](_page_104_Picture_2.jpeg)

**در صورتیکه Router براي عبور بسته هاي Broadcast تنظیم نشده باشد نمیتواند بسته هاي** 

**مورد نظر را عبور دهد در نتیجه Client تنظیمات لازم را دریافت نخواهد کرد.**

![](_page_104_Figure_5.jpeg)

**اغلب در صورتیکه DHCP سرور در Subnet دیگر باشد از یـک سـرویس بنـام DHCP Agent Relay استفاده میشود. هنگـامی کـه یـک Host بـسته Broadcast ، DHCP را میفرستد Agent Rely DHCP اي پی ادرس مربوط به DHCP سرور را در Subnet دیگر دارد و میتواند بسته Broadcast را تا رسیدن به مقصد مسیر دهـی کنـد . Server DHCP بسته هاي حاوي اطلاعات را به Agent Rely DHCP میفرستد که توسط ان درون Subnet پخش خواهد شد و Host مورد نظر اطلاعات لازم را دریافت خواهد کرد. نصب DHCP :**

**به منظور نصب DHCP بر روي Start کلیک کنید و از این منو گزینـه Administrative Tools و سپس Wizard Server Your Configure را انتخاب کنید پنچـره مقابـل بـاز** 

![](_page_105_Picture_2.jpeg)

### **بر روي دکمه Next کلیک کنید پنچره مقابل باز میشود.**

![](_page_106_Picture_1.jpeg)

**بر روي Next کلیک کنید پنچره مقابل باز میشود.**

![](_page_107_Picture_24.jpeg)

**در پنچره Role Server گزینه Server DHCP را انتخاب و بر روي دکمـه Next کلیـک** 

**کنید پنچره مقابل باز میشود.**
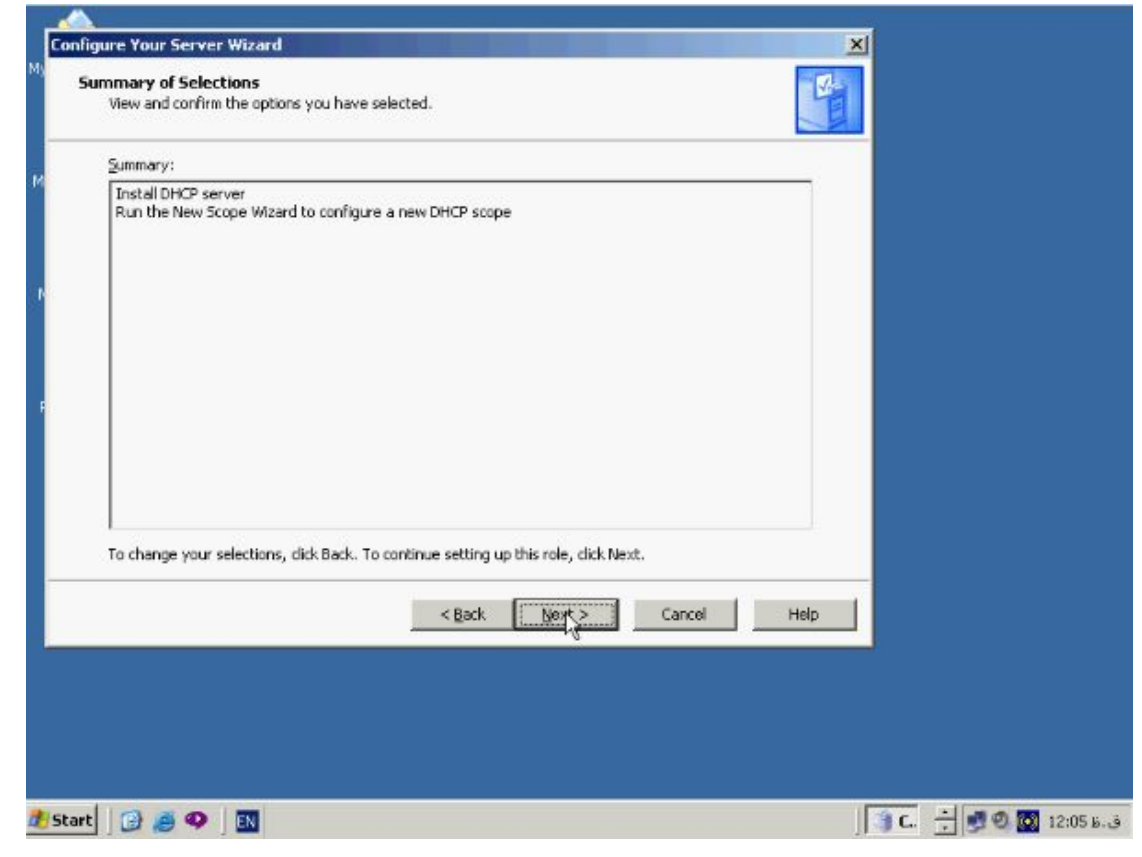

**بر روي Next کلیک کنید تا ویندوز Component هاي مورد نیاز جهت نصب DHCP را** 

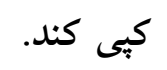

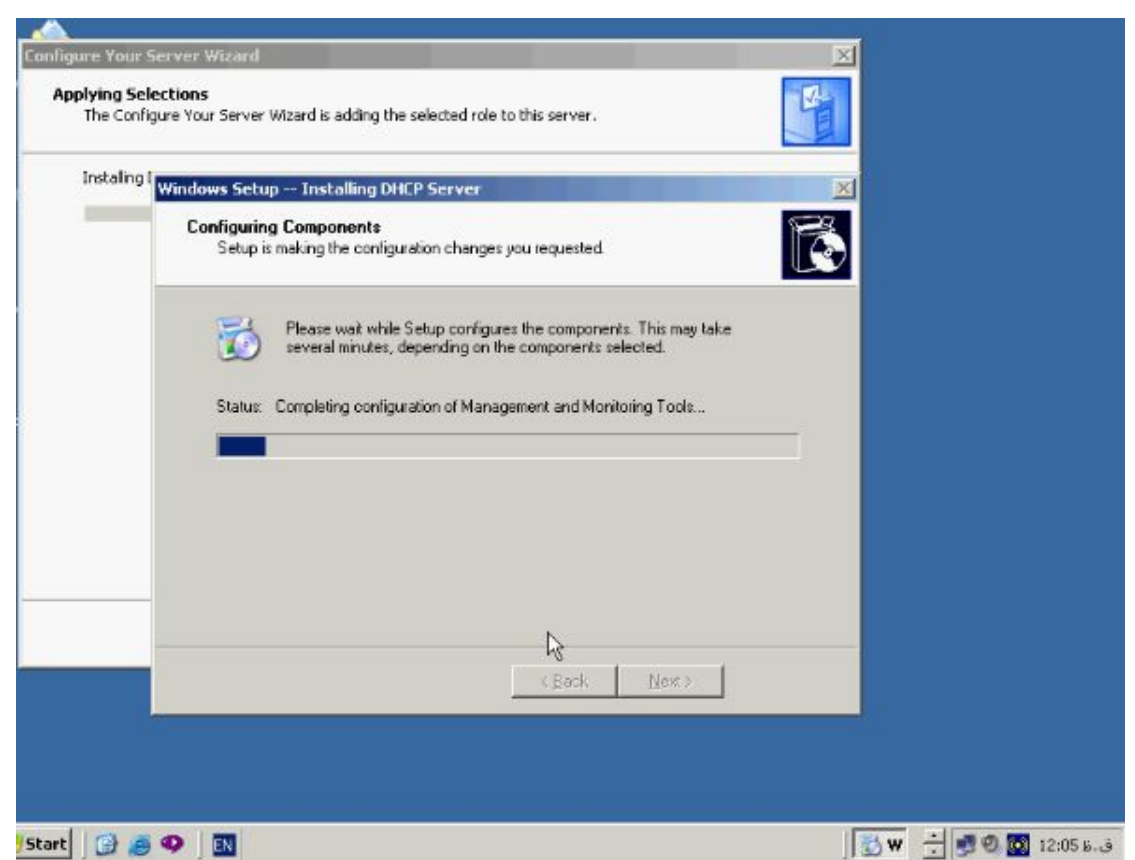

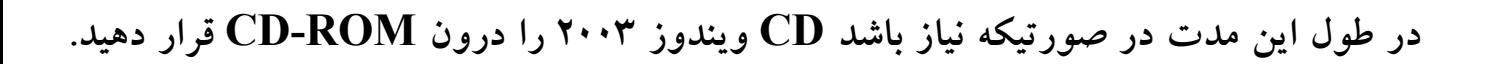

**در صورتیکه با پنچره مقابل روبرو شدید یعنی DHCP نصب شده است.**

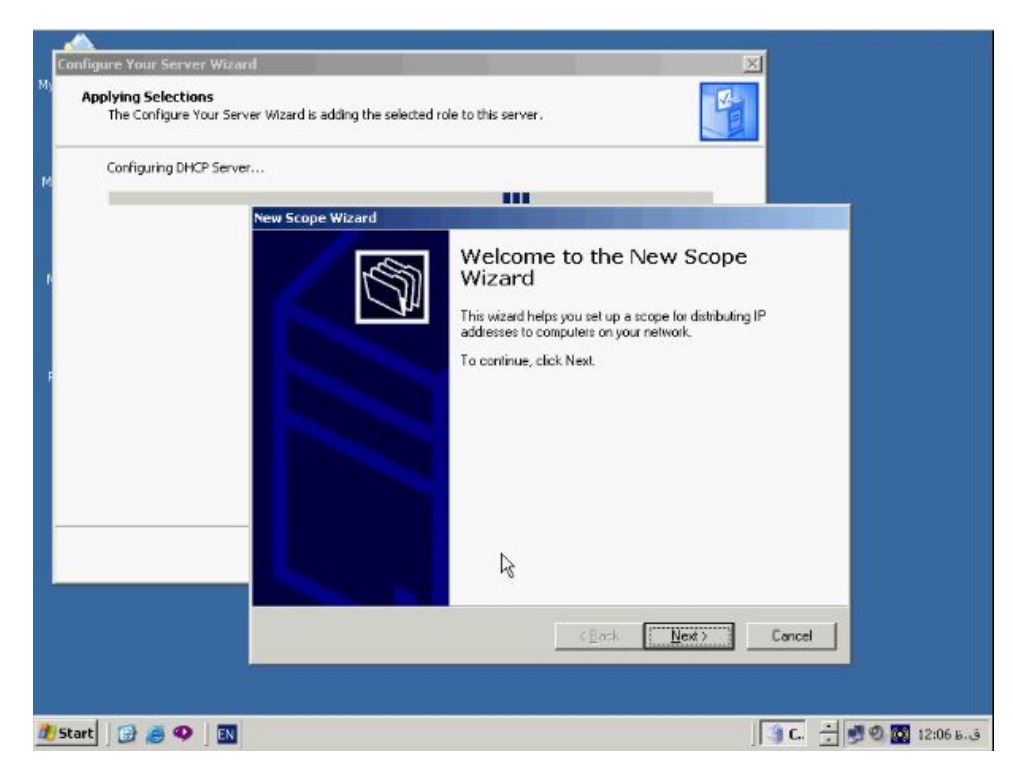

**در پنچره Wizard Scope New دکمه Cancel را بزنید ساخت Scope در بخش بعدي** 

**توضیح داده خواهد شد جهت به پایان دادن مراحل نصب بر روي دکمه Finish کلیک کنید.**

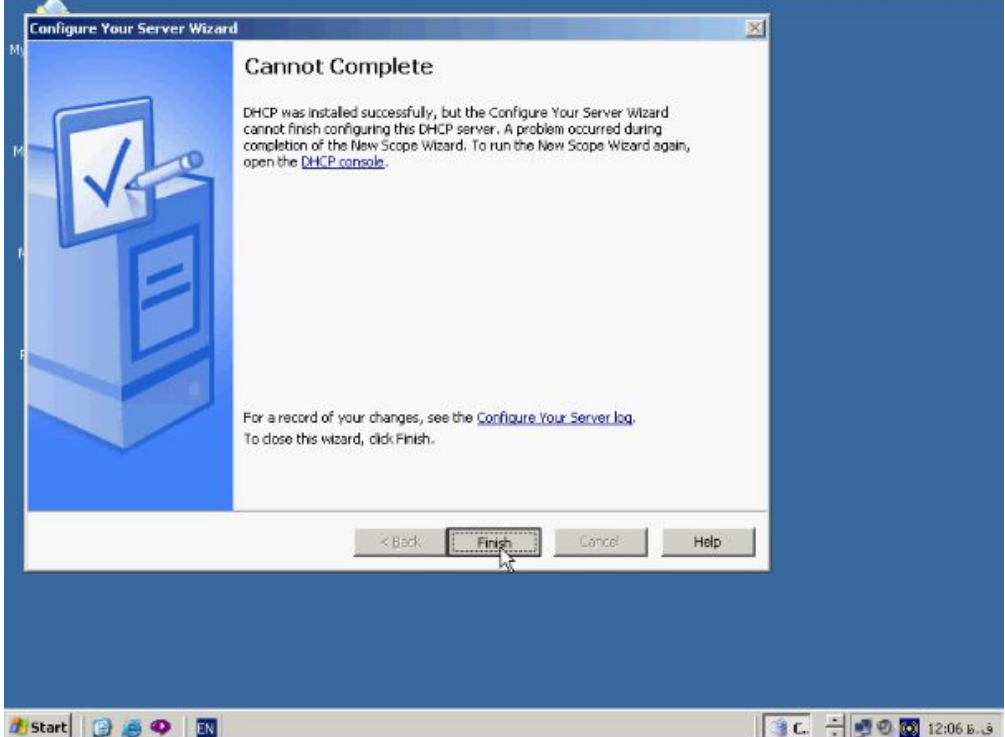

## **بر روي Start کلیک کنید و از این منو گزینه Tools Administrative و سپس DHCP**

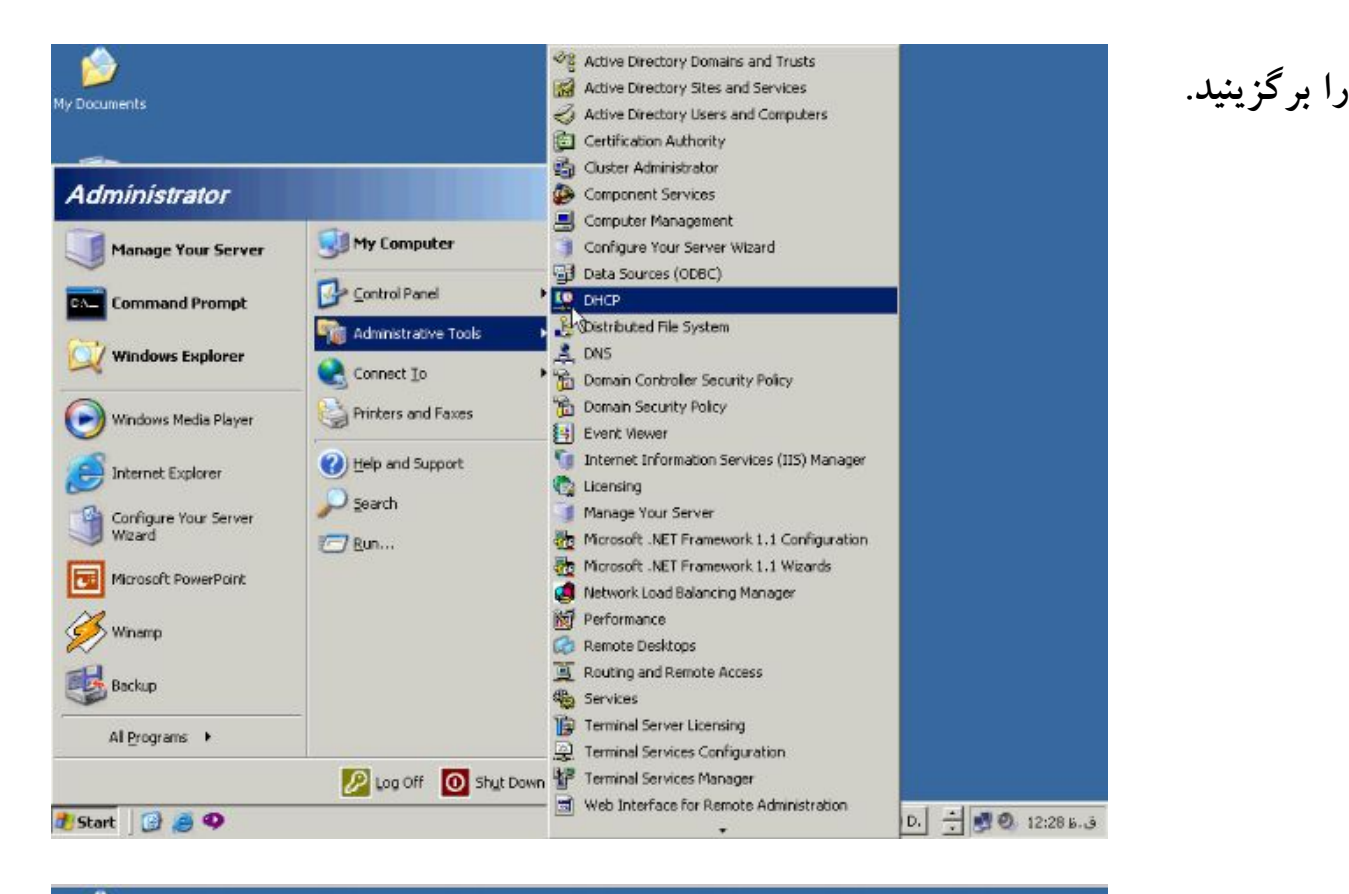

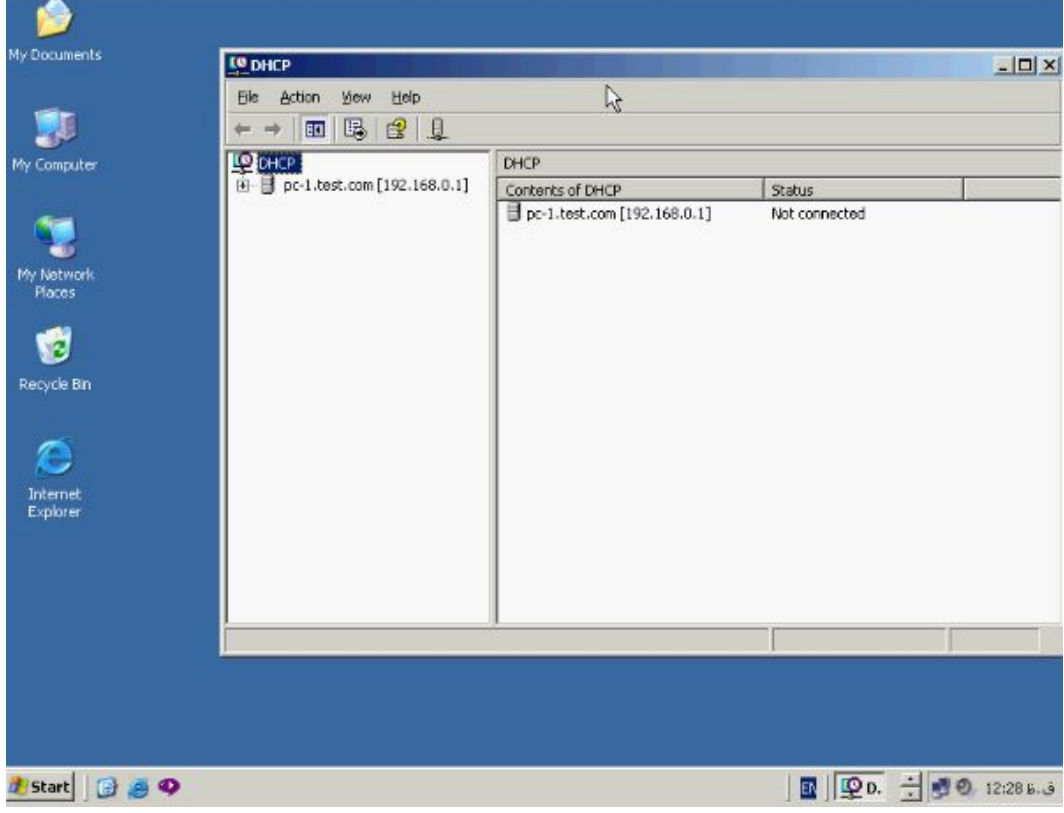

**کنسول DHCP ابزاري جهت ایجاد Scope و Scope Super و مدیریت انها را در اختیار شما میگذارد یک Scope، Range اي از اي پی میباشد که جهت اختصاص دادن به گروهی از Client DHCP ها در نظر گرفته شده اند. به منظور شناخت Scope بر روي نام Server**

**Le DHCP** 

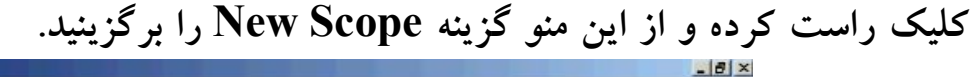

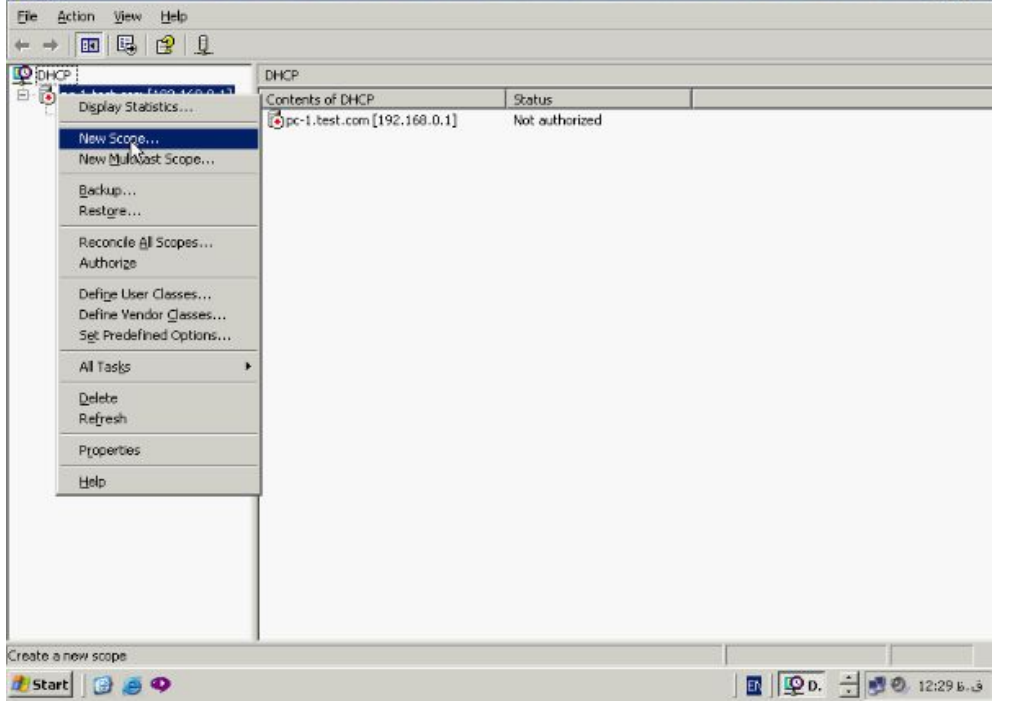

**با انتخاب این گزینه پنچره Wizard Scope New باز میشود.**

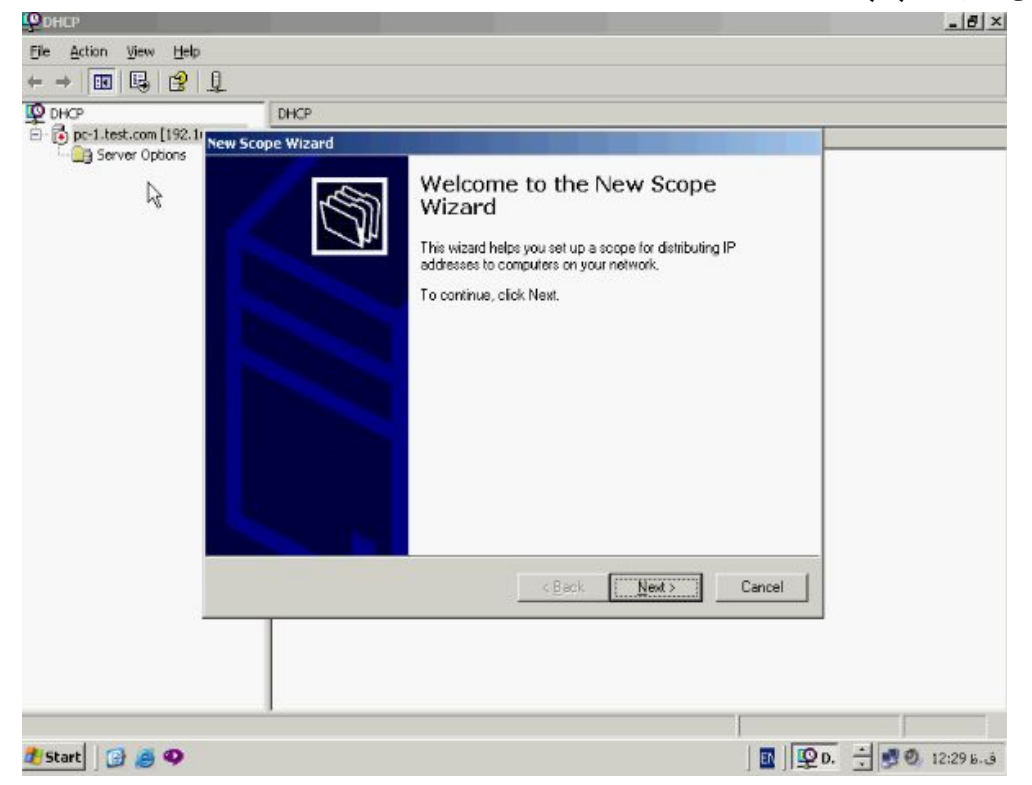

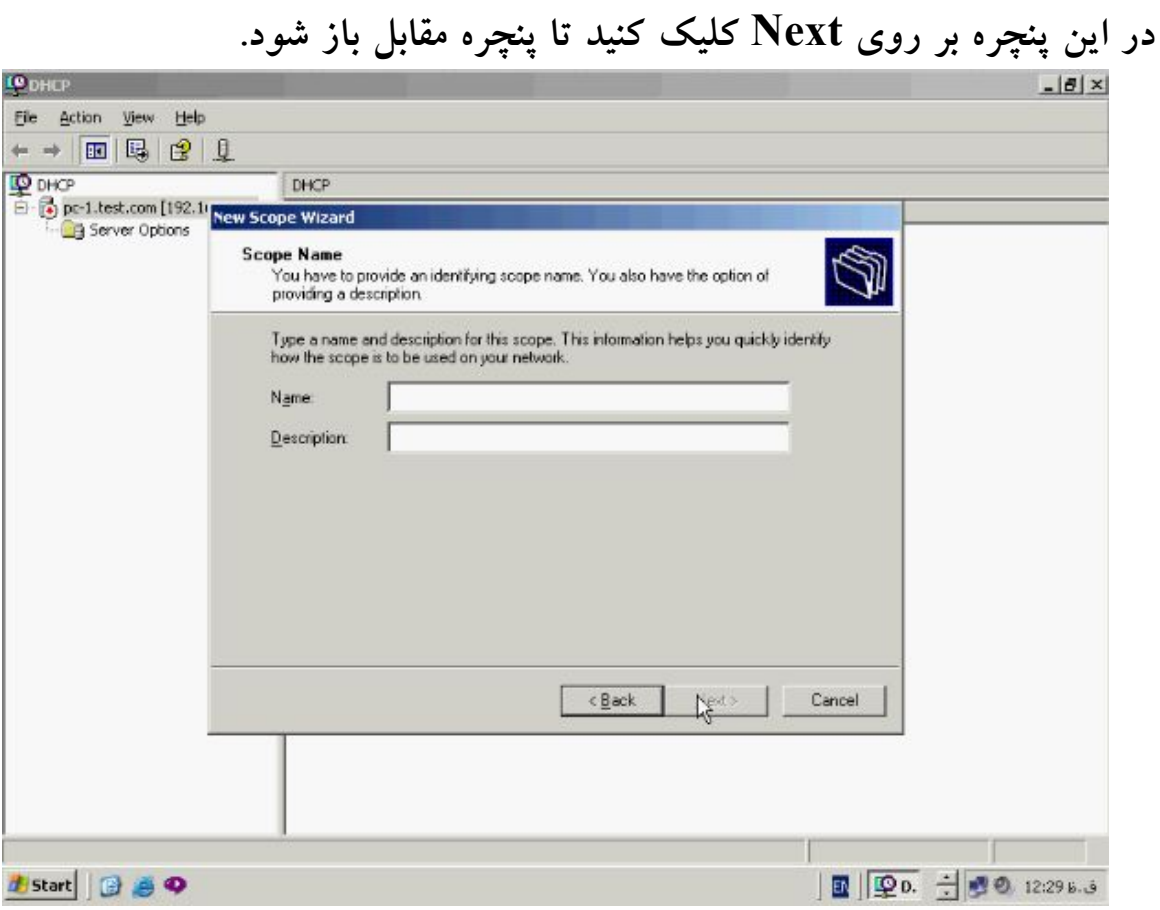

**در این قسمت یک نام را براي scope در نظر بگیرید و ان را در بخش Neme وارد کنید براي** 

**ادامه بر روي Next کلیک کنید.**

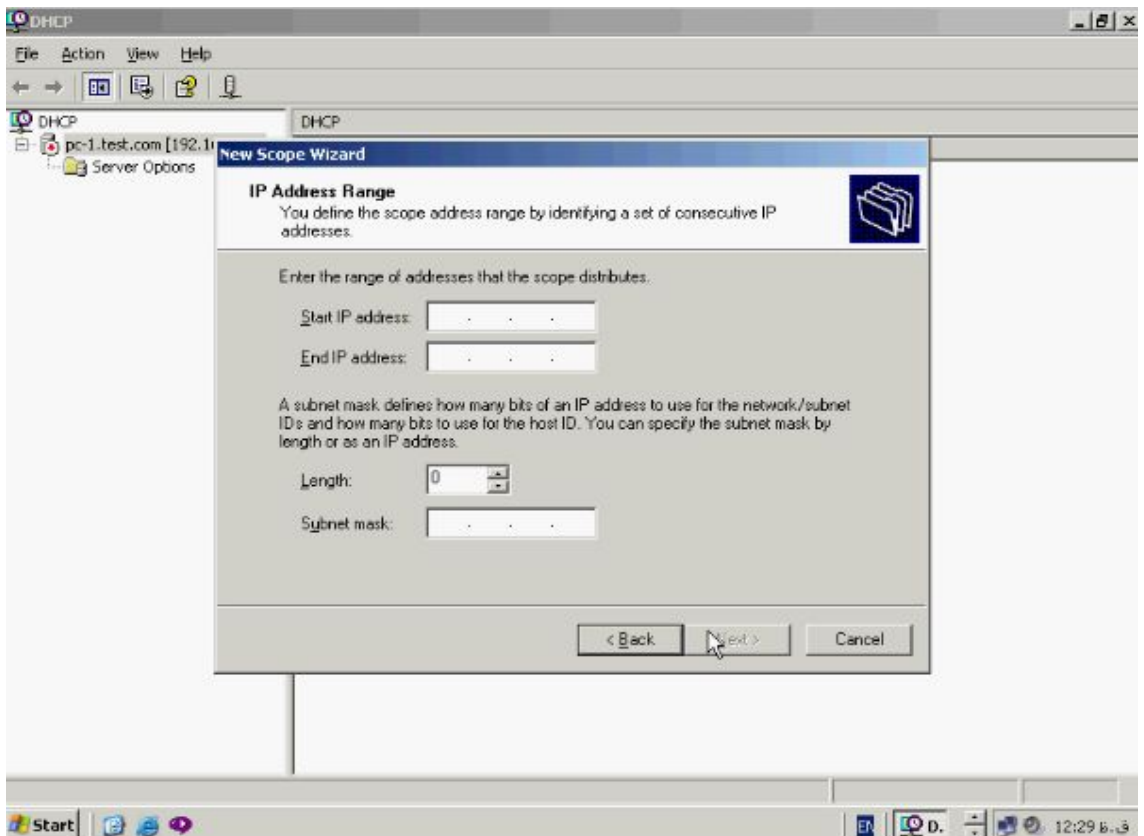

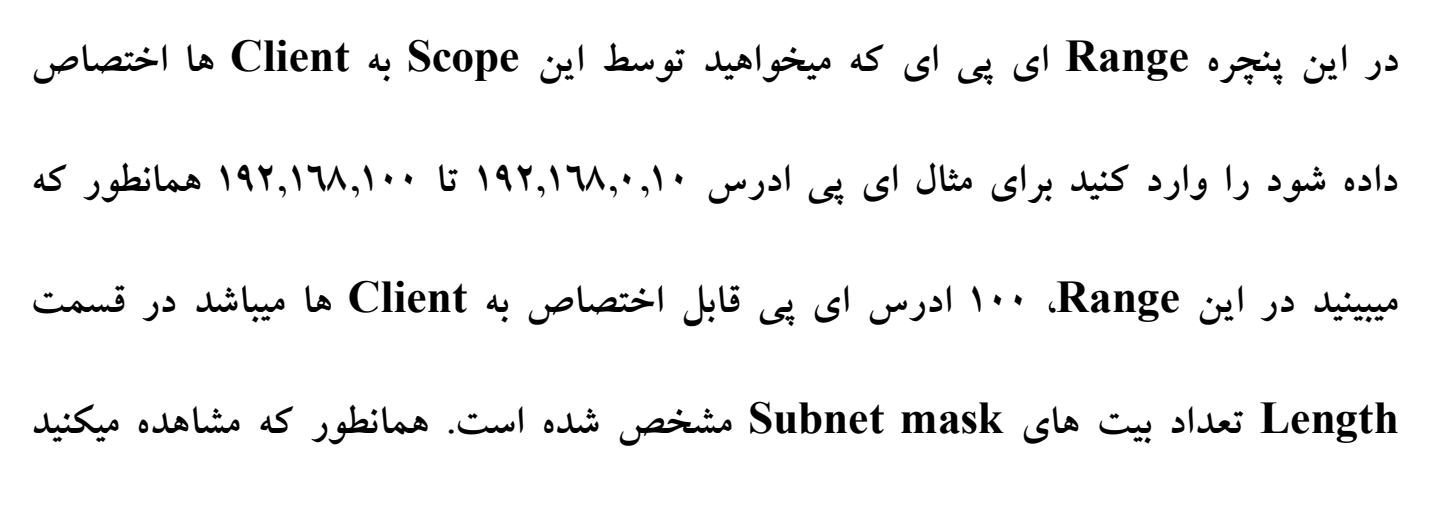

**این Range اي پی در کلاس C میباشد براي ادامه بر روي دکمه Next کلیک کنید.**

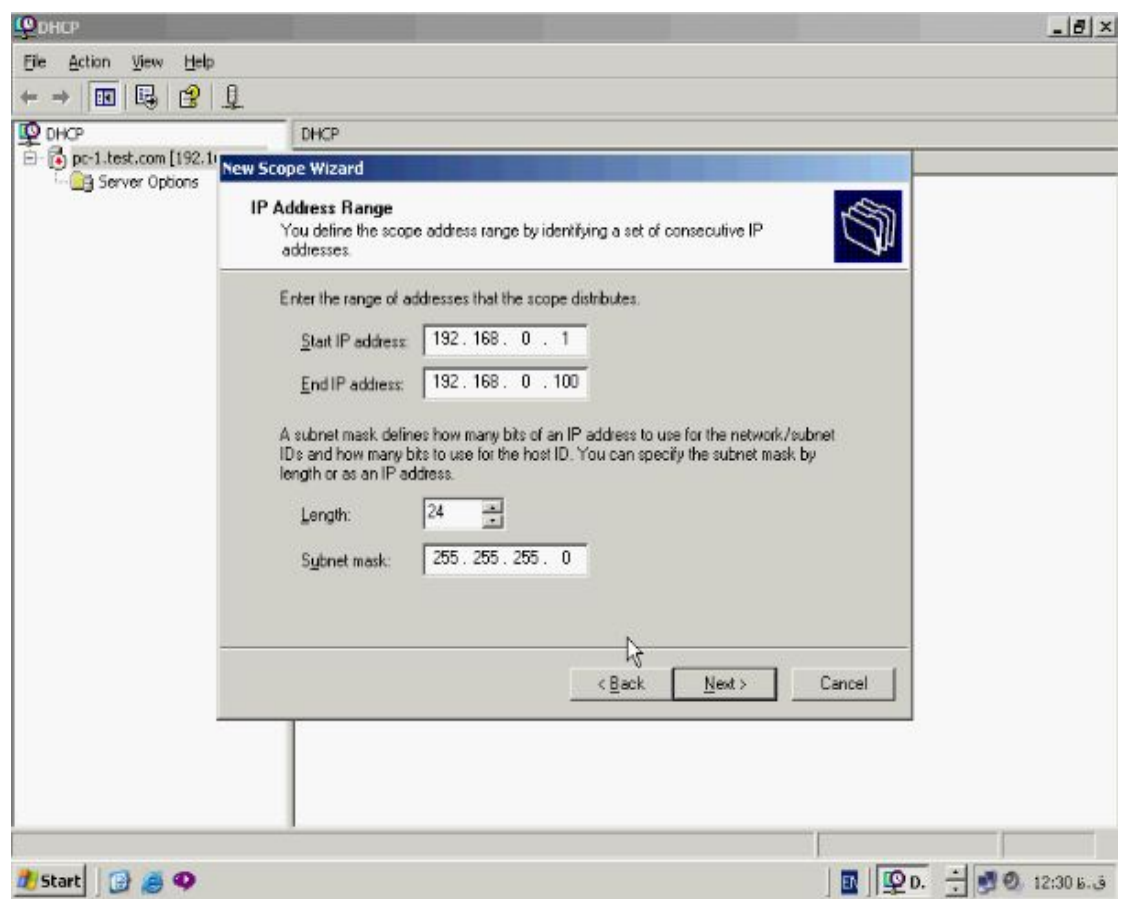

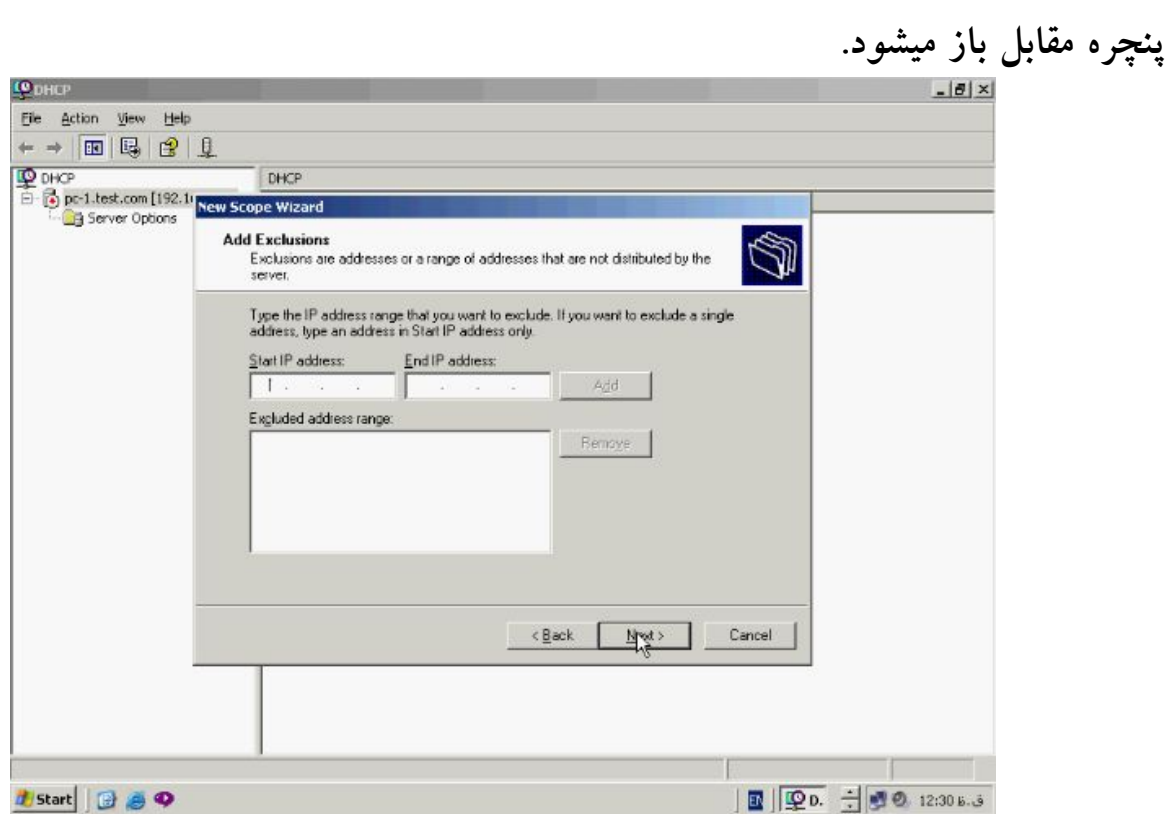

**در صورتیکه میخواهید در این Range تعدادي اي پی را حذف کنید این ادرسها را در Start**

**و End وارد کنید براي مثال در این Range از 192,168,0,10 تا 192,168,0,20 را انتخاب و** 

**دکمه Add را بزنید به این ترتیب DHCP سرور این Range را از لیست اي پی هاي قابل** 

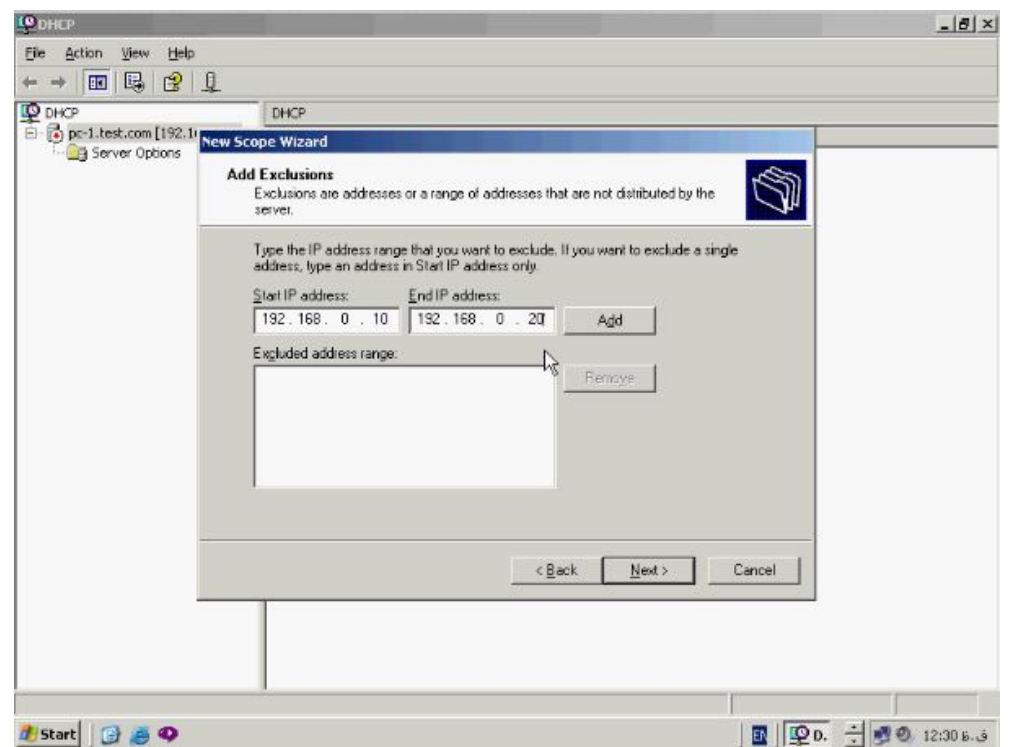

**اختصاص دهی حذف میکند.**

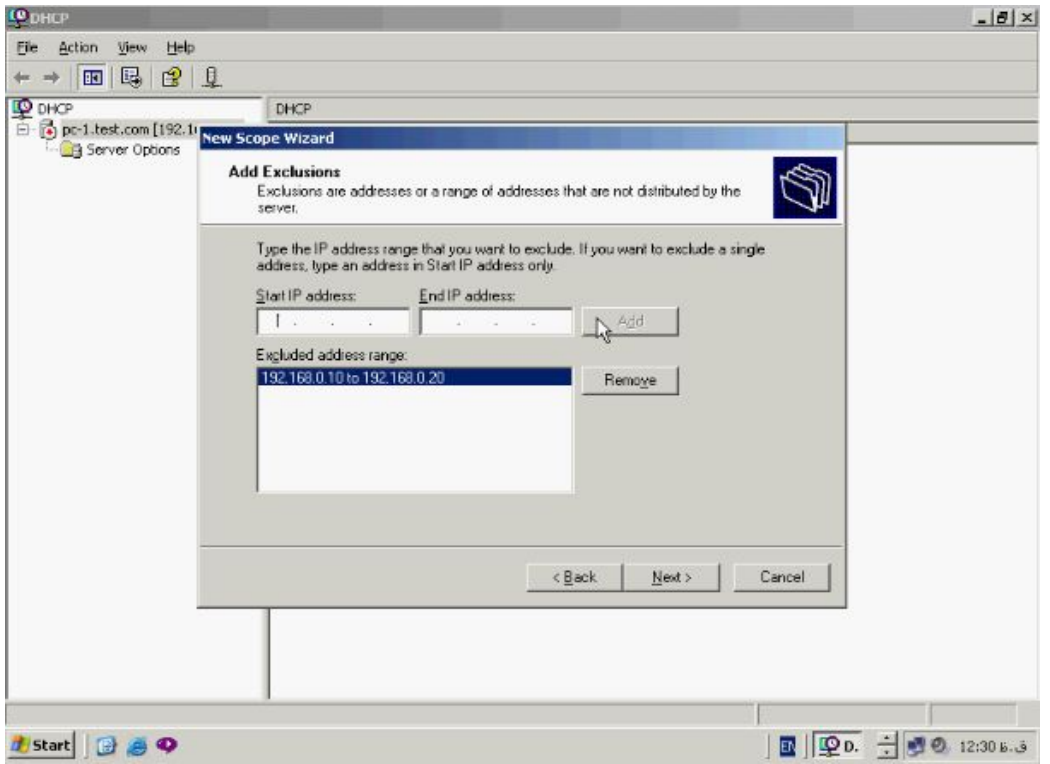

**براي ادامه بر روي دکمه Next کلیک کنید پنچره مقابل باز میشود.**

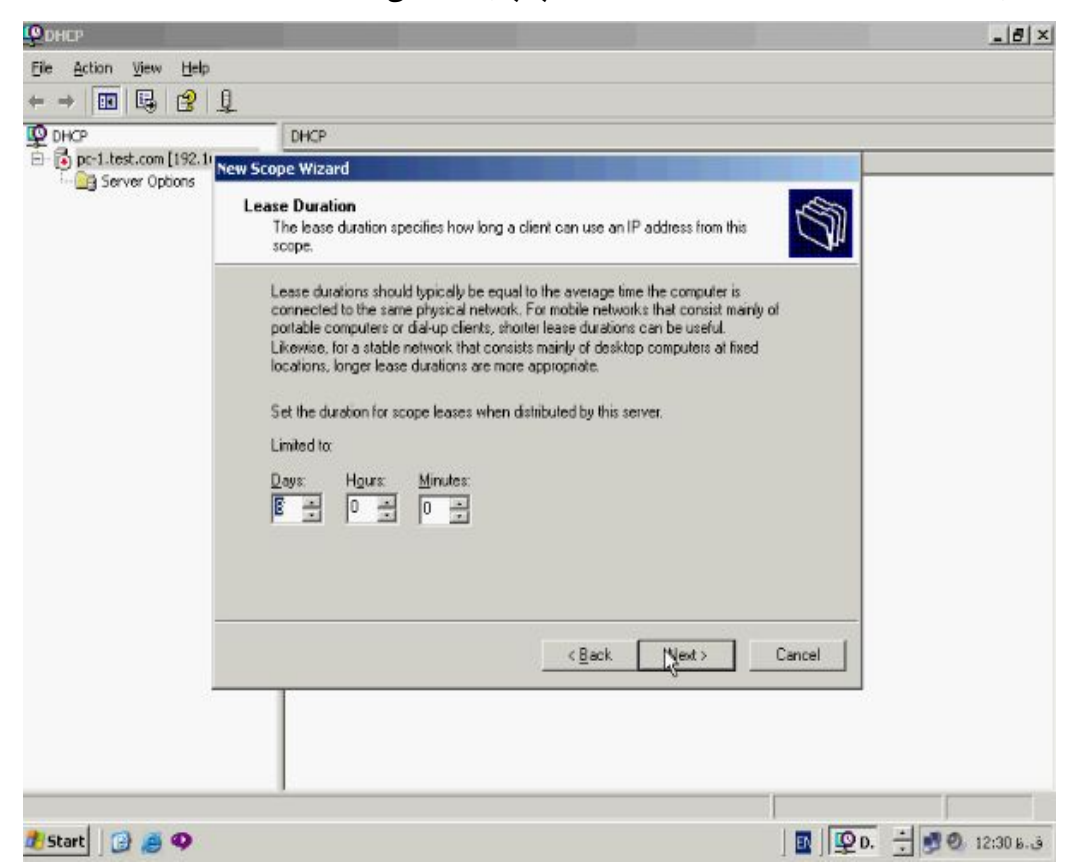

**پنچره Duration Lease مدت زمان اختصاص اي پی ادرس به Client ها را مشخص** 

**میسازد بطور پیش فرض این مدت 8 روز میباشد که میتوانید ان را تغییر دهید.**

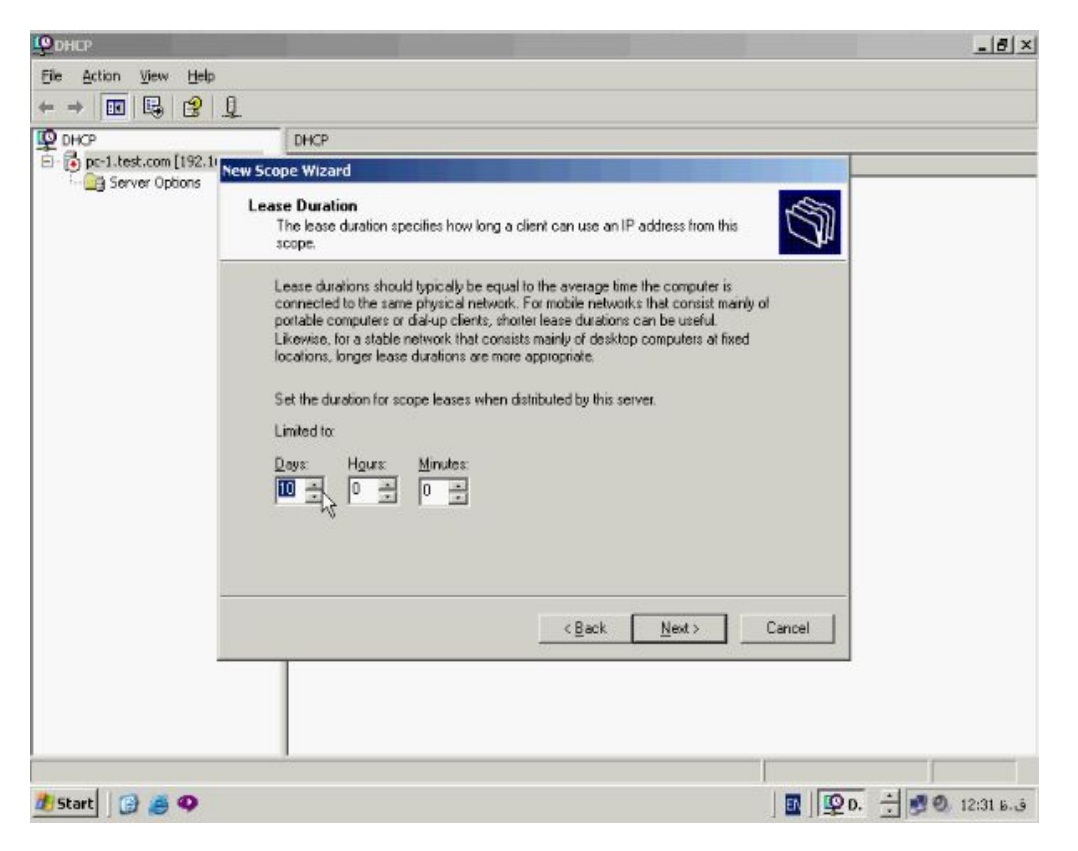

**حال دکمه Next را بزنید تا پنچره مقابل باز شود.**

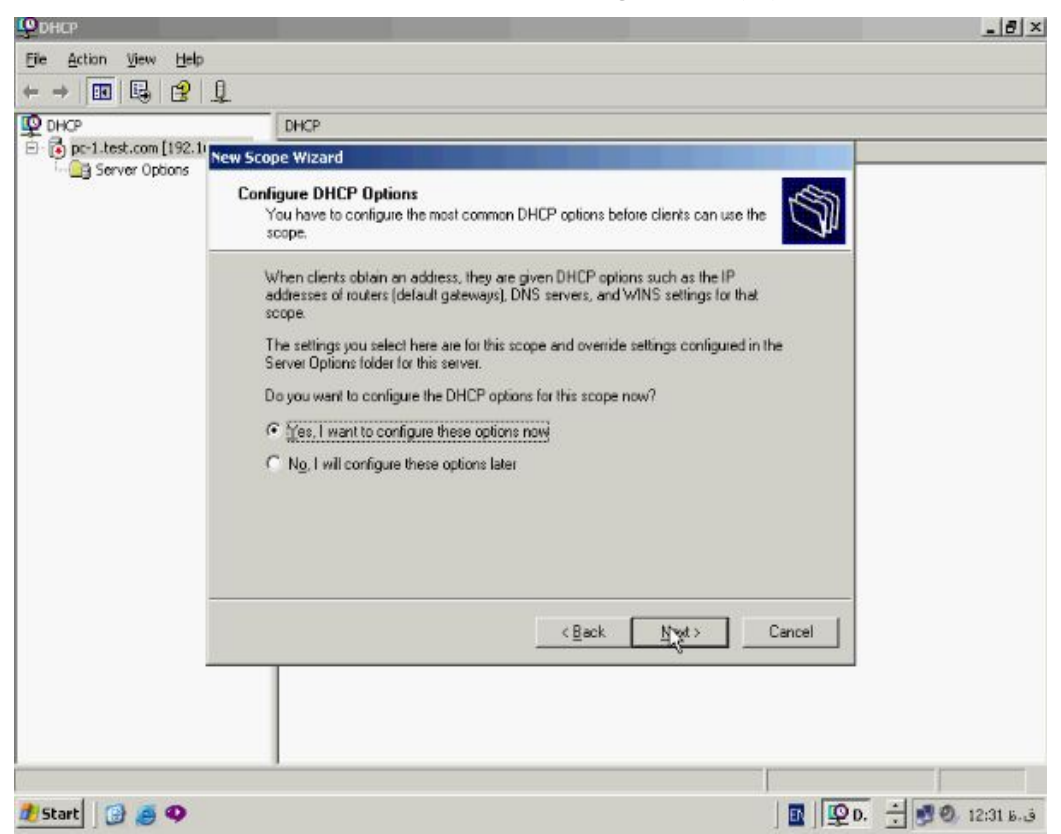

**ویزارد Options DHCP Configure امکان انجام تنظیمات پیشرفته مانند Set کردن** 

**Gateway، Server DNS، و Wins را به شما میدهد در صورتیکه میخواهید این ایتم ها را** 

**تنظیم کنید گزینه Yes را انتخاب کنید و دکمه Next را بزنید پنچره مقابل باز میشود.**

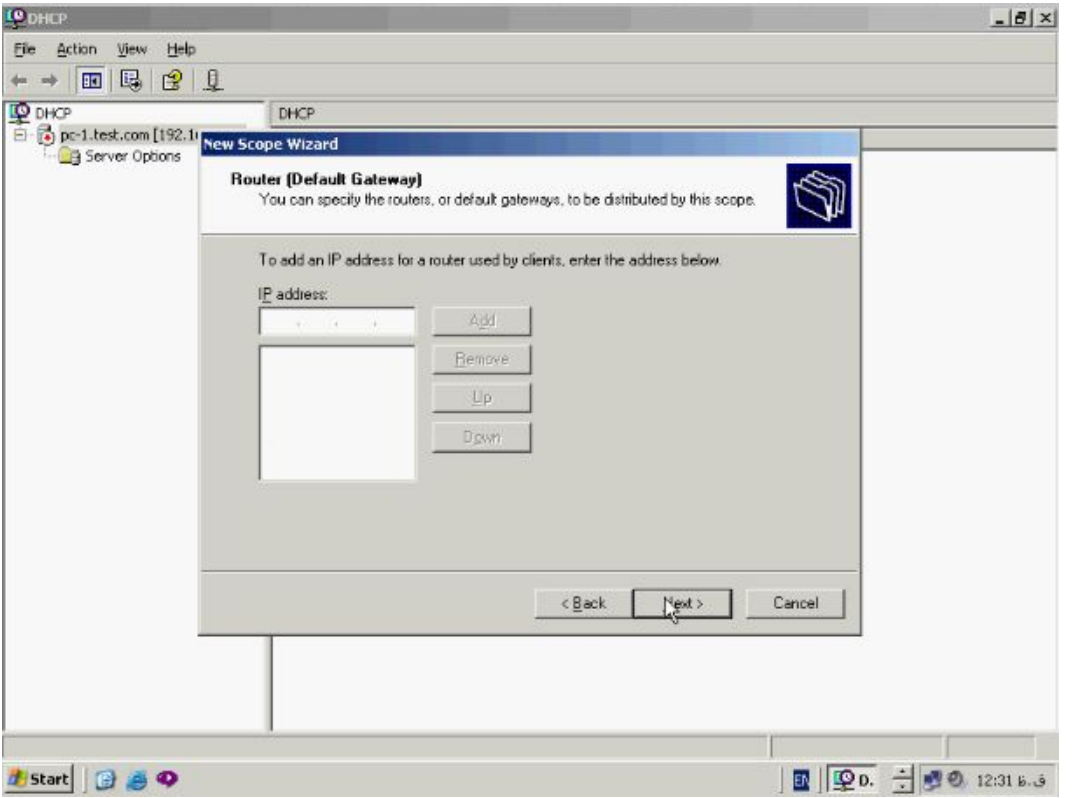

**در پنچره Router ادرس Router یا Gateway مورد نظرتان را وارد کنید و دکمه Add را** 

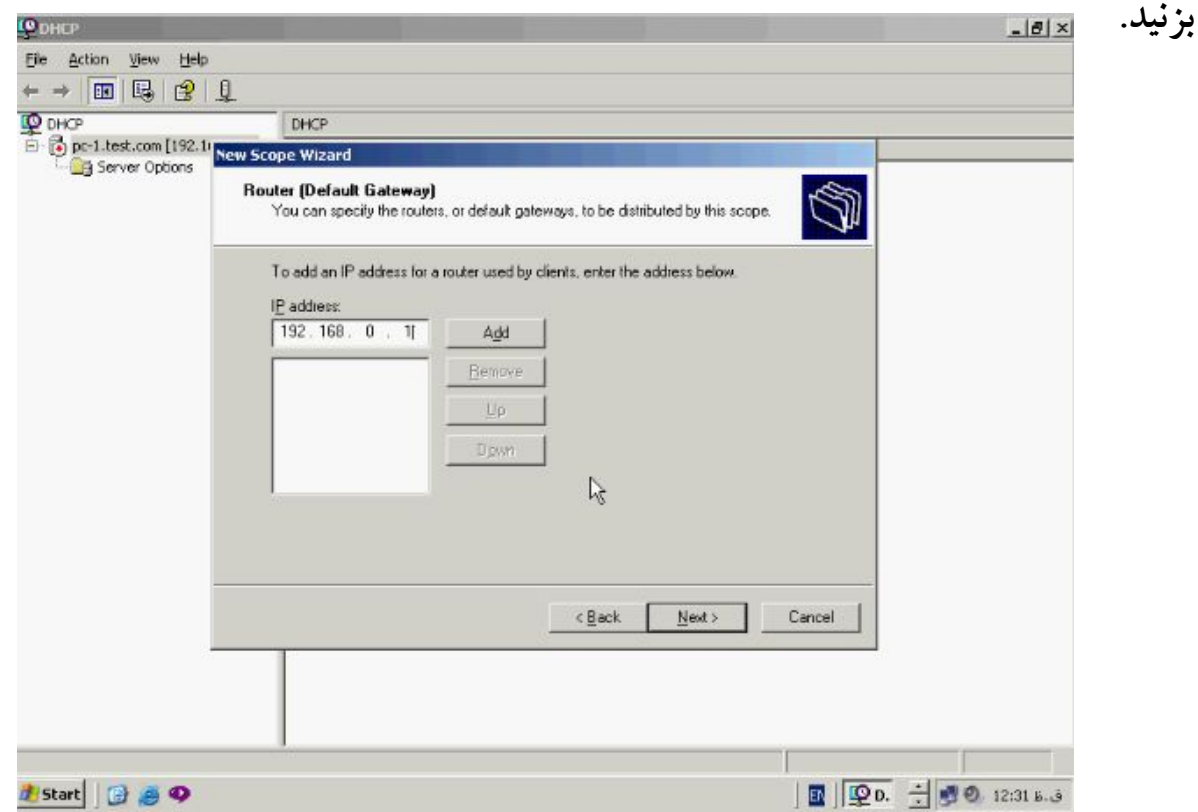

**براي ادامه بر روي دکمه Next کلیک کنید تا پنچره مقابل باز شود.**

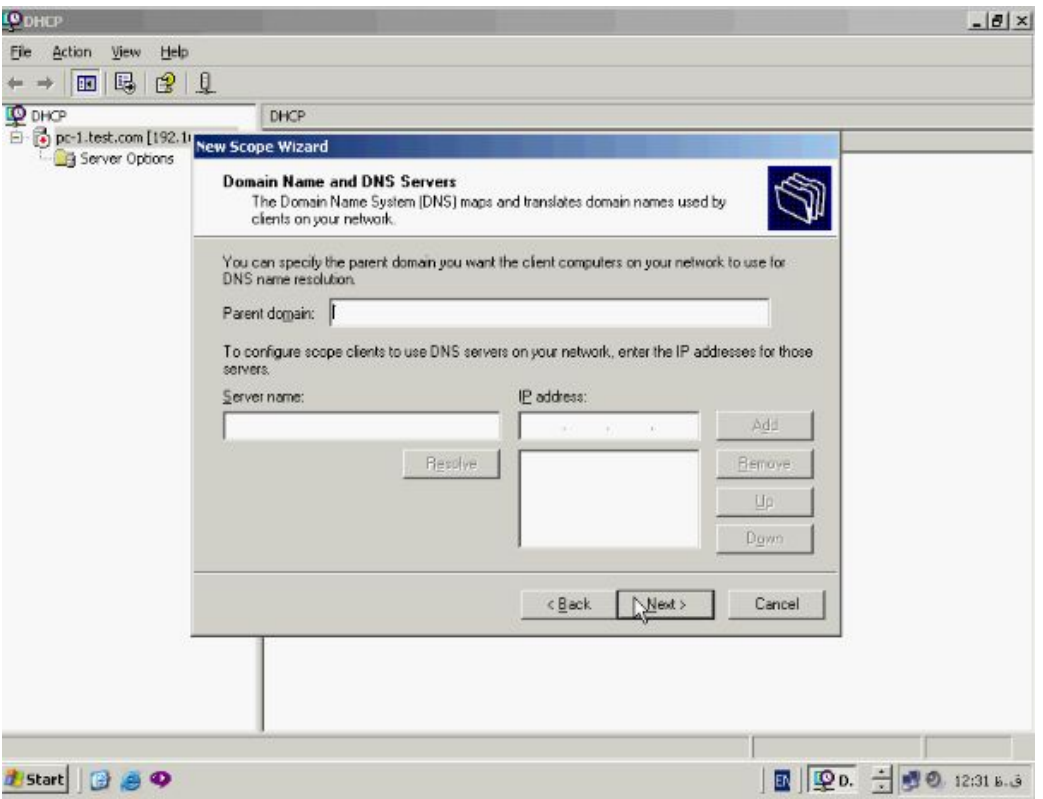

**در این پنچره نام DNS و اي پی ادرس ان را وارد کنید دکمه Add را بزنید.**

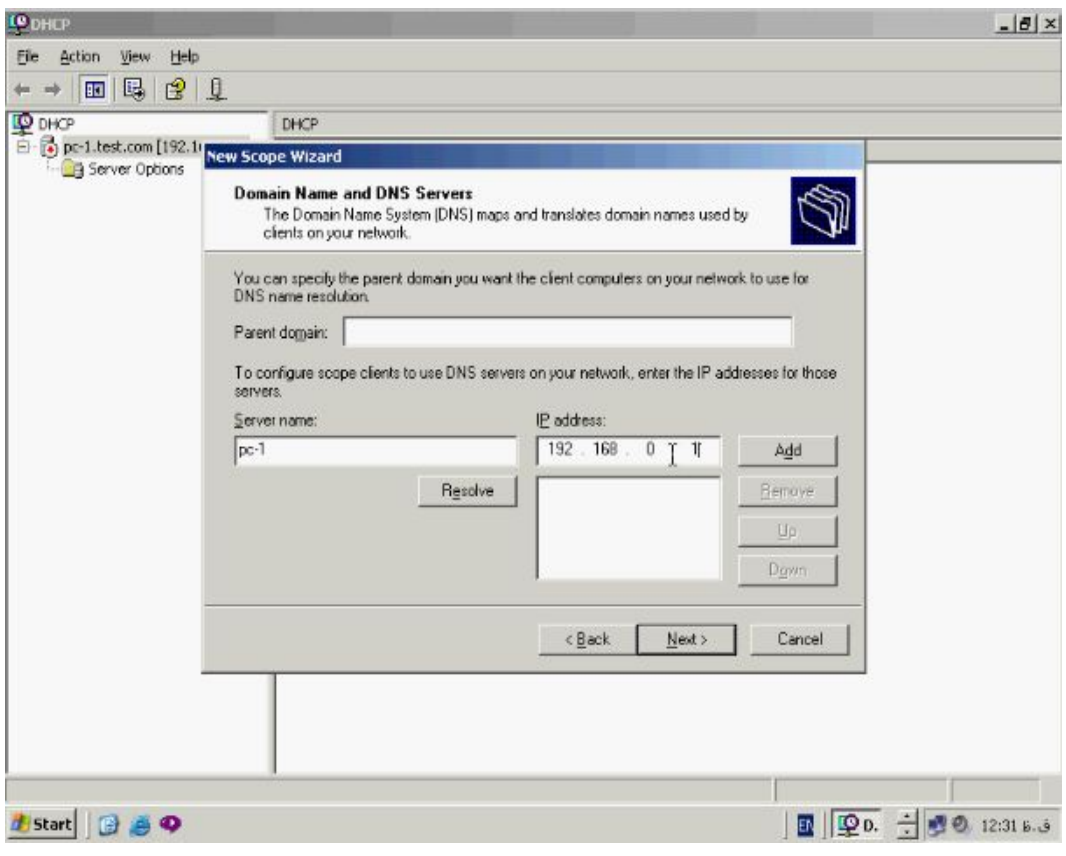

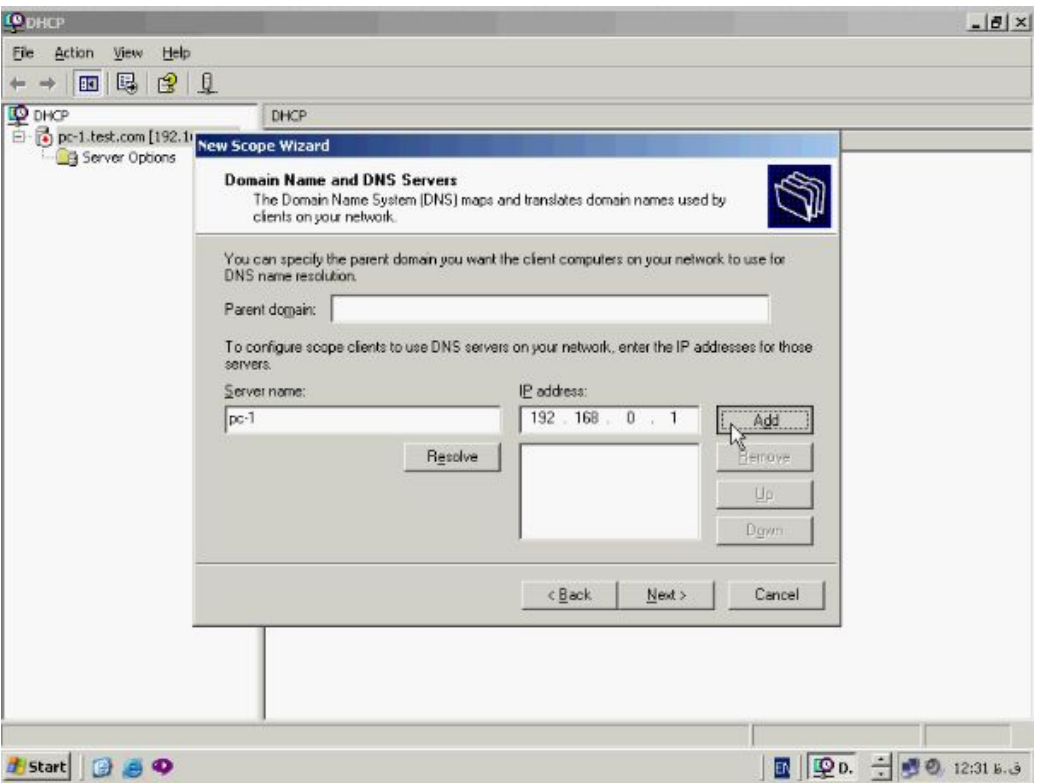

**و براي اتمام این کار بر روي Next کلیک کنید پنچره مقابل باز میشود.**

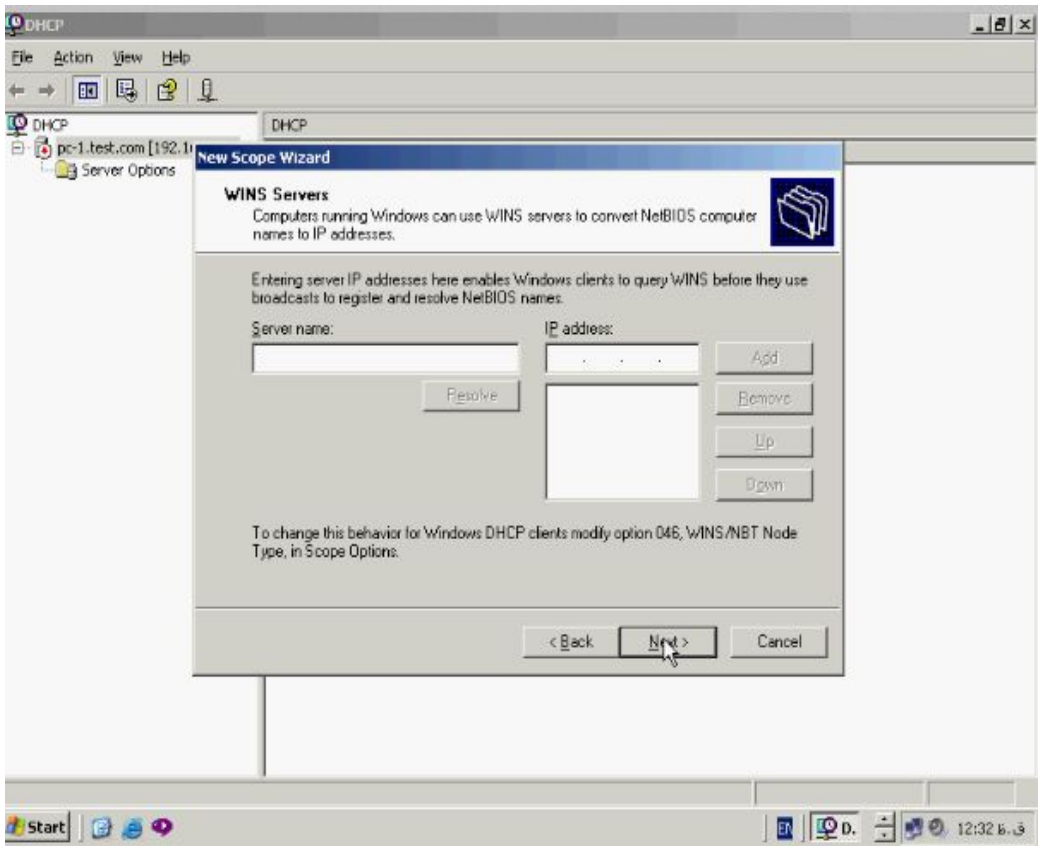

**در پنچره Server Wins مطابق مرحله قبل نام Server Wins و اي پی ان را وارد کنید.**

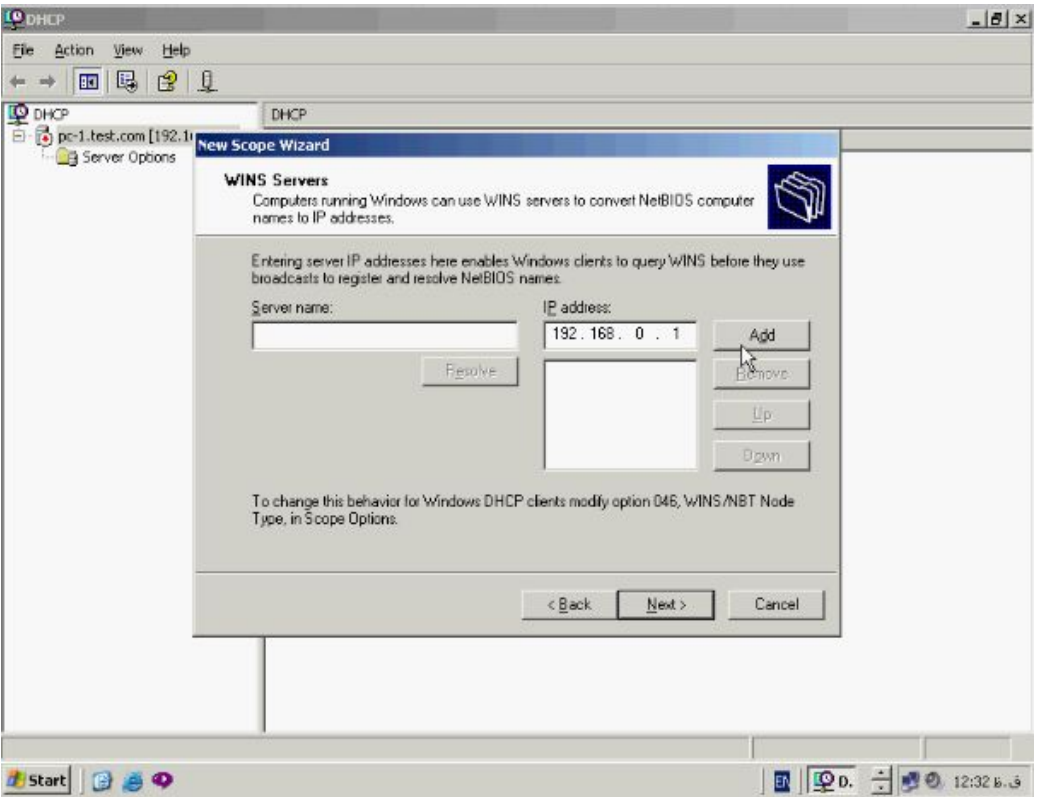

**حال دکمه Next را بزنید پنچره مقابل باز میشود.**

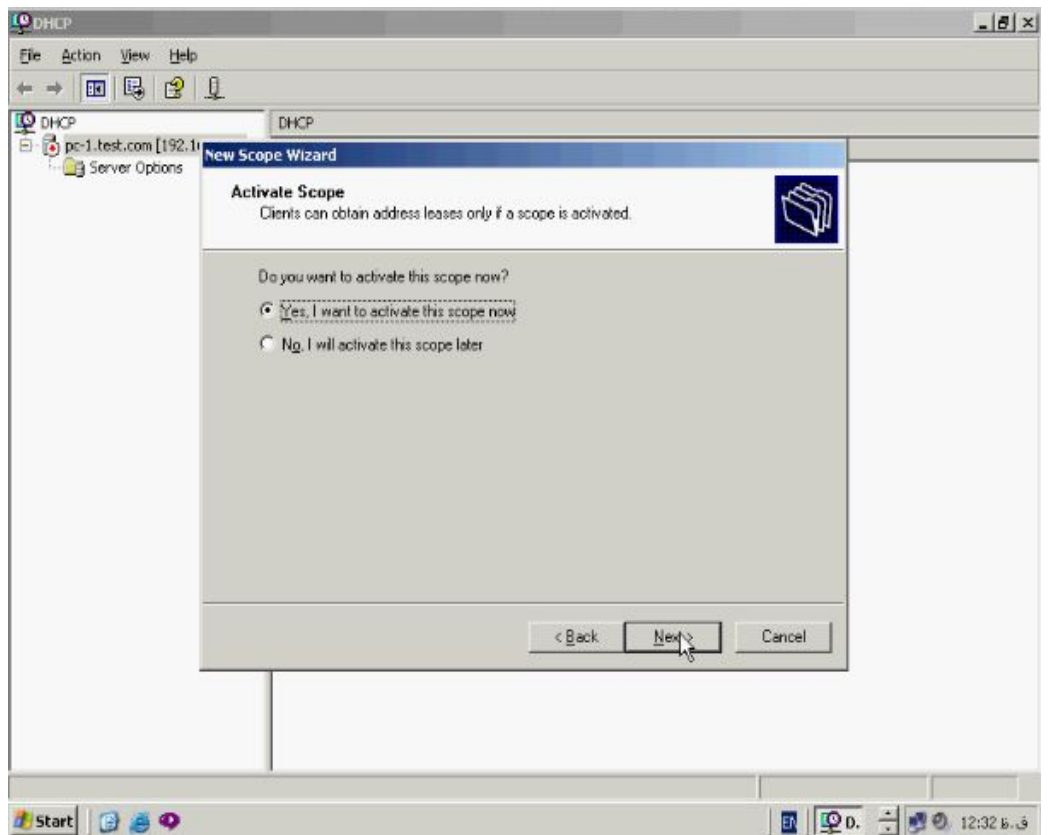

**در پنچره Scope Active گزینه Yes را انتخاب کنید و دکمه Next را وارد کنید تا Scope**

**ساخته شده فعال گردد در اخر بر روي Finish کلیک میکنیم.**

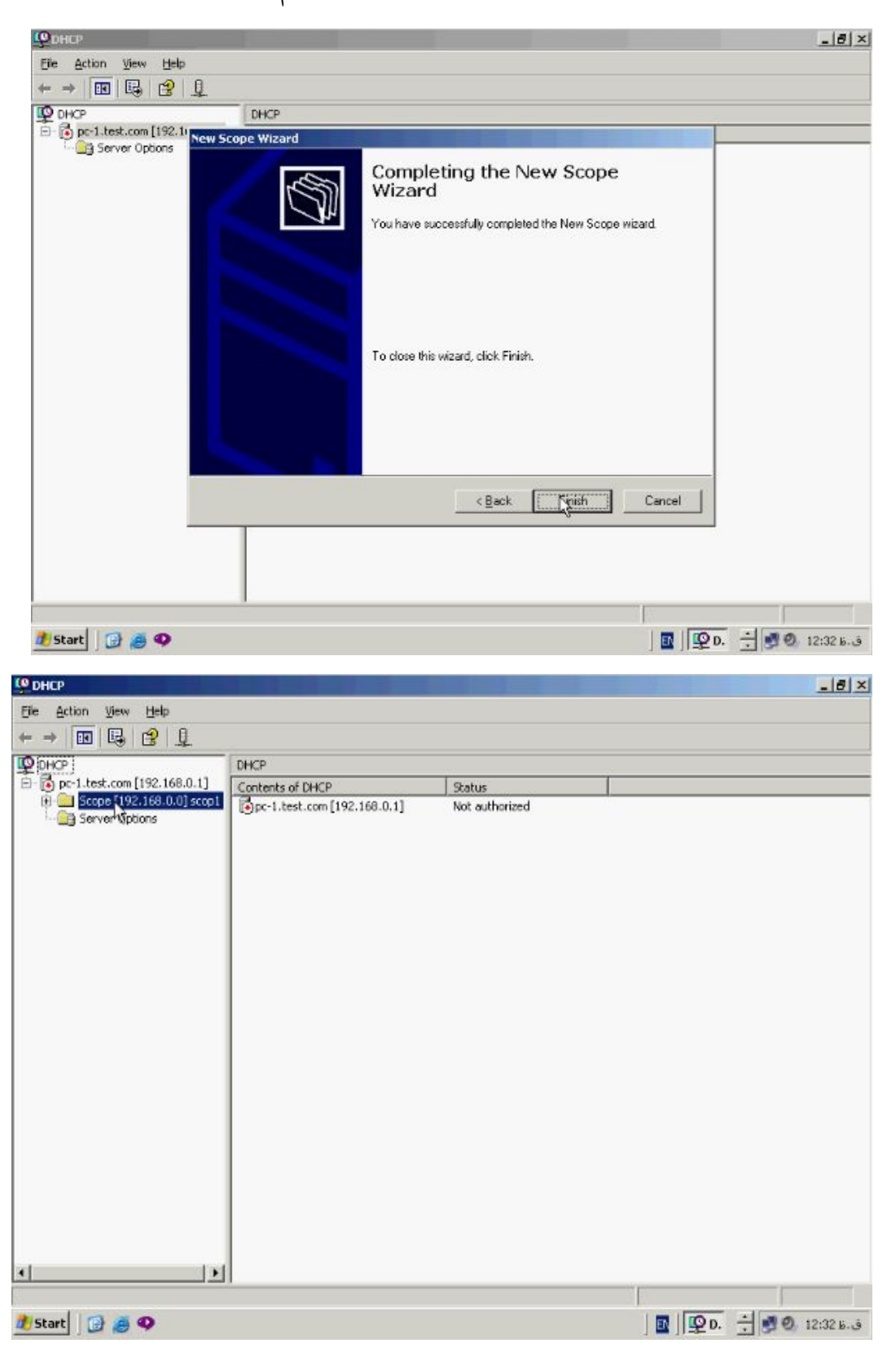

**همانطور که مشاهده میکنید این Scope جدید ساخته شده و Active میباشد.**

```
بعد از ساخته شدن Scope بر روي نام ان کلیک کنید.
```
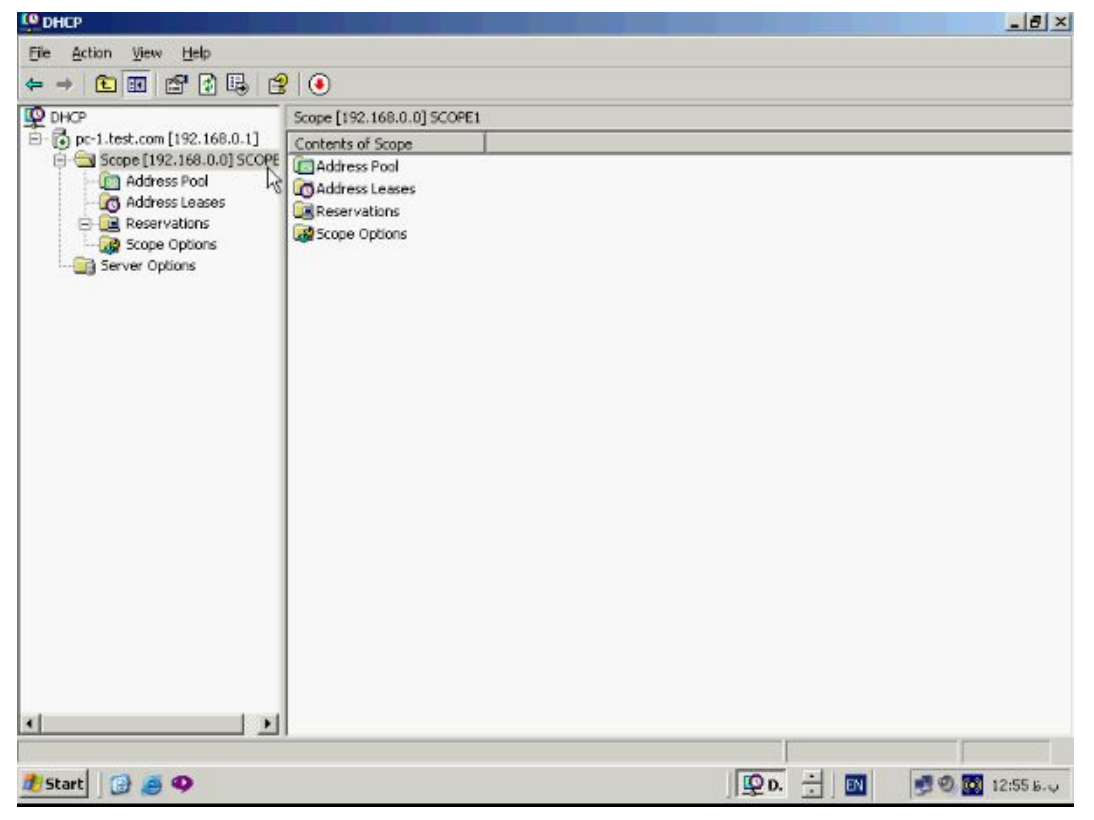

- **، Reservation ، Address Leases ، Address Pool گزینه 4 شامل Scope هر**
	- **Options Scope میباشد بر روي Pool Address کلیک کنید.**

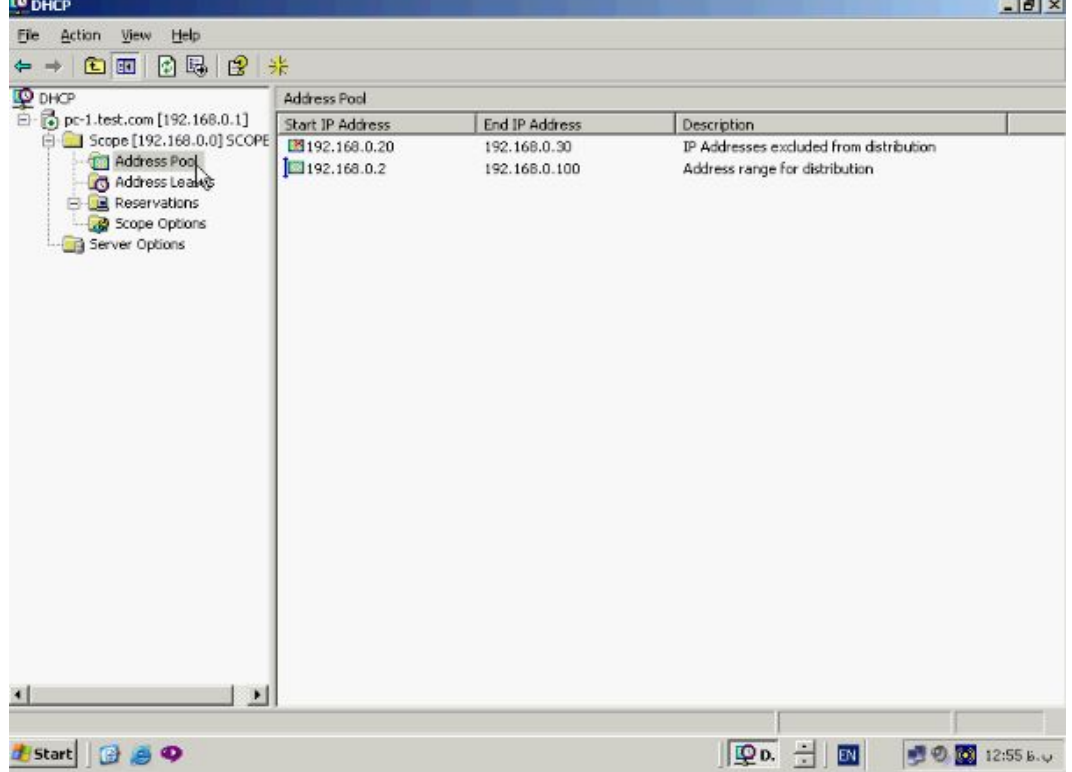

**همانطور که مشاهده میکنید Range اي پی هاي انتخاب شده در قسمت سمت راست نشان داده شده است. همچنین در این قسمت Range اي پی هائی که از این Pool حذف شده اند مشخص شده است. گزینه Leases Address نشان دهنده ادرسهاي اختصاص داده شده است** 

**که در حال حاضر مورد استفاده قرار گرفته اند میباشد. همانطور که در تصویر زیر می بینید:**

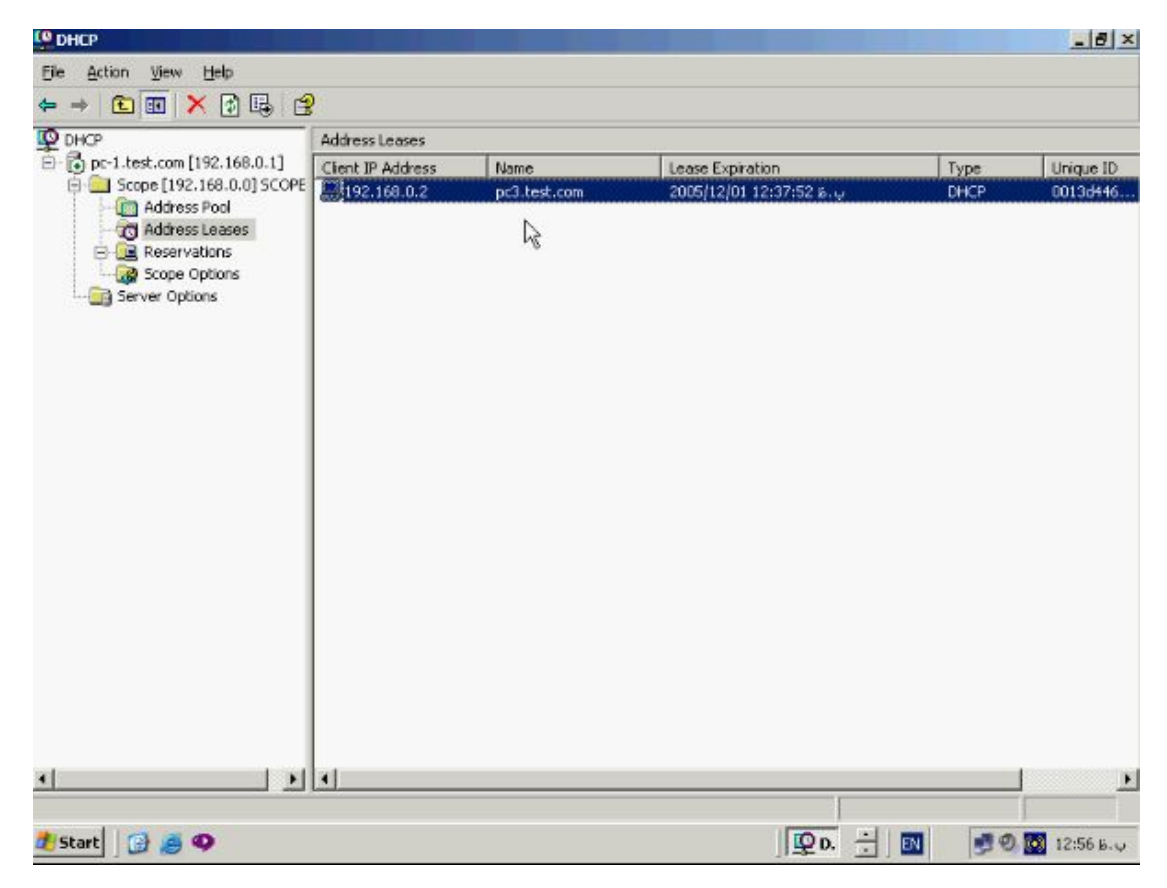

**اي پی ادرس 192,168,0,2 به دستگاهی بنام 3PC اختصاص داده شده است. در صورتیکه** 

**بخواهیم در این Range یک اي پی ادرس مشخص را به یک PC خاص اختصاص دهیم میتوانیم از بخش Reservation استفاده کنیم به این منظور بر روي ان راست کلیک کرده و از این منو گزینه Reservation New را انتخاب کنید.**

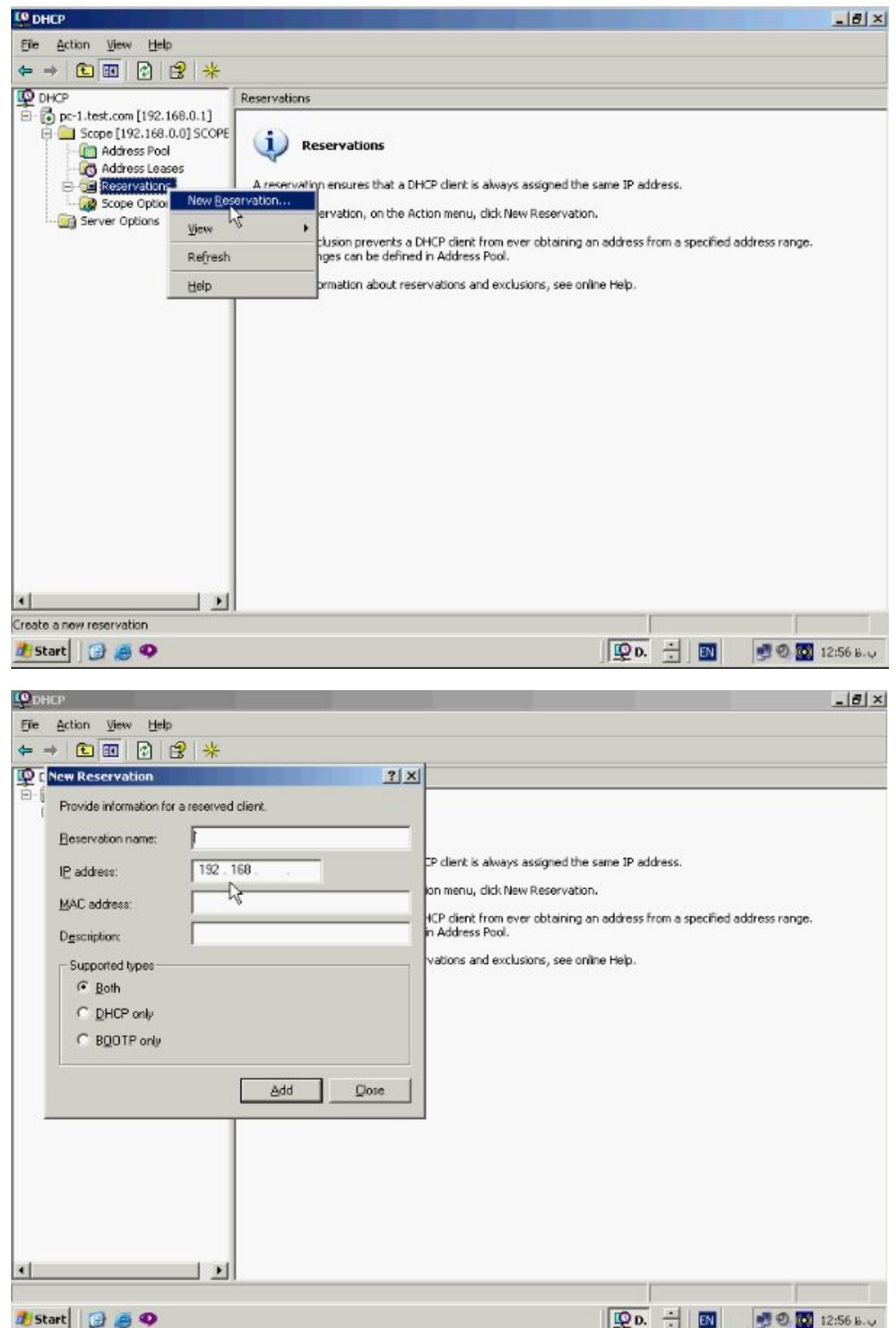

**در این پنچره نام Reserve، اي پی ادرس مورد نظر، و Mac ادرس PC مقصد را که** 

**میخواهید این اي پی به ان اختصاص یابد را وارد کنید بعد از وارد کردن و پر کردن گزینه هاي** 

# **مزبور Add را بزنید.**

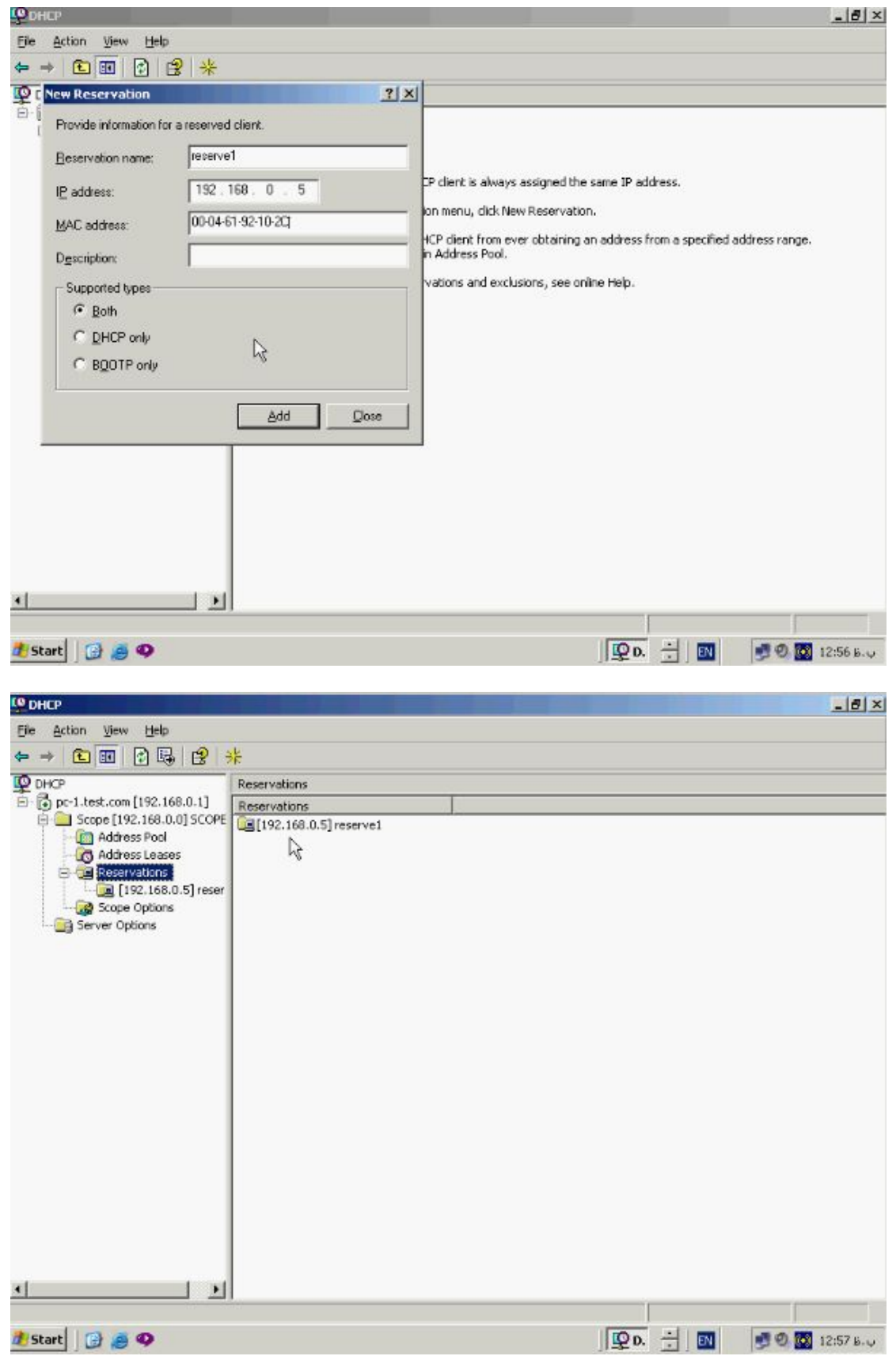

**همانطور که مشاهده می کنید این اي پی در قسمت Reservation قرار گرفته است. مجددا** 

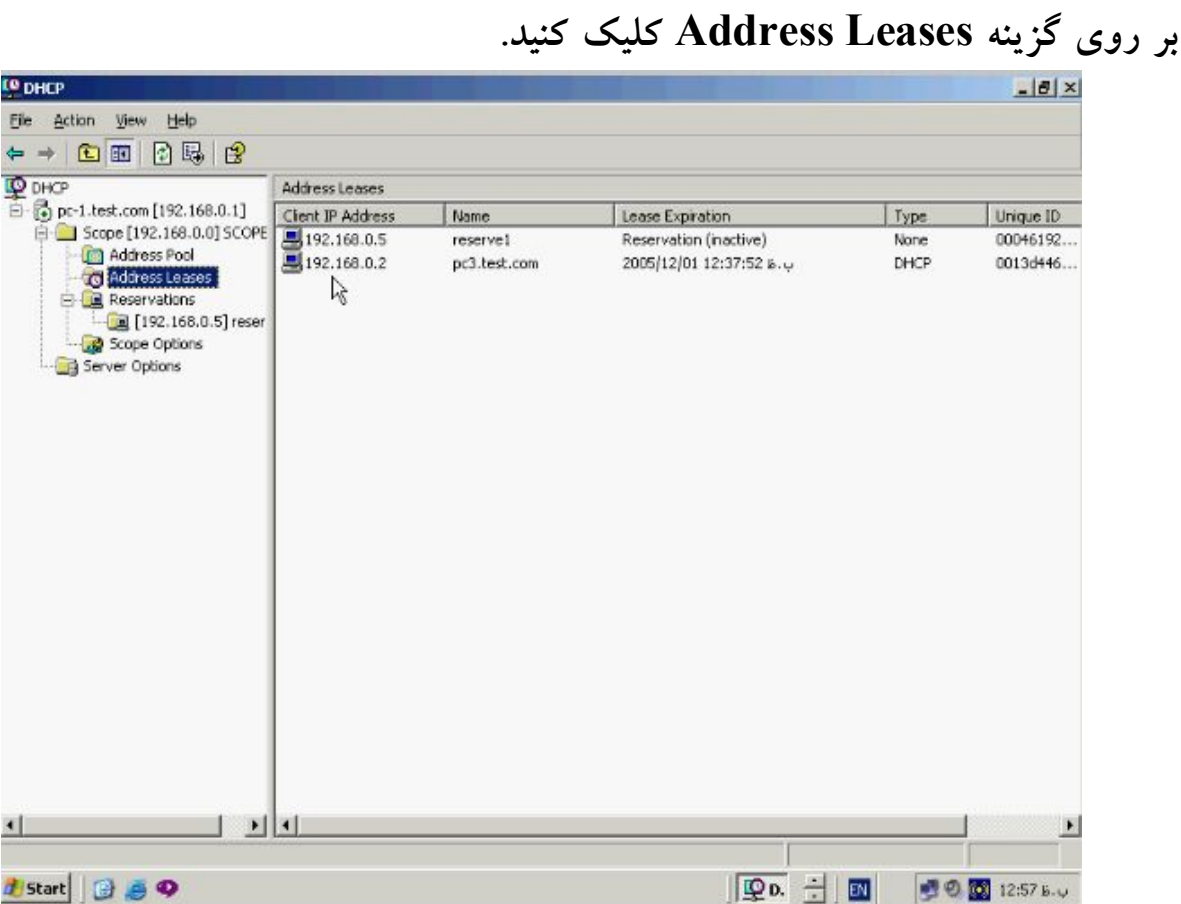

**همانطور که مشاهده میکنید این اي پی ادرس فوق در این قسمت با وضعیت inactive نشان** 

**داده شده است.**

**اماده نمودن Client جهت استفاده DHCP :**

**بعد از نصب Server DHCP باید تنظیمات سایر Client ها را نیز براي استفاده از DHCP**

**انجام دهیم. به این منظور بر روي ایکن شبکه دابل کلیک میکنیم و در این پنچره گزینه** 

**Properties را میزنیم.**

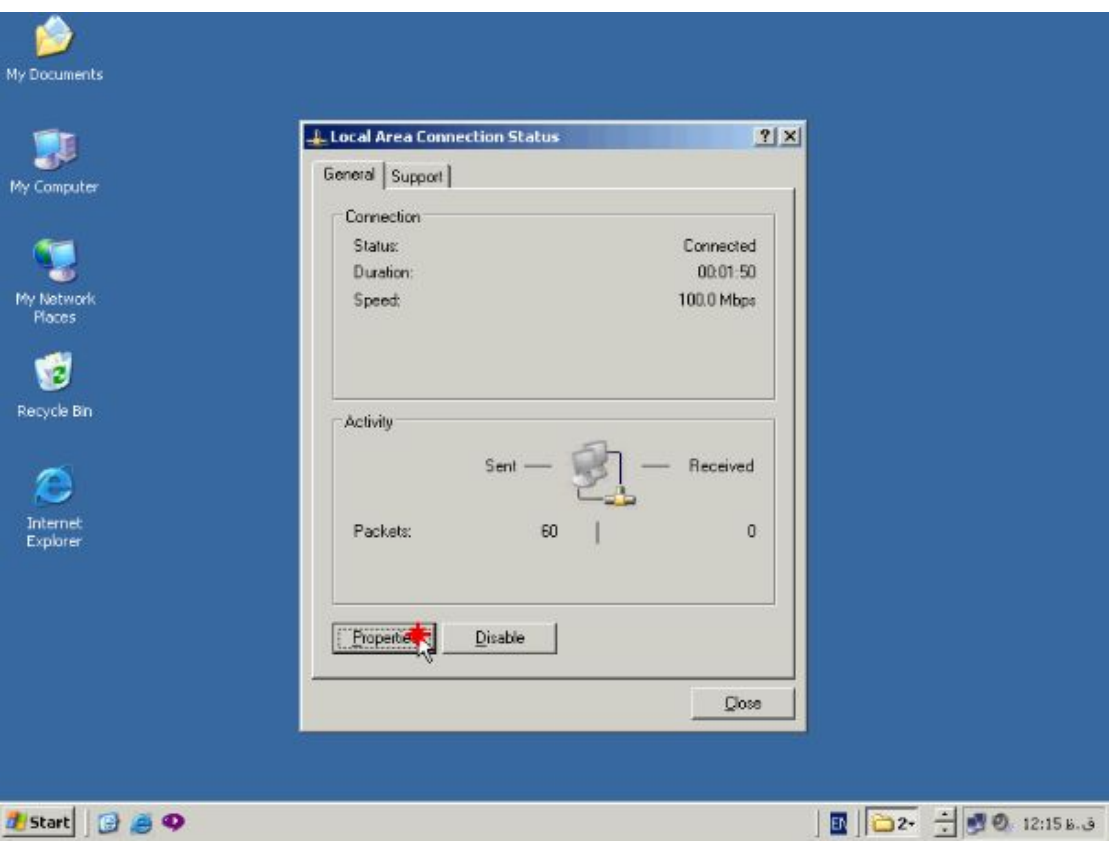

**سپس تنظیمات IP/TCP را باز کنید.**

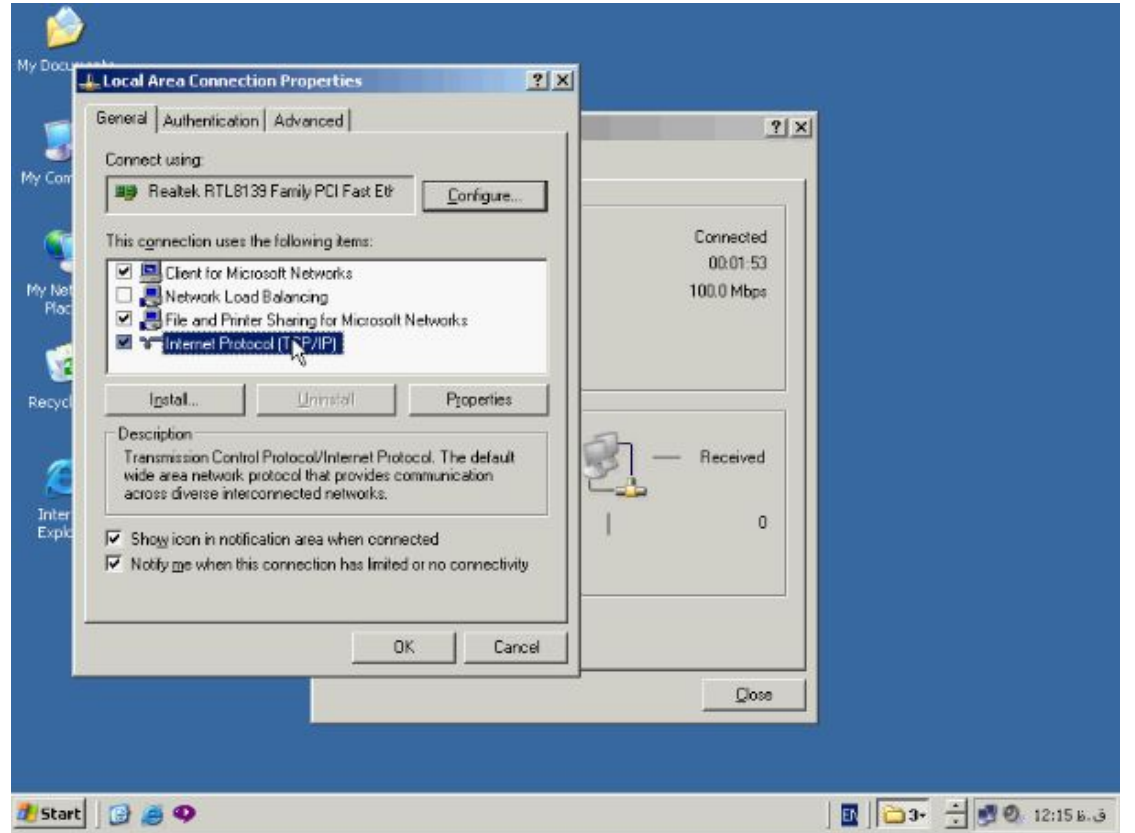

**در تب General گزینه automatically address IP an Obtain را انتخاب کنید تا** 

**اي پی ادرس بصورت اتوماتیک از DHCP گرفته شود.**

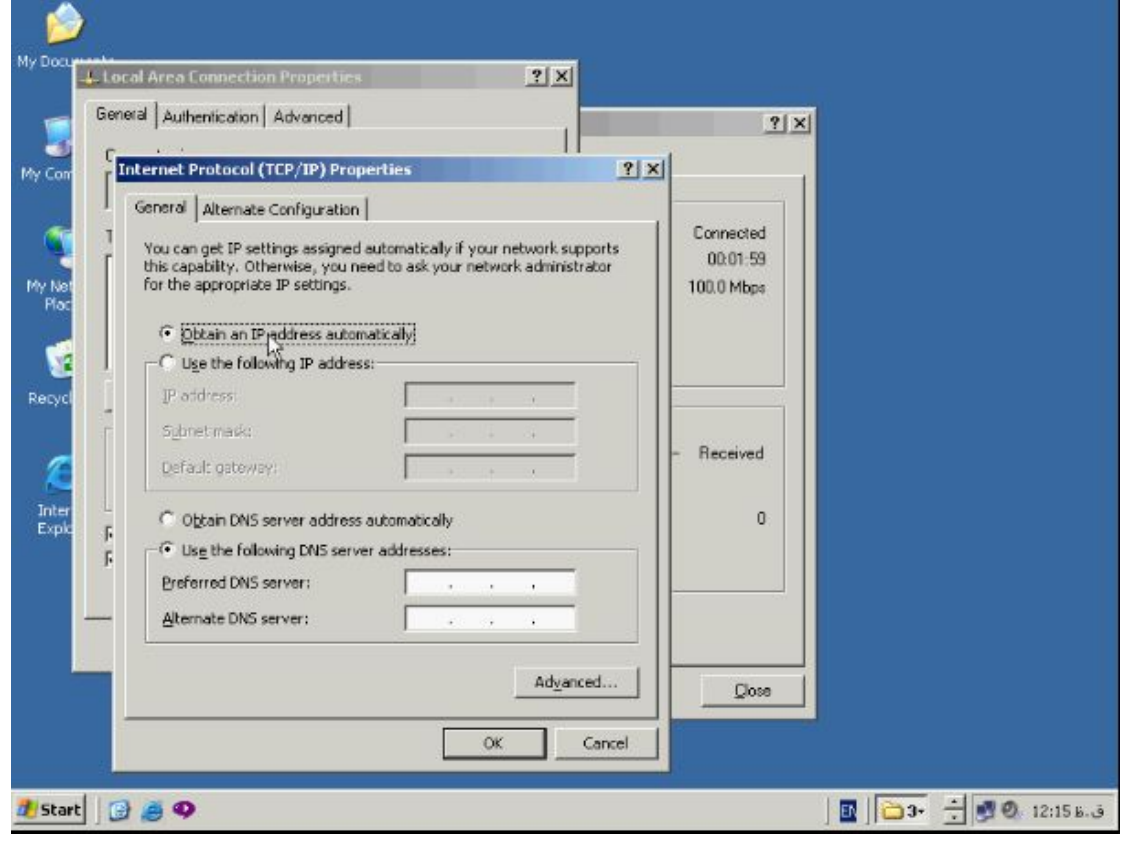

**همچنین در قسمت پائین گزینه address server DNS Obtain را انتخاب کنید تا** 

**Client ها بتوانند از DNS سروري که در تنظیمات Scope وارد نموده ایم استفاده نماید.**

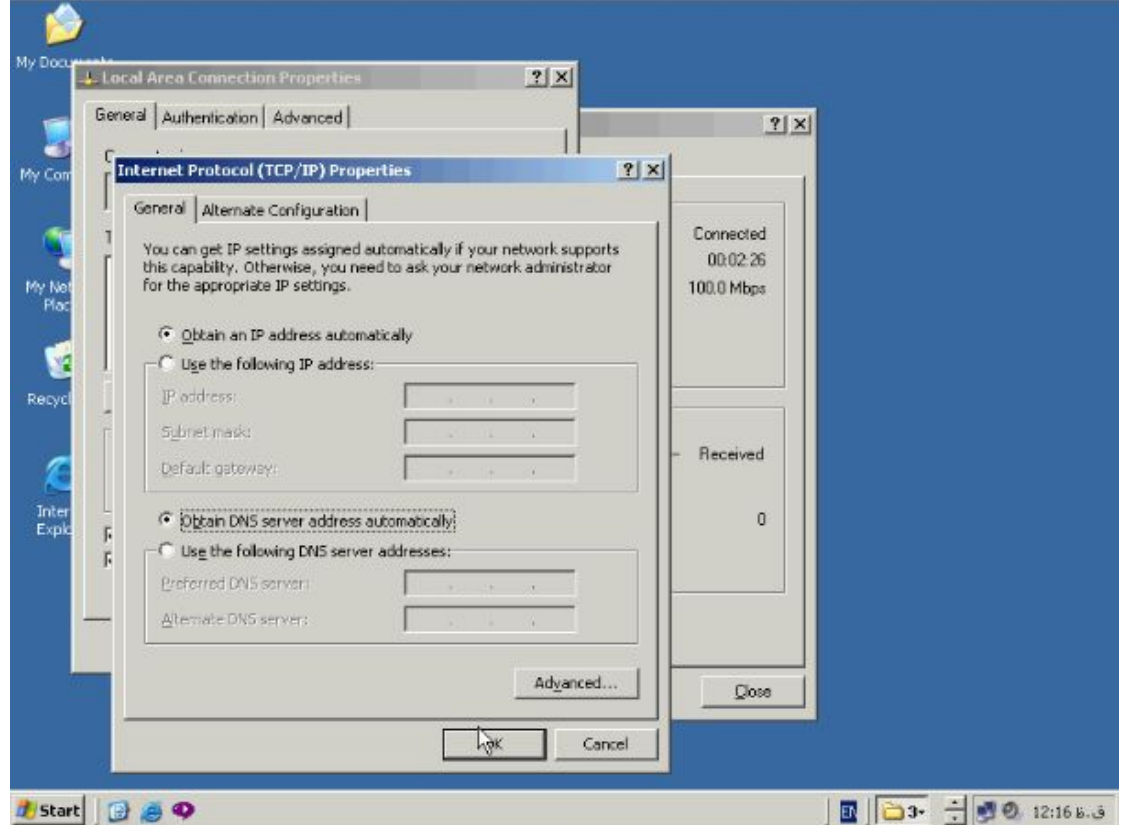

**سایر تنظیمات از جمله Gateway و Wins بصورت خودکار به Client ها اعمال خواهد** 

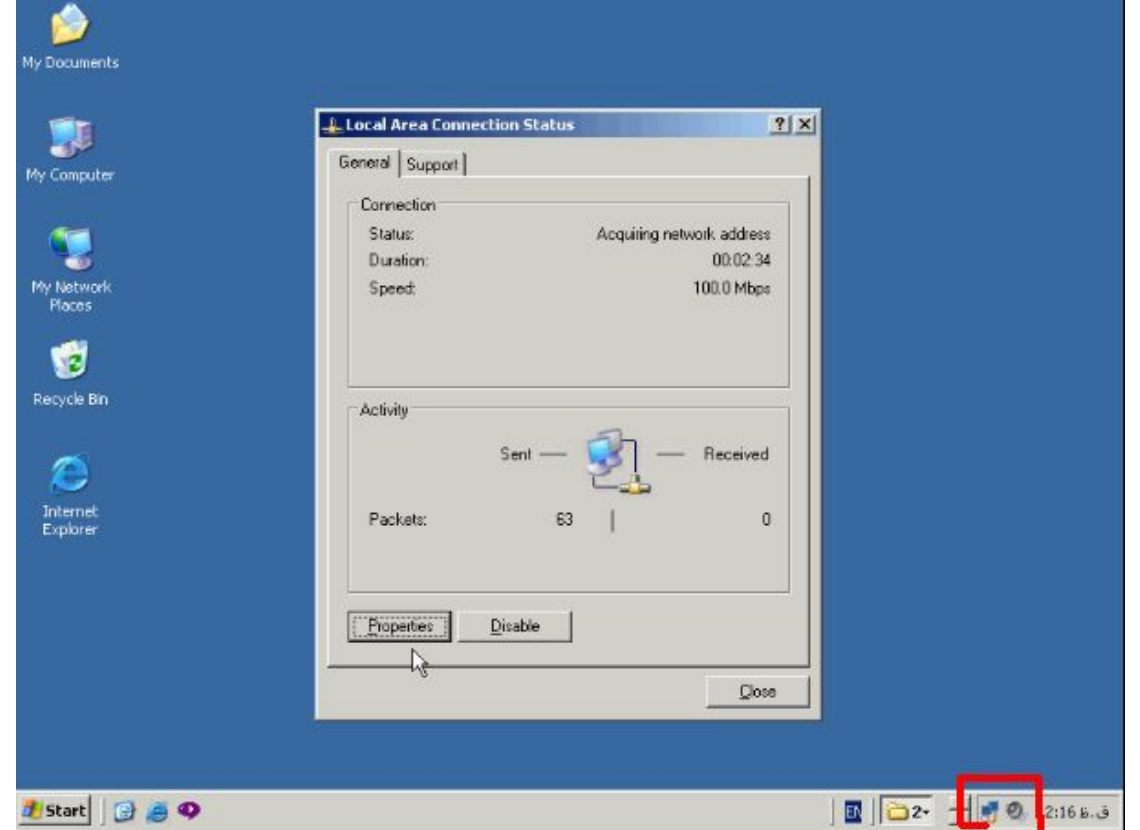

**شد بر روي Ok کلیک کنید و پنچره ها را ببندید.**

**همانطور که مشاهده میکنید ایکن شبکه تغییر خواهد کرد و این شکل مشخص کننده ان است** 

**که Client در حال ارتباط با DHCP سرور و دریافت IP از ان میباشد.**

**Backup گیري و Restore :**

**به منظور Backup گیري از Scope هاي ساخته شده و تنظیمات انها بر روي نام Server**

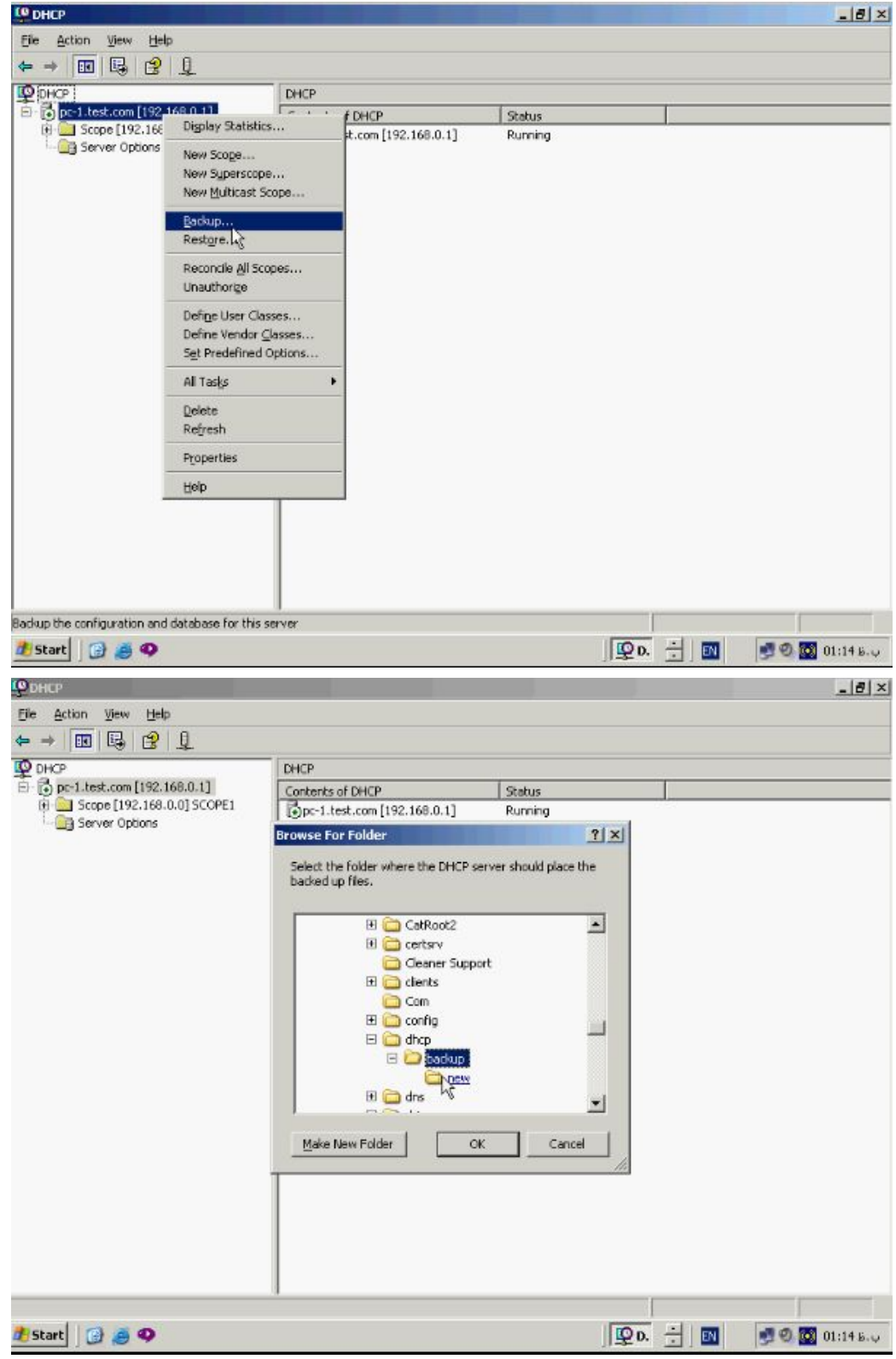

**راست کلیک کرده و از این منو گزینه Backup را انتخاب میکنیم.**

**بصورت پیش فرض این Backup در دایرکتوري 32System، DHCP و فولدر Backups ذخیره میگردد. جهت گرفتن Backup بر روي دکمه Ok کلیک کنید حال یک نسخه Backup از Scope ها تعریف شده در DHCP گرفته شده در صورت نیاز میتوانید مجددا ان را Restore نمائید به این منظور بر روي نام Server راست کلیک کنید و از این منو گزینه** 

**Restore را انتخاب کنید.**

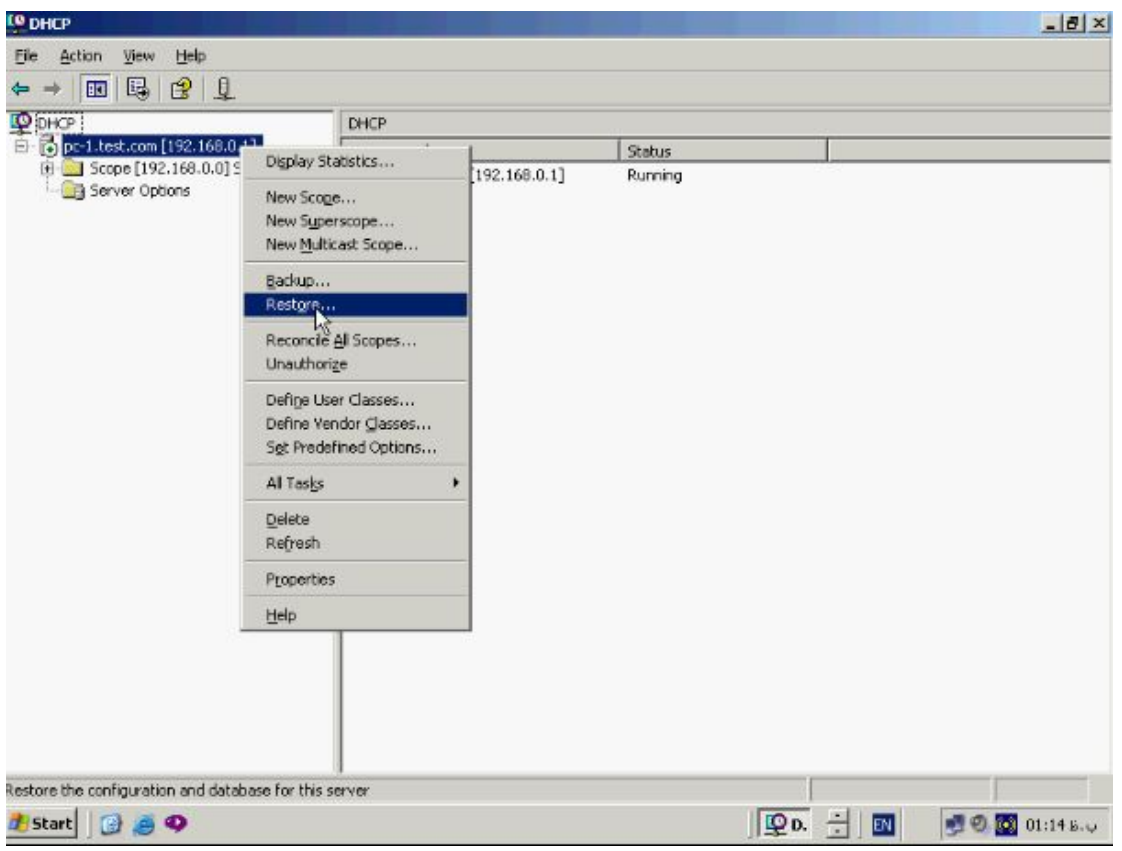

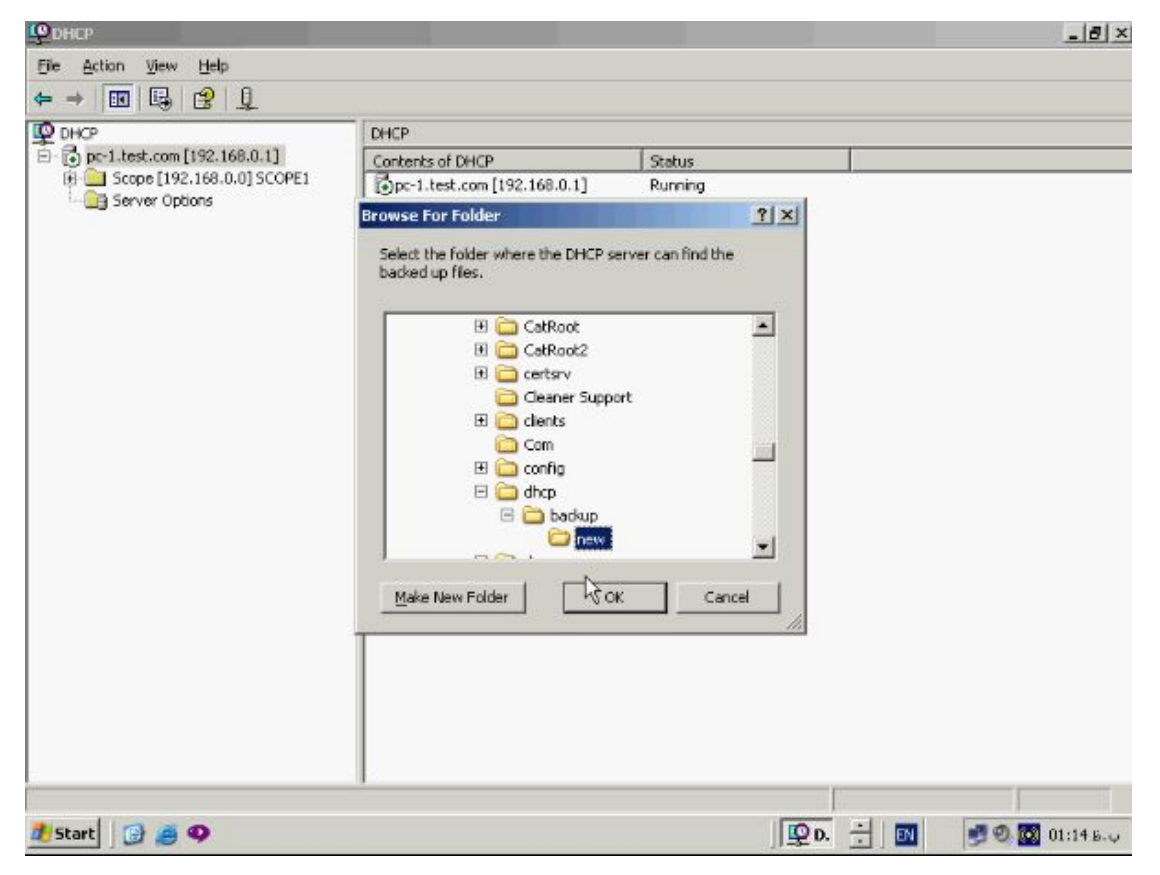

**نسخه Backup اي که میخواهید Restore نمائید را انتخاب کنید و دکمه Ok را بزنید.**

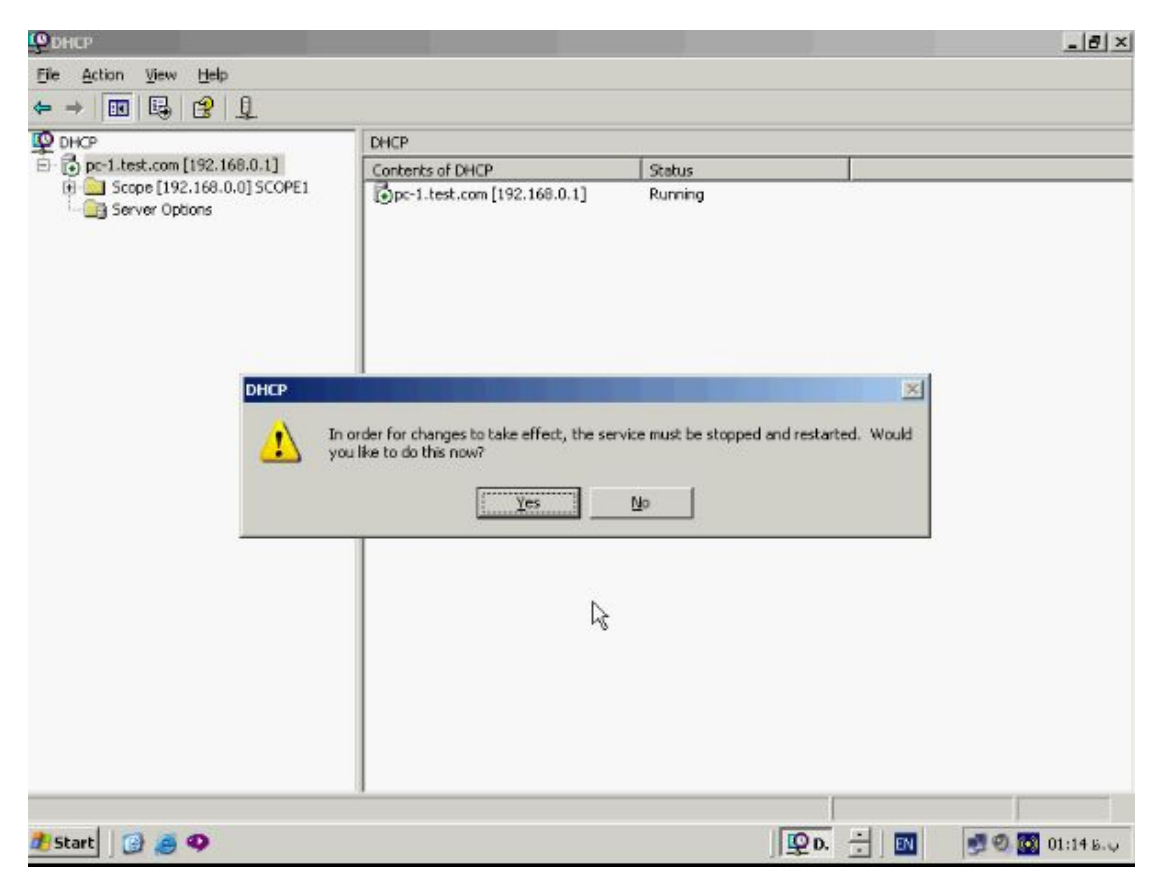

**جهت اعمال Restore می بایست سرویس DHCP سرور مجددا راه اندازي شود بر روي** 

**دکمه Yes کلیک کنید تا عملیات Restart سرویس و اعمال Restore انجام شود.**

**دستورات مفید خط فرمان :**

**از منوي Start گزینه Run را انتخاب کنید و تایپ کنید cmd و OK را بزنید. براي دیدن** 

**مشخصات IP/TCP و کارت شبکه دستور زیر را در محیط DOS تایپ کنید:** 

#### **IPconfig/all**

**و دکمه Enter را بزنید.**

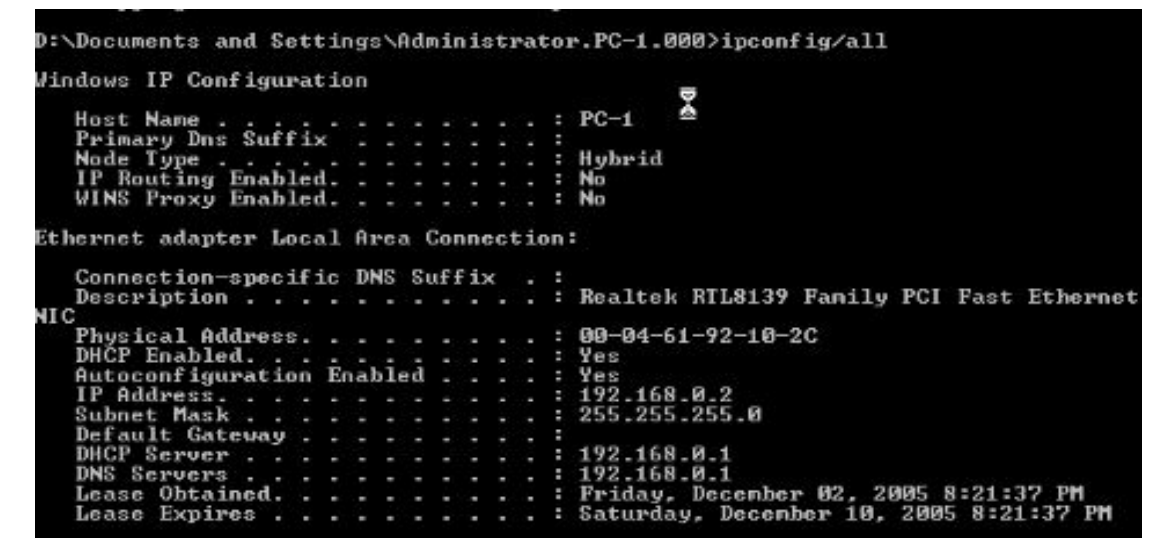

**همانطور که مشاهده میکنید در لیست مشخصات IP/TCP مقابل گزینه Enable DHCP**

**عبارت Yes قرار گرفته است و بدین معناست که کامپیوتر شما براي استفاده از DHCP، Config شده است. در این لیست همچنین Gateway، DNS، و Wins اختصاص داده شده توسط DHCP نیز نشان داده شده است. تعدادي دستور وجود دارد که جهت انجام عملیات مربوط به DHCP بسیار مفید میباشد. نخستین دستور releace/IPconfig می باشد با اجراي** **این دستور اي پی ادرس اختصاص داده شده به کارت شبکه اصطلاحا ازاد میشود.**

):\Documents and Settings\Administrator.PC-1.000>ipconfig/release **Windows IP Configuration** Ethernet adapter Local Area Connection: Connection-specific DNS Suffix IP Address. . . .<br>Subnet Mask . . .  $0.0.0.0$  $0.0.0.0$ Default Gateway.

**همانطور که مشاهده میکنید در این حالت بر روي ایکن شبکه یک** 

**علامت اخطار قرار میگیرد و بدین معنی است که کارت شبکه فاقد اي پی ادرس می باشد.** 

**دستور بعدي renew/IPconfig میباشد**

D:\Documents and Settings\Administrator.PC-1.000>ipconfig/renew Windows IP Configuration Ethernet adapter Local Area Connection: Connection-specific DNS Suffix . : IP Address. . .<br>Subnet Mask . . 192.168.0.2<br>255.255.255.0 Default Gateway.

**با اجراي این دستور Client مورد نظر مجددا مراحل ارتباط با سرور و دریافت اي پی و سایر تنظیمات را انجام خواهد داد و دستورات از دست دادن اي پی مجددا ان را دریافت میکند.**

**: چیست Event Viewer**

**هنگامی که سیستم شما با اشکال مواجه میشود نخستین قدم در رفع اشکال بازرسی Event**

**Viewer میباشد. این ابزار Event یا رخداد هائی که در سیستم اتفاق می افتد را ثبت میکند و** 

**مرجع مناسبی جهت رفع اشکال میباشد این اطلاعات بصورت File Log درViewer Event**

**ذخیره میگردد. یک File Log لیست حاوي اطلاعات در مورد رخداد هاي خاص سیستم**

**میباشد. بطور کلی سه نوع File Log در Viewer Event وجود دارد. گروه اول Log Application نام دارد که حاوي اطلاعاتی در مورد رویداد هاي مربوط به برنامه هاي کاربردي نصب و Error هاي رخ داده شده در مورد انها خواهد بود. گروه دوم System Log میباشد که این File Log حاوي اطلاعاتی در زمینه رخداد هائی است که سیستم عامل تولید کننده انهاست از جمله انها میتوان از Error هاي رخ داده شده در هنگام Stop و Start کردن سرویس ها، Component ها و سایر رخداد هاي مربوط به سیستم عامل نام برد. گروه سوم Log Security میباشد این گروه حاوي اطلاعاتی مربوط به مسائل امنیتی سیستم مانند Loging کردن به سیستم و دسترسی به منابع موجود در ان خواهد بود. در صورتیکه این سیستم بعنوان Directory Active و Server DNS استفاده شود سه نوع File Log دیگر نیز به این گروهها اضافه خواهد شد. Service Directory که حاوي اطلاعاتی مربوط به Directory و Controler Domain میباشد و دیگر File Replication که حاوي Error ها و Event هاي رخ داده شده در زمان Replication بین دو DC خواهد بود و در نهایت Server DNS که اطلاعاتی همچون Error ها و Event هاي گزارش شده توسط Server DNS را در خود ثبت خواهد کرد.**

**: Event Viewer کنسول**

**در ویندوز 2003 سرور Viewer Event بصورت پیش فرض نصب و سرویس ان فعال میباشد. سرویس مربوط به این ابزار Log Event نام دارد که نمیتوان ان را Stop کرد به منظور اجراي Viewer Event از منوي Start گزینه Tools Administrative و سپس** 

**Viewer Event را انتخاب نمود.**

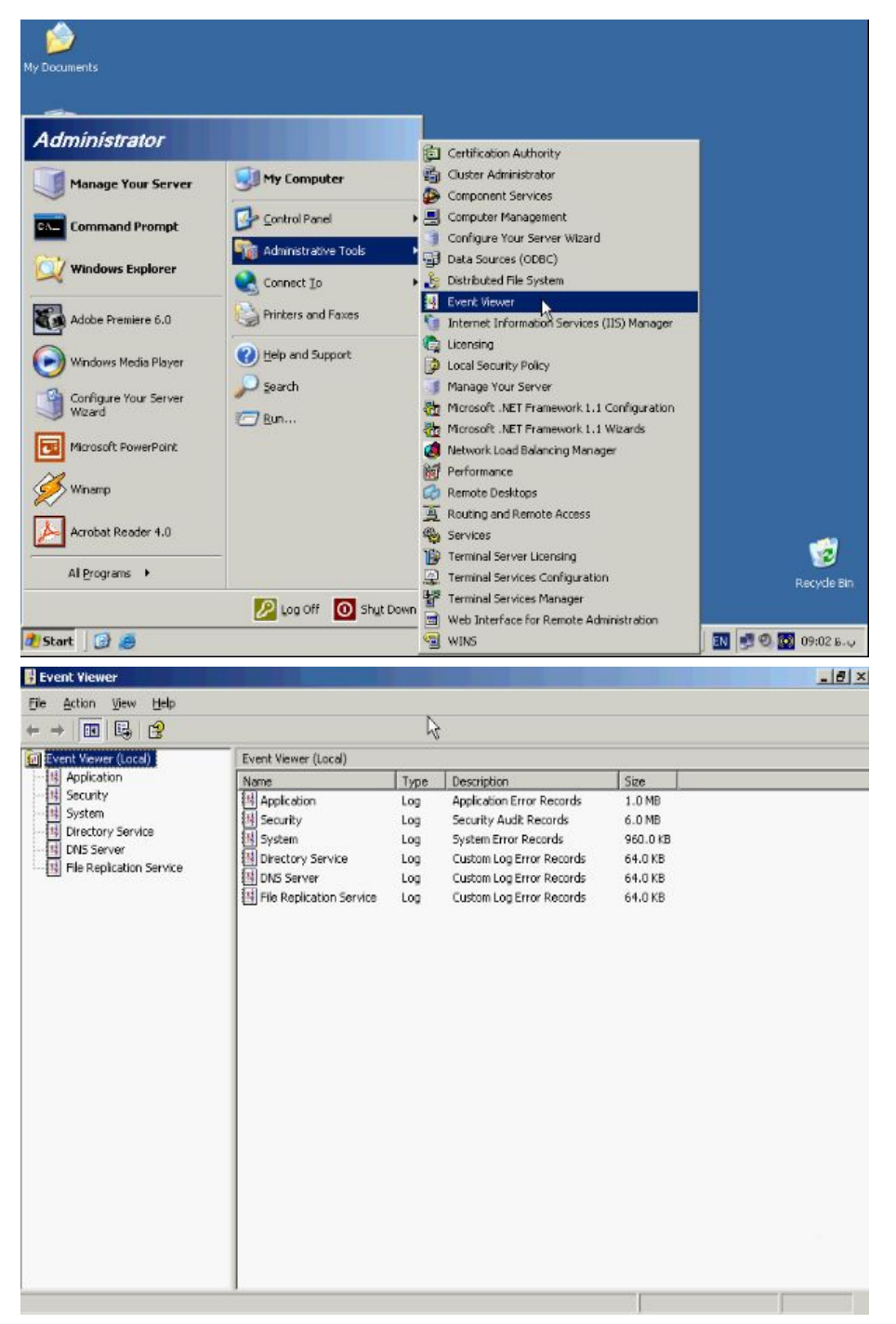

**همانطور که در بخش مقدمه گفته شد Viewer Event 6 نوع File Log دارد:**

**Aoolication – Security – System – Directory Service – DNS Server – Service Replication File را در خود نگاه می دارد هر یک از این گروهها داراي 5 نوع مختلف از Event میباشد مثلا در بخش Security نخستین Event گزینه Adit Success**

**میباشد.**

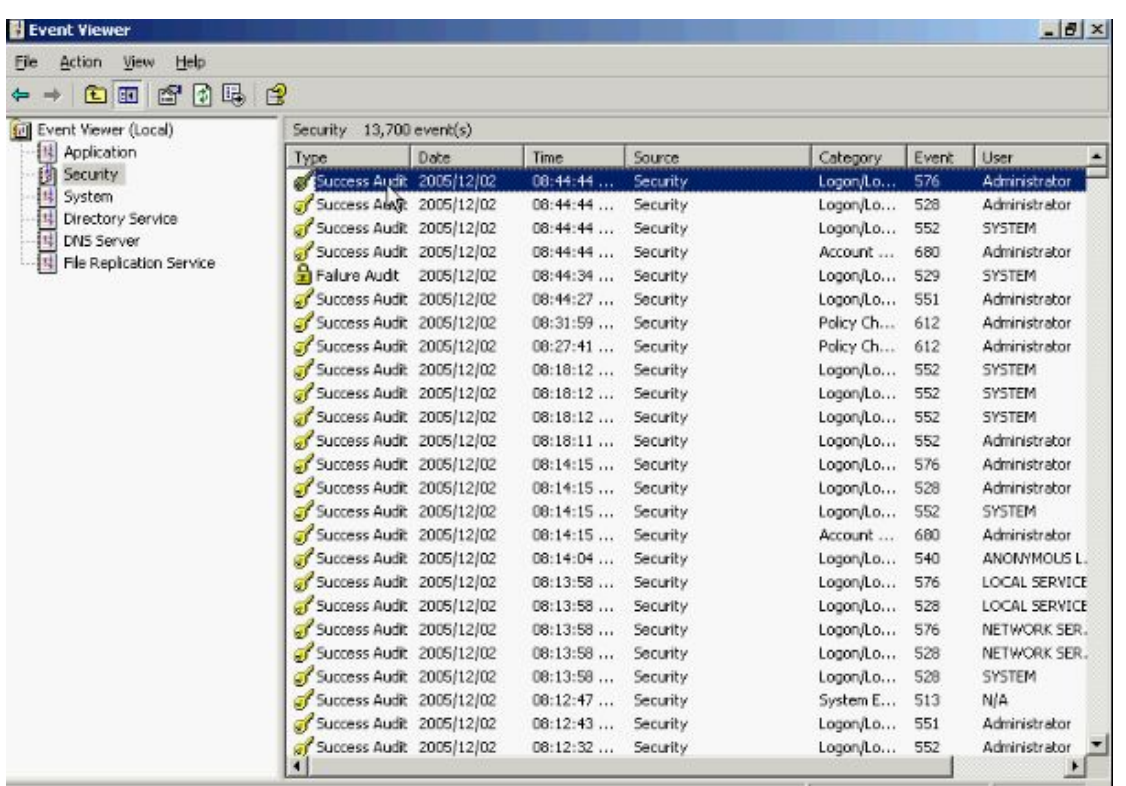

**که در صورت انجام موفق یک عمل در این قسمت ظاهر میشود. Event بعدي Error در** 

**بخش System میباشد.**

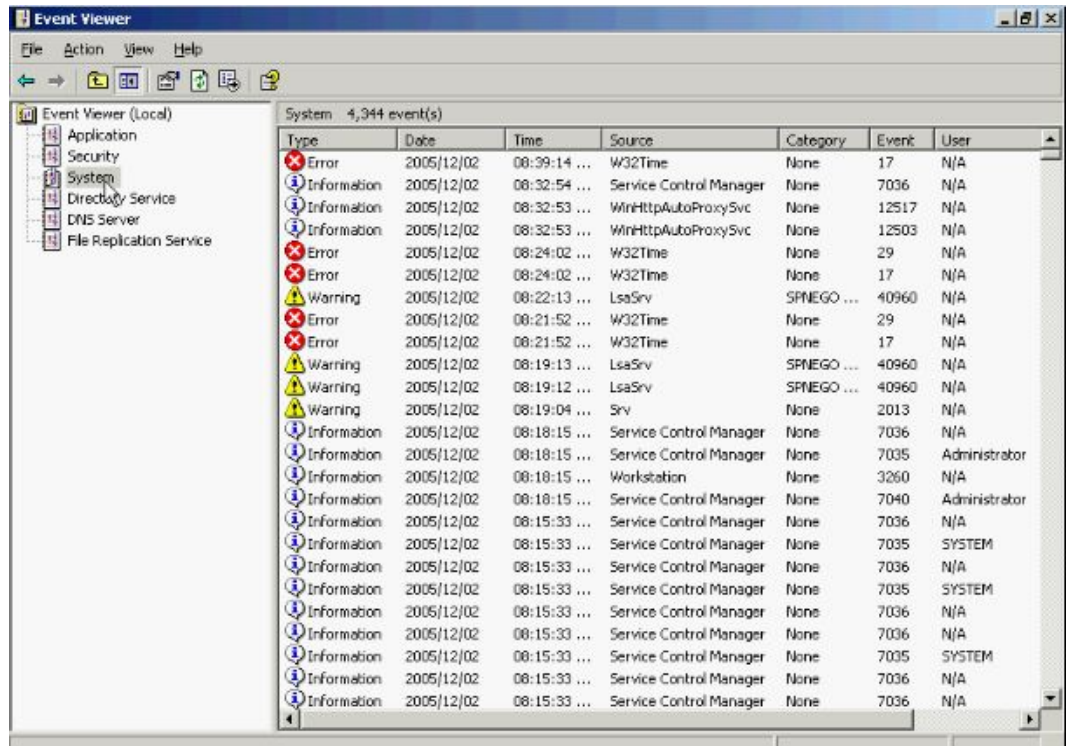

**و زمانی ظاهر میشود که سیستم با یک اشکال جدي که موجب مختل نمودن عملیات ان گردد** 

**مواجه میشود. Warning نشان دهنده اخطار هائی میباشد که میتوانند در** 

**Troublishooting به ما کمک کنند. دوباره به بخش Security و به رویداد Failure**

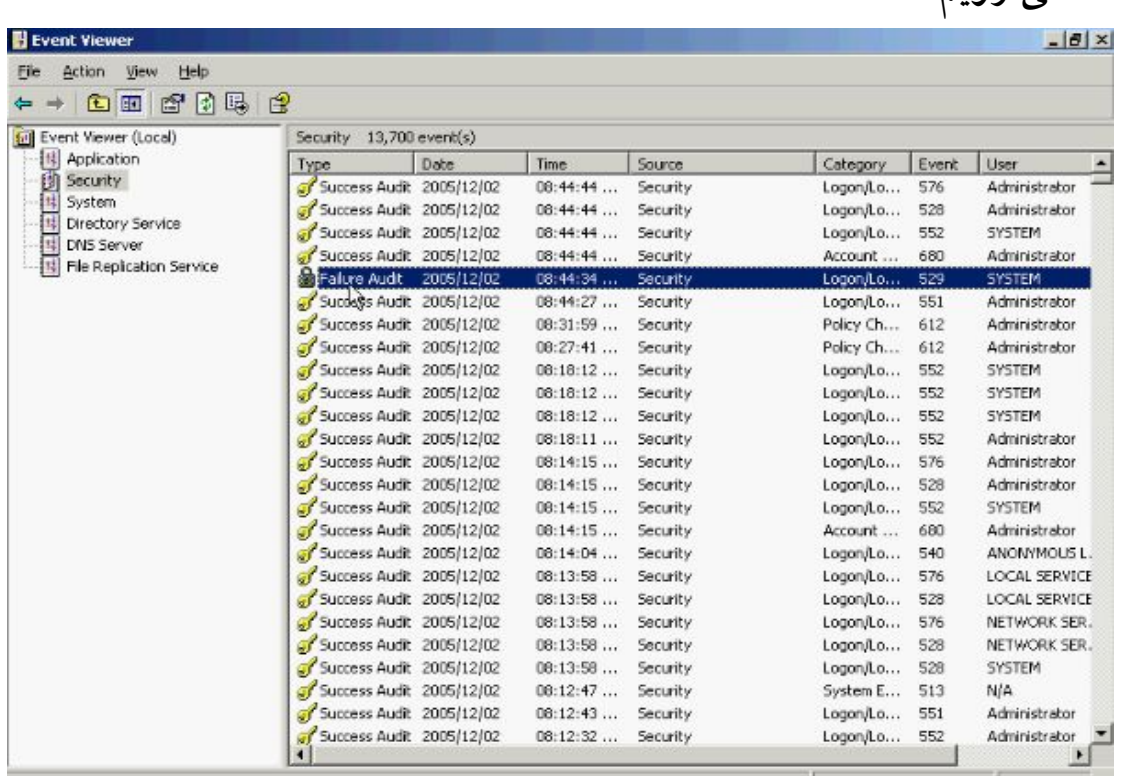

# **Audit می رویم.**

**بر خلاف Audit Success در صورت عدم موفقیت در دسترسی به Object خاص ظاهر میشود. البته توجه کنید که Audit Failure و Audit Success قبلا باید در قسمت Audit Policy تنظیم و فعال شده باشند. و اخرین نوع بخش Information میباشد که نشان دهنده انجام کلیه عملیات موفق به جز موارد Security مانند Stop و Start شدن یک Service میباشد. با هم نگاهی کوتاه به Property این گروهها می اندازیم. بر روي نام یکی از انها راست کلیک کرده و از این منو گزینه Properties را انتخاب کنید.**

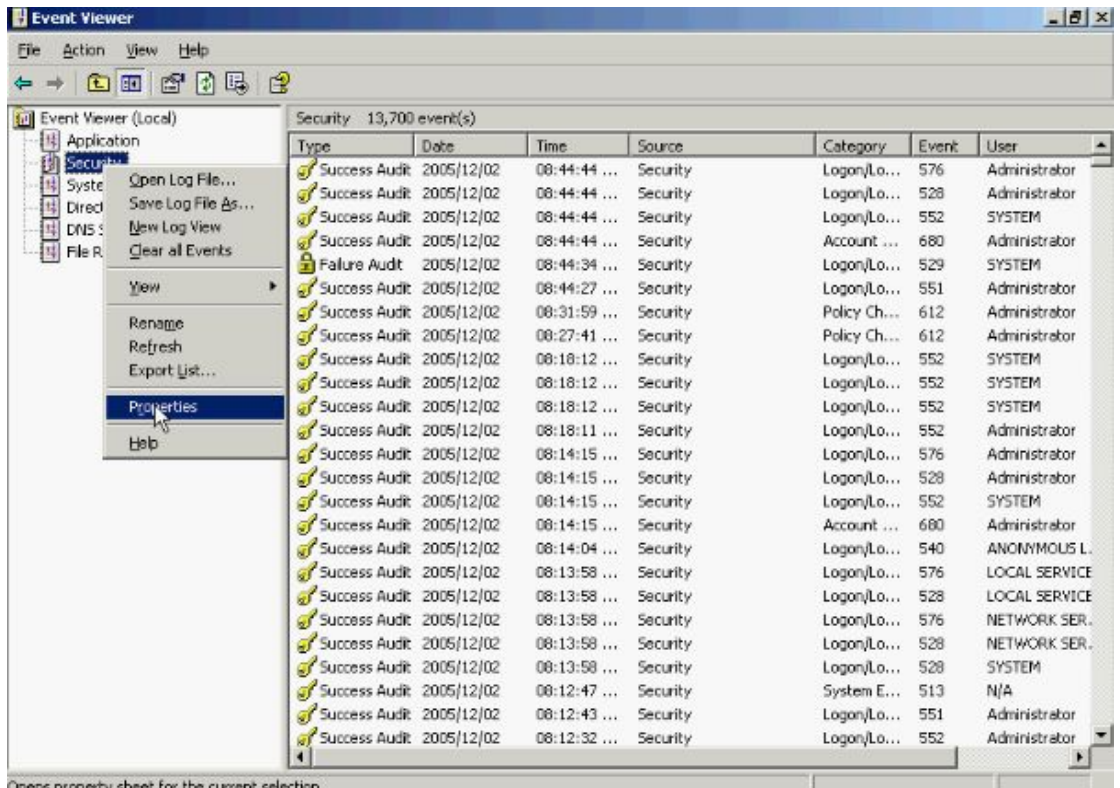

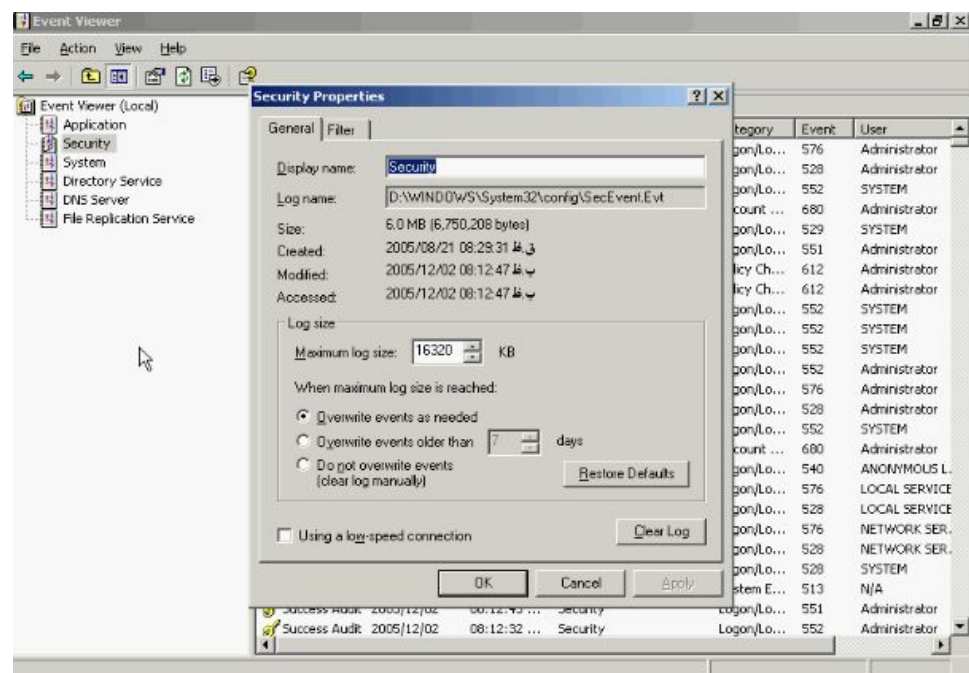

**تب General حاوي اطلاعاتی در مورد File Log از جمله نام ان، محل ذخیره سازي ان بر** 

**روي هارد، حجم، زمان ساخت، زمان اخرین تغییر، زمان اخرین دسترسی و اطلاعاتی مربوط به Size ان از جمله Maximum فضاي قابل استفاده که میتوان ان را تغییر داد و سیاست هایی** 

**در زمان افزایش حجم ان میباشد با استفاده از دکمه Log Clear میتوانید کلیه محتویات این** 

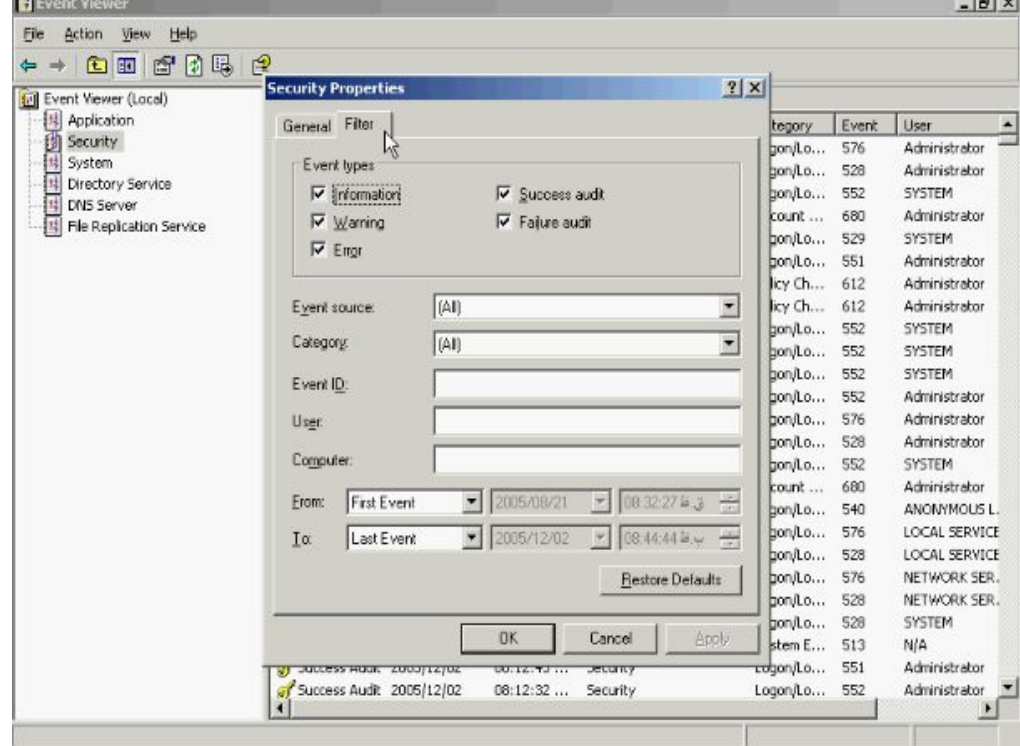

**Log را پاك کنید حال به تب Filter میرویم.**

**همانطور که گفته شد 5 Event مختلف Information ، Warning ، Error ، Success Audit و Audit Failure در هر گروه موجود میباشند که این تعداد میتوانند باعث سردرگمی و گیج شدن شما در حین جستجو گردد در این تب امکانات جهت فیلتر کردن اطلاعات خروجی با توجه به نیاز شما قرار داده شده اند. در قسمت types Event نوع Event هائی که میخواهید نشان داده شوند را انتخاب کنید در این قسمت میتوانید برنامه ایجاد کننده Event نوع ان، شماره و نام کاربر و نام کامپیوتر تولید کننده ان را مشخص نمائید. همچنین در صورتیکه Event هاي مربوط به تاریخ مشخص مد نظر شماست در قسمت From و To این تاریخ را مشخص کنید بعد از انجام تنظیمات دکمه OK را بزنید.**

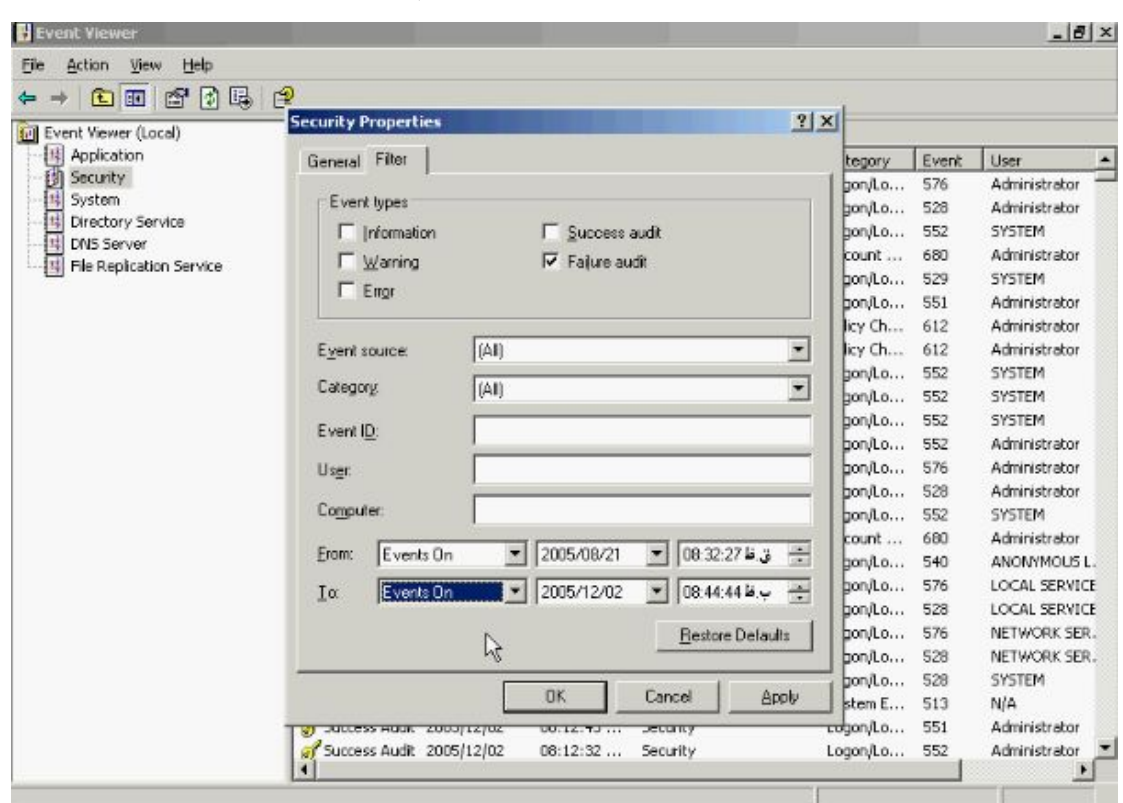

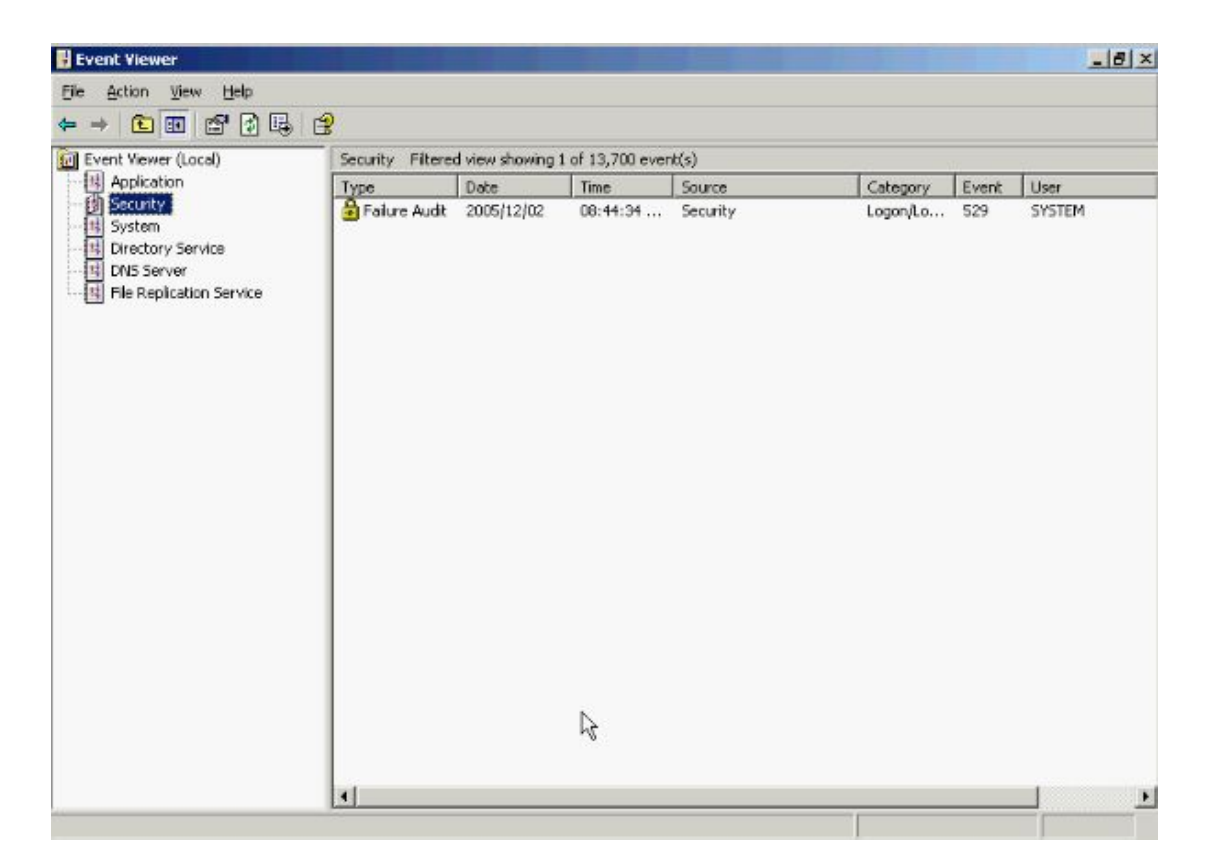

**همانطور که مشاهده میکنید فقط Event هاي انتخاب شده نشان داده خواهند شد بر روي یکی** 

## **از این Event ها کلیک نمائید.**

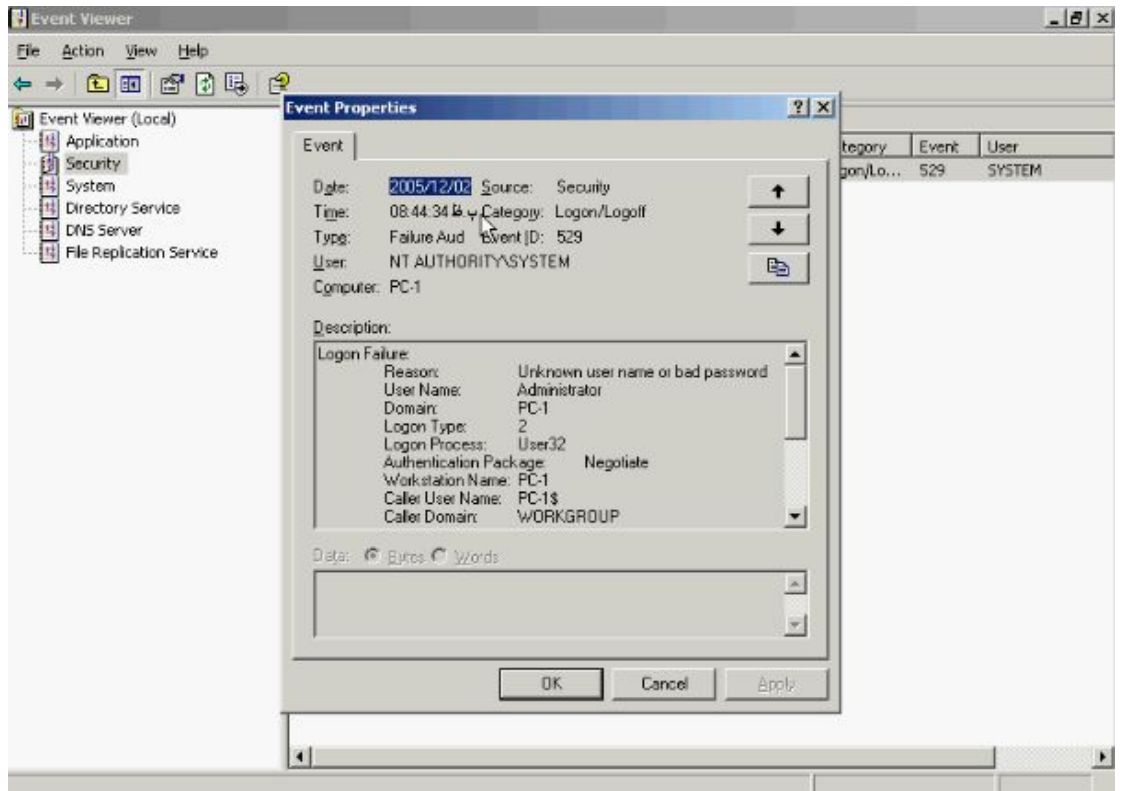

**در این بخش اطلاعاتی در مورد Event، علت رخ دادن ان، سورس و پدید اورنده ان درج** 

**شده که میتوانید در عملیات Troublshooting از انها استفاده کنید.**

#### **: Audit Policy**

**همانطور که گفته شد تعدادي از Event ها قبلا باید درون Policy Audit تنظیم گردند تا بتوانند از این پس انها را درون Viewer Event مشاهده نمود. براي دسترسی به کنسول** 

**Policy Audit از منوي Start گزینه Run را انتخاب کنید و تایپ کنید msc.Secpol و** 

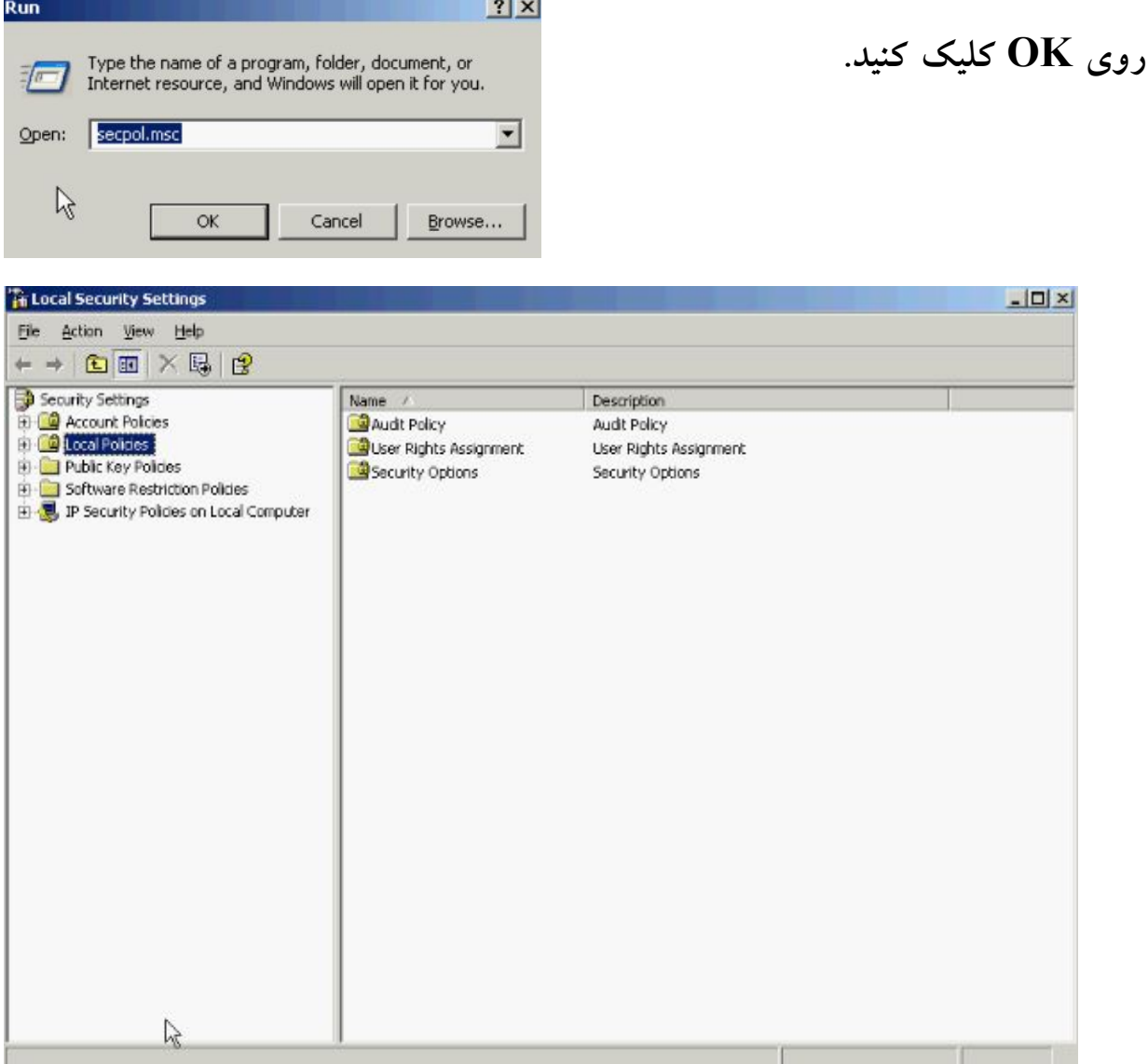
**را Audit Policy گزینه Local Policies بخش Local Security Settings پنچره در**

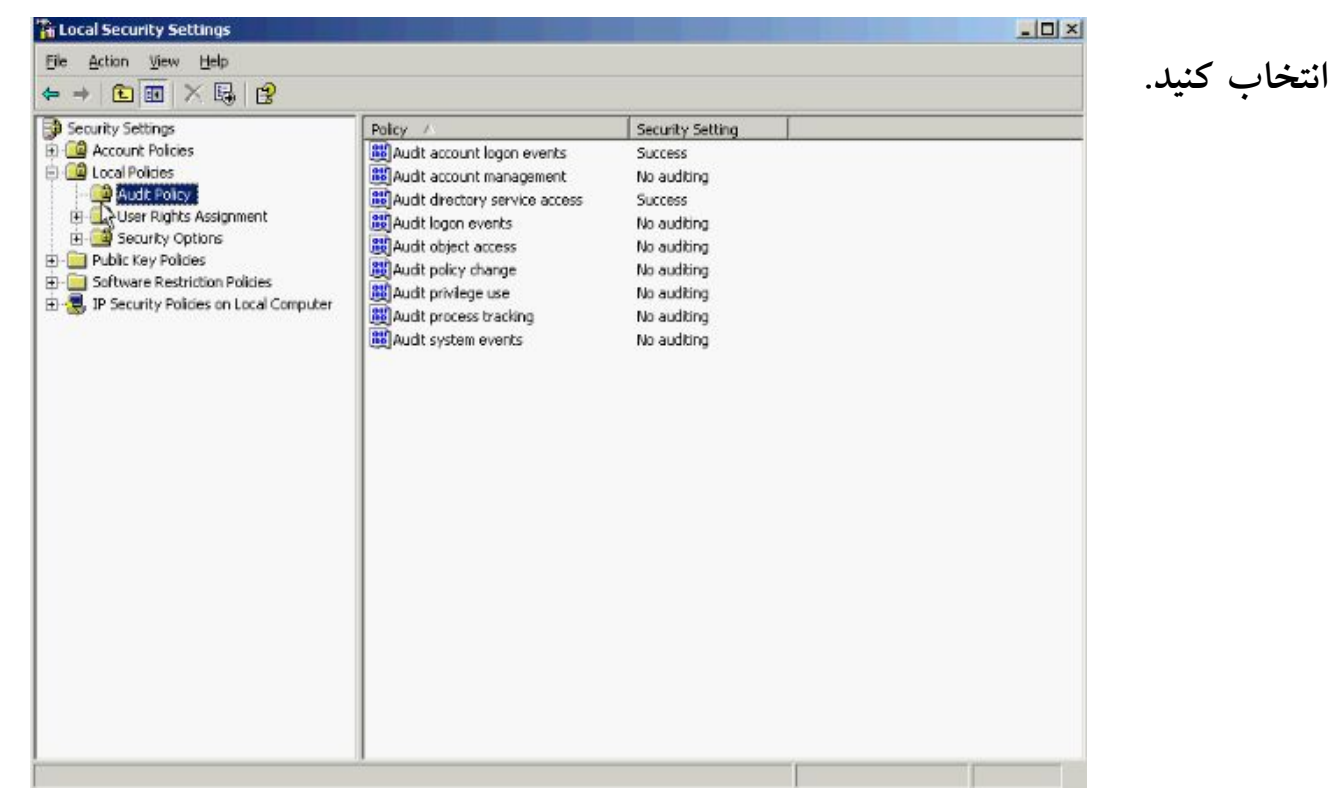

**در این قسمت 9 نوع Policy مختلف وجود دارد که با توجه به نیازتان انها را تنظیم کنید. براي** 

**مثال در صورتیکه بخواهید تلاشهاي کاربران براي وارد شدن به سیستم را ثبت کنید بر روي** 

**Policy مربوط به events logon Audit دابل کلیک کنید.**

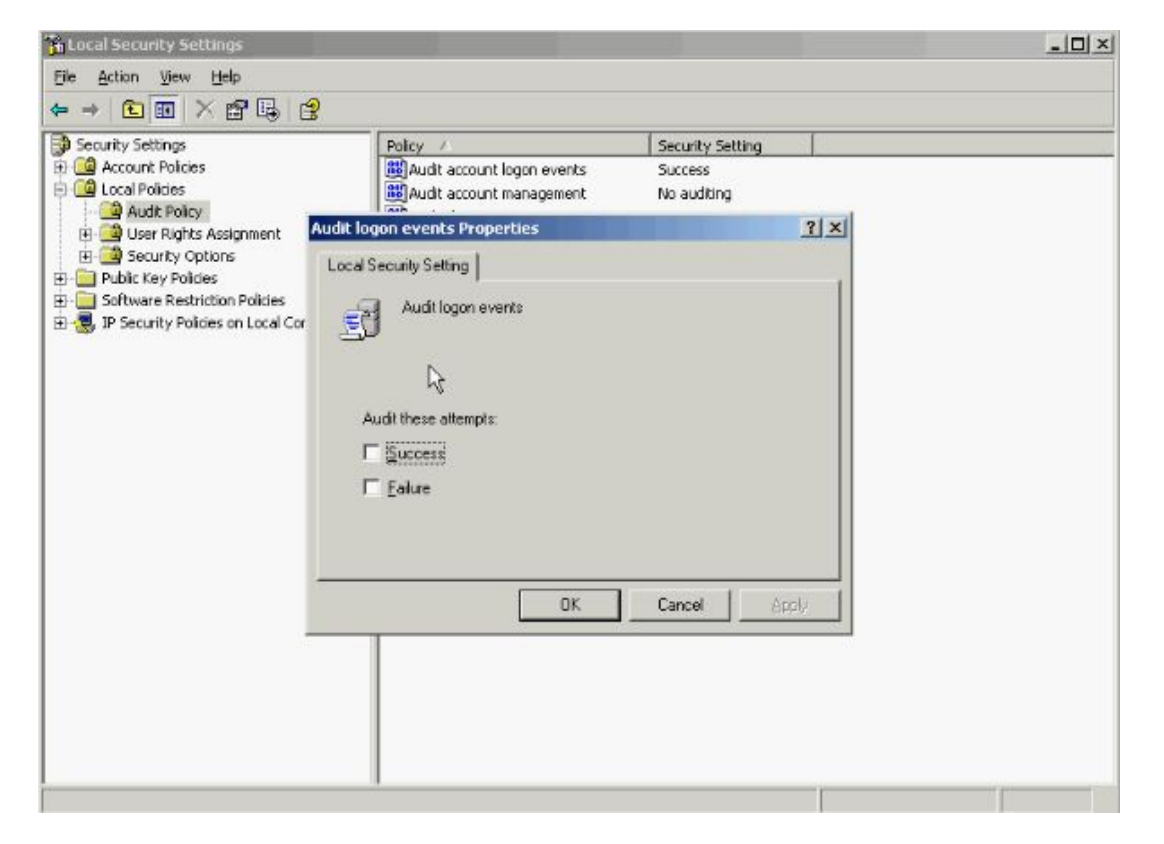

**در این پنچره نوع Audit که شامل Success و Failure میباشد را انتخاب کنید و دکمه OK را بزنید از این پس اطلاعات مربوط به کاربران که جهت وارد شدن به سیستم تلاش نموده اند چه موفق شده باشند و چه با شکست مواجه شده باشند در قسمت Security مربوط به Viewer Event قابل مشاهده خواهد بود. از دیگر Policy هاي مفید میتوان از Audit management account که تغییرات انجام شده توسط Console Management را ثبت میکند نام برد.**

**مدیریت سرویس :**

**از منوي Start گزینه Tools Administrative و گزینه Services را انتخاب کنید.**

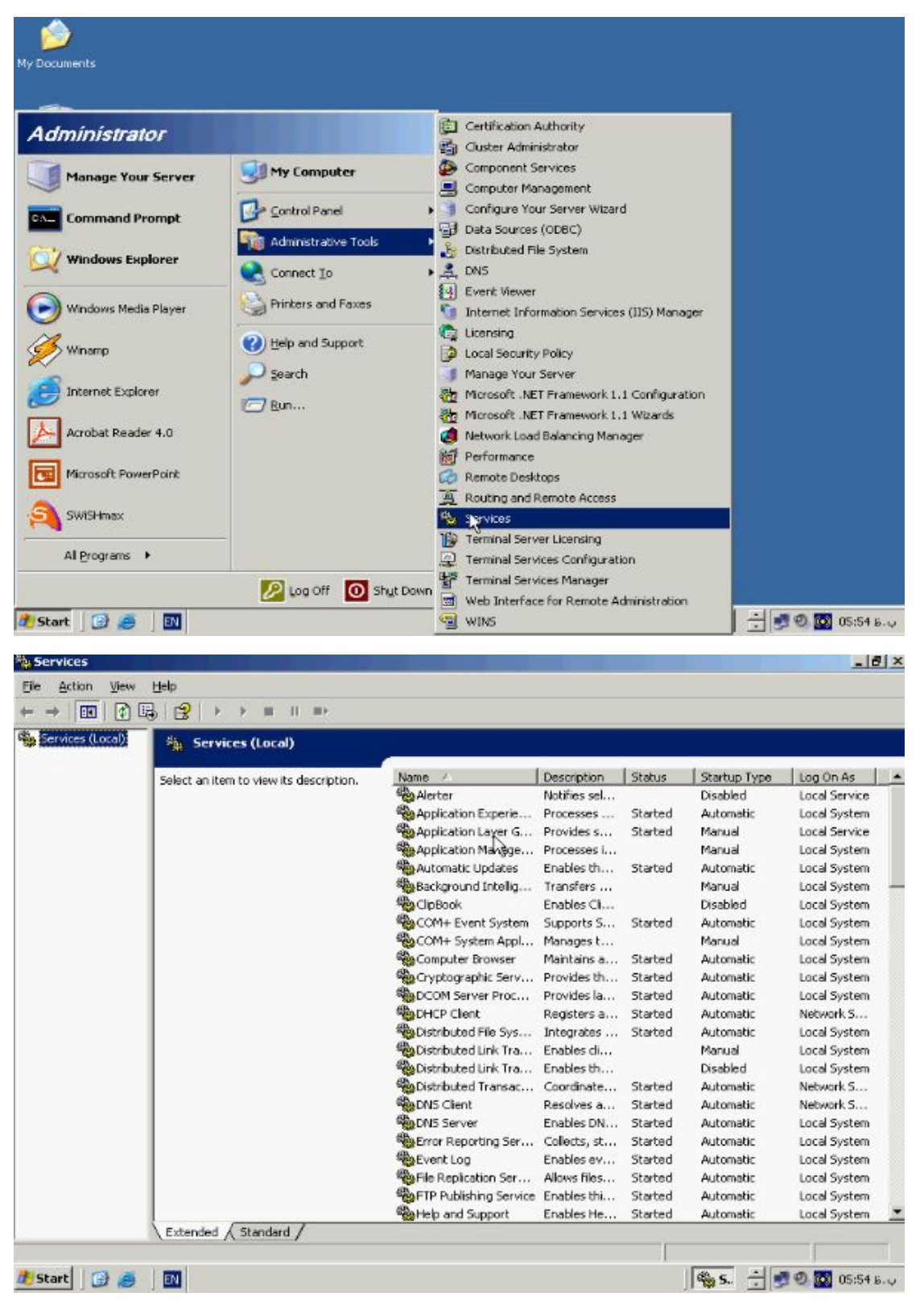

# **همانطور که گفته شد این ابزار جهت مدیریت سرویسها و انجام تنظیمات مربوط به انها طراحی شده است. در پنچره سمت راست لیستی از سرویسهاي موجود بر روي سیستم وضعیت، نوع و سایر اطلاعات مربوط به انها قرار دارد با انتخاب هر یک از این سرویسها شرح مختصري از**

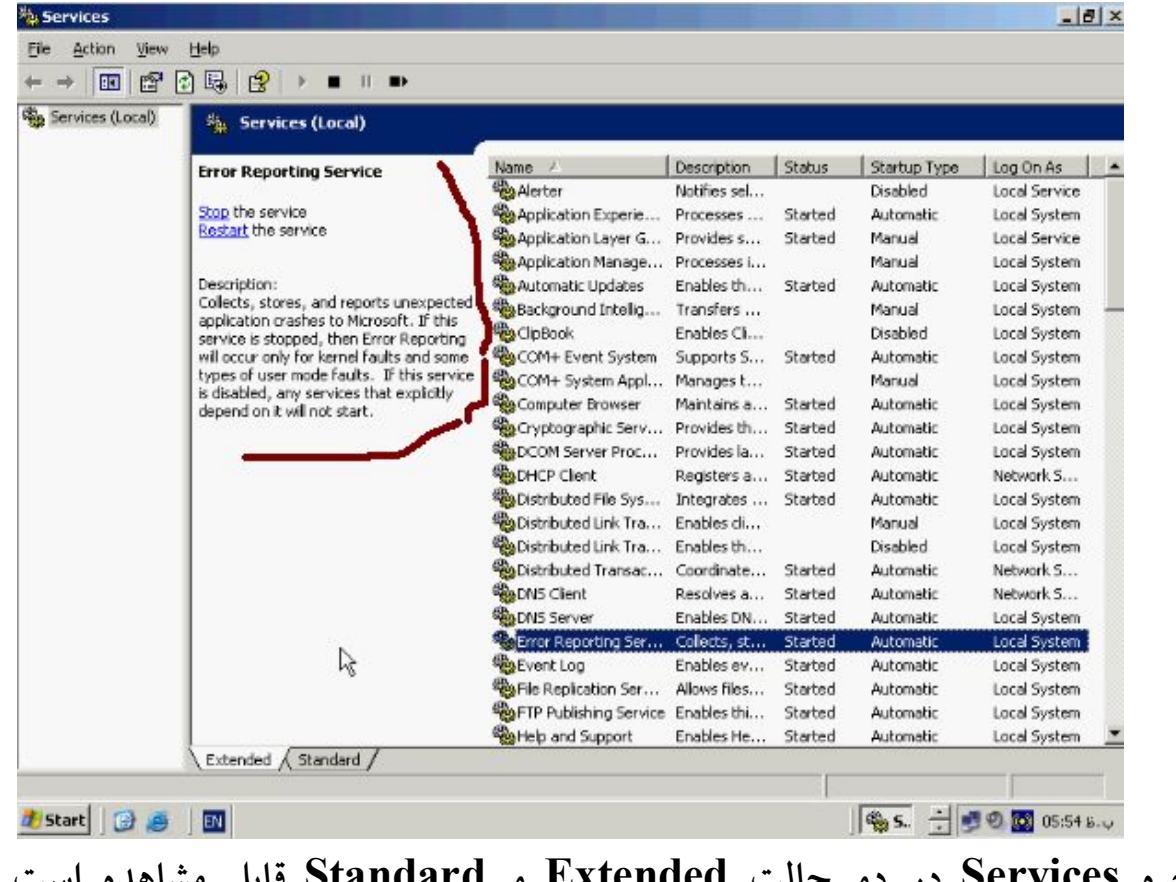

**وظیفه در این قسمت ظاهر میشود.**

**پنچره Services در دو حالت Extended و Standard قابل مشاهده است با انتخاب** 

**حالت Standard قسمت Description حذف خواهد شد.**

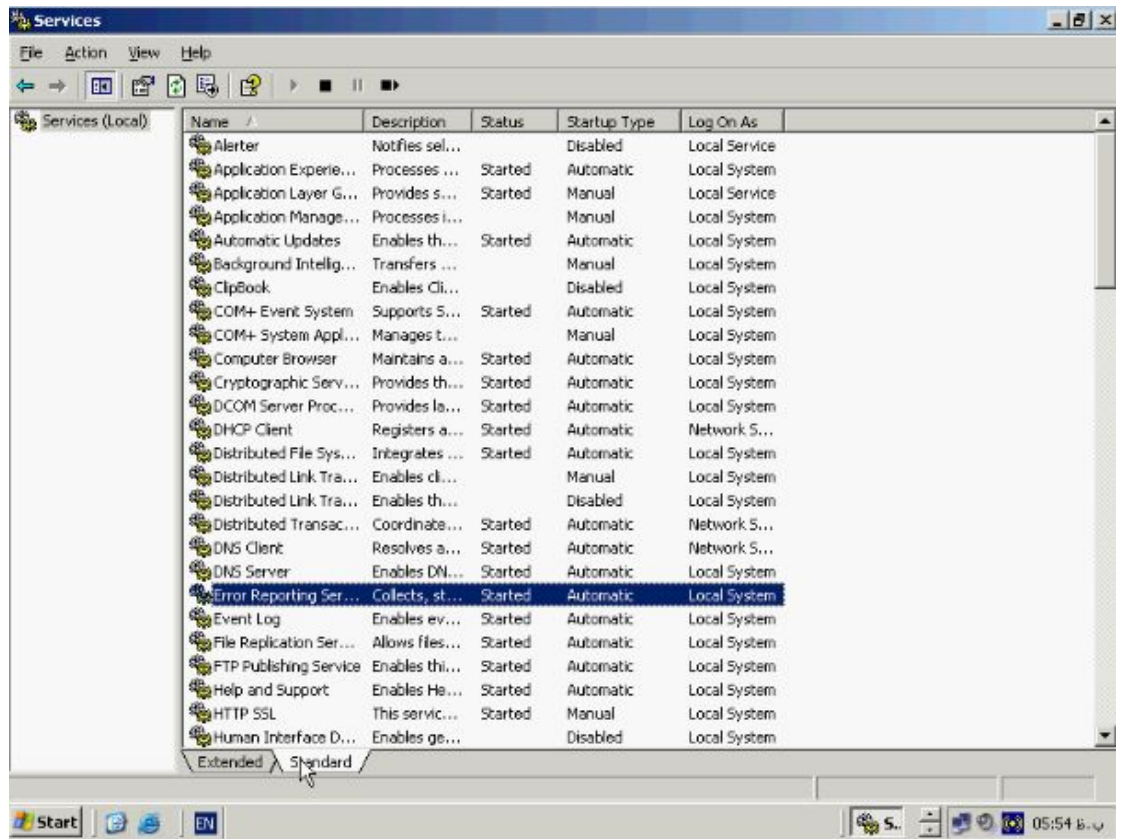

# **به منظور Stop و یا Start کردن یک سرویس کافی است بر روي نام ان کلیک کنید و از نوار**

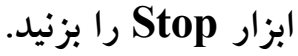

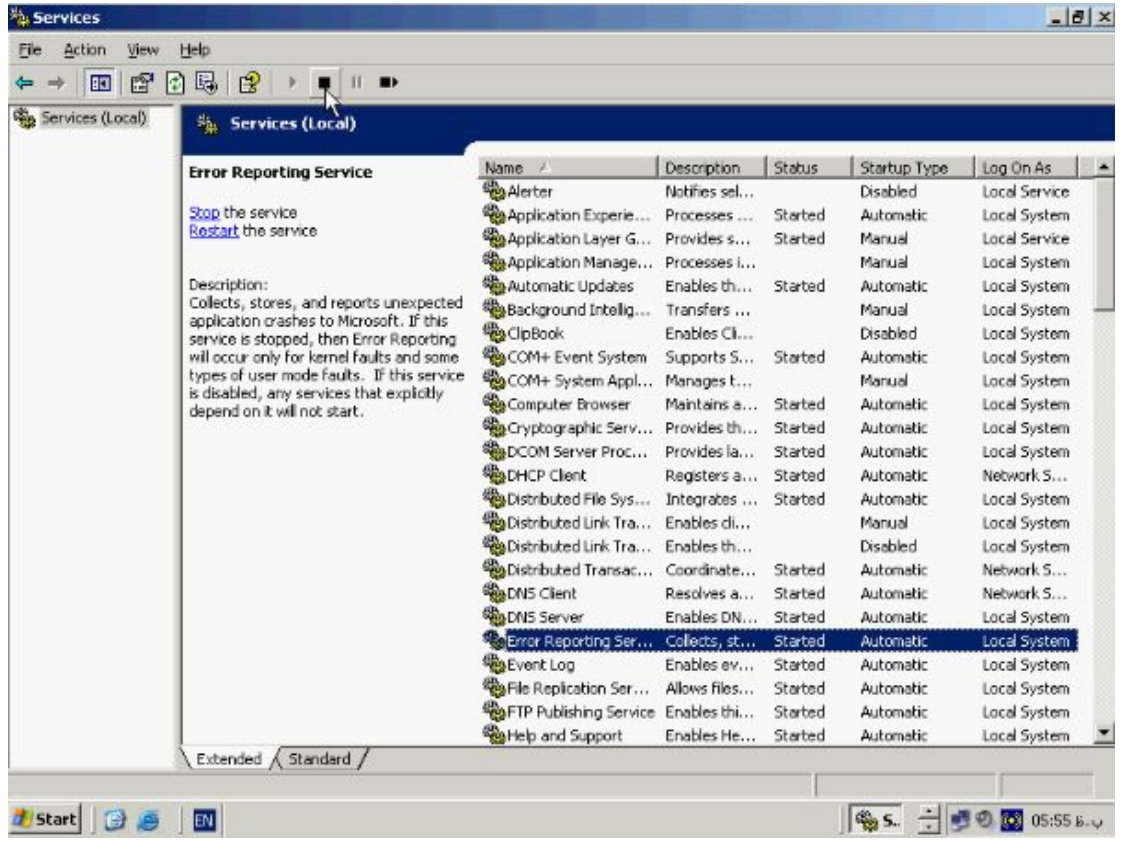

**سرویس مورد نظر Stop خواهد شد براي Run کردن مجدد ان دکمه Service Run را از** 

**نوار ابزار بزنید.**

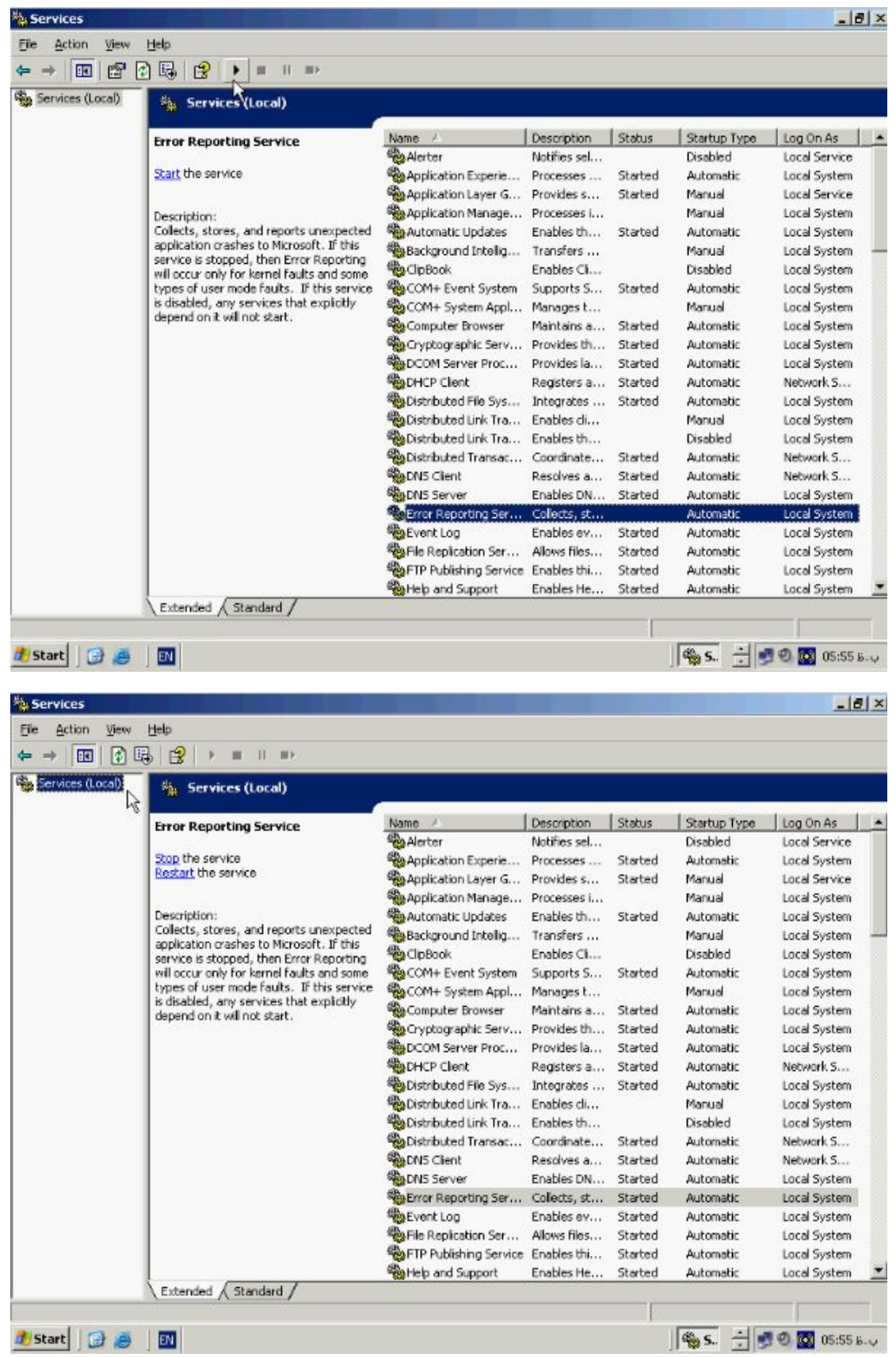

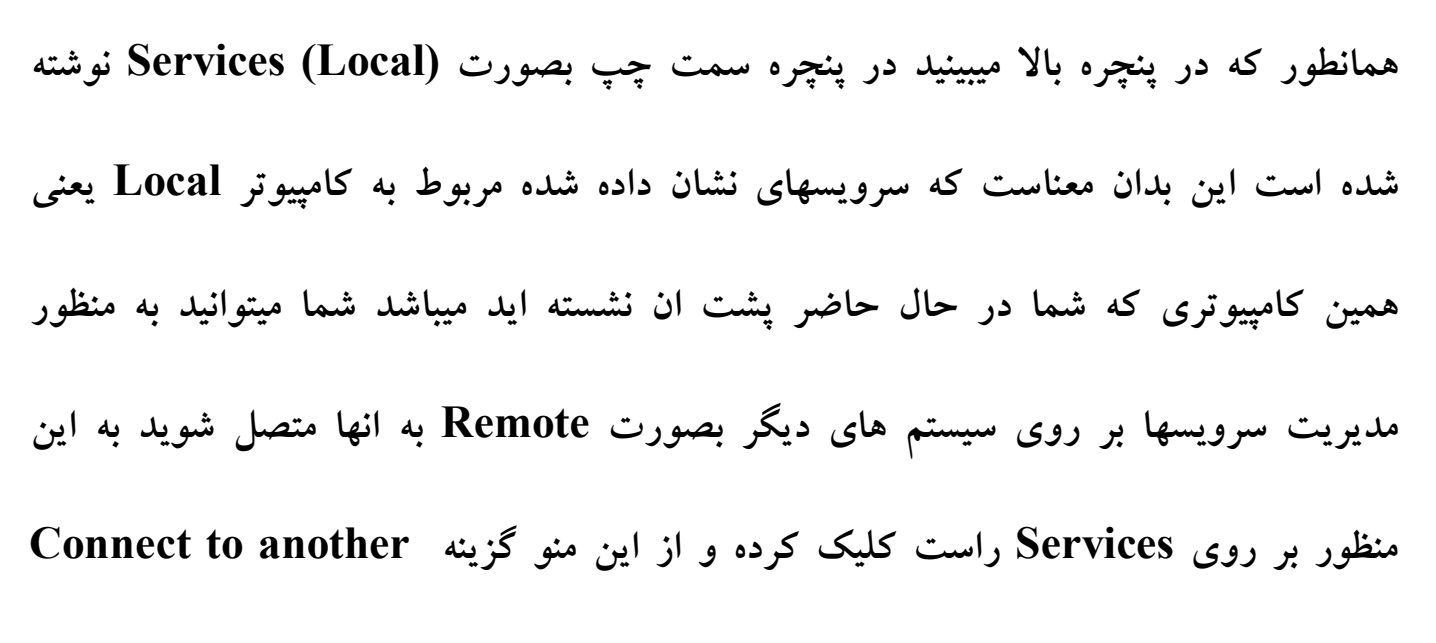

#### **computer را انتخاب کنید.**

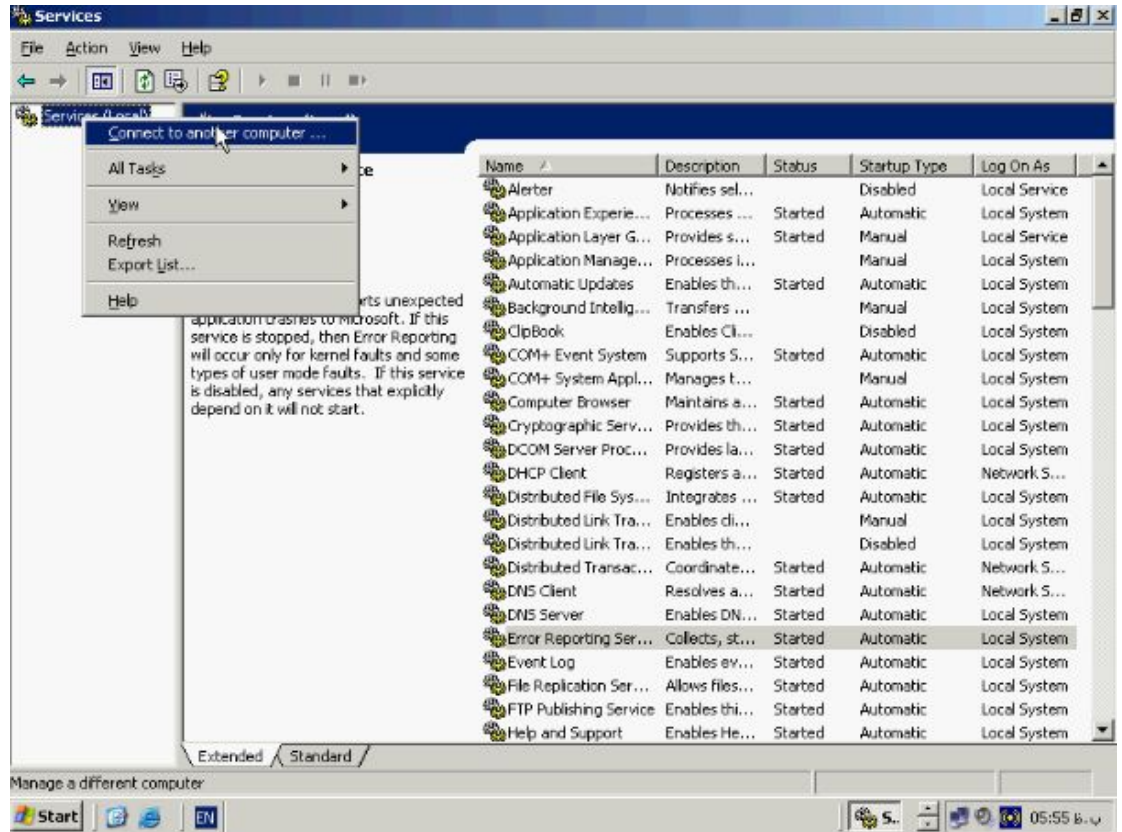

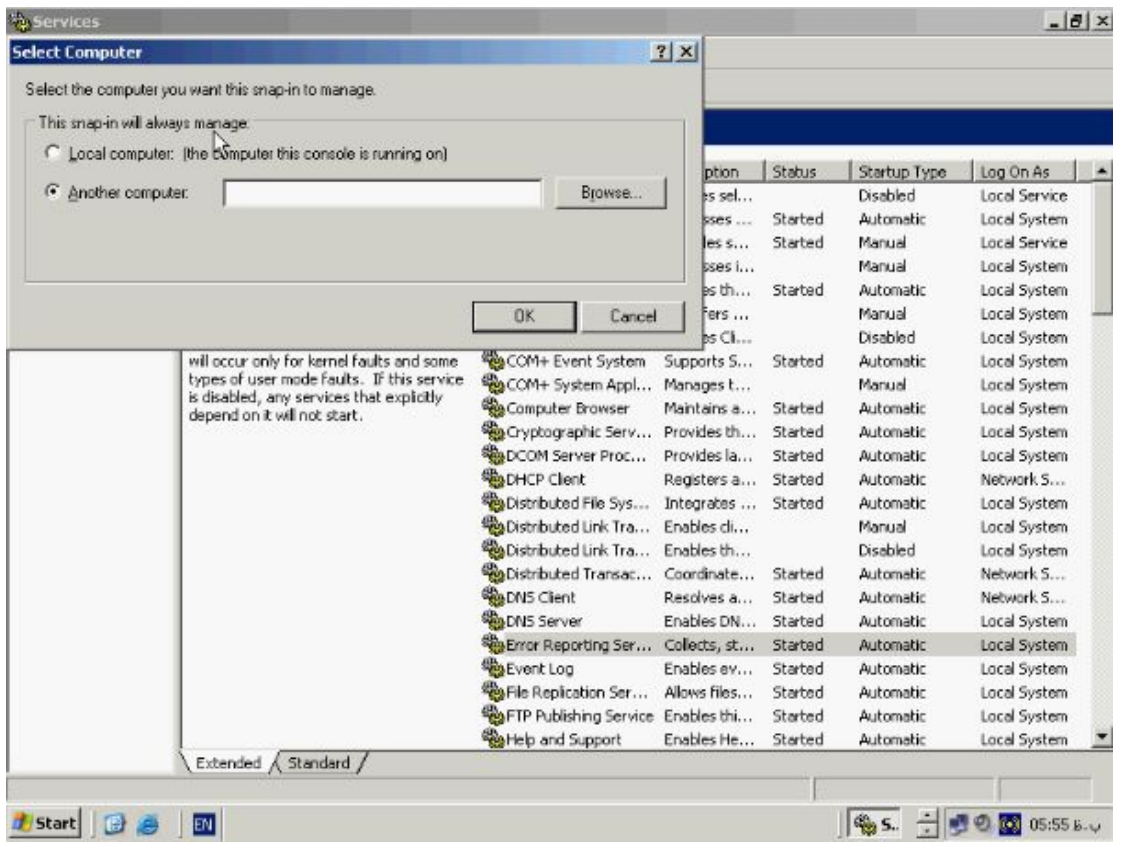

**در باکس computer Another ادرس کامپیوتري که میخواهید مورد بررسی قرار دهید وارد** 

# **کنید و روي دکمه OK کلیک کنید.**

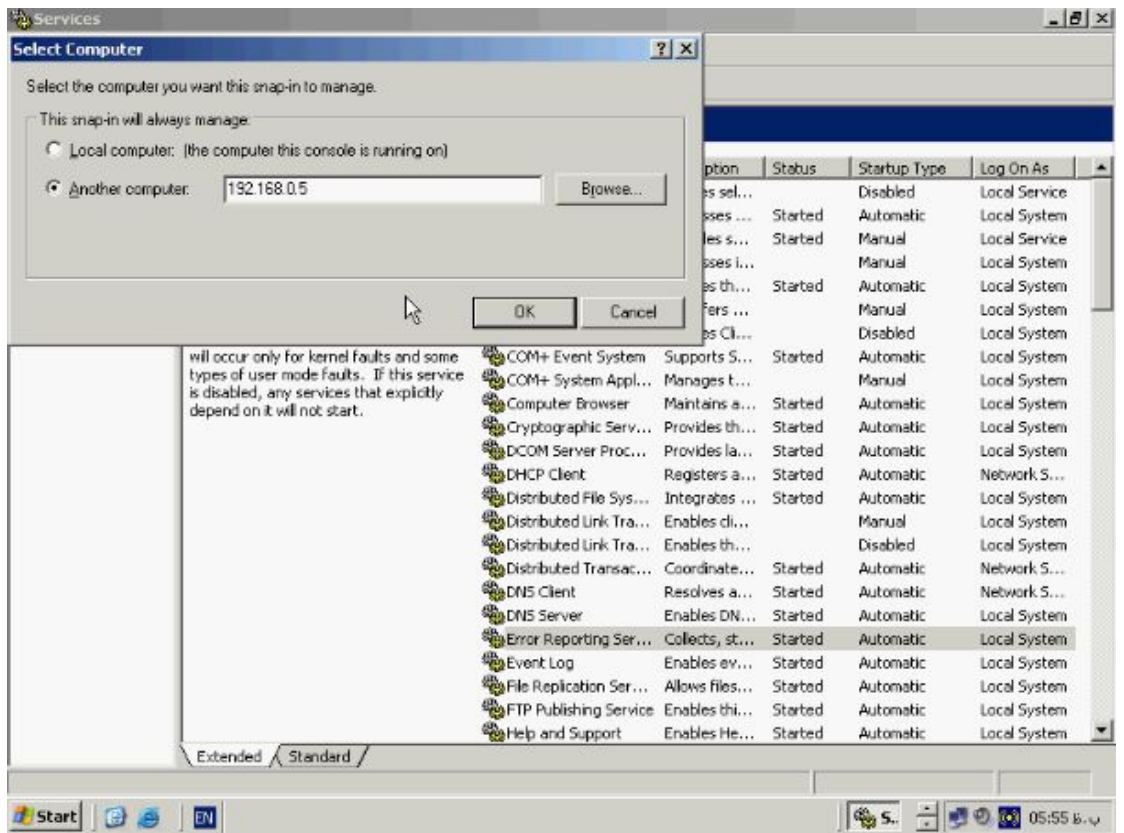

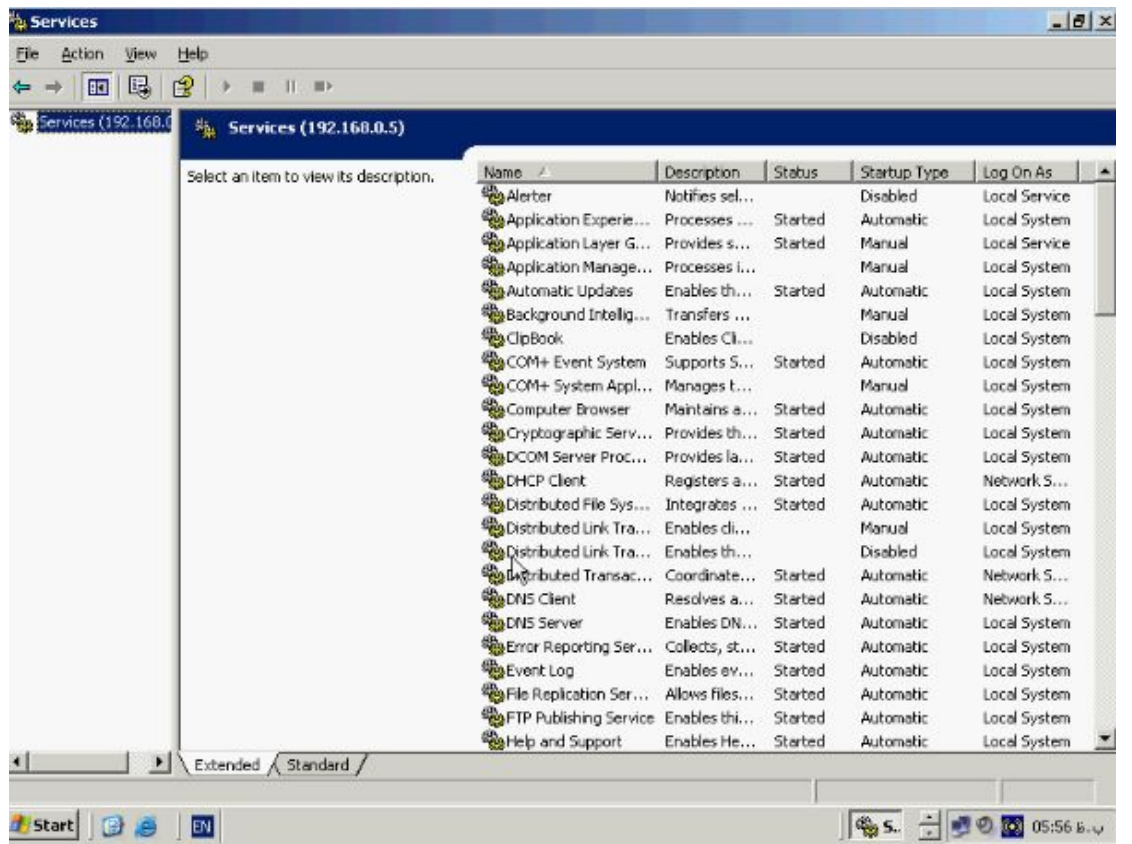

**همانطور که مشاهده میکنید لیست سرویسهاي موجود بر روي کامپیوتر Remote نشان داده شده اند. به این نکته توجه داشته باشید که به منظور انجام این عملیات باید اجازه دسترسی مناسب را برخوردار باشید. اشنائی با خصوصیات یک Service :**

**با هم نگاهی کوتاه به خصوصیات مربوط به یک سرویس میپردازیم. بر روي نام Service**

**راست کلیک کنید و از این منو گزینه Properties را انتخاب کنید.**

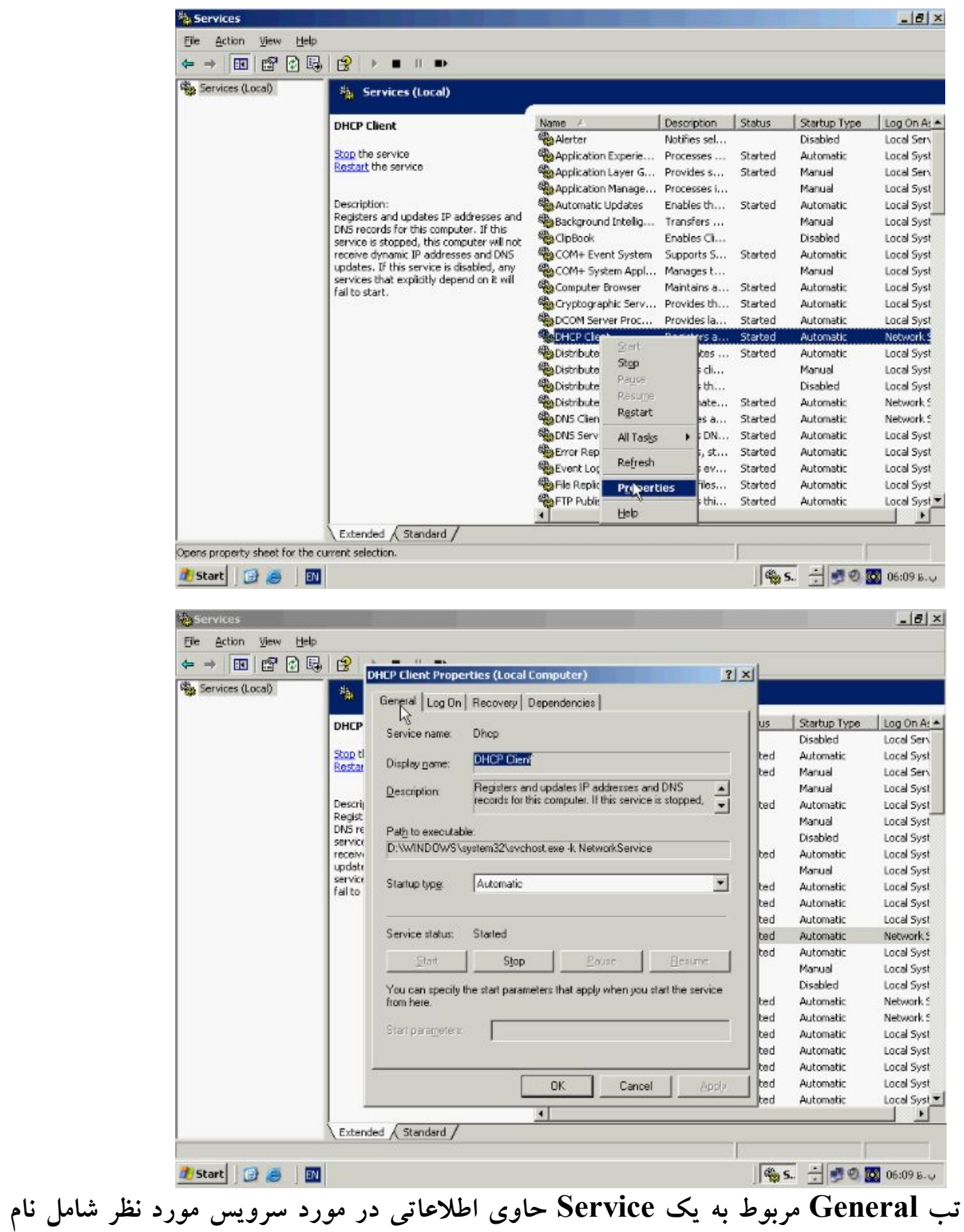

**سرویس، شرخ مختصري از ان و مسیر اجراي سرویس میباشد. بخش type Startup مشخص** 

**کننده نحوه اجراي سرویس میباشد که شامل سه حالت Disable , Manual , Automatic میباشد در صورتیکه این سرویس بر روي Automatic تنظیم شده باشد سیستم عامل در زمانیکه احساس نیاز کند ان را اجرا خواهد کرد و کاربر در Run کردن ان نقشی نخواهد داشت. گزینه Manual همانطور که از نامش پیداست اجرا و Stop سرویس را بر عهده کاربر میگذارد در صورتیکه گزینه Disable را انتخاب کنید سرویس غیر فعال شده و به هیچ عنوان اجرا نخواهد شد. توجه داشته باشید که بعضی از سرویسها به علت نقش مهم و حیاتی انها نمیتوان غیر فعال نمود در قسمت Status Service وضعیت فعلی Service که شامل یکی از حالتهاي Pause , Stop , Start میباشد نشان داده خواهد شد در زیر این قسمت متناسب با وضعیت سرویس دکمه هاي Resume , Pause , Stop , Start فعال یا غیر فعال خواهند بود توجه کنید که دکمه Resume وظیفه Restart کردن Service را بر عهده دارد که Stop یا Pause شده باشد.**

#### **حسابهاي کاربري :**

**بر روي Service راست کلیک کنید و از این منو گزینه Properties را انتخاب کنید.**

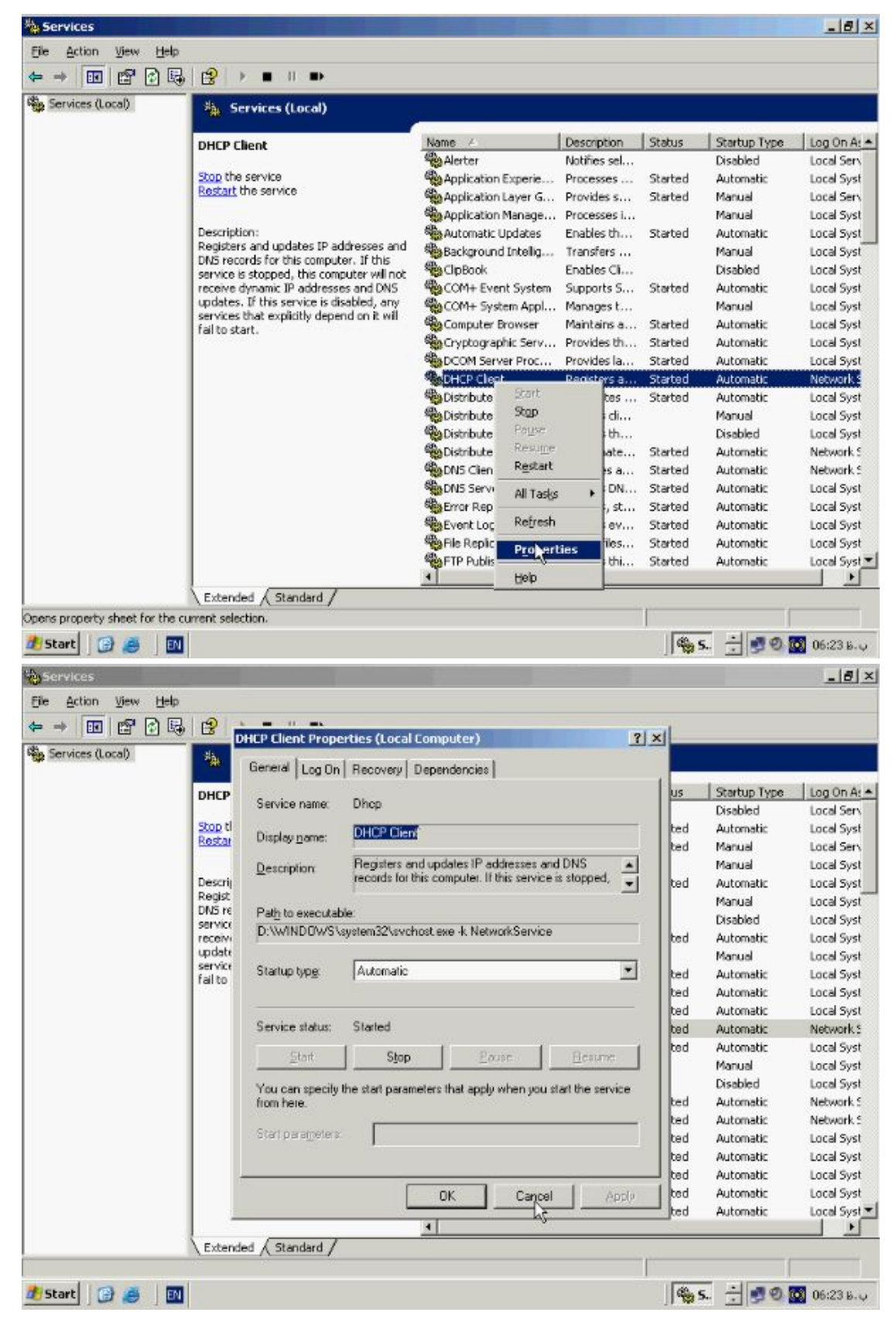

**به تب On Log بروید.**

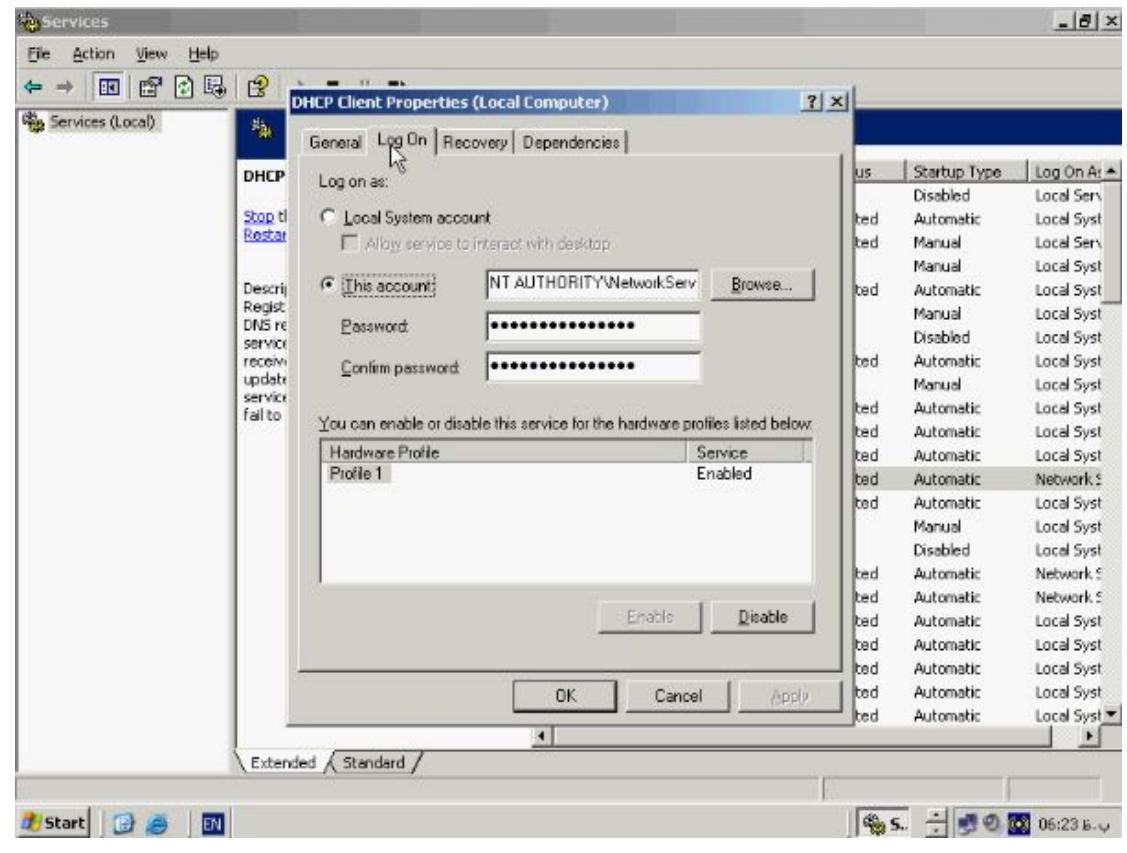

**در این قسمت میتوانید نوع Account اي که سرویس با استفاده از ان On Log میکند مشخص نمائید یک Service باید به یک Account تعریف شده On Log کند تا بتواند از منابع و Object هاي موجود در سیستم استفاده کند توجه داشته باشید که تغییرات نادرست حالت پیش فرض در این قسمت ممکن است باعث عدم فعالیت صحیح Service گردد در قسمت Profile Hardware میتوانید این سرویس را براي Profile هائی که در لیست قرار دارند فعال یا غیر فعال کنید بطور پیش فرض کلیه Service ها Enable میباشند در صورت Disable کردن یک سرویس براي یک پروفایل خاص در هنگام اجراي پروفایل ان سرویس اجرا نخواهد شد.**

# **بر روي نام Service راست کلیک کنید و از این منو گزینه Properties را انتخاب کنید.**

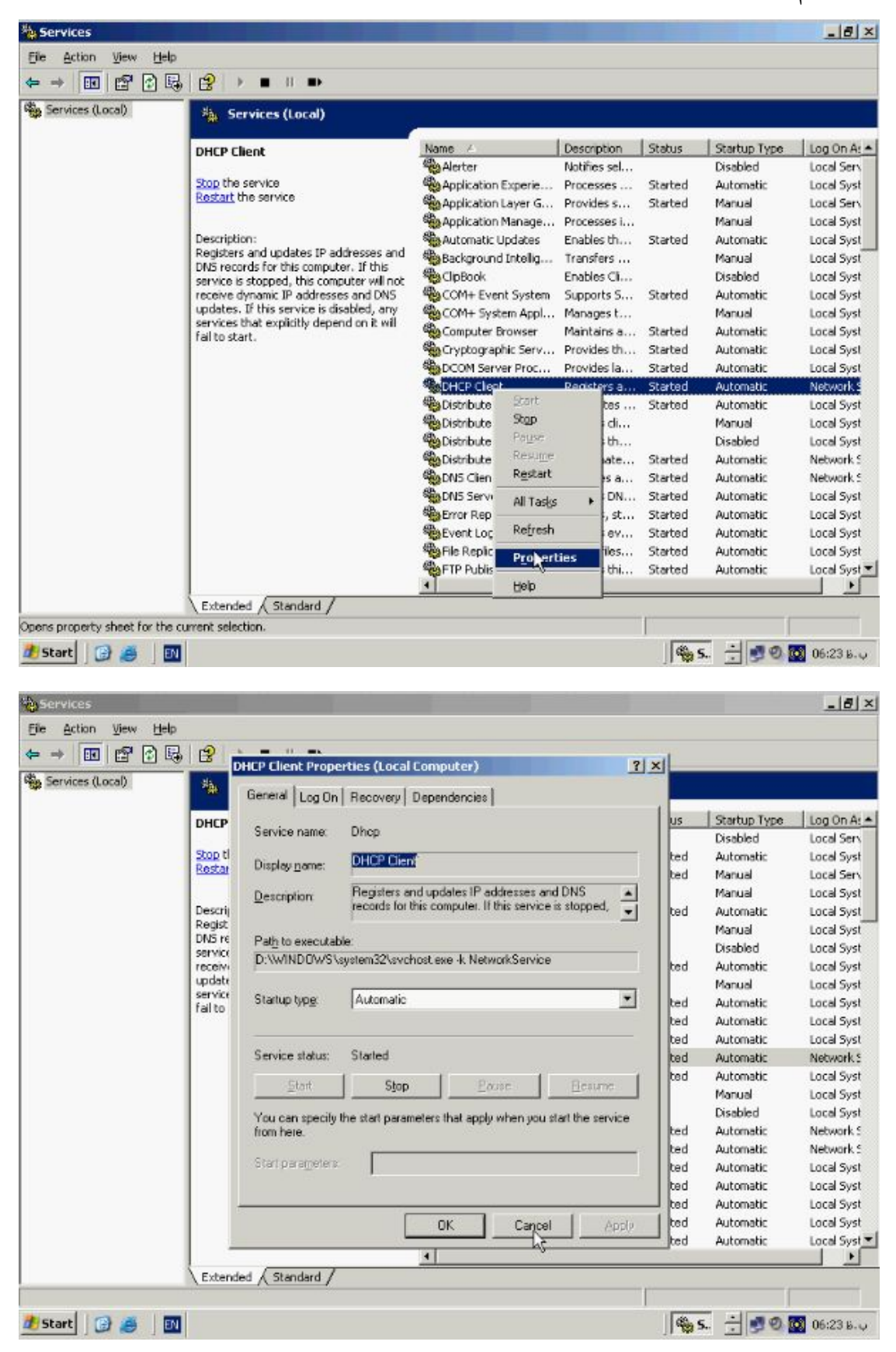

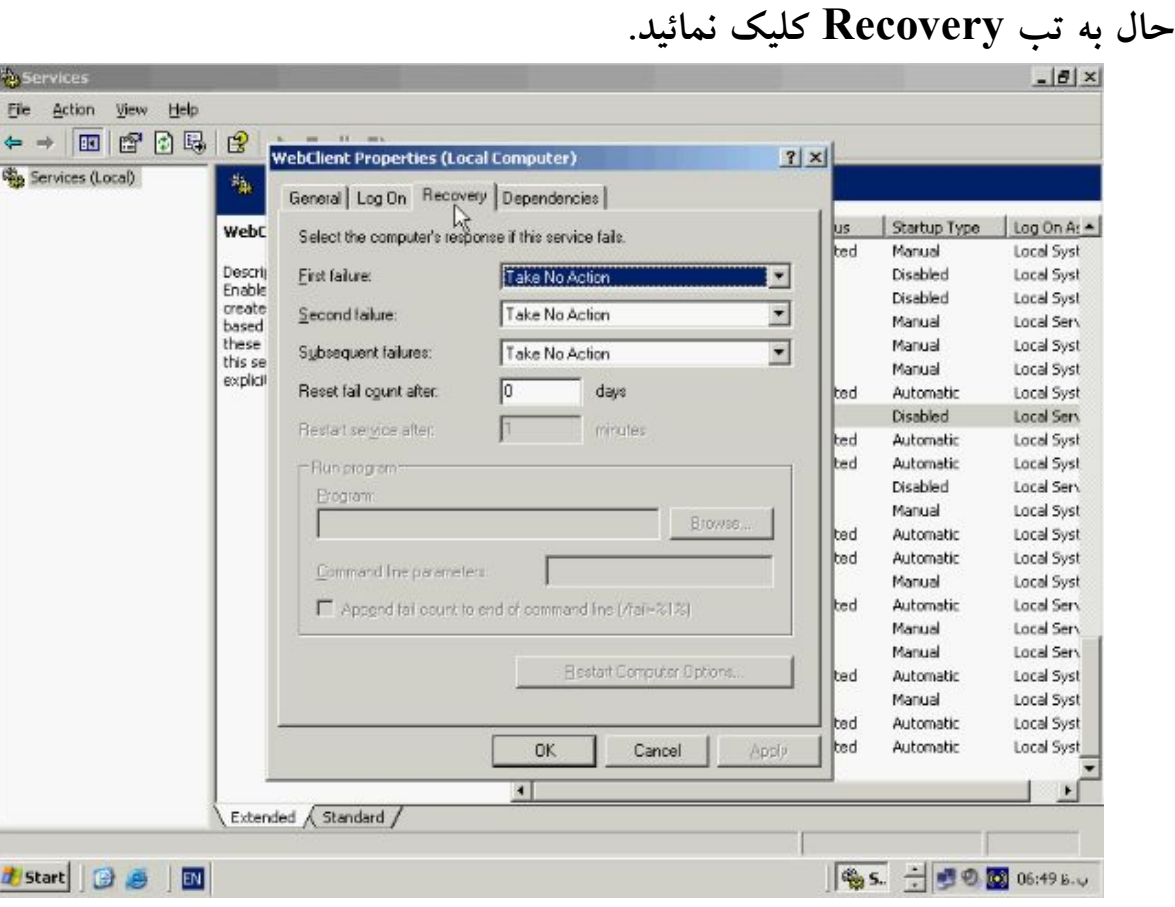

**گاهی لازم است که پس از Failure شدن یک Service عمل خاصی صورت گیرد براي مثال بعد از Failure شدن یک سرویس دستگاه مجددا راه اندازي شود تا سرویس Stop شده مجددا راه اندازي شود. در تب Recovery میتوانید این عملیات را به راحتی تنظیم کنید سه منو در این قسمت وجود دارد که شامل failure First و failure Second و failure Subsequent میباشد براي هر یک از این گزینه ها میتوانید چهار حالت خاص را در نظر بگیرید.**

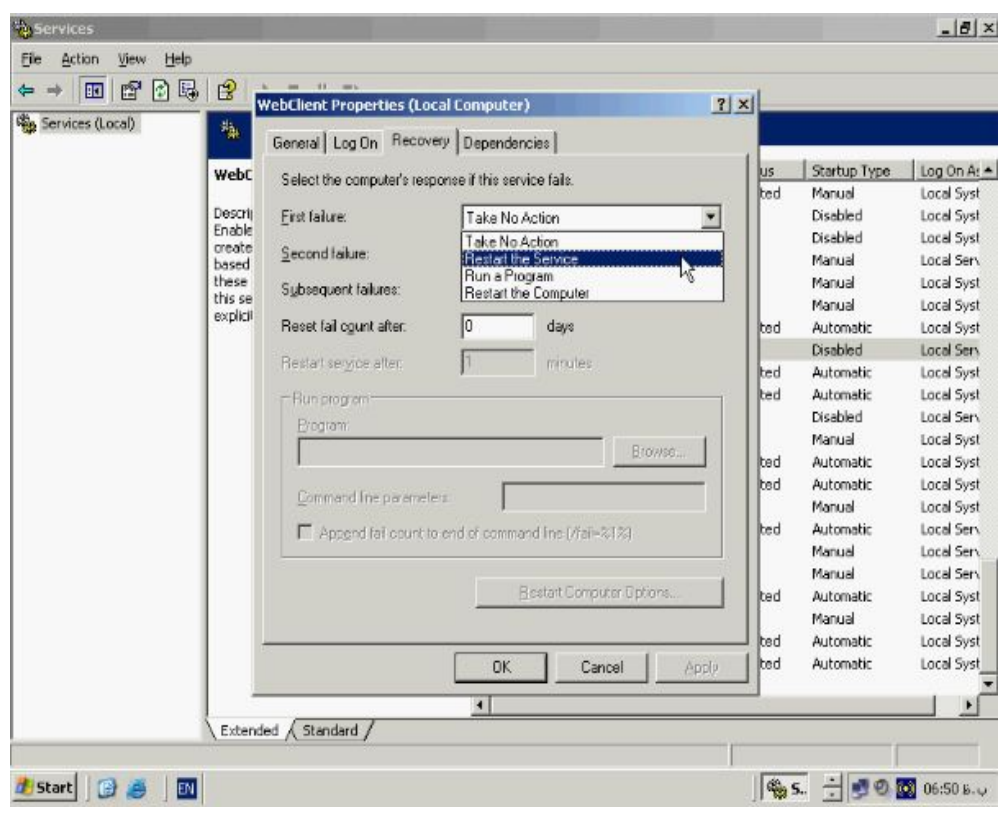

**حالت اول Action No Take میباشد و بدان معناست که در صورت failure شدن سرویس** 

**عمل خاصی صورت نگیرد حالت دوم Restart سرویس میباشد در اینحالت در صورت** 

**failure شدن سرویس مجددا راه اندازي خواهد شد با انتخاب این گزینه باکس مربوط به** 

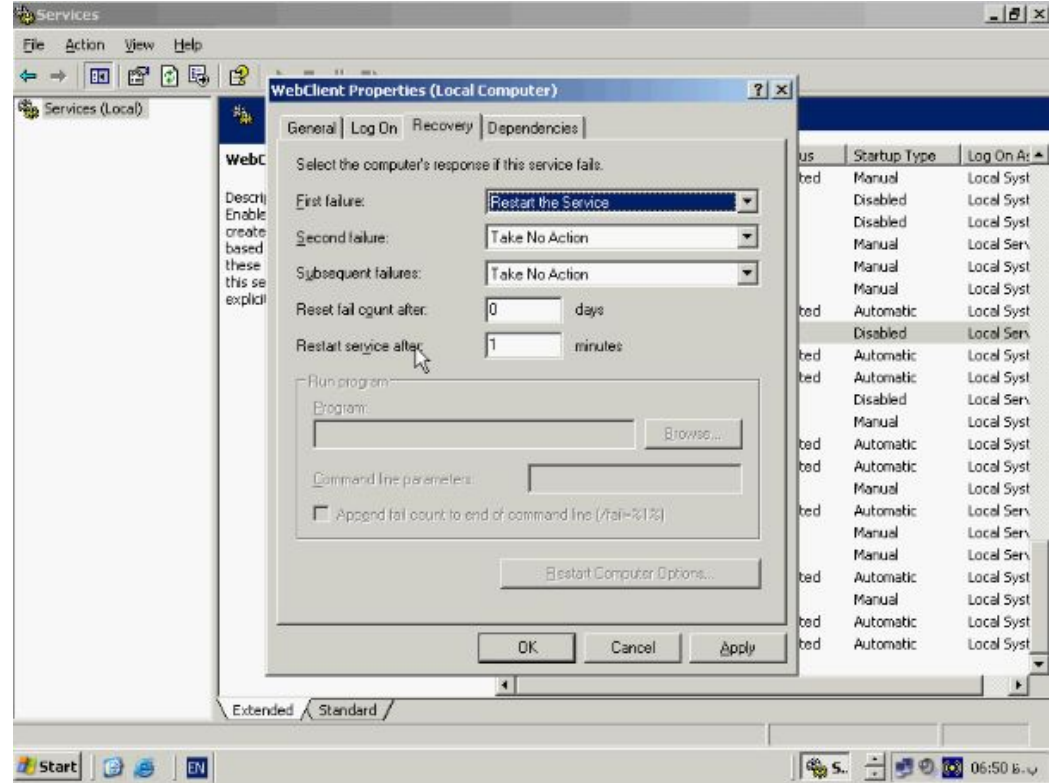

**after Service Restart فعال خواهد شد.**

**در این باکس میتوانید زمان انتظار براي Restart مجدد سرویس را مشخص کنید بطور پیش فرض این مقدار صفر میباشد و بلافاصله سرویس مجددا راه اندازي خواهد شد. گزینه بعدي program a Run میباشد که با انتخاب این گزینه میتوانید مشخص کنید که در صورت failure شدن سرویس برنامه یا Script خاصی اجرا میشود به این منظور کافی است که در باکس program Run ادرس کامل فایل اجرائی ان برنامه را وارد کنیم اخرین گزینه computer the Restart میباشد که پس از failure شدن سرویس موجب Restart شدن کل سیستم خواهد شد با انتخاب این گزینه دکمه Options Computer Restart فعال** 

**خواهد شد.**

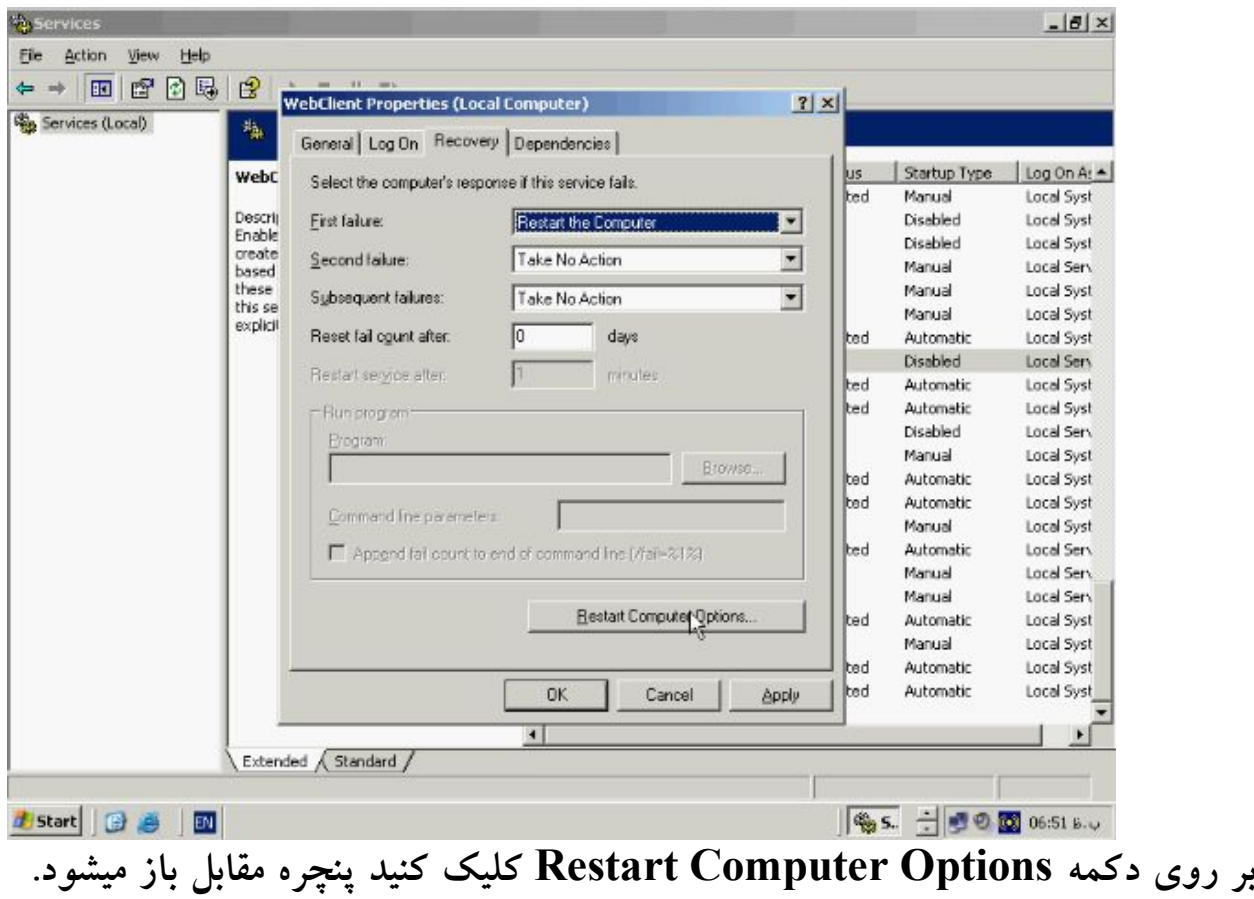

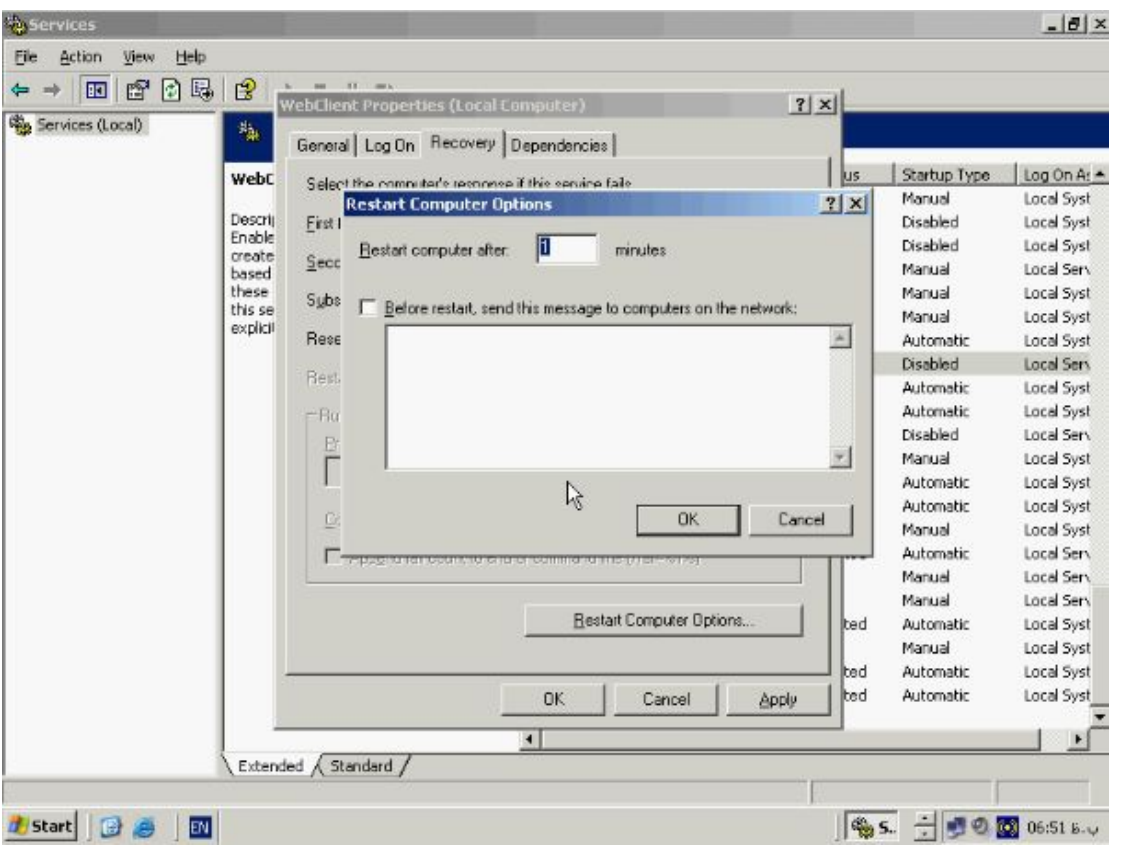

**در این پنچره میتوانید زمان انتظار جهت Restart شدن دستگاه را وارد نمائید همچنین میتوان** 

**یک پیغام را براي کامپیوتر هاي موجود در شبکه ارسال کرد.**

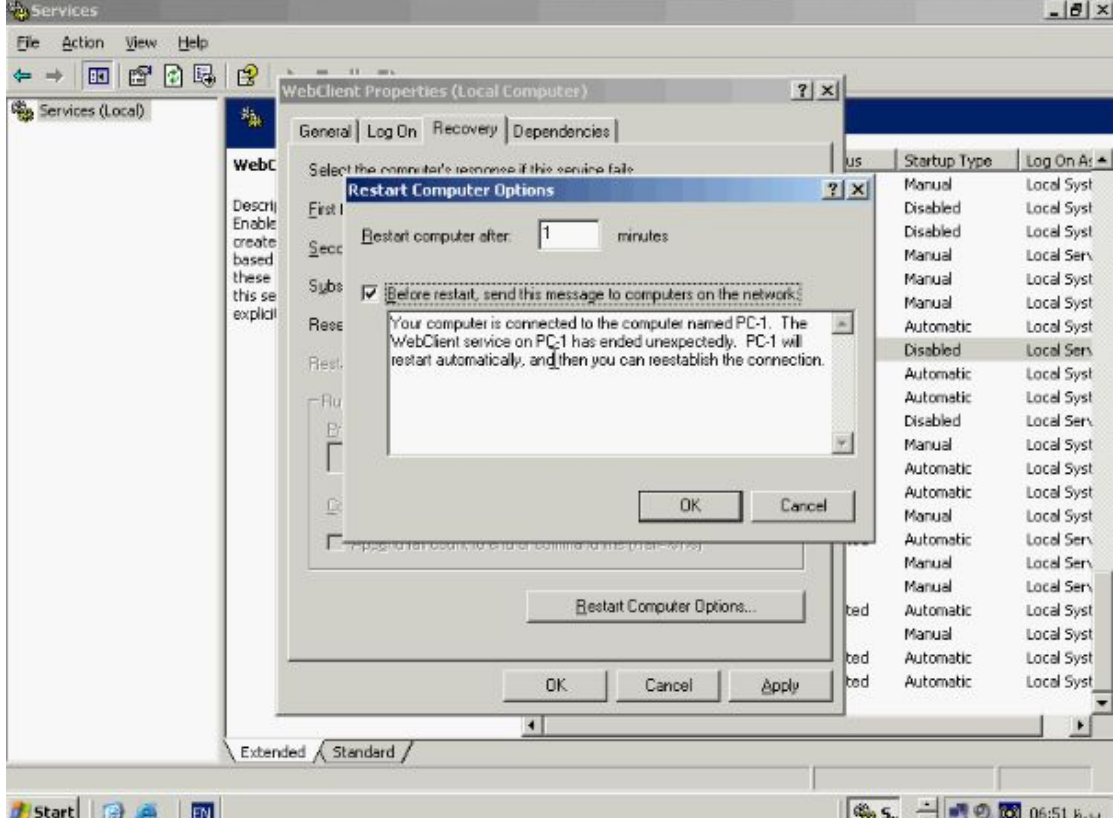

**حال دکمه OK را بزنید تا تنظیمات ذخیره شود.**

**وابستگی سرویس ها :** 

**بر روي سرویس Connections Network کلیک راست کنید و از این منو گزینه** 

# **Properties را باز کنید.**

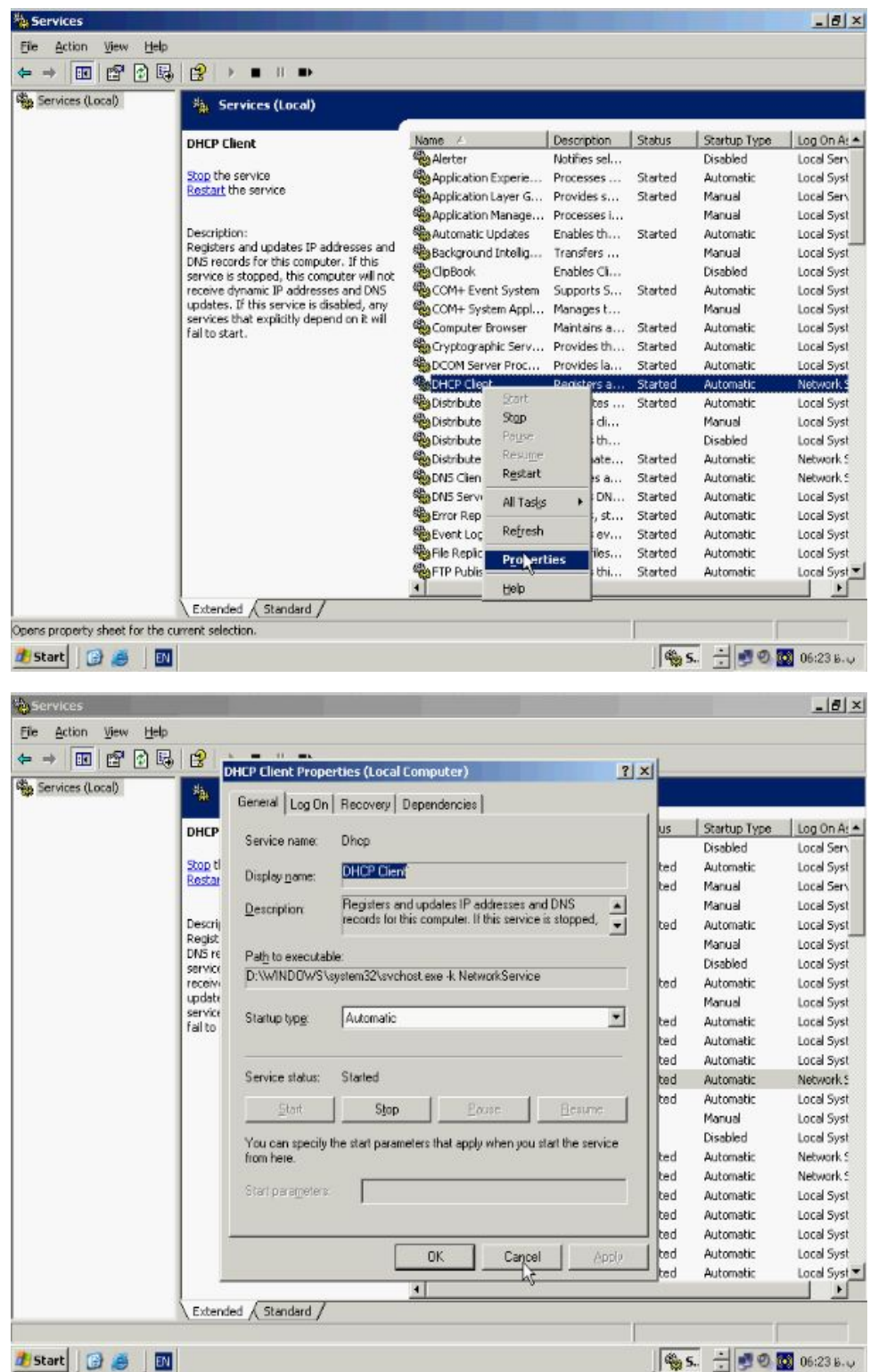

## **حال به تب Dependencies بروید.**

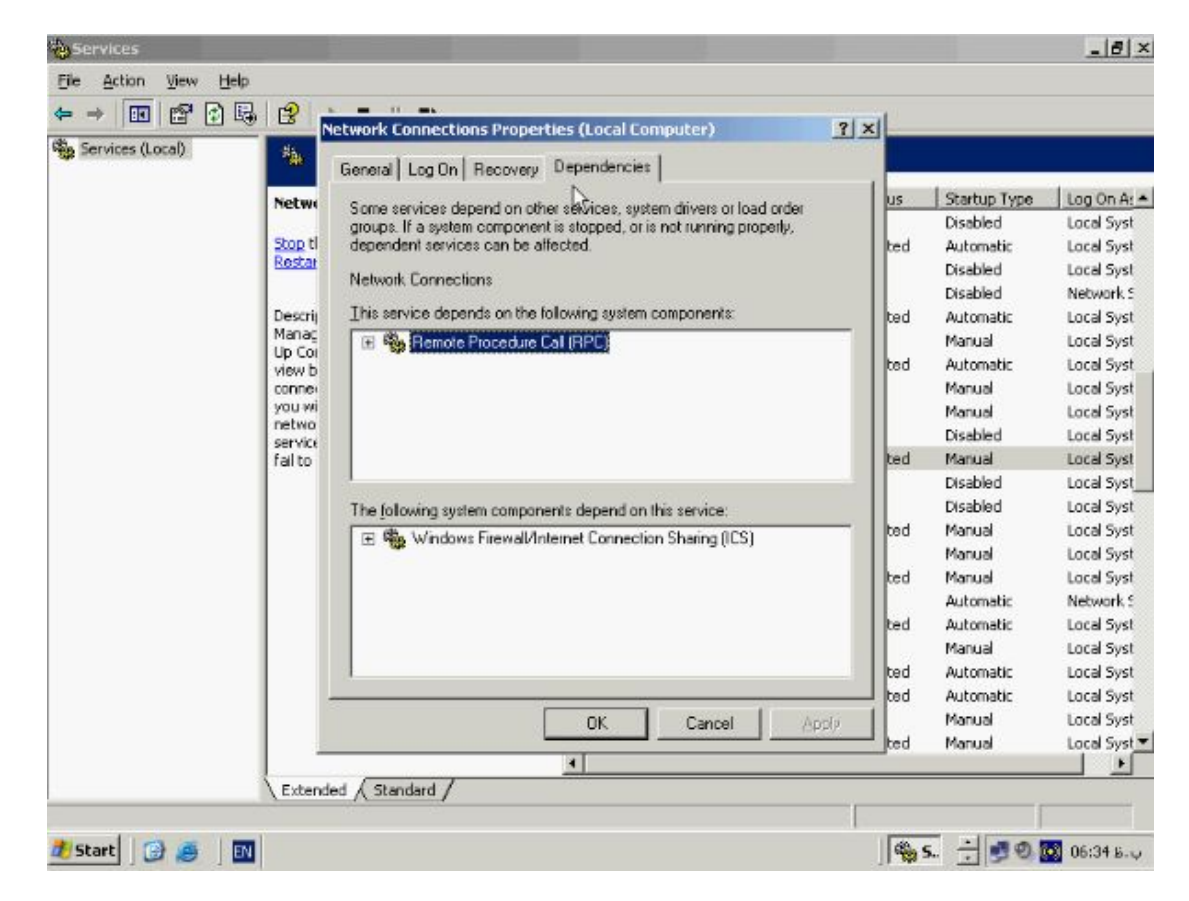

**فعالیت سرویسها بر روي سیستم عامل بصورت مستقیم نمیباشد و این بدان معناست که Stop یا Restart نمودن یک سرویس ممکن است در فعالیت دیگر سرویسها و یا Component هاي ویندوز خلالی ایجاد کند به همین دلیل اطلاع از ارتباط سرویسها با هم و وابستگی انها میتواند در Troubleshooting به ما کمک کند در این قسمت میتوانید این وابستگی را مشاهده کنید براي مثال در تب Dependencies وابستگی مربوط به سرویس Connection Network مشخص شده است که این سرویس به کامپوننت (RPC (وابسته میباشد در صورتیکه این کامپوننت به درستی عمل نکند در عملکرد صحیح Connection Network خلل ایجاد خواهد شد. همچنین در باکس پائین مشخص شده است که کامپوننت (ICS (به این سرویس**  **وابسته میباشد و در صورتیکه این سرویس Stop و یا failure شود در عملکرد صحیح سرویس ICS خلل ایجاد خواهد شد.**

**: چیست Group Policy**

**Policy Group در ویندوز 2003 سرور یک روش کارامد و مفید به منظور مدیریت متمرکز و انجام تنظیمات بر روي Client ها میباشد با استفاده از Policy Group میتوان محیط کاري کاربران را تنظیم و تغییرات را بر روي انها اعمال کنید مدیر سیستم میتواند یک Policy ساخته و تنظیم کنید و ان را بر روي تمامی کامپیوتر ها و کاربران درون شبکه اعمال کند در قسمتهاي بعدي این بخش با انواع تنظیماتی که میتوانید درون Policy Group انجام دهید و نحوه فعال شدن انها درون Directory Active اشنا خواهید شد.**

**انواع تنظیمات در Policy Group :**

**در Policy Group دو نوع تنظیمات وجود دارد شما میتوانید این تنظیمات را براي کاربران، کامپیوتر ها و یا هر دوي انها انجام دهید. Setting User کاربران و Setting Computer کامپیوتر هاي موجود در شبکه را تحت تاثیر قرار میدهند براي مثال زمانیکه Computer Setting را براي یک کامپیوتر اعمال میکنید بدون در نظر گرفتن اینکه چه کاربري با ان Loging میکند این Policy Group بر روي ان اعمال خواهد شد همچنین با اجراي User** **Setting براي یک کاربر خاص این Policy Group بدون توجه به اینکه کاربر از چه کامپیوتري درون شبکه به ان on Log کند بر روي او اعمال خواهد شد. نحوه فعال شدن Policy Group :**

**تنظیماتی که شما در Policy Group انجام میدهید درون Object Policy Group یا (GPO (ذخیره میشود. با هم نگاهی کوتاه به انواع تنظیمات موجود در درون GPO می اندازیم. Templates Administrative محل انجام تنظیمات رجیستري و اساسی درون ویندوز و نیز تنظیمات مربوط به صفحه نمایش ظاهر و نحوه عملکرد ان میباشد. براي مثال در این قسمت میتوان از تنظیماتی همچون نحوه اجراي Screen Welcome تنظیمات مربوط به درایور ها، Interface مربوط به کاربران و تنظیمات مربوط به ادیتور رجیستري را نام برد. Setting Security قوانینی است که میتوانید بر روي یک کامپیوتر و یا چندین کامپیوتر اعمال کنید و از منابع موجود بر روي شبکه محافظت نمائید. Setting Security میتواند اعمالی همچون نحوه شناسائی کاربران در شبکه و یا نوع منابعی که کاربران اجازه استفاده از انها را دارند، نوع اطلاعاتی که باید درون Viewer Event ذخیره گردند و نیز عضویت در گروههاي مختلف را کنترل نماید. Installation Software با استفاده از این گزینه میتوانید برنامه هاي مورد نظرتان را Install ، Uninstall و یا پشتیبانی نمائید. Scripts با استفاده از Scripts میتوانید اسکریپتهایی را اختصاص دهید که بطور اتوماتیک در زمان روشن شدن و خاموش شدن** 

**دستگاه و یا زمانیکه User خاصی on Log میکند اجرا شود میتوانید اسکریپتهاي خود را به زبانهاي برنامه نویسی مختلفی که درون ویندوز پشتیبانی میشوند مانند Script VB و یا جاوا اسکریپت بنویسید. Services Installation Remote این امکان را به شما میدهد تا تنظیمات مربوط به نصب سیستم عامل بصورت Remote را براي کاربران انجام دهید. با Maintenance Explorer Internet میتوانید تنظیمات مربوط به نرم افزار اینترنت اکسپلورر و نحوه اجراي ان براي کاربران را مشخص کنید از جمله این تنظیمات میتوان از تنظیمات پراکسی اتصالات اینترنت و تنظیمات Security مربوط به اکسپلورر را نام برد. Redirection Folder براي مدیریت بهتر اطلاعات مهم مانند محتویات دستکتاپ، My Documents و سایر فولدر هاي مهم میتوان از این گزینه استفاده کنید و این فولدر ها را به یک محل خاص درون شبکه انتقال دهید تا کاربران در تمامی حالتها به ان دسترسی داشته باشند. ایجاد و ویرایش Policy Group :**

**با هم بطور مختصر به نحوه فعال شدن Policy Group درون Directory Active نگاهی می اندازیم در Directory Active این امکان وجود دارد که Policy Group خود را به گروههائی همچون Site ، Domain ، و یا Organization اتصال و یا اصطلاحا لینک کنید. GPO میتواند به بیش از یک قسمت لینک و یا اعمال شود همچنین هر یک از گروهها میتواند به بیش از یک GPO متصل شود. GPO براساس الویتی که ماهیتها درون ساختار Active** **Directory وجود دارد فعال میشود. بصورت پیش فرض GPO ابتدا بر روي Site سپس Domain و در نهایت بر روي OU فعال میگردد. در این مثال نشان داده شده است که** 

**Policy Group چگونه فعال میشود.**

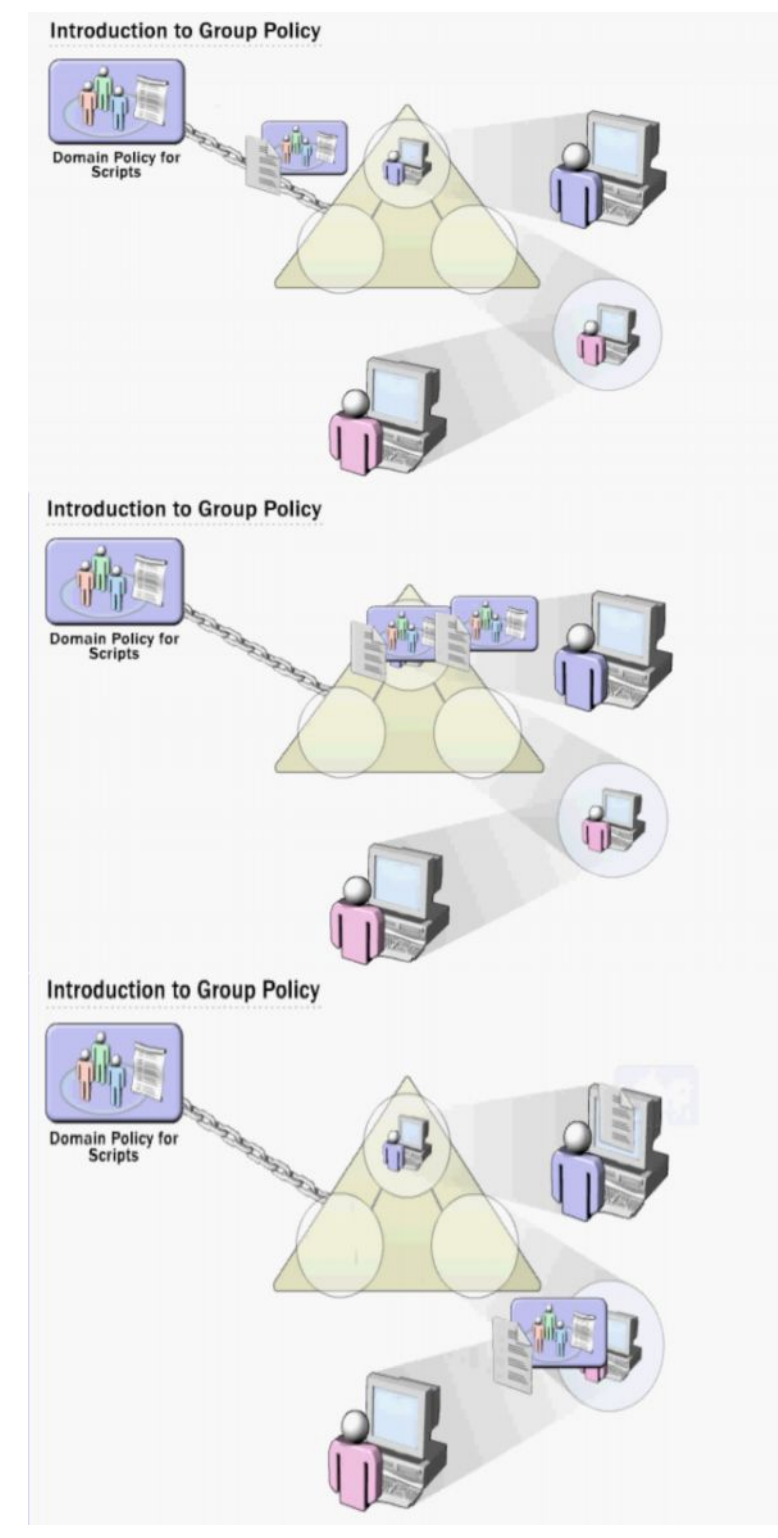

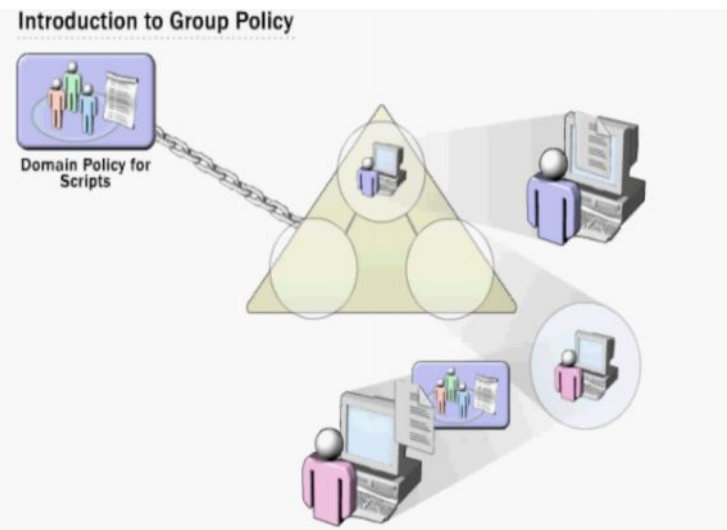

**همانطور که مشاهده میکنید Policy Group که به Domain نسبت داده شده است کاربران و کامپیوتر هاي موجود در OU هاي عضو Doamin را تحت تاثیر قرار داده است بطور معمول Policy Group از OU والد به OU فرزند انتقال پیدا میکند که در واقع نشان دهنده اصل وراثت درون یک Domain میباشد. البته توجه داشته باشید Policy Group از Domain والد به Domain فرزند انتقال پیدا نمیکند.**

**سطوح مختلف Policy Group :**

**همانطور که گفته شد با استفاده از Instalation Software مدیر سیستم میتواند برنامه هاي کاربردي مورد نظر خود را براي کامپیوتر و یا کاربران مشخص نصب نماید. به منظور نصب برنامه براي کامپیوتر خاص از قسمت Configuration Computer گزینه Software Settings را انتخاب کنید.**

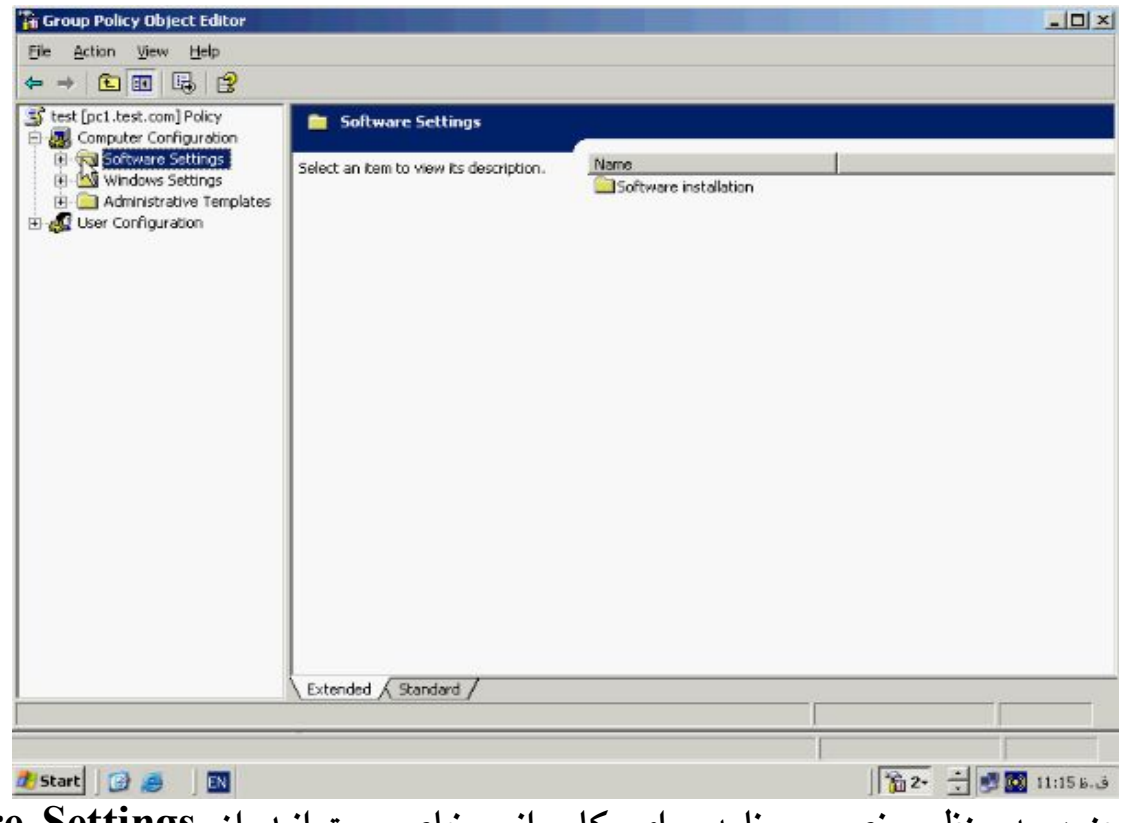

**همچنین به منظور نصب برنامه براي کاربرانی خاص میتوانید از Settings Software در** 

### **قسمت Configuration استفاده کنید**

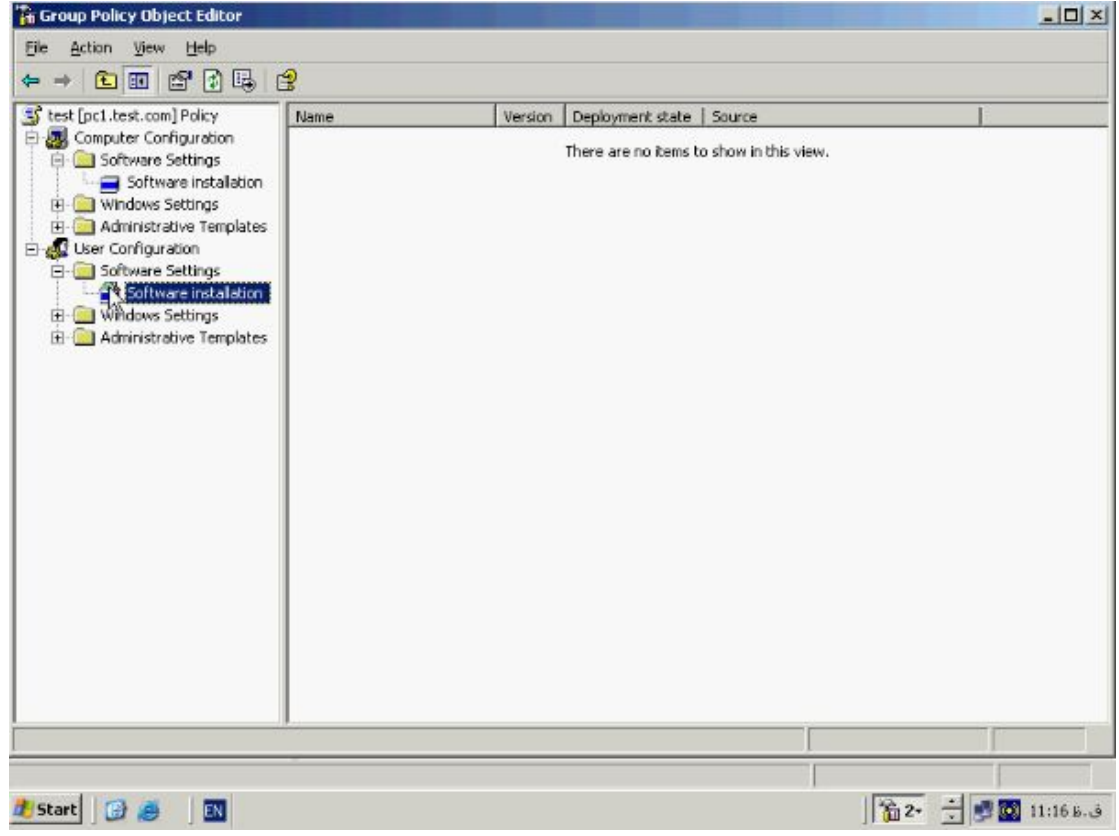

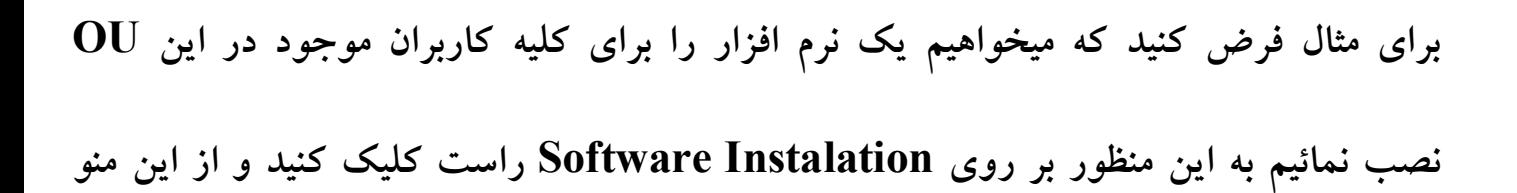

**گزینه New و سپس Package را بر گزینید.**

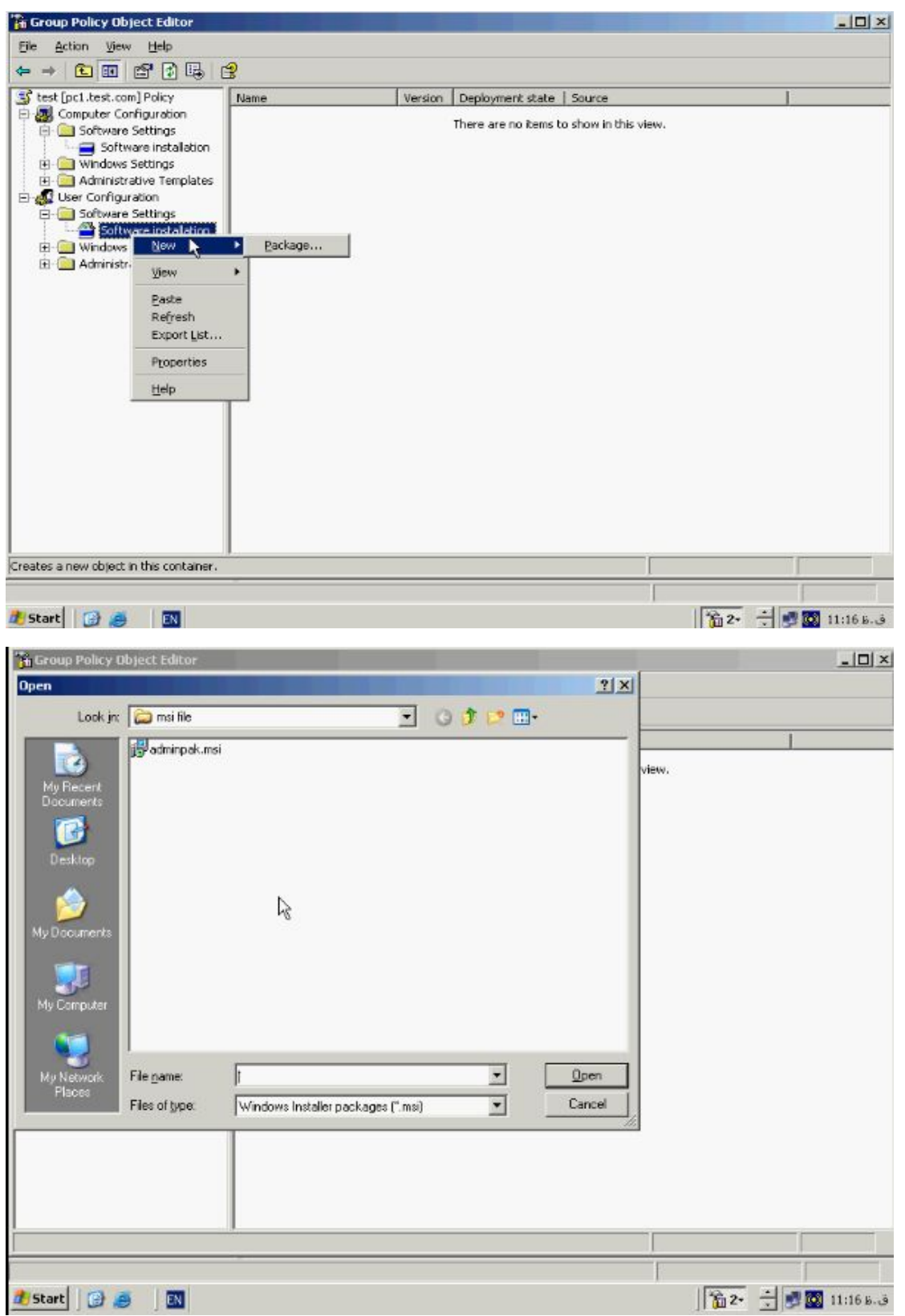

**در پنچره Open نام فایل مورد نظر را که حتما باید با پسوند msi و zap باشد را انتخاب میکنیم و بر روي Open کلیک میکنیم. به این نکته توجه داشته باشید که فولدري که این فایل درون ان قرار دارد حتما باید به اشتراك گذاشته شده باشد تا کاربران موجود در OU حداقل از** 

**محوز خواندن Read Permision برخوردار باشند.**

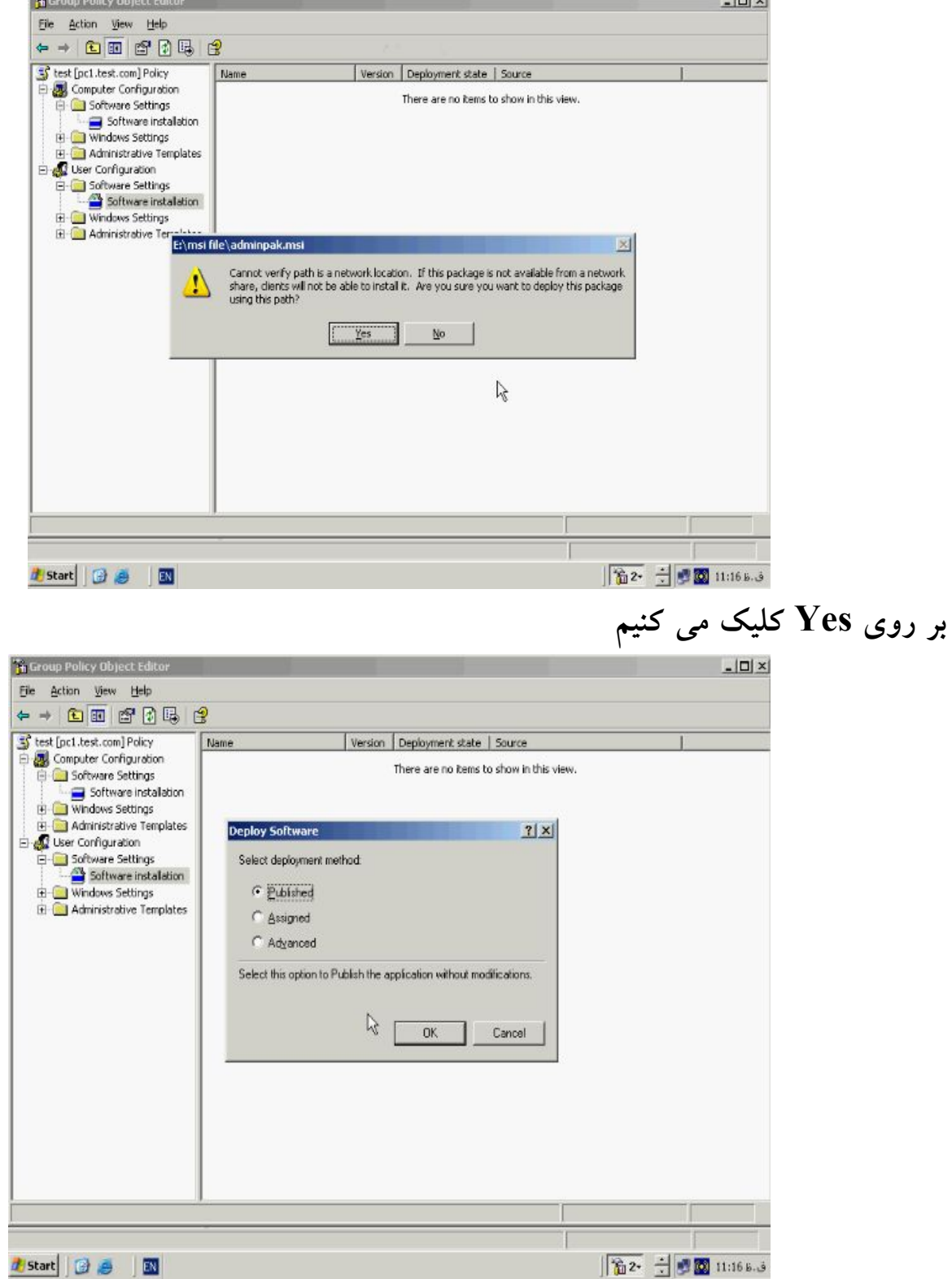

 $\gamma \vee \gamma$ 

**بطور کلی سه روش Publish ، Assigned ، Advanced به منظور نصب یک نرم افزار وجود دارند در حالت Publish بعد از on Log نمودن کاربر تنها در صورت اجراي یک فایل که داراي پسوند مربوط به برنامه مورد نظر باشد ان برنامه نصب میگردد در اینحالت نام برنامه در قسمت program Remove / Add قابل مشاهده است. در حالت Assigned پس از on Log نمودن ایکن برنامه مورد نظر بر روي صفحه نمایش و نیز در منوي Start قرار میگیرد و کاربر با کلیک بر روي ان میتواند برنامه مورد نظر را نصب نماید و در نهایت در حالت Advanced به کاربر اجازه انتخاب دو حالت Publish و یا Assigned داده میشود. به این نکته توجه کنید که در قسمت Configuration Computer تنها گزینه Assigned قابل استفاده میباشد. بر روي دکمه OK کلیک کنید تا نرم افزار مورد نظر در لیست ظاهر شود.**